# **SONY**

# *Digital Video Camera Recorder*

# Mode d'emploi

Avant la mise en service de cet appareil, prière de lire attentivement le mode d'emploi et de le conserver pour toute référence future.

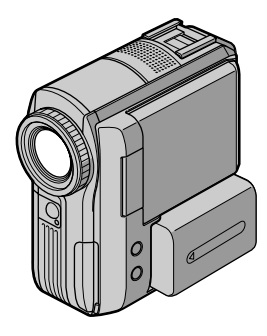

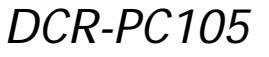

©2003 Sony Corporation

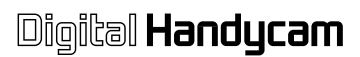

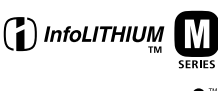

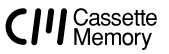

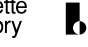

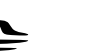

**MEMORY STICK TM** 

#### **Bienvenue!**

Félicitations pour l'achat de ce caméscope Handycam Sony. Ce caméscope vous permettra de saisir des moments précieux de la vie et vous garantira une image et un son de très grande qualité. Le caméscope Handycam présente de nombreuses fonctions élaborées, mais il est facile de s'en servir. Très vite, vous serez à même de produire vos propres vidéogrammes que vous regarderez encore avec plaisir dans les années à venir.

# **AVERTISSEMENT**

Pour éviter tout risque d'incendie ou de décharge électrique, ne pas exposer cet appareil à la pluie ou à l'humidité.

Pour éviter tout risque de décharge électrique, ne pas ouvrir le coffret de cet appareil et ne confier son entretien qu'à un personnel qualifié.

#### **ATTENTION**

POUR PREVENIR LES CHOCS ELECTRIQUES, RACCORDER LA LAME LARGE DE LA FICHE A LA FENTE LARGE DE LA PRISE. INSERER LES LAMES COMPLETEMENT.

#### **Pour la clientèle au Canada**

#### **RECYCLAGE DES ACCUMULATEURS AUX IONS DE LITHIUM**

Les accumulateurs aux ions de lithium sont recyclables. Vous pouvez contribuer à préserver l'environnement en rapportant les piles usées dans un point de collection et recyclage le plus proche.

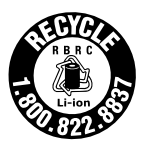

Pour plus d'informations sur le recyclage des accumulateurs, téléphonez le numéro gratuit 1-800-822-8837 (Etats-Units et Canada uniquement), ou visitez http://www.rbrc.org/

Avertissement: Ne pas utiliser des accumulateurs aux ions de lithium qui sont endommagées ou qui fuient.

### **« Memory Stick »**

CET APPAREIL NUMÉRIQUE DE LA CLASSE B EST CONFORME Á LA NORME NMB-003 DU CANADA.

#### **Avis**

Si de l'électricité statique ou de l'électromagnétisme interrompt le transfert de données, redémarrez l'application ou débranchez et rebranchez le câble USB.

<span id="page-3-0"></span>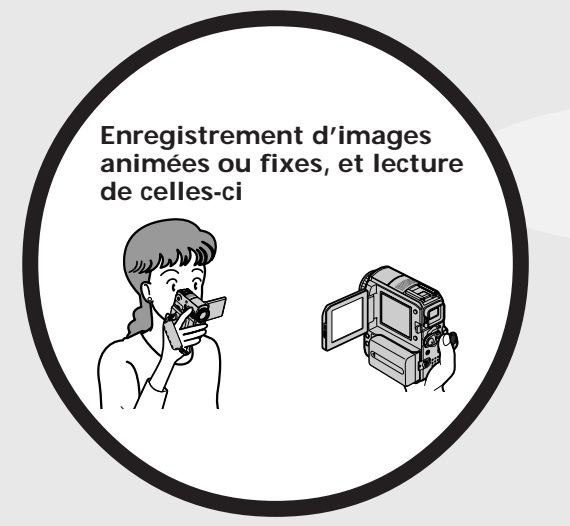

- Enregistrement d'images animées sur une cassette (p. 28)
- Lecture d'une cassette (p. 42)
- Enregistrement d'images fixes sur un « Memory Stick » (p. 49, 120)
- Enregistrement d'images animées sur un « Memory Stick » (p. 133)
- Visionnage d'images fixes enregistrées sur un « Memory Stick » (p. 144)
- Visionnage d'images animées enregistrées sur un « Memory Stick » (p. 147)

- Visionnage d'images animées enregistrées sur cassette avec le câble USB (p. 173)
- Visionnage d'images enregistrées sur un « Memory Stick » avec le câble USB (p. 181, 186)
- Capture d'images sur l'ordinateur à partir de votre caméscope avec le câble USB (p. 175, 176)
- Conversion d'un signal analogique en un signal numérique pour la capture d'images sur l'ordinateur (p. 187)
- Création de vidéos DVD avec VAIO (p. 189)

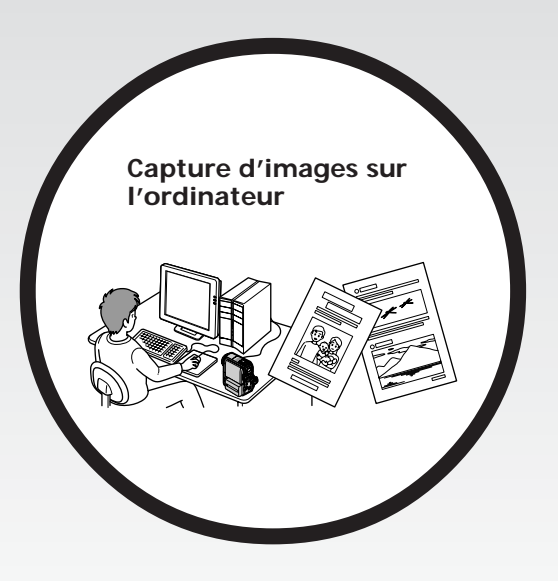

#### **Autres fonctions**

#### **Fonctions servant à régler l'exposition en mode d'enregistrement**

- •Fonction de compensation de contre-jour (p. 36)
- •NightShot/Super NightShot/Color Slow Shutter (p. 37)
- •PROGRAM AE (p. 64)
- •Réglage manuel de l'exposition (p. 66)
- •Flexible Spot Meter (p. 67)
- •Enregistrement d'images avec le flash (p. 124)

#### **Fonctions servant à accroître l'impact des images**

- •Zoom numérique (p. 35) Son réglage par défaut est OFF. (Pour un rapport de zoom supérieur à 10×, sélectionnez la puissance du zoom numérique dans D ZOOM dans les réglages de menu.)
- •Transitions en fondu (p. 57)
- •Effet d'image (p. 60, 76)
- •Effet numérique (p. 61, 77)
- •Attribution d'un titre (p. 106)
- •MEMORY MIX (p. 128)

#### **Fonctions permettant d'obtenir des films plus naturels**

- •PROGRAM AE (p. 64)
	- SPORTS
	- LANDSCAPE
- •Mise au point manuelle (p. 68)
- •Mise au point spot (p. 70)

#### **Fonctions pouvant être utilisées après l'enregistrement**

- •Recherche de fin/Recherche de montage/Revue d'enregistrement (p. 40)
- •Code de données (p. 44)
- •PB ZOOM cassette (p. 78)/PB ZOOM mémoire (p. 151)
- •Mémoire à zéro réglable (p. 80)
- •Recherche de titre (p. 81)
- •Montage numérique de programme (p. 87, 139)

## **[Principales caractéristiques](#page-3-0)** ........ 4

#### **[Guide de mise en marche](#page-7-0) rapide**

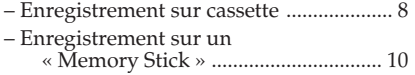

## **[Préparatifs](#page-11-0)**

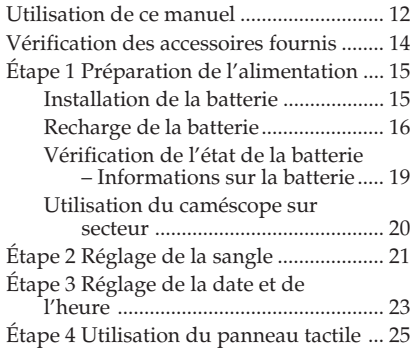

#### **[Enregistrement – Opérations de](#page-27-0) base**

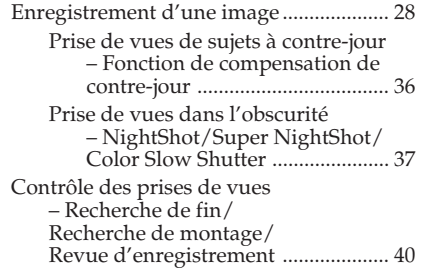

# **[Lecture – Opérations de base](#page-41-0)**

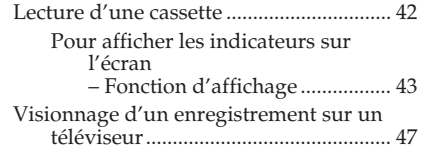

#### **[Opérations d'enregistrement](#page-48-0) avancées**

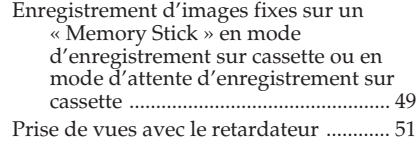

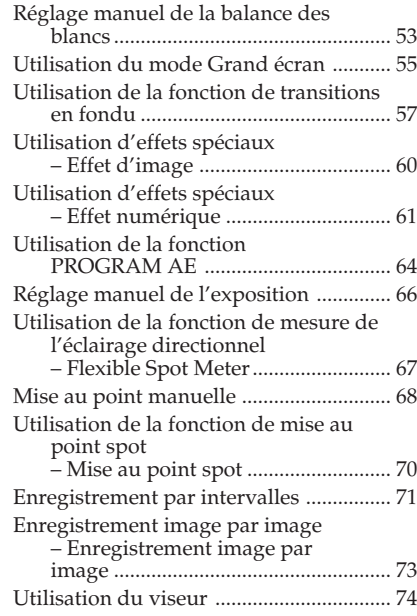

# **[Opérations de lecture avancées](#page-75-0)**

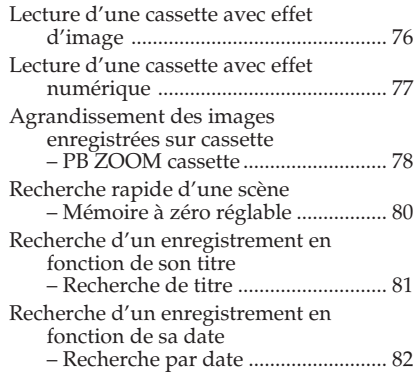

#### **[Montage](#page-83-0)**

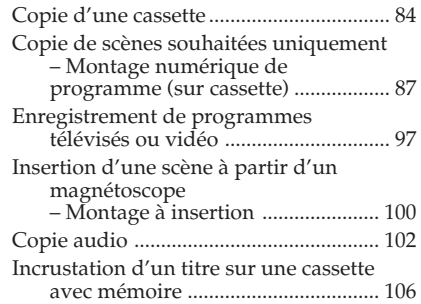

## **Table des matières**

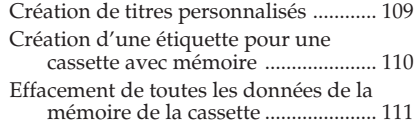

## **[Opérations « Memory Stick »](#page-111-0)**

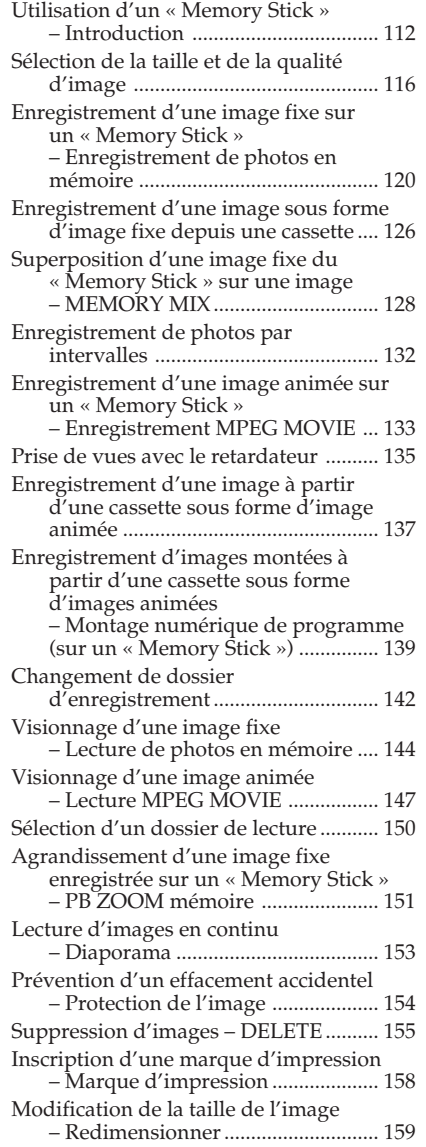

## **[Visionnage d'images sur votre](#page-159-0) ordinateur**

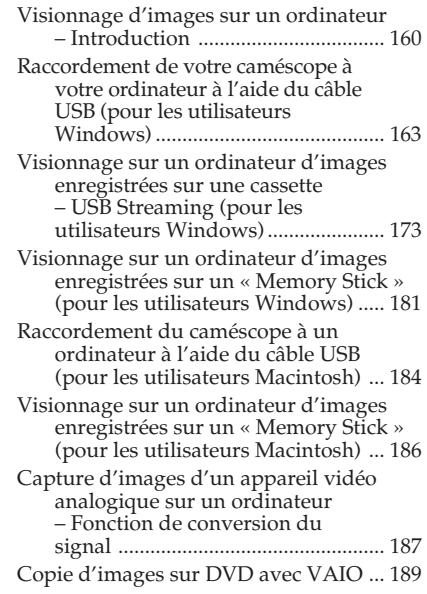

# **[Personnalisation du caméscope](#page-190-0)**

[Modification des réglages de menu ...... 191](#page-190-0)

#### **[Dépannage](#page-200-0)**

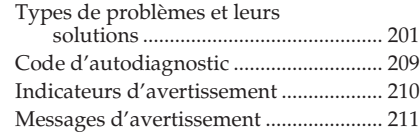

## **[Informations complémentaires](#page-212-0)**

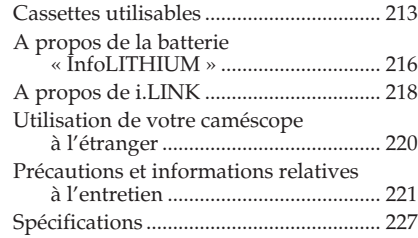

## **[Référence rapide](#page-228-0)**

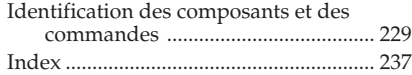

# <span id="page-7-0"></span>**Guide de mise en marche rapide – Enregistrement sur cassette**

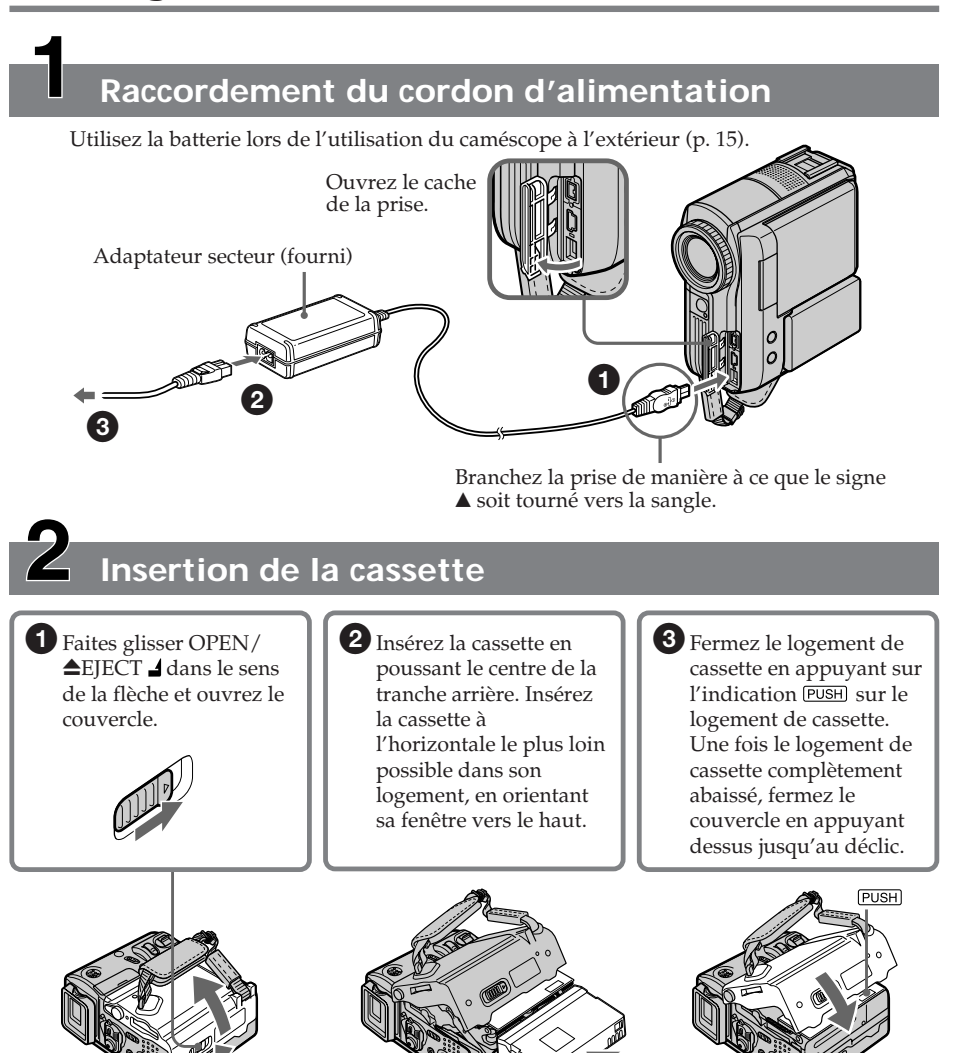

#### **Pour éjecter la cassette**

Suivez la procédure ci-dessus et sortez la cassette à l'étape  $\bigcirc$ , après ouverture complète du logement.

#### **Remarque**

N'appuyez pas avec force sur le logement de la cassette pour le refermer. Ceci peut entraîner un dysfonctionnement.

#### **Prise en main du caméscope**

Tenez le caméscope en passant le poignet dans la sangle et en posant légèrement les doigts sur le support prévu à cet effet

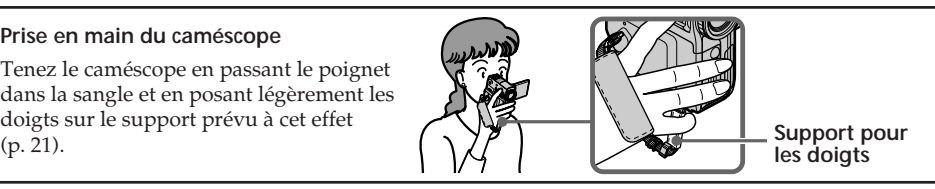

# **Enregistrement d'une image sur la cassette (p. 28)**

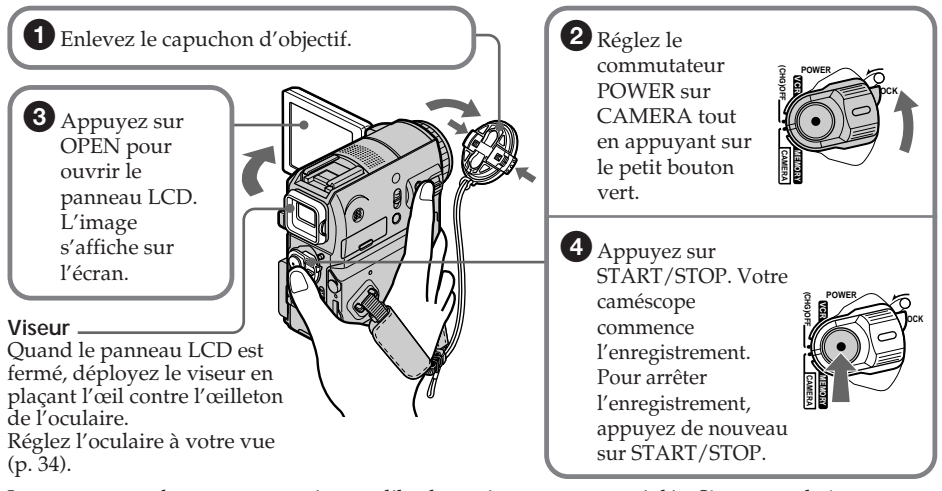

Lorsque vous achetez votre caméscope, l'horloge n'est pas encore réglée. Si vous souhaitez enregistrer la date et l'heure d'enregistrement d'une image, vous devez régler l'horloge avant d'effectuer la prise de vues (p. 23).

# **Contrôle de l'image en cours de lecture sur l'écran LCD (p. 42)**

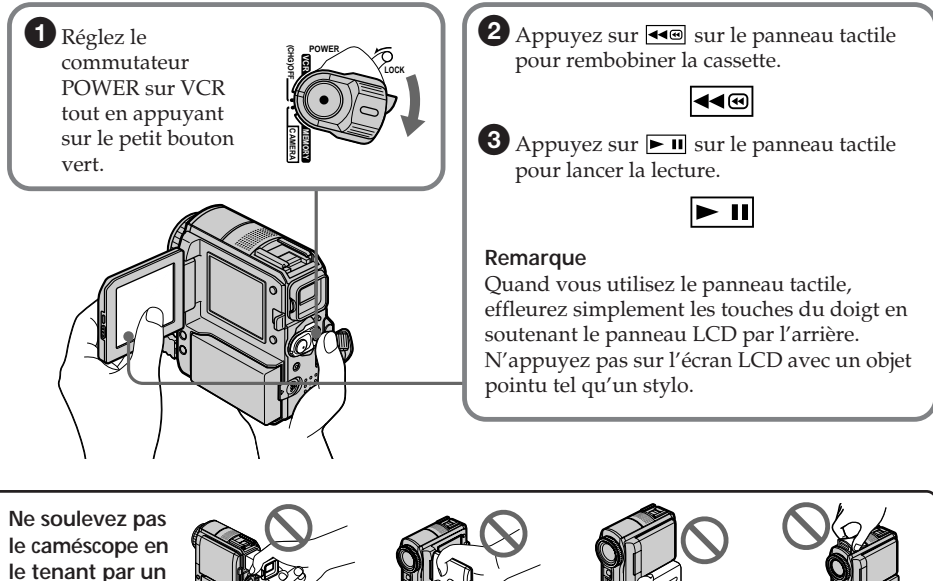

**des composants illustrés ci-contre.**

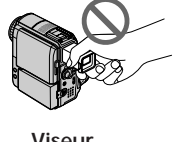

**Viseur Panneau LCD Batterie Flash**

# <span id="page-9-0"></span>**Guide de mise en marche rapide – Enregistrement sur un « Memory Stick »**

# **Raccordement du cordon d'alimentation**

Utilisez la batterie lors de l'utilisation du caméscope à l'extérieur (p. 15).

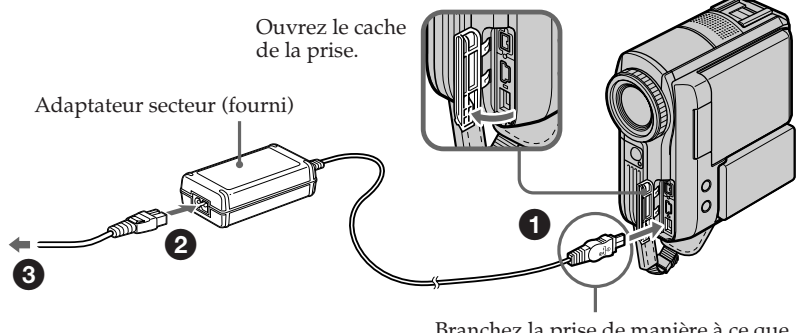

Branchez la prise de manière à ce que le signe  $\triangle$  soit tourné vers la sangle.

# **Insertion du « Memory Stick »**

Introduisez un « Memory Stick » dans la fente pour « Memory Stick » et poussez-le aussi loin que possible en orientant la marque B vers la sangle, comme illustré.

Pour éjecter le « Memory Stick », appuyez une fois légèrement sur le « Memory Stick ».

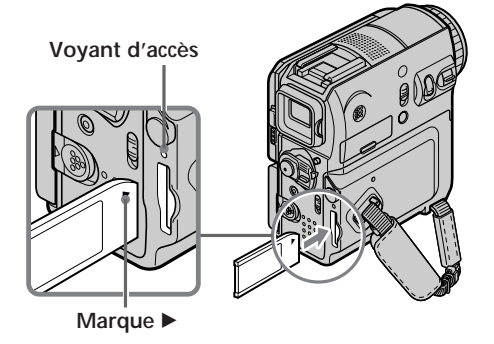

#### **Lorsque le voyant d'accès est allumé ou clignote**

Ne secouez pas ou ne frappez pas votre caméscope, car il est en train de lire les données sur le « Memory Stick » ou d'enregistrer des données sur le « Memory Stick ». Ne coupez pas l'alimentation, n'éjectez pas le « Memory Stick » et ne retirez pas la batterie. Sinon, les données d'image risquent d'être altérées.

#### **Prise en main du caméscope**

Tenez le caméscope en passant le poignet dans la sangle et en posant légèrement les

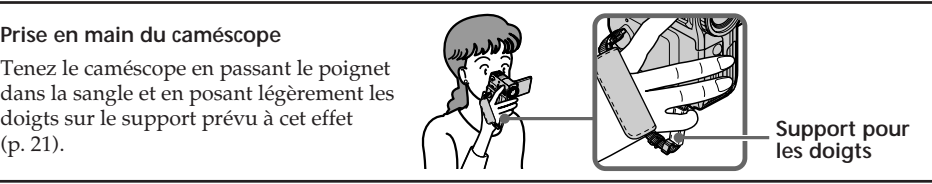

# **Enregistrement d'images fixes sur le « Memory Stick » (p. 120)**

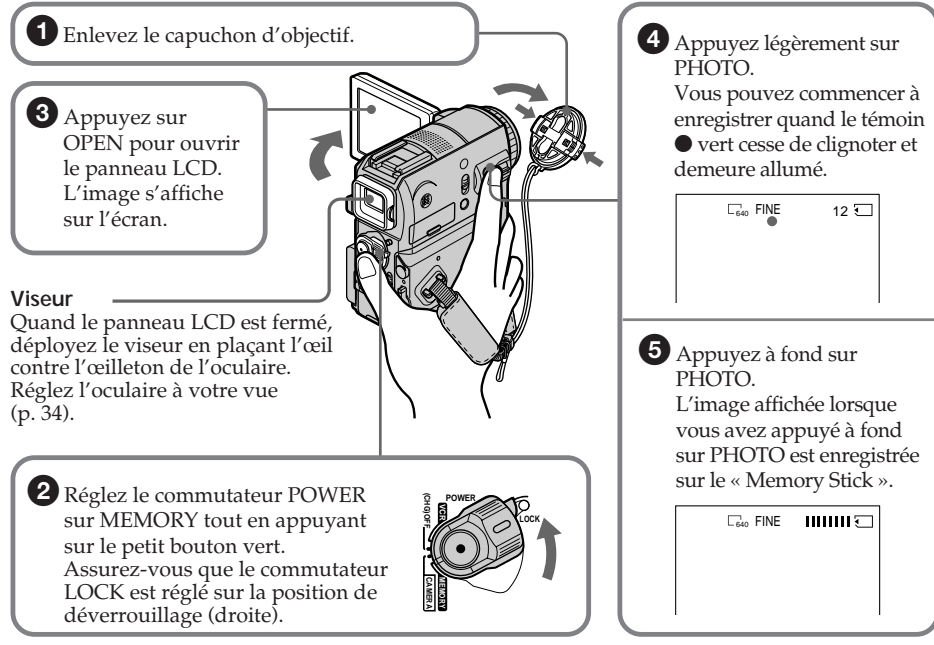

Lorsque vous achetez votre caméscope, l'horloge n'est pas encore réglée. Si vous souhaitez enregistrer la date et l'heure d'enregistrement d'une image, vous devez régler l'horloge avant d'effectuer la prise de vues (p. 23).

# **Contrôle de l'affichage de l'image fixe sur l'écran LCD (p. 144)**

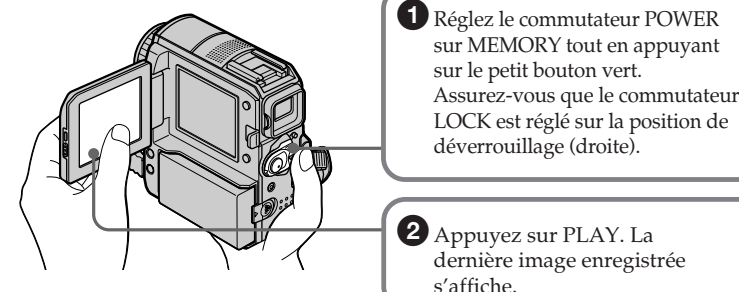

**Ne soulevez pas le caméscope en le tenant par un des composants illustrés ci-contre.**

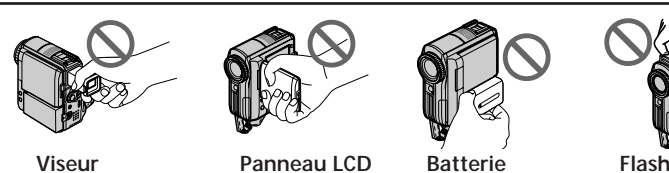

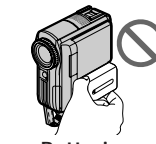

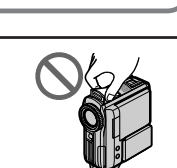

PI AY

**LOCK**

**CAMERA MEMORY VCR (CHG)OFF POWER**

# <span id="page-11-0"></span>**— Préparatifs — Utilisation de ce manuel**

Dans ce manuel, les touches et les réglages de votre caméscope sont toujours indiqués en majuscules.

Dans les sections qui suivent celle intitulée

« Opérations d'enregistrement avancées », la position du commutateur POWER est illustrée par les icônes ci-dessous.

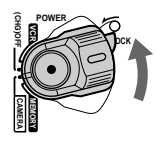

 $(\overline{\text{VCR}})$ : Réglez le commutateur POWER sur VCR.

 $(\overline{\mathsf{CAMERA}})$ : Réglez le commutateur POWER sur CAMERA.

(MEMORY) : Réglez le commutateur POWER sur MEMORY.

Chaque opération effectuée est confirmée par un signal sonore.

#### **Remarque relative à la mémoire de la cassette**

Votre caméscope fonctionne avec le format DV. Il ne peut utiliser que des cassettes de format mini DV. Nous vous recommandons d'utiliser une cassette avec fonction mémoire qui porte la marque CIII.

Les cassettes qui possèdent une mémoire portent la marque  $\langle \mathbf{N} \rangle$  (mémoire de cassette).

#### **Remarque sur les systèmes de télévision couleur**

Les systèmes de télévision couleur diffèrent d'un pays ou d'une région à l'autre. Pour visionner vos enregistrements sur un téléviseur, il vous faut un modèle utilisant le système NTSC.

#### **Précautions concernant les droits d'auteur**

Les programmes de télévision, les films, les cassettes vidéo et autres enregistrements peuvent être protégés par des droits d'auteur. Leur enregistrement non autorisé peut être contraire aux lois sur les droits d'auteur.

#### **Remarque sur le raccordement d'autres appareils**

Lorsque vous branchez votre caméscope sur un autre appareil vidéo ou un ordinateur à l'aide du câble USB ou du câble i.LINK, vérifiez la forme de la fiche. Si vous forcez pour entrer la fiche, la prise risque d'être endommagée et ceci peut entraîner un dysfonctionnement de votre caméscope.

#### **Précautions concernant l'entretien du caméscope**

#### **Objectif et écran LCD/viseur (sur modèles montés seulement)**

- **• L'écran LCD et le viseur sont les produits d'une technologie de pointe et plus de 99,99% des pixels sont opérationnels. Cependant, on peut constater de très petits points noirs et/ou lumineux (blancs, rouges, bleus ou verts) apparaissant en permanence sur l'écran LCD et dans le viseur. Ces points sont normaux et proviennent du processus de fabrication ; ils n'affectent en aucun cas la qualité de l'enregistrement.**
- •Ne mouillez pas le caméscope. Tenez-le à l'abri de la pluie et de l'eau de mer. Des dysfonctionnements parfois irréparables peuvent se produire si votre caméscope est mouillé **[a]**.
- •N'exposez jamais votre caméscope à des températures supérieures à 60 °C (140 °F), notamment en plein soleil ou dans une voiture garée au soleil **[b]**.
- •Prenez des précautions lorsque vous posez votre caméscope près d'une fenêtre ou à l'extérieur. Si l'écran LCD, le viseur ou l'objectif est exposé aux rayons directs du soleil pendant une période prolongée, des dysfonctionnements peuvent se présenter **[c]**.
- •Ne filmez pas le soleil directement. Cela pourrait entraîner un mauvais fonctionnement de votre caméscope. Effectuez des prises de vues du soleil dans des conditions de lumière faible, par exemple au crépuscule **[d]**.

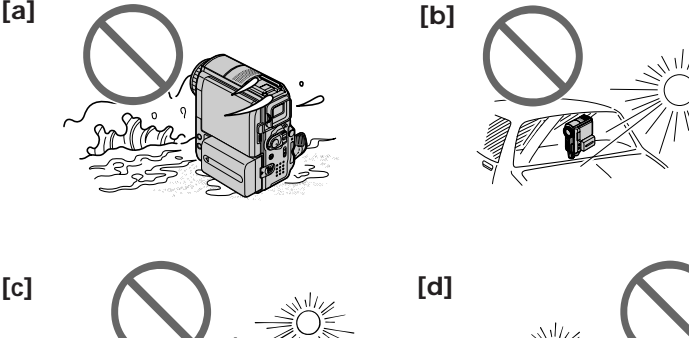

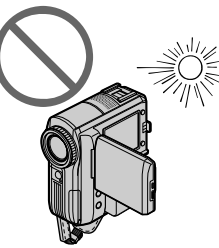

# <span id="page-13-0"></span>**Vérification des accessoires fournis**

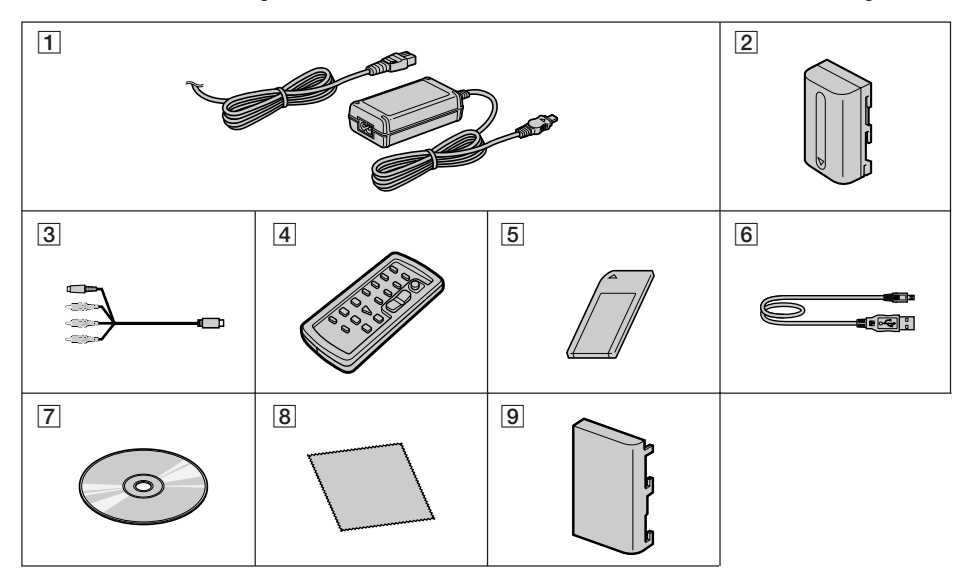

Assurez-vous que tous les accessoires suivants sont fournis avec votre caméscope.

- 1 **Adaptateur secteur AC-L15A/L15B, cordon d'alimentation** (p. 16)
- 2 **Batterie rechargeable NP-FM30**\* (p. 15)
- 3 **Câble de raccordement audio/vidéo** (p. 47)
- 4 **Télécommande sans fil** (p. 234) (Pile bouton au lithium intégrée.)
- 5 **« Memory Stick »** (p. 112)
- 6 **Câble USB** (p. 160)
- 7 **CD-ROM (Pilote USB SPVD-010)** (p. 164)
- 8 **Chiffon de nettoyage** (p. 222)
- 9 **Couvercle de protection des bornes de la batterie** (p. 15)

\* La batterie rechargeable (NP-FM30) fournie avec votre caméscope n'est pas disponible dans le commerce.

Aucune compensation relative au contenu de l'enregistrement ne sera accordée si l'enregistrement ou la lecture ne se font pas en raison d'un mauvais fonctionnement du caméscope, du support d'enregistrement, etc.

## <span id="page-14-0"></span>**Installation de la batterie**

Lorsque vous changez la batterie, réglez le commutateur POWER sur OFF (CHG).

- **(1)** Pendant que vous faites glisser le taquet de déverrouillage BATT (batterie) dans le sens de la flèche  $\bigcirc$ , faites glisser le couvercle de protection des bornes de la batterie dans le sens de la flèche <sup>2</sup>.
- **(2)** Faites glisser la batterie vers le bas jusqu'au déclic.

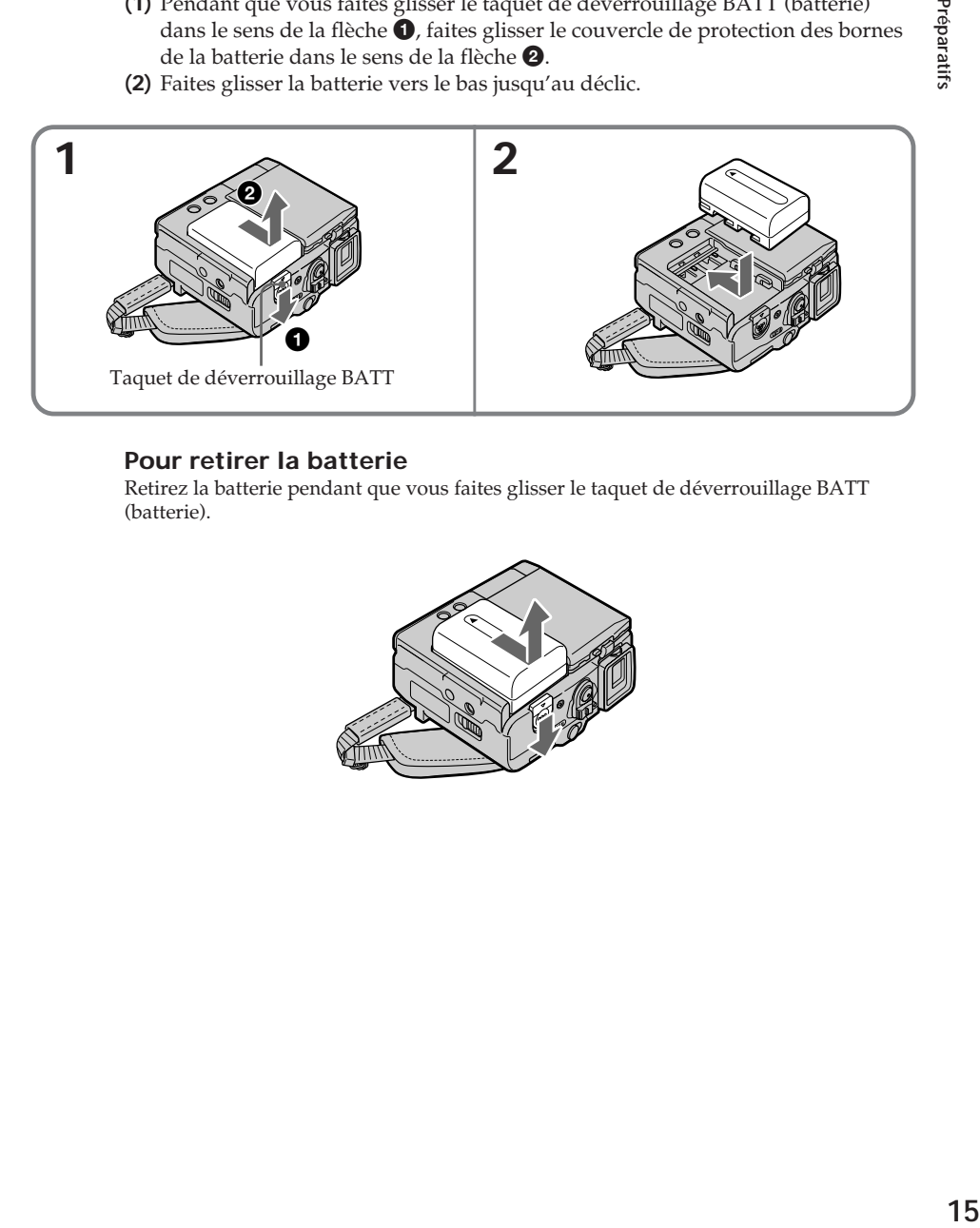

#### **Pour retirer la batterie**

Retirez la batterie pendant que vous faites glisser le taquet de déverrouillage BATT (batterie).

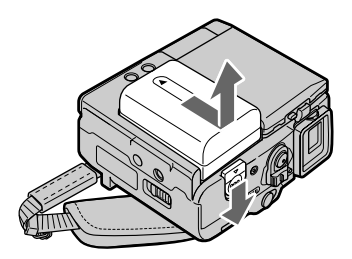

#### <span id="page-15-0"></span>**Recharge de la batterie**

Chargez la batterie avant de l'utiliser sur votre caméscope.

Votre caméscope fonctionne uniquement avec la **batterie « InfoLITHIUM » (série M).** Pour plus d'informations sur la batterie « InfoLITHIUM », reportez-vous à la page 216.

- **(1)** Installez la batterie sur le caméscope.
- **(2)** Branchez l'adaptateur secteur fourni avec le caméscope sur la prise DC IN en orientant la marque  $\triangle$  de la fiche CC vers la sangle.
- **(3)** Branchez le cordon d'alimentation sur l'adaptateur secteur.
- **(4)** Branchez le cordon d'alimentation sur une prise secteur.
- **(5)** Réglez le commutateur POWER sur OFF (CHG). Le voyant CHARGE s'allume lorsque la recharge commence. Quand la recharge est terminée, le voyant CHARGE s'éteint (recharge complète).

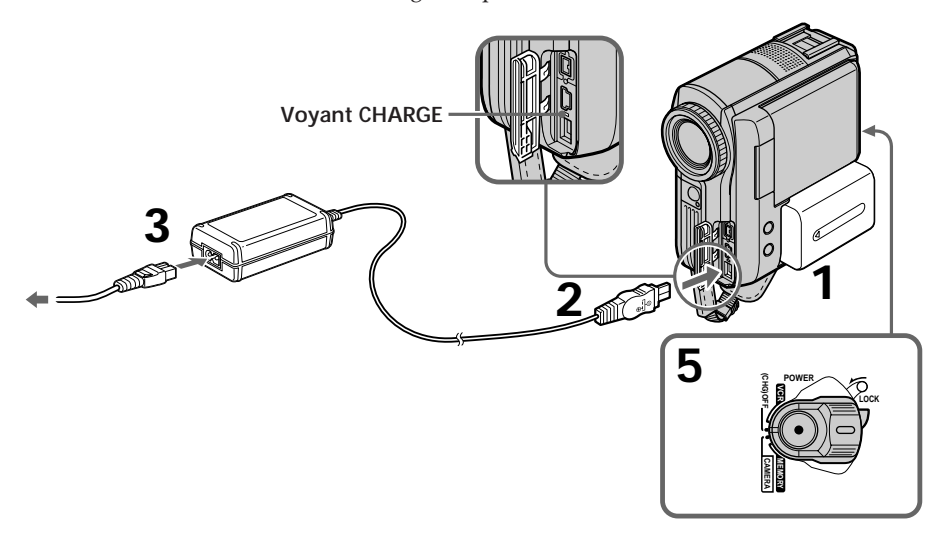

#### **Après la recharge de la batterie**

Débranchez l'adaptateur secteur de la prise DC IN du caméscope.

#### **Remarques**

- •Empêchez tout objet métallique d'entrer en contact avec les pièces métalliques de la fiche CC de l'adaptateur secteur. Ceci pourrait entraîner un court–circuit et endommager l'adaptateur secteur.
- •Votre caméscope est moins bien équilibré lorsqu'il est posé sur une table, par exemple, lorsque la batterie NP–FM91/QM91/QM91D est installée.

#### **Lorsque vous utilisez l'adaptateur secteur**

Branchez l'adaptateur secteur sur une prise secteur. En cas de problème avec cet appareil lors de l'utilisation de l'adaptateur secteur, débranchez la fiche de la prise secteur aussi rapidement que possible pour couper l'alimentation.

#### **Pendant la recharge de la batterie, le voyant CHARGE de la batterie clignote dans les cas suivants :**

– La batterie n'est pas installée correctement.

– La batterie est défectueuse.

#### **PRÉCAUTION**

L'appareil n'est pas déconnecté de la source d'alimentation secteur tant qu'il reste branché sur la prise secteur, même s'il a été mis hors tension.

#### **Temps de charge**

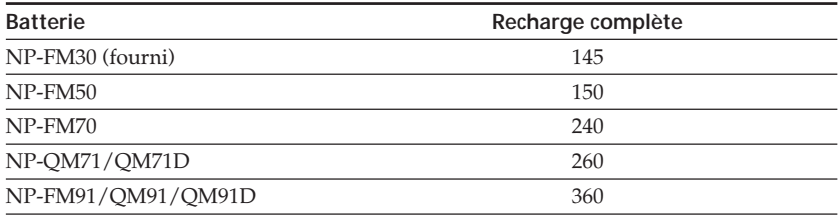

Nombre approximatif de minutes nécessaires à la recharge d'une batterie vide à 25 °C (77 °F).

Le temps de charge peut augmenter si la température de la batterie est très élevée ou très basse en raison de la température ambiante.

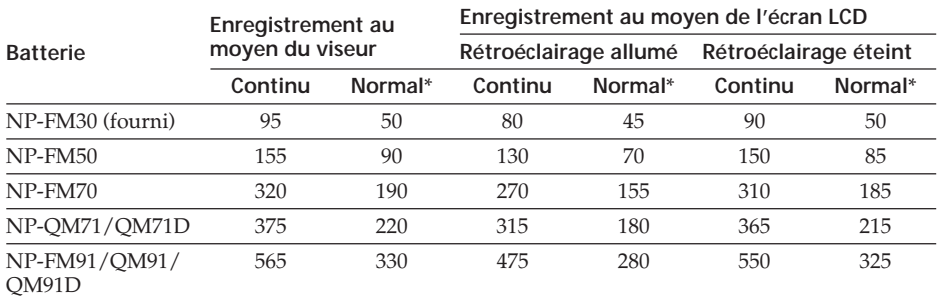

#### **Temps d'enregistrement**

Temps approximatif en minutes lors de l'utilisation d'une batterie complètement rechargée

\* Temps d'enregistrement approximatif lorsque vous répétez les opérations marche/ arrêt d'enregistrement, utilisation du zoom et mise sous et hors tension. L'autonomie réelle de la batterie peut être plus courte.

#### **Temps de lecture**

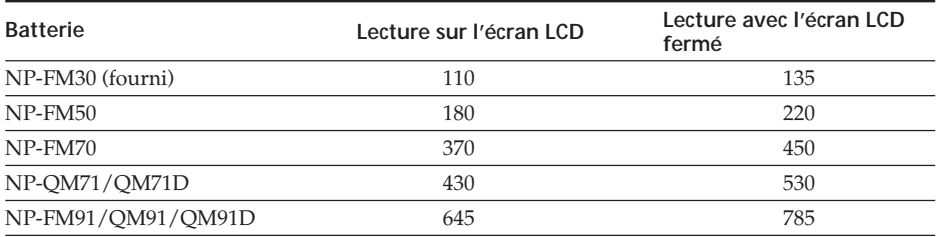

Temps approximatif en minutes lors de l'utilisation d'une batterie complètement rechargée

#### **Remarque**

Temps d'enregistrement approximatif et temps de lecture en continu à une température de 25 °C (77 °F). L'autonomie de la batterie est raccourcie si vous utilisez votre caméscope à basse température.

#### <span id="page-18-0"></span>**Vérification de l'état de la batterie – Informations sur la batterie**

- **(1)** Réglez le commutateur POWER sur OFF (CHG).
- **(2)** Appuyez sur OPEN pour ouvrir le panneau LCD.
- **(3)** Appuyez sur DISPLAY/BATT INFO.

L'autonomie de la batterie (pourcentage de temps restant de la batterie) et le temps restant de la batterie lors de l'utilisation de l'écran LCD ou du viseur s'affichent pendant 7 secondes environ.

Si vous maintenez la touche DISPLAY/BATT INFO enfoncée, les informations s'affichent pendant 20 secondes environ.

Le temps affiché correspond au temps d'enregistrement disponible lorsque le commutateur LCD BACKLIGHT est réglé sur ON.

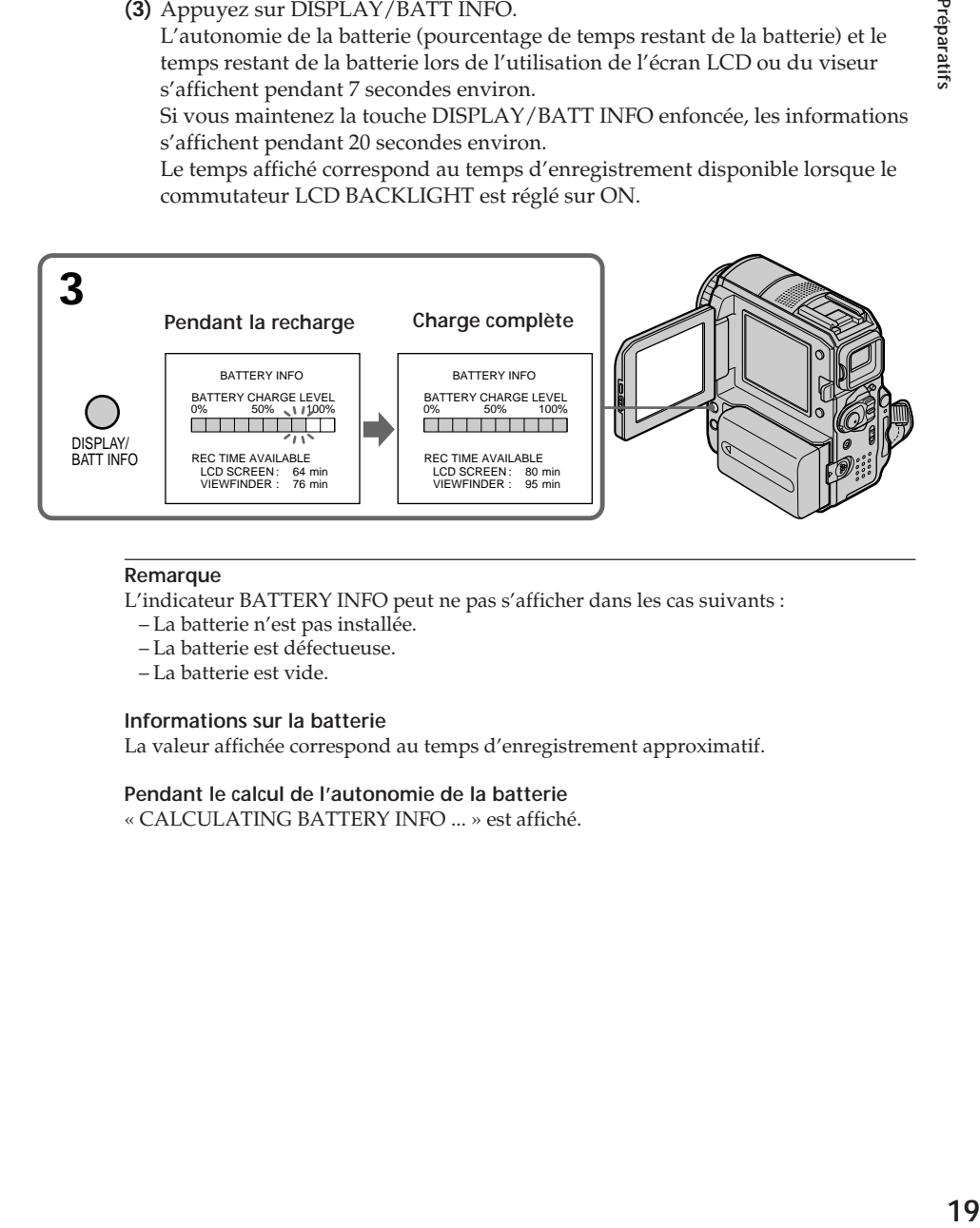

#### **Remarque**

L'indicateur BATTERY INFO peut ne pas s'afficher dans les cas suivants :

- La batterie n'est pas installée.
- La batterie est défectueuse.
- La batterie est vide.

#### **Informations sur la batterie**

La valeur affichée correspond au temps d'enregistrement approximatif.

**Pendant le calcul de l'autonomie de la batterie** « CALCULATING BATTERY INFO ... » est affiché.

#### <span id="page-19-0"></span>**Utilisation du caméscope sur secteur**

Raccordez l'adaptateur secteur de la même manière que pour charger la batterie (p. 16).

#### **Branchement sur la prise secteur**

- •L'adaptateur secteur peut transmettre l'alimentation à partir d'une prise secteur même si la batterie est encore fixée sur le caméscope.
- •La prise DC IN a priorité sur les autres «sources d'alimentation». Cela signifie que la batterie ne peut pas alimenter l'appareil si le cordon d'alimentation est branché sur la prise DC IN, même si le cordon d'alimentation n'est pas branché sur une prise secteur.

# <span id="page-20-0"></span>**Étape 2 Réglage de la sangle**

La sangle fournie avec le caméscope peut être utilisée comme sangle ordinaire ou comme dragonne.

#### **Utilisation comme sangle**

Passez la main dans la sangle. Fixez fermement la sangle. Si la sangle dépasse excessivement, fixez-la dans le protège-paume.

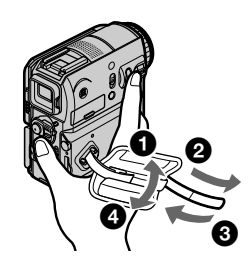

#### **Utilisation de la sangle comme dragonne**

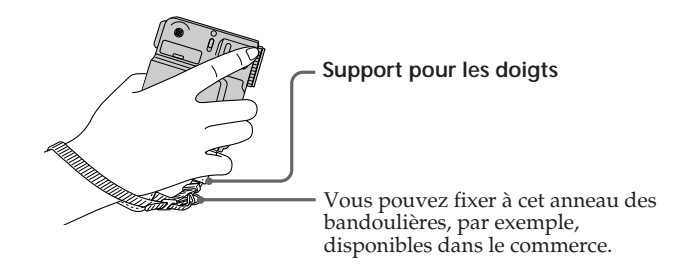

- **(1)** Ouvrez le protège-paume. Détachez la sangle de l'agrafe et extrayez-la du protège-paume.
- **(2)** Tirez la sangle de l'anneau pour bandoulière, puis repassez la sangle par le fermoir.
- **(3)** Passez la sangle par le régleur de sangle, puis fermez le coussinet.

#### **Remarques**

- •Tenez le caméscope en passant le poignet dans la sangle et en posant légèrement les doigts sur le support prévu à cet effet.
- •Le protège-paume peut être détaché de la sangle.

# **Étape 2 Réglage de la sangle**

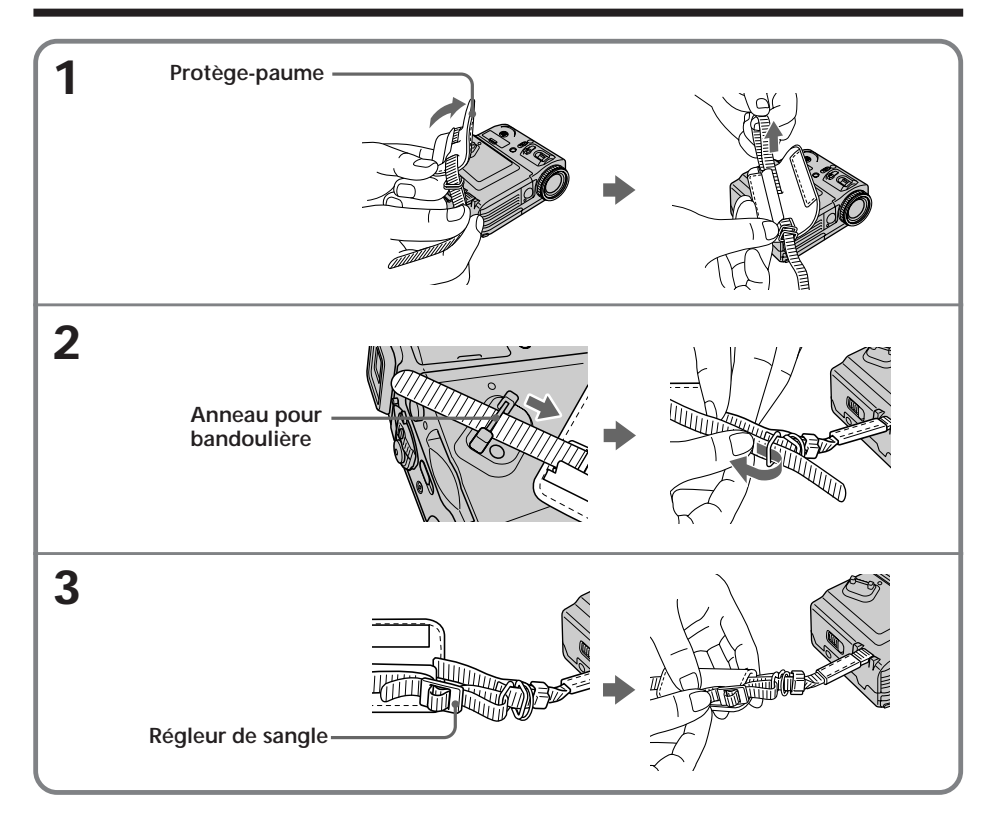

# <span id="page-22-0"></span>**Étape 3 Réglage de la date et de l'heure**

La première fois que vous utilisez le caméscope, réglez la date et l'heure. L'indicateur « CLOCK SET » s'affiche chaque fois que vous réglez le commutateur POWER sur CAMERA ou MEMORY, à moins que vous ne régliez la date et l'heure. Si vous ne réglez pas la date et l'heure, les indications « --- -- ---- » et « --:--:-- » sont enregistrées sur la cassette ou le « Memory Stick » comme code de données. Si vous n'utilisez pas le caméscope pendant **3 mois environ**, la date et l'heure peuvent s'effacer (des barres peuvent apparaître) car la pile rechargeable intégrée qui est installée dans votre caméscope s'est déchargée (p. 223). Dans ce cas, chargez la pile rechargeable intégrée, puis réglez l'année, le mois, le jour, les heures et les minutes.

- **(1)** Réglez le commutateur POWER sur CAMERA ou MEMORY.
- **(2)** Appuyez sur OPEN pour ouvrir le panneau LCD.
- **(3)** Appuyez sur FN (Fonction) pour afficher PAGE1 (p. 25).
- **(4)** Pour afficher le menu, appuyez sur MENU.
- **(5)** Appuyez sur  $\frac{1}{\tau}$  pour sélectionner  $\equiv$  puis appuyez sur EXEC.
- **(6)** Appuyez sur  $\frac{1}{2}$  pour sélectionner CLOCK SET, puis appuyez sur EXEC.
- **(7)** Appuyez sur  $\frac{1}{\tau}$  pour sélectionner l'année souhaitée, puis appuyez sur EXEC.
- **(8)** Réglez le mois, le jour et les heures en répétant la procédure de l'étape 7.
- **(9)** Appuyez sur  $\frac{1}{\tau}$  pour régler les minutes, puis appuyez sur EXEC au signal sonore. L'horloge démarre.

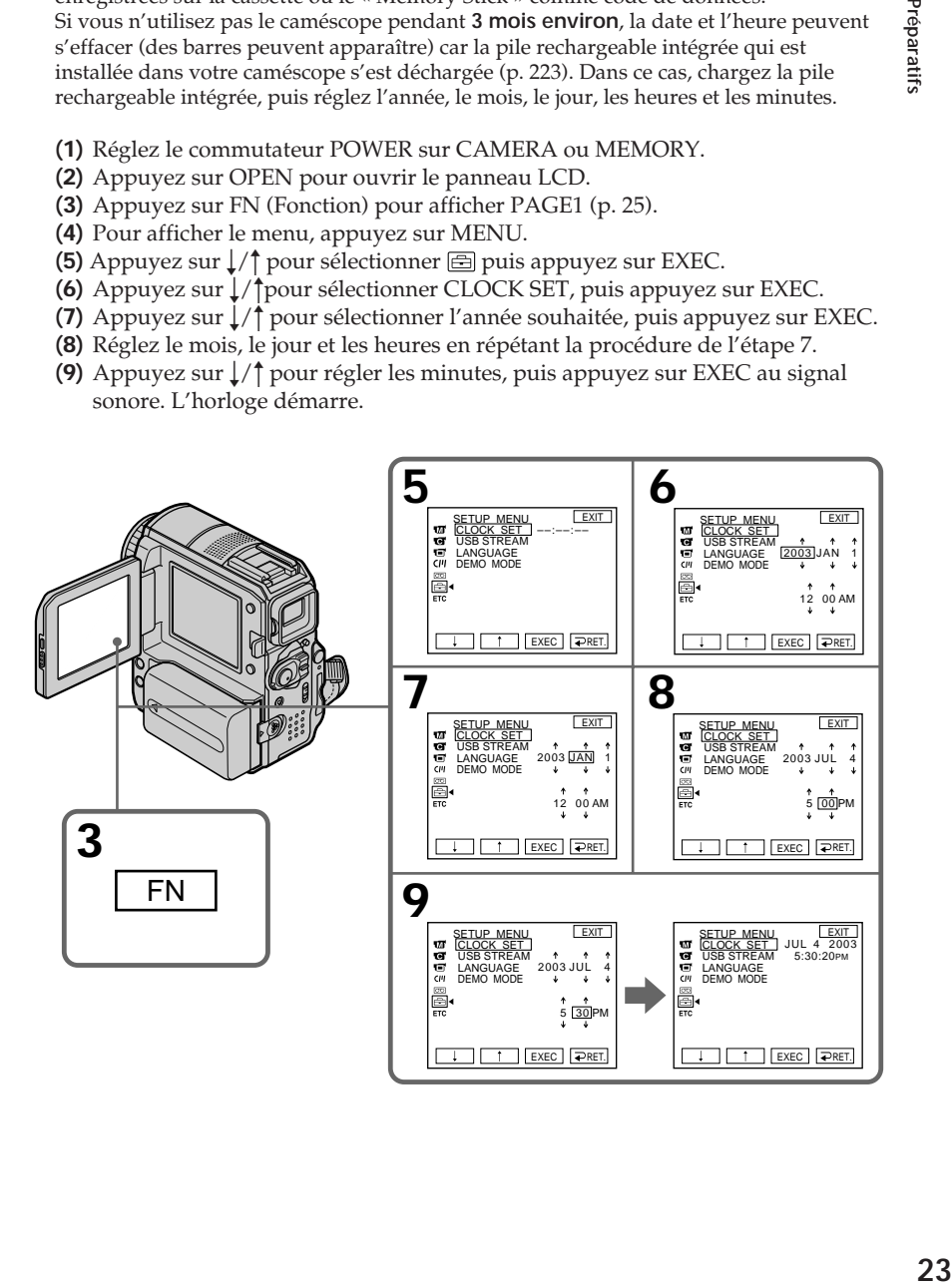

#### **Pour revenir à FN (Fonction)**

Appuyez sur EXIT.

#### **Remarque sur l'indication de l'heure**

L'horloge interne du caméscope fonctionne selon un cycle de 12 heures.

– 12:00 AM indique minuit.

– 12:00 PM indique midi.

# <span id="page-24-0"></span>**Étape 4 Utilisation du panneau tactile**

Votre caméscope propose des touches de commande sur l'écran LCD. Touchez directement l'écran LCD du doigt pour activer chaque fonction.

- **(1)** Réglez le commutateur POWER sur CAMERA pour l'enregistrement, sur VCR pour la lecture ou sur MEMORY pour utiliser le « Memory Stick ».
- **(2)** Appuyez sur OPEN pour ouvrir le panneau LCD.
- **(3)** Appuyez sur FN. Les touches de commande du menu PAGE1 s'affichent sur l'écran LCD. Si FN n'apparaît pas sur l'écran LCD, effleurez légèrement l'écran LCD pour l'afficher. Vous pouvez contrôler l'affichage à l'aide de la touche DISPLAY/ BATT INFO sur votre caméscope.
- **(4)** Appuyez sur PAGE2/PAGE3 pour afficher PAGE2/PAGE3. Les touches de commande du menu PAGE2/PAGE3 s'affichent sur l'écran LCD.
- **(5)** Appuyez sur la touche qui correspond à l'opération souhaitée. Reportez-vous aux pages du manuel appropriées à chaque fonction.

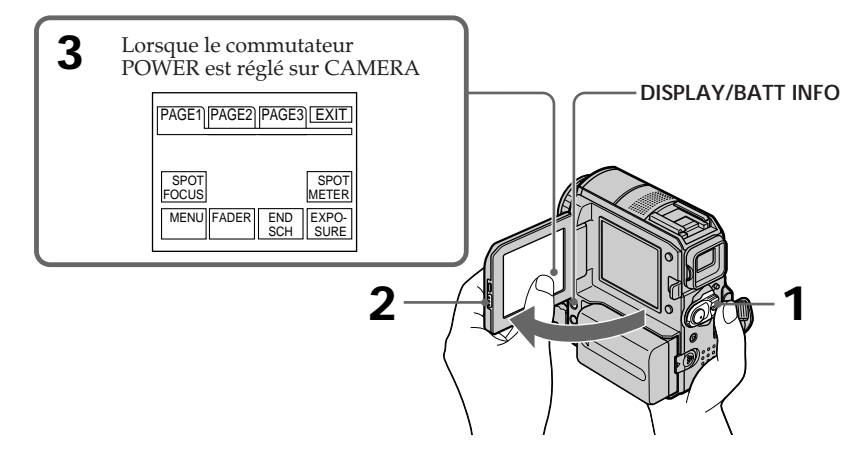

# **Pour revenir à FN**

Appuyez sur EXIT.

#### **Pour exécuter des réglages**

Appuyez sur  $\bigcirc$  OK. L'affichage revient à PAGE1/PAGE2/PAGE3.

#### **Pour annuler des réglages**

Appuyez sur OFF. L'affichage revient à PAGE1/PAGE2/PAGE3.

#### **Pour faire disparaître les indicateurs de l'écran**

Appuyez sur DISPLAY/BATT INFO.

## **Touches de commande de chaque affichage**

#### **Lorsque le commutateur POWER est réglé sur CAMERA**

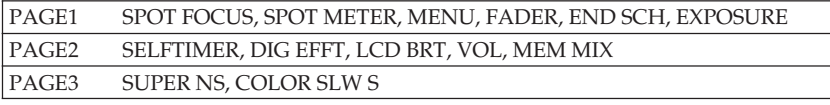

#### **Lorsque le commutateur POWER est réglé sur VCR**

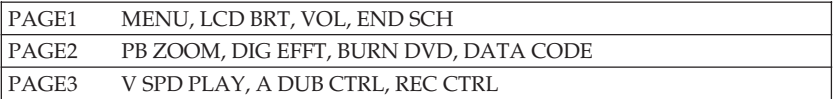

#### **Lorsque le commutateur POWER est réglé sur MEMORY**

En mode de prise de vues mémoire

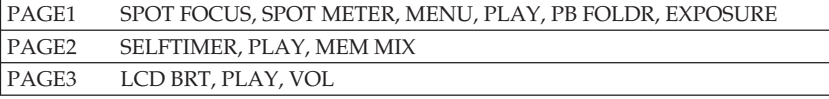

En mode de lecture mémoire

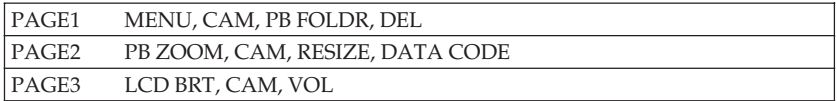

#### **Remarques**

- •Quand vous utilisez le panneau tactile, effleurez simplement les touches du doigt en soutenant le panneau LCD par l'arrière.
- •N'appuyez pas sur l'écran LCD avec un objet pointu tel qu'un stylo.
- •N'appuyez pas trop fort sur l'écran LCD.
- •Ne touchez pas l'écran LCD avec les mains humides.

#### **Pendant l'exécution de chaque fonction**

Une barre verte s'affiche au-dessus de la fonction.

#### **Si les fonctions ne sont pas disponibles**

Les fonctions prennent la couleur grise.

#### **En cas d'utilisation du viseur**

Vous pouvez également commander le caméscope à partir du panneau tactile (p. 74).

# <span id="page-27-0"></span>**Enregistrement d'une image**

Exécutez préalablement les étapes 1 (p. 15) à 3 (p. 23).

- **(1)** Enlevez le capuchon d'objectif et tirez la languette pour le fixer.
- **(2)** Préparez la source d'alimentation (p. 15) et insérez une cassette (p. 8).
- **(3)** Réglez le commutateur POWER sur CAMERA tout en appuyant sur le petit bouton vert. Le caméscope se met en mode d'attente.
- **(4)** Appuyez sur OPEN pour ouvrir le panneau LCD. L'image s'affiche sur l'écran.
- **(5)** Appuyez sur START/STOP. Votre caméscope commence l'enregistrement. L'indicateur REC s'affiche. Le voyant de tournage situé à l'avant de votre caméscope s'allume. Pour arrêter l'enregistrement, appuyez de nouveau sur START/STOP.

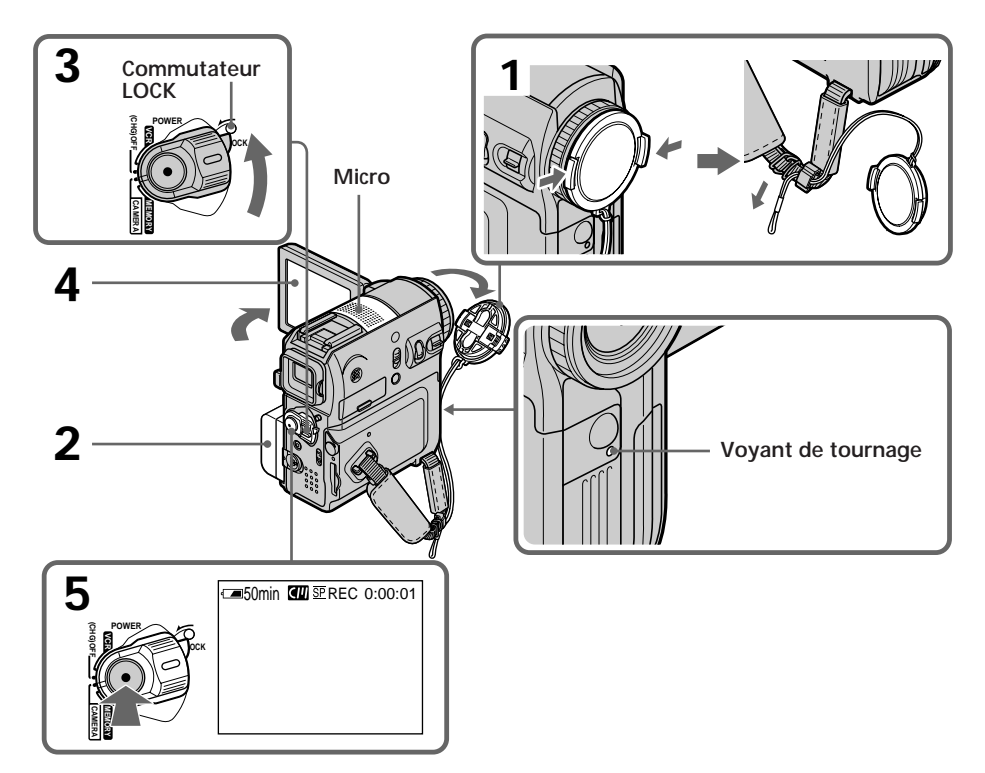

#### **Remarque relative au mode d'enregistrement**

Votre caméscope enregistre et lit en mode SP (standard) ou en mode LP (longue durée). Sélectionnez SP ou LP sous  $\overline{\text{col}}$  dans les réglages de menu (p. 198). En mode LP, vous pouvez enregistrer **1,5 fois** plus longtemps qu'en mode SP.

Lorsque vous enregistrez une cassette en mode LP sur votre caméscope, il est recommandé de lire cette cassette sur le même caméscope.

#### **Pour obtenir une transition douce**

Vous obtenez une transition douce entre la dernière scène enregistrée et la suivante si vous n'éjectez pas la cassette, même lorsque vous éteignez le caméscope. Cependant, vérifiez les éléments suivants :

- Sur une même cassette, n'effectuez pas d'enregistrement en mode SP et en mode LP (p. 198).
- Lorsque vous changez la batterie, réglez le commutateur POWER sur OFF (CHG).

#### **Pendant l'enregistrement**

Ne touchez pas le micro intégré.

#### **Si vous laissez votre caméscope en mode d'attente pendant 5 minutes alors qu'une cassette est insérée**

Votre caméscope s'éteint automatiquement. Cette fonction permet d'économiser la charge de la batterie et de prévenir l'usure prématurée de la batterie et des cassettes. Pour revenir en mode d'attente, réglez le commutateur POWER sur OFF (CHG), puis de nouveau sur CAMERA. Cependant, votre caméscope ne s'éteint pas automatiquement si aucune cassette n'est insérée.

#### **Si vous enregistrez en modes SP et LP sur une même cassette ou si vous enregistrez en mode LP**

- •La transition entre les scènes peut ne pas être régulière.
- •L'image de lecture peut être déformée ou le code temporel peut ne pas être correctement écrit entre des scènes.

#### **Remarque au sujet du commutateur LOCK**

Lorsque vous faites glisser le commutateur LOCK vers la gauche, il est impossible de régler accidentellement le commutateur POWER sur MEMORY. Le commutateur LOCK est réglé sur la droite par défaut.

#### **Prise de vues avec le retardateur**

En mode d'enregistrement par retardateur, l'appareil commence automatiquement l'enregistrement sur cassette après un compte à rebours de 10 secondes environ. Pour plus d'informations, reportez-vous à la page 51.

#### **Indicateurs affichés pendant l'enregistrement**

Les indicateurs ne sont pas enregistrés sur la cassette.

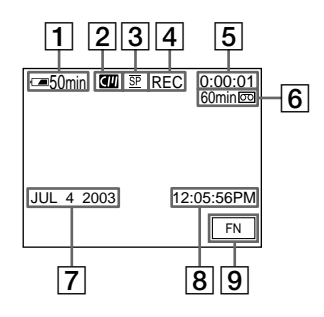

- 1**Autonomie de la batterie**
- 2**Mémoire de la cassette**

Cet indicateur apparaît quand vous utilisez une cassette avec fonction mémoire.

- 3**Mode d'enregistrement**
- 4**STBY/REC**
- 5**Code temporel**
- 6**Longueur de bande restante**

Cette indication apparaît après insertion de la cassette (p. 198).

7**Date**

La date s'affiche 5 secondes environ après la mise sous tension.

8**Heure**

L'heure s'affiche 5 secondes environ après la mise sous tension.

9**Touche FN**

Appuyez sur cette touche pour afficher les touches de commande sur l'écran LCD.

#### **Indicateur d'autonomie de la batterie pendant l'enregistrement**

L'indicateur d'autonomie de la batterie indique approximativement le temps de prise de vues en continu. En fonction des conditions de prise de vues, l'indicateur peut afficher une valeur incorrecte. Lorsque vous fermez le panneau LCD, puis que vous l'ouvrez de nouveau, il faut environ 1 minute pour que l'autonomie correcte de la batterie en minutes s'affiche.

#### **Code temporel**

Le code temporel indique la durée de prise de vues ou de lecture dans le format « 0:00:00 » (heures : minutes : secondes) pendant l'enregistrement et dans le format « 0:00:00:00 » (heures : minutes : secondes : images) pendant la lecture. Il est impossible de modifier ultérieurement le code temporel uniquement.

#### **Données de l'enregistrement**

Les données de l'enregistrement (date/heure ou divers réglages enregistrés) ne s'affichent pas pendant la prise de vues. Elles sont néanmoins automatiquement enregistrées sur la cassette. Pour afficher les données de l'enregistrement, appuyez sur DATA CODE pendant la lecture (p. 44).

#### **Après l'enregistrement**

- **(1)** Réglez le commutateur POWER sur OFF (CHG).
- **(2)** Fermez le panneau LCD.
- **(3)** Éjectez la cassette.
- **(4)** Débranchez la source d'alimentation.

#### **Réglage de l'écran LCD**

Lorsque vous réglez le panneau LCD, assurez-vous qu'il est ouvert à 90 degrés.

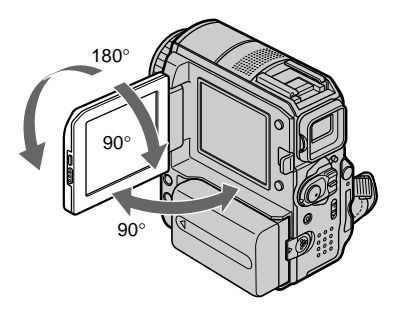

#### **Remarque**

Le viseur s'éteint automatiquement, sauf en mode Miroir, lorsque vous utilisez l'écran LCD.

#### **Contrôle de l'image sur l'écran LCD**

Vous pouvez retourner le panneau LCD et le rabattre contre le caméscope avec l'écran LCD tourné vers l'extérieur.

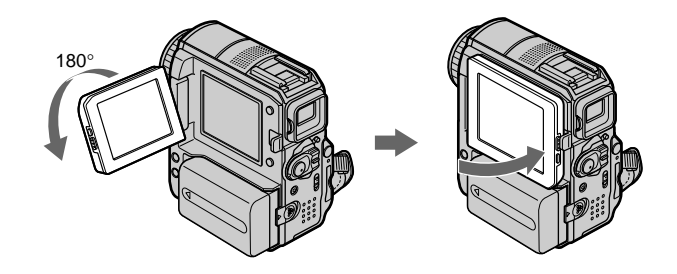

#### **Prise de vues en mode Miroir**

Cette fonction permet au sujet filmé de se voir sur l'écran LCD. Le sujet peut utiliser cette fonction pour se voir sur l'écran LCD pendant que vous le regardez dans le viseur.

**Déployez le viseur et faites pivoter le panneau LCD de 180 degrés.**

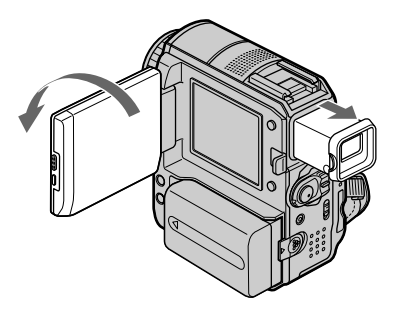

#### **Image en mode Miroir**

L'image affichée sur l'écran LCD est inversée. Cependant, ceci n'a aucune incidence sur l'image enregistrée.

#### **Réglage de la luminosité de l'écran LCD**

**(1)** Lorsque le commutateur POWER est réglé sur CAMERA, appuyez sur FN et sélectionnez PAGE2. Lorsque le commutateur POWER est réglé sur VCR, appuyez sur FN pour

afficher PAGE1. Lorsque le commutateur POWER est réglé sur MEMORY, appuyez sur FN et sélectionnez PAGE3.

- **(2)** Appuyez sur LCD BRT. L'écran de réglage de la luminosité de l'écran LCD apparaît.
- **(3)** Réglez la luminosité de l'écran LCD en appuyant sur (pour assombrir)/ + (pour éclaircir).
- **(4)** Appuyez sur OK pour revenir à PAGE1/PAGE2/PAGE3 à l'étape 1.

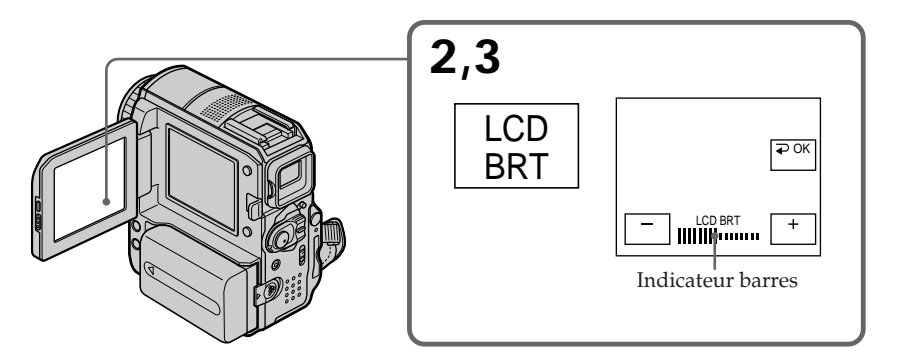

**Pour revenir à FN** Appuyez sur EXIT.

#### **Réglage du rétroéclairage de l'écran LCD**

Quand vous utilisez le caméscope à l'extérieur et que le soleil brille intensément, vous pouvez prolonger l'autonomie de la batterie en réglant le commutateur LCD BACKLIGHT sur OFF.

Quand vous utilisez le caméscope à l'intérieur, réglez le commutateur LCD BACKLIGHT sur ON. (Le réglage par défaut est ON.)

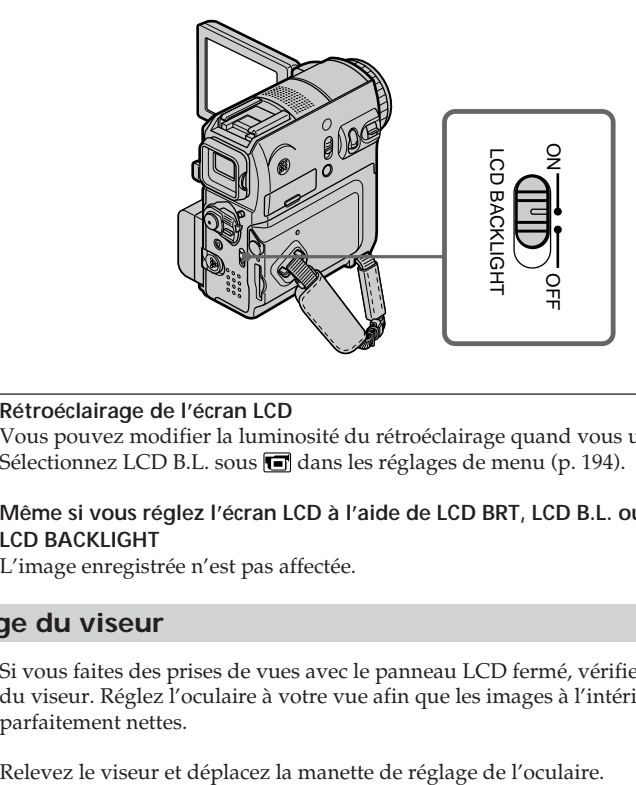

#### **Rétroéclairage de l'écran LCD**

Vous pouvez modifier la luminosité du rétroéclairage quand vous utilisez la batterie. Sélectionnez LCD B.L. sous dans les réglages de menu (p. 194).

#### **Même si vous réglez l'écran LCD à l'aide de LCD BRT, LCD B.L. ou du commutateur LCD BACKLIGHT**

L'image enregistrée n'est pas affectée.

#### **Réglage du viseur**

Si vous faites des prises de vues avec le panneau LCD fermé, vérifiez l'image au moyen du viseur. Réglez l'oculaire à votre vue afin que les images à l'intérieur du viseur soient parfaitement nettes.

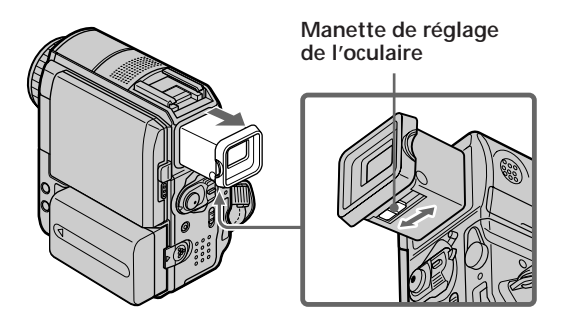

#### **Rétroéclairage du viseur**

Vous pouvez modifier la luminosité du rétroéclairage quand vous utilisez la batterie. Sélectionnez VF B.L. sous **de** dans les réglages de menu (p. 194).

#### **Même si vous réglez VF B.L.**

L'image enregistrée n'est pas affectée.

#### **Les prises de vues à l'aide du viseur sont recommandées dans les cas suivants :**

- Vous ne pouvez pas voir clairement l'image sur l'écran LCD.
- Vous redoutez que la pile soit à plat.

#### **Utilisation de la fonction de zoom**

Déplacez légèrement la manette de zoom pour un zoom plus lent. Déplacez-la davantage pour un zoom rapide.

Utilisez le zoom avec parcimonie pour obtenir des prises de vues de meilleure qualité. W : Grand angle (le sujet semble plus éloigné)

T : Téléobjectif (le sujet semble plus rapproché)

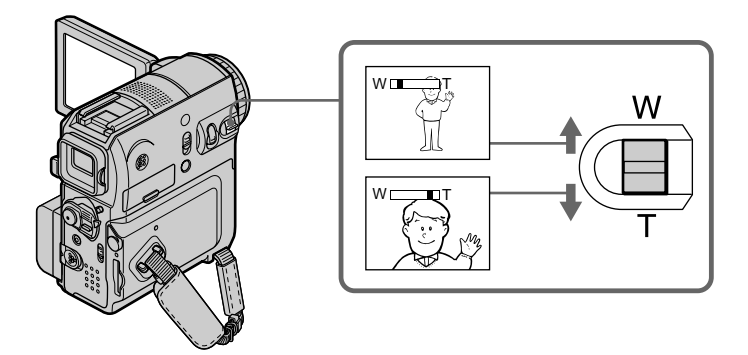

#### **Utilisation du zoom à plus de 10**×

Un zoom supérieur à 10× s'effectue en mode numérique. Le zoom numérique peut être réglé sur 20× ou 120×.

Pour activer le zoom numérique, sélectionnez la puissance du zoom numérique dans D ZOOM sous  $\blacksquare$  dans les réglages de menu (p. 193). Par défaut, le zoom numérique est réglé sur OFF. Comme l'image est traitée numériquement, sa qualité est moins bonne.

Le côté droit de la barre indique la zone de zoom  $\mathbb{W}$ numérique.

La zone de zoom numérique s'affiche lorsque vous sélectionnez la puissance du zoom numérique dans les réglages de menu.

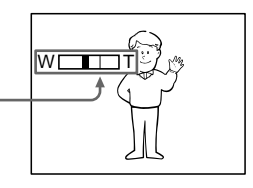

#### <span id="page-35-0"></span>**Lorsque vous filmez tout près du sujet**

Si vous ne pouvez pas obtenir une image nette, déplacez la manette de zoom vers le côté « W » jusqu'à l'obtention d'une image nette. Vous pouvez faire une prise de vues d'un sujet qui se trouve à au moins 80 cm (2 pieds 5/8 pouces environ) de la surface de l'objectif en position téléobjectif ou à environ  $1 \text{ cm } (1/2 \text{ pouces environment})$  en position grand-angle.

#### **Lorsque le commutateur POWER est réglé sur MEMORY** Vous ne pouvez pas utiliser le zoom numérique.

#### **Prise de vues de sujets à contre-jour – Fonction de compensation de contre-jour**

Lors de la prise de vues d'un sujet qui tourne le dos à la source de lumière ou qui se trouve devant un arrière-plan clair, utilisez la fonction de compensation de contre-jour.

- **(1)** Réglez le commutateur POWER sur CAMERA ou MEMORY.
- **(2)** Appuyez sur BACK LIGHT.
	- L'indicateur **a** s'affiche sur l'écran.

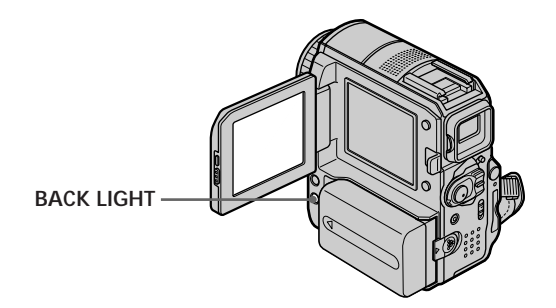

#### **Pour désactiver la fonction de compensation de contre-jour**

Appuyez de nouveau sur BACK LIGHT.

#### **Pendant des prises de vues de sujets à contre-jour**

Si vous appuyez sur MANUAL sous EXPOSURE (p. 66) ou si vous sélectionnez SPOT METER (p. 67), la fonction de compensation de contre-jour est annulée.
## **Prise de vues dans l'obscurité – NightShot/Super NightShot/Color Slow Shutter**

## **Utilisation de la fonction NightShot**

La fonction NightShot permet des prises de vues pendant la nuit ou dans un endroit sombre.

Pendant un enregistrement avec la fonction NightShot, l'image peut être enregistrée avec des couleurs non correctes ou non naturelles.

- **(1)** Réglez le commutateur POWER sur CAMERA ou MEMORY.
- **(2)** Faites glisser NIGHTSHOT sur ON. Les indicateurs @ et "NIGHTSHOT" clignotent sur l'écran.

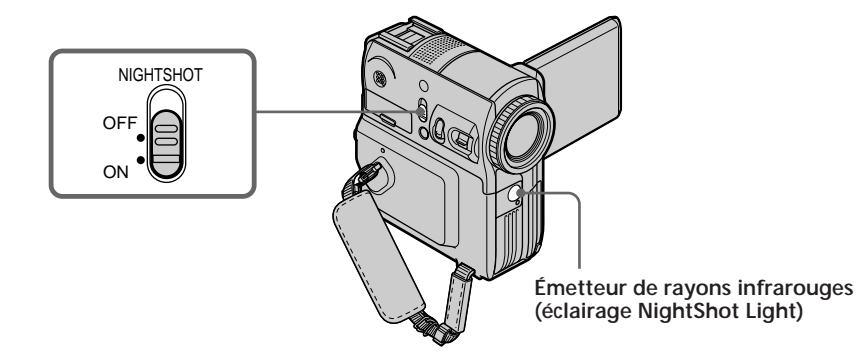

**Pour annuler la fonction NightShot** Faites glisser NIGHTSHOT sur OFF.

## **Utilisation de la fonction Super NightShot**

La fonction Super NightShot rend les sujets jusqu'à 16 fois plus lumineux que ceux enregistrés en mode NightShot.

- **(1)** Réglez le commutateur POWER sur CAMERA.
- **(2)** Faites glisser NIGHTSHOT sur ON. Les indicateurs @ et "NIGHTSHOT" clignotent sur l'écran.
- **(3)** Appuyez sur FN et sélectionnez PAGE3.
- **(4)** Appuyez sur SUPER NS. L'indicateur S<sup>o</sup>s'éclaire sur l'écran.
- **(5)** Appuyez sur EXIT pour revenir à FN.

#### **Pour annuler la fonction Super NightShot**

Appuyez de nouveau sur SUPER NS pour faire disparaître l'indicateur S. Pour annuler la fonction NightShot, réglez le commutateur NIGHTSHOT sur OFF.

## **Utilisation de l'éclairage NightShot Light**

L'image sera plus claire si vous activez l'éclairage NightShot Light. Pour activer l'éclairage NightShot Light, réglez N.S. LIGHT sur ON sous  $\blacksquare$  dans les réglages de menu (p. 193). (Le réglage par défaut est ON.)

## **Utilisation de Color Slow Shutter**

La fonction Color Slow Shutter vous permet d'enregistrer des images en couleur dans un endroit sombre.

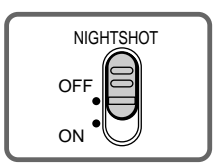

- **(1)** Réglez le commutateur POWER sur CAMERA.
- **(2)** Faites glisser NIGHTSHOT sur OFF.
- **(3)** Appuyez sur FN et sélectionnez PAGE3.
- **(4)** Appuyez sur COLOR SLW S. L'indicateur  $\Omega$  s'éclaire sur l'écran.
- **(5)** Appuyez sur EXIT pour revenir à FN.

#### **Pour annuler la fonction Color Slow Shutter**

Appuyez sur COLOR SLW S pour faire disparaître l'indicateur  $[2]$ .

#### **Remarques**

- •N'utilisez pas la fonction NightShot dans des endroits bien éclairés (notamment à l'extérieur pendant la journée). Ceci peut entraîner un dysfonctionnement.
- •Si la mise au point est difficile pendant l'enregistrement avec la fonction NightShot, effectuez la mise au point manuellement.
- •Ne couvrez pas l'émetteur de rayons infrarouges avec le doigt pendant que vous enregistrez avec la fonction NightShot.
- •Si vous avez installé un convertisseur (optionnel), il risque d'entraver les rayons infrarouges.

#### **Lorsque vous utilisez la fonction NightShot, les fonctions suivantes ne sont pas disponibles :**

- Balance des blancs
- PROGRAM AE (l'indicateur clignote.)
- Exposition manuelle
- Flexible Spot Meter

#### **Lorsque vous utilisez la fonction Super NightShot ou Color Slow Shutter**

La vitesse d'obturation est automatiquement adaptée à la luminosité et cela peut ralentir le mouvement de l'image.

#### **Lorsque vous utilisez la fonction Super NightShot, les fonctions suivantes ne sont pas disponibles :**

- Balance des blancs
- Transitions en fondu
- Effet numérique
- PROGRAM AE
- Exposition manuelle
- Flexible Spot Meter
- Enregistrement avec le flash

#### **Lorsque le commutateur POWER est réglé sur MEMORY**

- Vous ne pouvez pas utiliser les fonctions suivantes :
- Super NightShot
- Color Slow Shutter

#### **NightShot Light**

L'éclairage NightShot Light émet des rayons infrarouges invisibles. La distance de prise de vues maximale avec l'éclairage NightShot Light est d'environ 3 m (10 pieds).

#### **Lorsque vous utilisez la fonction Color Slow Shutter, vous ne pouvez pas utiliser les fonctions suivantes :**

- Transitions en fondu
- Effet numérique
- PROGRAM AE
- Exposition manuelle
- Flexible Spot Meter
- Enregistrement avec le flash

#### **Dans l'obscurité totale**

Il est possible que la fonction Color Slow Shutter ne fonctionne pas correctement.

## **Contrôle des prises de vues – Recherche de fin/Recherche de montage/ Revue d'enregistrement**

Vous pouvez utiliser ces touches pour vérifier l'image enregistrée ou retrouver le point de fin de l'enregistrement afin d'obtenir une transition douce entre la dernière scène enregistrée et la suivante.

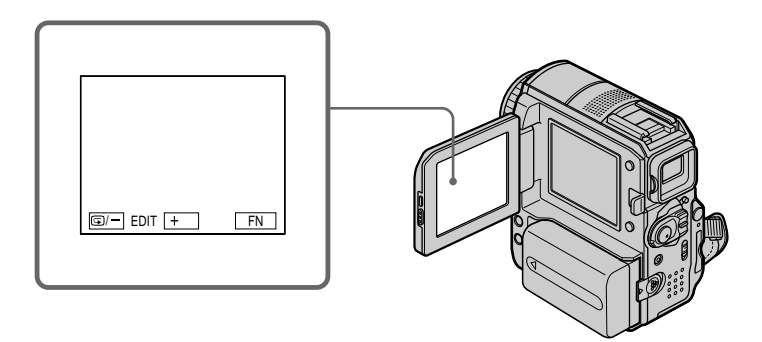

#### **Recherche de fin**

Cette fonction vous permet d'aller directement à la fin de la partie enregistrée après la prise de vues.

- **(1)** Réglez le commutateur POWER sur CAMERA.
- **(2)** Appuyez sur FN pour afficher PAGE1.
- **(3)** Appuyez sur END SCH. Les 5 dernières secondes de la section enregistrée sont lues, puis le caméscope revient en mode d'attente.

#### **Pour revenir à FN**

Appuyez sur EXIT.

#### **Pour annuler la fonction de recherche de fin**

Appuyez de nouveau sur END SCH.

#### **Recherche de fin**

Quand vous utilisez une cassette sans la mémoire, la recherche de fin ne fonctionne plus lorsque vous éjectez la cassette après avoir enregistré. Si vous utilisez une cassette avec mémoire, la recherche de fin reste possible même après l'éjection de la cassette.

**S'il y a une section vierge entre deux sections enregistrées sur une cassette** La recherche de fin peut ne pas fonctionner correctement.

#### **Recherche de montage**

Vous pouvez rechercher le point de départ de l'enregistrement suivant. Vous ne pouvez pas contrôler le son.

- **(1)** Réglez le commutateur POWER sur CAMERA.
- **(2)** Appuyez sur FN pour afficher PAGE1.
- **(3)** Appuyez sur MENU.
- **(4)** Sélectionnez EDITSEARCH sous **G**, puis appuyez sur EXEC (p. 193).
- **(5)** Sélectionnez ON, puis appuyez sur EXIT.
- **(6)** Maintenez la touche  $\mathbf{D}/-$  ou +enfoncée. La portion enregistrée est lue. Pour arrêter la lecture, relâchez  $\mathfrak{S}/$ – ou +. Si vous appuyez sur START/STOP, l'enregistrement recommence à partir du point où vous avez relâché la touche  $\bigcirc$ /– ou +.
	- 7/– : Pour reculer
	- + : Pour avancer

## **Revue d'enregistrement**

Vous pouvez vérifier la dernière partie enregistrée.

- **(1)** Réglez le commutateur POWER sur CAMERA.
- **(2)** Appuyez sur FN pour afficher PAGE1.
- **(3)** Appuyez sur MENU.
- **(4)** Sélectionnez EDITSEARCH sous  $\textcircled{3}$ , puis appuyez sur EXEC (p. 193).
- **(5)** Sélectionnez ON, puis appuyez sur EXIT.
- **(6)** Appuyez momentanément sur  $\mathbb{S}/-$ .

La section sur laquelle vous vous êtes arrêté en dernier est lue pendant quelques secondes, puis le caméscope repasse en mode d'attente.

# **Lecture d'une cassette**

Vous pouvez contrôler la cassette enregistrée sur l'écran LCD. Si vous fermez le panneau LCD, vous pouvez contrôler l'image de lecture dans le viseur. Vous pouvez aussi contrôler la lecture au moyen de la télécommande fournie avec votre caméscope.

- **(1)** Réglez le commutateur POWER sur VCR tout en appuyant sur le petit bouton vert.
- **(2)** Appuyez sur OPEN pour ouvrir le panneau LCD.
- **(3)** Appuyez sur  $\overline{\bullet\bullet}$  pour rembobiner la cassette.
- **(4)** Appuyez sur  $\blacktriangleright$  **II** pour lancer la lecture.
- **(5)** Réglez le volume en procédant comme décrit ci-dessous.
	- 1 Appuyez sur FN pour afficher PAGE1.
	- 2 Appuyez sur VOL. L'écran de réglage du volume apparaît.
	- 3 Appuyez sur (pour diminuer le volume)/+ (pour augmenter le volume).
	- 4 Appuyez sur  $\Rightarrow$  OK pour revenir à PAGE1.

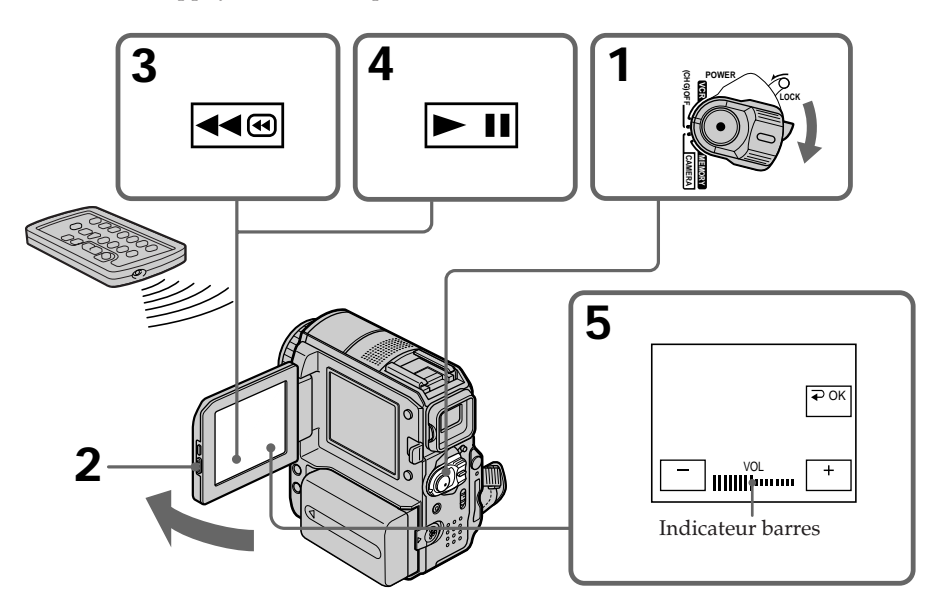

#### **Pour revenir à FN**

Appuyez sur EXIT.

**Pour arrêter la lecture** Appuyez sur  $\blacksquare$ .

**Pour rembobiner la cassette** Appuyez sur <a>
<sub>quand</sub> la lecture est arrêtée.

## **Pour avancer la cassette**

Appuyez sur  $\blacktriangleright$   $\blacksquare$  quand la lecture est arrêtée.

## **Pour visualiser une image fixe (pause de lecture)**

Appuyez sur **p n** pendant la lecture. Pour reprendre la lecture, appuyez de nouveau sur  $\overline{\phantom{a}}$  . Si la pause de lecture dure plus de 5 minutes, le caméscope s'arrête automatiquement.

**Si vous laissez votre caméscope allumé pendant une longue période** Votre caméscope chauffe. Ceci n'a rien d'anormal.

## **Pour afficher les indicateurs sur l'écran – Fonction d'affichage**

Appuyez sur la touche DISPLAY/BATT INFO de votre caméscope ou sur la touche DISPLAY de la télécommande fournie avec le caméscope.

Les indicateurs disparaissent de l'écran.

Pour les afficher, appuyez de nouveau sur la touche DISPLAY/BATT INFO ou sur la touche DISPLAY de la télécommande.

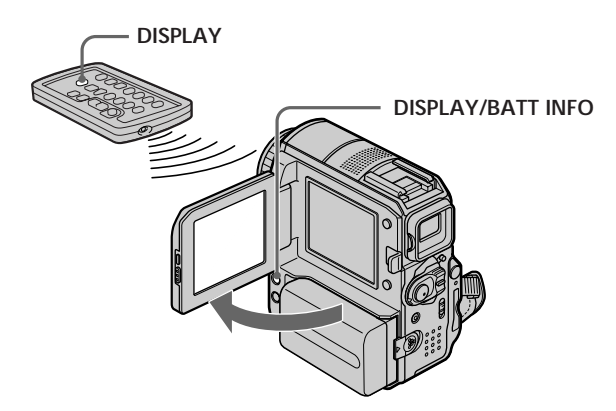

## **Pour afficher la date/heure et les divers réglages**

Votre caméscope enregistre automatiquement sur la cassette non seulement des images, mais également les données d'enregistrement (date/heure ou divers réglages si enregistrés) **(Code de données)**.

Pour afficher le code de données à l'aide du panneau tactile, procédez comme décrit ci-dessous.

- **(1)** Réglez le commutateur POWER sur VCR, puis lisez la cassette.
- **(2)** Pendant la lecture, appuyez sur FN et sélectionnez PAGE2 (p. 25).
- **(3)** Appuyez sur DATA CODE.
- **(4)** Sélectionnez CAM DATA ou DATE DATA, puis appuyez sur  $\Rightarrow$  OK.
- **(5)** Appuyez sur EXIT.

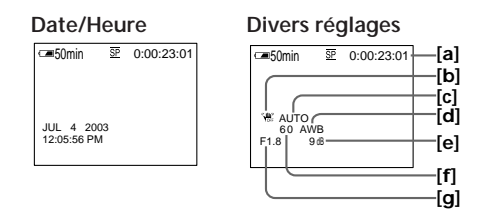

- **[a]** Code temporel
- **[b]** SteadyShot désactivé
- **[c]** Exposition
- **[d]** Balance des blancs
- **[e]** Gain
- **[f]** Vitesse d'obturation
- **[g]** Indice de diaphragme

**Pour ne pas afficher la date/heure et les divers réglages** Sélectionnez  $\Rightarrow$  OFF à l'étape 4.

#### **Divers réglages**

Les divers réglages vous donnent les informations du caméscope au moment de l'enregistrement. Ces divers réglages ne s'affichent toutefois pas pendant l'enregistrement sur cassette.

#### **Lorsque vous utilisez la fonction de code de données, des tirets (-- -- --) s'affichent si :**

- Une partie vierge de la cassette est lue.
- La cassette est illisible car elle est endommagée ou parasitée.
- La cassette a été enregistrée au moyen d'un caméscope sur lequel la date et l'heure n'étaient pas réglées.

#### **Code de données**

Lorsque vous branchez votre caméscope sur un téléviseur, le code de données s'affiche également sur l'écran du téléviseur.

#### **Lorsque le commutateur POWER est réglé sur OFF (CHG)**

L'indicateur BATTERY INFO n'apparaît pas, même si vous appuyez sur la touche DISPLAY de la télécommande.

## **Divers modes de lecture**

Pour utiliser les touches de commande vidéo, réglez le commutateur POWER sur VCR.

#### **Utilisation du panneau tactile**

**(1)** Appuyez sur FN et sélectionnez PAGE3.

**(2)** Appuyez sur V SPD PLAY pour afficher les touches de commande vidéo.

#### **Pour changer le sens de la lecture**

Appuyez sur  $\boxed{\blacksquare \ltimes}$  pendant la lecture pour inverser le sens.\*1)

#### **Pour trouver une scène en regardant l'image (recherche sur image)**

Maintenez la touche  $\blacktriangleleft \text{ }$  ou  $\blacktriangleright \text{ }$  enfoncée pendant la lecture. Pour revenir à la lecture normale, relâchez la touche.

#### **Pour contrôler l'image pendant l'avance rapide ou le rembobinage de la cassette (recherche rapide)**

Maintenez la touche  $\blacktriangleright \textcircled{\tiny\blacksquare}$  enfoncée pendant l'avance rapide ou la touche  $\blacktriangleleft \textcircled{\tiny\blacksquare}$  pendant le rembobinage de la bande. Pour reprendre l'avance rapide ou le rembobinage, relâchez la touche.

## **Pour regarder l'image au ralenti (lecture au ralenti)**

Appuyez sur **p**endant la lecture. Pour lire au ralenti en sens inverse, appuyez sur  $\boxed{\blacksquare}$ , puis sur  $\boxed{\blacktriangleright}$ .\*<sup>1)</sup>

#### **Pour regarder l'image à double vitesse**

Appuyez sur  $\sqrt{2}$  pendant la lecture. Pour lire à double vitesse en sens inverse, appuyez sur  $\boxed{\mathbf{d}\mathbf{R}}$ , puis sur  $\times 2$ . \*1)

## **Pour effectuer une lecture image par image**

Appuyez sur  $\boxed{\gt{m}}$  en pause de lecture.\*2) Pour lire image par image en sens inverse, appuyez sur  $\overline{\left(4\right)}$ .\*2)

## **Pour rechercher la dernière prise de vues (END SEARCH)**

Appuyez sur END SCH sous PAGE1 pendant l'arrêt. Les 5 dernières secondes de la section enregistrée sont lues, puis le caméscope s'arrête.

- \*1) Appuyez sur  $\blacktriangleright$  II pour interrompre la lecture. Appuyez de nouveau sur  $\blacktriangleright$  II pour reprendre la lecture normale.
- \*2) Appuyez sur  $\blacktriangleright$  II pour reprendre la lecture normale.

#### **Touches de commande vidéo**

Les marques représentées sur le caméscope diffèrent de celles représentées sur la télécommande fournie d'origine.

Sur votre caméscope :

- $\triangleright$  II Pour lire la cassette ou interrompre la lecture
- **Pour arrêter la cassette**
- **Four rembobiner la cassette**
- Pour avancer la cassette
- Pour lire la cassette à vitesse lente
- $\triangleright$  Pour avancer image par image
- $\sqrt{2}$  Pour rembobiner image par image
- $\sqrt{\times 2}$  Pour lire la cassette à double vitesse

Sur la télécommande :

- Pour lire la cassette
- $\blacksquare$  Pour interrompre la lecture de la cassette  $\blacksquare$
- Pour arrêter la cassette
- **M** Pour rembobiner la cassette
- M Pour avancer la cassette
- **►** Pour lire la cassette à vitesse lente

#### **Dans tous les modes de lecture**

- •Le son est coupé.
- •L'image précédente peut demeurer affichée comme une image en mosaïque pendant la lecture.

#### **Pendant la lecture en sens inverse**

Des parasites horizontaux peuvent apparaître au centre ou en haut et en bas de l'écran. Ceci n'a rien d'anormal.

#### **Lecture au ralenti**

La lecture au ralenti peut s'effectuer régulièrement sur votre caméscope mais ne fonctionne toutefois pas avec un signal de sortie émis à partir de l'interface  $\mathbf{\dot{L}}$  DV.

# **Visionnage d'un enregistrement sur un téléviseur**

Raccordez votre caméscope à un téléviseur au moyen du câble de raccordement audio/vidéo fourni pour lire des images enregistrées sur l'écran du téléviseur. Vous pouvez utiliser les touches de commande de lecture de la même façon que lorsque vous visionnez des images en lecture sur l'écran LCD.

Lorsque vous visionnez les images en lecture sur l'écran d'un téléviseur, il est recommandé d'alimenter le caméscope à partir d'une prise murale via l'adaptateur secteur. Reportez-vous au mode d'emploi de votre téléviseur.

Ouvrez le cache de la prise. Raccordez votre caméscope au téléviseur via le câble de raccordement audio/vidéo. Réglez ensuite le sélecteur Téléviseur/Magnétoscope du téléviseur sur magnétoscope pour visualiser des images à partir de votre caméscope.

Le câble de raccordement audio/vidéo fourni est équipé d'une fiche S-vidéo et d'une fiche vidéo.

Utilisez l'une ou l'autre fiche selon votre téléviseur.

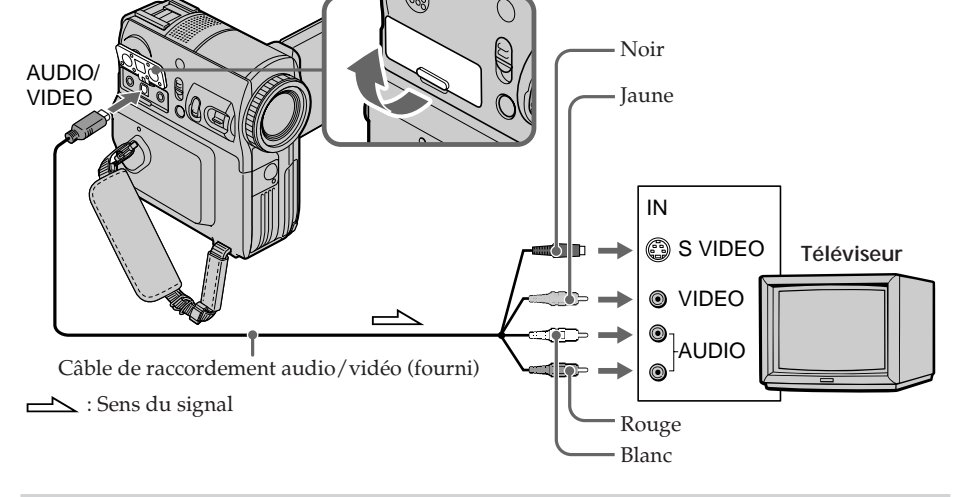

## **Si votre téléviseur est déjà raccordé à un magnétoscope**

Raccordez votre caméscope à l'entrée LINE IN de votre magnétoscope via le câble de raccordement audio/vidéo fourni avec votre caméscope. Réglez le sélecteur d'entrée du magnétoscope sur LINE.

## **Si votre téléviseur ou magnétoscope est de type mono**

Raccordez la fiche jaune du câble de raccordement audio/vidéo à la prise d'entrée vidéo et la fiche blanche ou la fiche rouge à la prise d'entrée audio du magnétoscope ou du téléviseur.

Lorsque la fiche blanche est raccordée, le signal sonore est émis par le canal gauche (L). Lorsque la fiche rouge est raccordée, le signal sonore est émis par le canal droit (R).

#### **Si l'appareil à connecter possède une prise S-vidéo**

Les images peuvent être reproduites avec plus de fidélité à l'aide d'un câble S-vidéo. Avec cette connexion, vous n'avez pas besoin de brancher la fiche jaune (vidéo) du câble de raccordement audio/vidéo. Vous devez néanmoins brancher les fiches rouge et blanche (audio).

Raccordez la fiche S-vidéo à la prise S-vidéo du téléviseur ou du magnétoscope. Cette connexion produit des images au format DV de plus haute qualité.

#### **Pour afficher les indicateurs d'écran sur le téléviseur**

Réglez DISPLAY sur V-OUT/LCD sous ETC dans les réglages de menu (p. 200). Pour faire disparaître les indicateurs de l'écran, appuyez sur la touche DISPLAY/BATT INFO de votre caméscope.

# **Enregistrement d'images fixes sur un « Memory Stick » en mode d'enregistrement sur cassette ou en mode d'attente d'enregistrement sur cassette**

Insérez un « Memory Stick » avant de procéder à cette opération.

## **En mode d'attente d'enregistrement sur cassette**

Le commutateur POWER doit être réglé sur  $\overline{\text{CAMERA}}$ ).

- **(1)** Continuez à appuyer légèrement sur PHOTO jusqu'à ce qu'une image fixe s'affiche. L'indicateur CAPTURE s'affiche. L'enregistrement ne démarre pas immédiatement. Pour changer d'image fixe, relâchez PHOTO, sélectionnez une autre image fixe, puis appuyez légèrement sur PHOTO et maintenez cette touche enfoncée.
- **(2)** Appuyez à fond sur PHOTO.

L'enregistrement est terminé lorsque l'indicateur en forme de barre disparaît. L'image affichée sur l'écran lorsque vous avez appuyé à fond sur PHOTO est enregistrée dans le dossier sur le « Memory Stick » (p. 142).

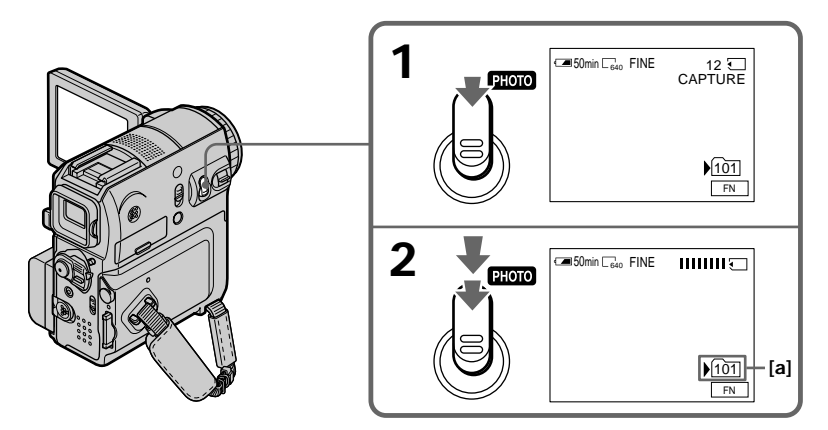

**[a]** Dossier d'enregistrement en cours

## **En mode d'enregistrement sur cassette**

Le commutateur POWER doit être réglé sur (CAMERA).

#### **Appuyez à fond sur PHOTO.**

L'image affichée sur l'écran lorsque vous avez appuyé à fond sur PHOTO est enregistrée sur le « Memory Stick ».

L'enregistrement sur le « Memory Stick » est terminé lorsque l'indicateur en forme de barre disparaît.

#### **Remarque**

Vous ne pouvez pas enregistrer d'images fixes sur le « Memory Stick » quand les fonctions suivantes sont activées (l'indicateur  $\circled{S}$  clignote) :

- Recherche de fin
- Mode grand écran
- Pendant une entrée en fondu en mode BOUNCE
- MEMORY MIX

#### **« Memory Stick »**

Pour plus de détails, reportez-vous à la page 112.

#### **Images fixes**

- $\bullet$  L'image est au format 640  $\times$  480.
- •Si le commutateur POWER est réglé sur CAMERA, la qualité de l'image ne peut pas être modifiée. Les images sont enregistrées avec la qualité qui est définie quand le commutateur POWER est réglé sur MEMORY. (Le réglage par défaut est FINE.) Pour enregistrer des images avec une qualité supérieure, nous vous recommandons d'utiliser l'enregistrement de photo en mémoire (p. 120).

#### **Enregistrement avec le flash**

En mode d'attente d'enregistrement, vous pouvez enregistrer des images fixes sur le « Memory Stick » avec le flash. Pour plus de détails, reportez-vous à la page 124.

#### **Lorsque vous appuyez sur la touche PHOTO de la télécommande**

Votre caméscope enregistre immédiatement l'image affichée sur l'écran lorsque vous appuyez sur cette touche.

#### **Pour enregistrer des images fixes sur le « Memory Stick » en mode d'enregistrement sur cassette**

Vous ne pouvez pas contrôler une image sur l'écran en appuyant légèrement sur PHOTO.

#### **Pendant et après l'enregistrement d'images fixes sur le « Memory Stick »**

Votre caméscope continue d'enregistrer sur la cassette.

#### **Titre**

Vous ne pouvez pas enregistrer les titres.

#### **Prise de vues avec le retardateur**

En mode d'attente d'enregistrement, vous pouvez enregistrer des images fixes sur le « Memory Stick » avec le retardateur. Pour plus de détails, reportez-vous à la page 52.

Vous pouvez enregistrer des images fixes et des images animées avec le retardateur. Vous pouvez également effectuer cette opération avec la télécommande.

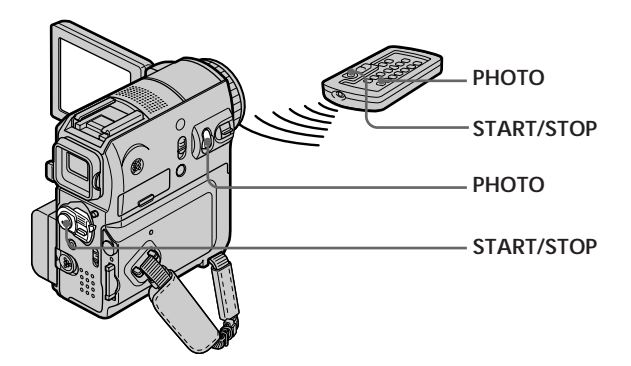

## **Enregistrement d'images animées sur une cassette**

Le commutateur POWER doit être réglé sur (CAMERA). Utilisez le panneau tactile.

- **(1)** En mode d'attente, appuyez sur FN et sélectionnez PAGE2.
- **(2)** Appuyez sur SELFTIMER. L'indicateur  $\Diamond$ ) (retardateur) s'affiche sur l'écran.
- **(3)** Appuyez sur EXIT pour revenir à FN.
- **(4)** Appuyez sur START/STOP.

La minuterie du retardateur entame le décompte à partir de 10 secondes environ en émettant un bip. Dans les 2 dernières secondes du décompte, le bip devient plus rapide, puis la prise de vues démarre automatiquement.

## **Enregistrement d'images fixes sur un « Memory Stick » en mode d'attente d'enregistrement**

Le commutateur POWER doit être réglé sur *(CAMERA)*. Utilisez le panneau tactile.

- **(1)** Exécutez les étapes 1 à 3 de la section « Enregistrement d'images animées sur une cassette » (p. 51).
- **(2)** Appuyez à fond sur PHOTO.

La minuterie du retardateur entame le décompte à partir de 10 secondes environ en émettant un bip. Au cours des 2 dernières secondes, le bip devient plus rapide, puis l'appareil enregistre automatiquement les images fixes.

#### **Pour arrêter le décompte de l'enregistrement sur cassette**

Appuyez sur START/STOP. Pour relancer le décompte, appuyez de nouveau sur START/STOP.

## **Pour désactiver le retardateur**

En mode d'attente, appuyez sur SELFTIMER sur l'écran LCD pour faire disparaître l'indicateur  $\bullet$  (retardateur) de l'écran. Il n'est pas possible d'annuler la prise de vues par retardateur avec la télécommande.

#### **Remarques**

- •Quand l'enregistrement par retardateur est terminé, le retardateur est automatiquement annulé.
- •Vous ne pouvez enregistrer avec le retardateur qu'en mode d'attente d'enregistrement.

#### **Lorsque le commutateur POWER est réglé sur MEMORY**

Vous pouvez également enregistrer des images fixes sur un « Memory Stick » en utilisant le retardateur (p. 135).

Normalement, le réglage de la balance des blancs s'effectue automatiquement.

Le commutateur POWER doit être réglé sur (CAMERA) ou (MEMORY). Utilisez le panneau tactile.

- **(1)** Appuyez sur FN pour afficher PAGE1.
- **(2)** Appuyez sur MENU.
- **(3)** Sélectionnez WHT BAL sous , puis appuyez sur EXEC (p. 192).

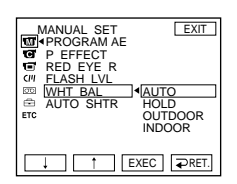

**(4)** Sélectionnez le mode souhaité, puis appuyez sur EXEC.

## **HOLD :**

Pour enregistrer un arrière-plan ou un sujet à une seule couleur

## **OUTDOOR (**  $\frac{1}{20}$  **) :**

- •Pour prendre des vues d'un coucher/lever de soleil, immédiatement après le coucher du soleil ou juste avant le lever du soleil, prendre des vues d'enseignes lumineuses ou de feux d'artifice
- •Sous une lampe fluorescente à la lumière du jour

#### **INDOOR (** $\frac{1}{2}$ **)** :

- •Pour les brusques changements de conditions d'éclairage
- •Dans des endroits trop éclairés tels que des studios photo
- •Sous des lampes à vapeurs de sodium ou de mercure

## **Pour revenir à FN**

Appuyez sur EXIT.

## **Pour revenir au réglage automatique de la balance des blancs**

Réglez WHT BAL sur AUTO dans les réglages de menu.

**Si la prise de vues est réalisée dans un studio éclairé par un éclairage téléviseur** Nous vous recommandons de prendre les vues en mode INDOOR.

#### **Pour enregistrer sous un éclairage fluorescent**

Sélectionnez AUTO ou HOLD.

En mode INDOOR, il se peut que le caméscope ne règle pas correctement la balance des blancs.

#### **Si vous avez exécuté les opérations suivantes en mode AUTO :**

- Vous avez retiré la batterie pour la remplacer.
- Vous avez déplacé le caméscope de l'intérieur vers l'extérieur en conservant l'exposition ou inversement.

Pointez le caméscope en direction du sujet blanc pendant 10 secondes environ après avoir réglé le commutateur POWER sur CAMERA pour optimiser le réglage.

#### **Si vous avez exécuté les opérations suivantes en mode HOLD :**

– Vous avez modifié le mode PROGRAM AE.

– Vous avez déplacé le caméscope de l'intérieur vers l'extérieur ou inversement. Réglez WHT BAL sur AUTO, puis de nouveau sur HOLD après quelques secondes.

Vous pouvez faire des prises de vues en format 16:9 que vous pourrez ensuite visionner sur un téléviseur grand écran 16:9 (16:9WIDE).

Pendant l'enregistrement en mode 16:9WIDE **[a]**, des bandes noires apparaissent sur l'écran. Pendant la lecture en mode 4:3 sur un téléviseur grand écran **[b]** ou un téléviseur normal **[c]**\*, les images sont comprimées dans le sens de la largeur. Si vous réglez le mode d'écran du téléviseur grand écran sur le mode Grand écran, vous pouvez regarder des images en format normal **[d]**.

Si la manette de zoom est réglée sur le côté W (grand angle), l'angle d'enregistrement est plus large que celui du mode d'enregistrement normal sur cassette.

\* L'image lue en mode Grand écran sur un téléviseur ordinaire est identique à celle qui est lue en mode Grand écran sur votre caméscope **[a]**.

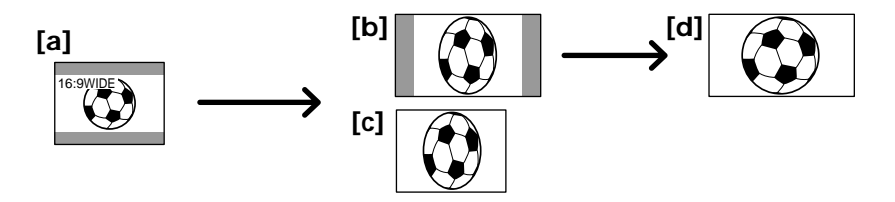

Le commutateur POWER doit être réglé sur *(CAMERA)*. Utilisez le panneau tactile.

- **(1)** En mode d'attente d'enregistrement, appuyez sur FN pour afficher PAGE1.
- **(2)** Appuyez sur MENU.
- **(3)** Sélectionnez 16:9WIDE sous  $\blacksquare$ , puis appuyez sur EXEC (p. 193).
- **(4)** Sélectionnez ON, puis appuyez sur EXEC.

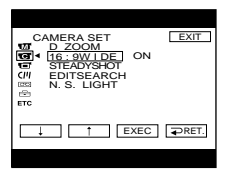

**Pour revenir à FN** Appuyez sur EXIT.

## **Pour désactiver le mode Grand écran**

Réglez 16:9WIDE sur OFF dans les réglages de menu.

#### **Remarques**

- •En mode Grand écran, les fonctions suivantes ne sont pas disponibles :
- Enregistrement sur « Memory Stick » en mode d'enregistrement sur cassette ou en mode d'attente d'enregistrement sur cassette  $-$  BOUNCE
- 
- OLD MOVIE
- •Les images enregistrées sur cassette en mode Grand écran ne peuvent pas être rétablies au format normal.

#### **Affichage des images sur un écran de téléviseur**

Les images enregistrées dans le mode 16:9WIDE apparaissent automatiquement en grand format si le caméscope est :

- raccordé à un téléviseur compatible avec le système vidéo ID (ID-1/ID-2).
- raccordé à la prise S-vidéo du téléviseur.

#### **Système ID-1**

Le système ID-1 communique les informations concernant le format (16:9, 4:3 ou boîte aux lettres) avec les signaux vidéo. Sur les téléviseurs pourvus de ce système, le mode Grand écran est automatiquement sélectionné.

#### **Système ID-2**

Le système ID-2 envoie un signal antipiratage en même temps que les signaux ID-1 insérés entre les signaux vidéo lorsque le caméscope est relié à un autre appareil par un câble de raccordement audio/vidéo.

#### **En mode Grand écran**

Si la manette de zoom est réglée sur le côté W (grand angle), l'angle d'enregistrement est plus large que celui du mode d'enregistrement normal.

# **Utilisation de la fonction de transitions en fondu**

Vous pouvez faire des entrées et des sorties en fondu pour donner un aspect professionnel à vos enregistrements.

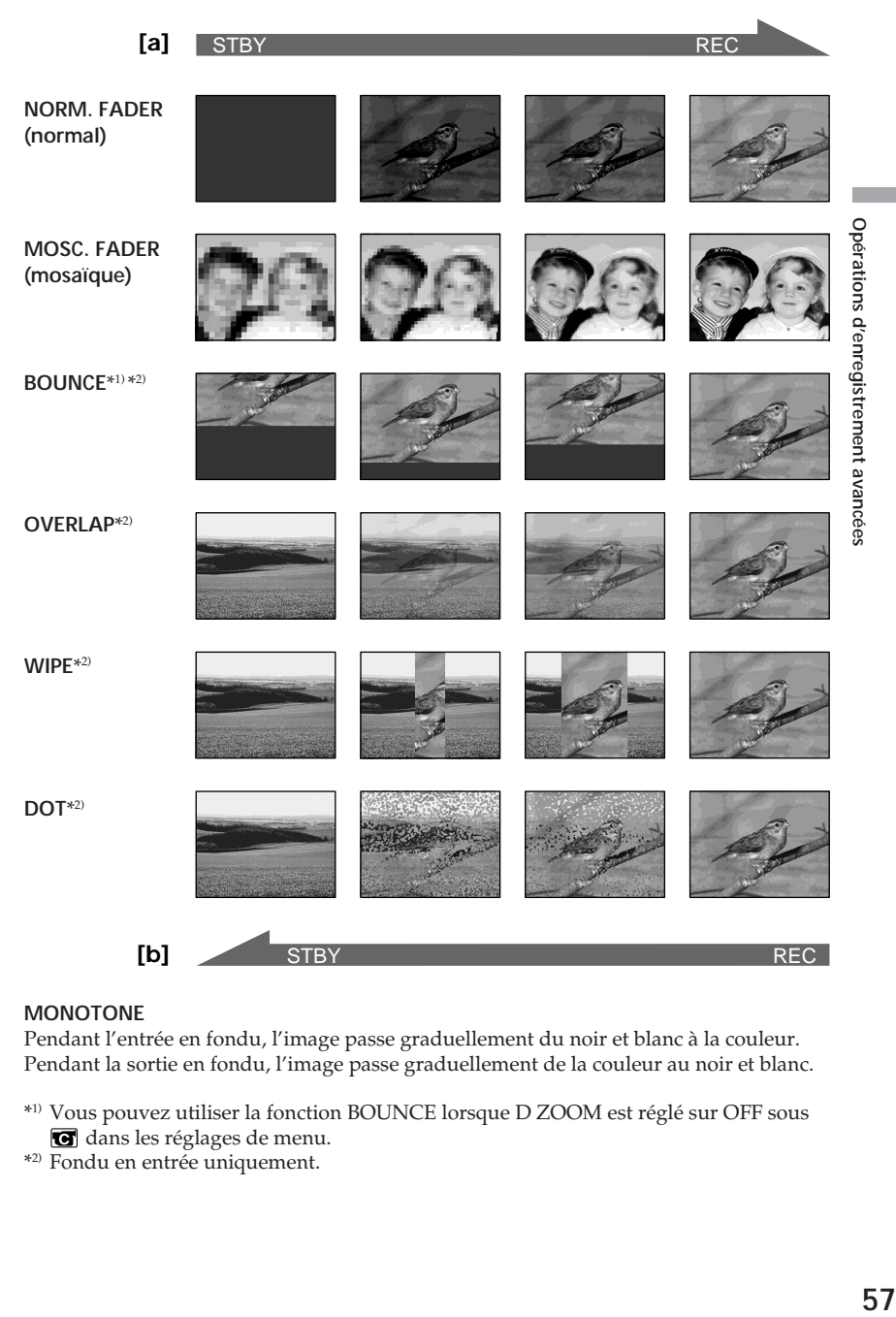

#### **MONOTONE**

Pendant l'entrée en fondu, l'image passe graduellement du noir et blanc à la couleur. Pendant la sortie en fondu, l'image passe graduellement de la couleur au noir et blanc.

- \*1) Vous pouvez utiliser la fonction BOUNCE lorsque D ZOOM est réglé sur OFF sous dans les réglages de menu.
- \*2) Fondu en entrée uniquement.

Le commutateur POWER doit être réglé sur *(CAMERA)*. Utilisez le panneau tactile.

**(1) Pour l'entrée en fondu [a]**

Appuyez sur FN pour afficher PAGE1 en mode d'attente d'enregistrement. **Pour la sortie en fondu [b]**

Appuyez sur FN pour afficher PAGE1 en mode d'enregistrement.

- **(2)** Appuyez sur FADER. L'écran de sélection du mode de transition en fondu s'affiche.
- **(3)** Appuyez sur la touche qui correspond au mode souhaité.
- **(4)** Appuyez sur  $\Rightarrow$  OK pour revenir à PAGE1.
- **(5)** Appuyez sur EXIT pour revenir à FN. L'indicateur du mode de fondu sélectionné clignote.

#### **(6)** Appuyez sur START/STOP. Après l'entrée ou la sortie en fondu, votre caméscope revient automatiquement en mode normal.

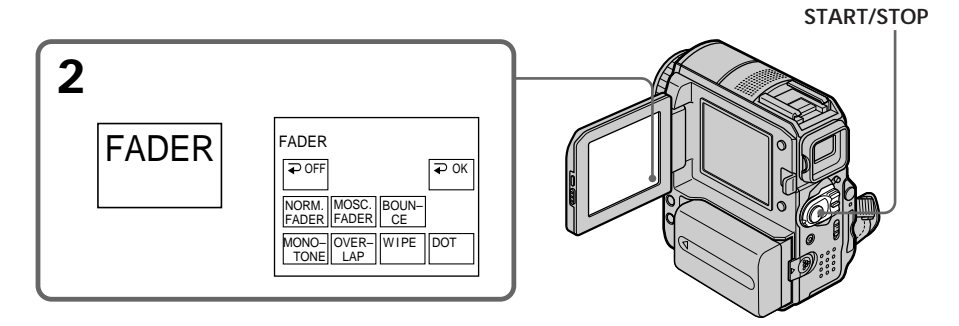

## **Pour désactiver la fonction de transitions en fondu**

Avant d'appuyer sur START/STOP, appuyez sur  $\rightleftarrows$  OFF sur l'écran FADER pour revenir à PAGE1.

#### **Remarque**

En mode de transitions en fondu, vous ne pouvez pas utiliser les fonctions suivantes. Vous ne pouvez pas non plus utiliser la transition en fondu avec les fonctions suivantes :

- Super NightShot
- Color Slow Shutter
- Effet numérique
- Enregistrement par intervalles
- Enregistrement image par image
- Enregistrement avec le flash

#### **Lorsque vous sélectionnez OVERLAP, WIPE ou DOT pendant l'enregistrement**

Votre caméscope stocke l'image enregistrée pendant qu'il était en mode d'attente et se prépare pour l'entrée en fondu.

#### **Lorsque le mode BOUNCE est activé, les fonctions suivantes ne sont pas disponibles :**

- Zoom
- Effet d'image
- Exposition manuelle
- Flexible Spot Meter
- Mise au point manuelle
- PROGRAM AE
- Enregistrement sur un « Memory Stick »

#### **Remarque au sujet du mode BOUNCE**

Vous ne pouvez pas sélectionner le mode BOUNCE dans les cas suivants :

- Le mode D ZOOM est activé dans les réglages de menu
- En mode grand écran
- Avec la fonction Effet d'image
- Avec la fonction PROGRAM AE

# **Utilisation d'effets spéciaux – Effet d'image**

**NEG. ART [a]** : La couleur et la luminosité de l'image sont inversées.

**SEPIA** : L'image est de couleur sépia.

**B&W** : L'image est monochrome (noir et blanc).

**SOLARIZE [b]** : Le contraste est plus marqué et l'image ressemble à une illustration.

**PASTEL [c]** : L'image ressemble à un dessin au pastel pâle.

**MOSAIC [d]** : L'image apparaît en mosaïque.

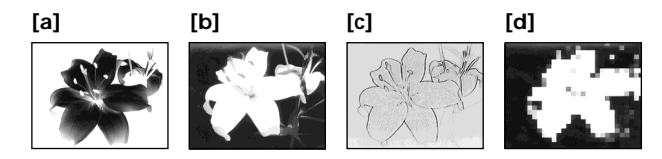

Le commutateur POWER doit être réglé sur (CAMERA). Utilisez le panneau tactile.

- **(1)** Appuyez sur FN pour afficher PAGE1.
- **(2)** Appuyez sur MENU.
- **(3)** Sélectionnez P EFFECT sous  $\blacksquare$ , puis appuyez sur EXEC (p. 192).

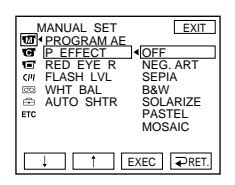

**(4)** Sélectionnez le mode souhaité, puis appuyez sur EXEC.

#### **Pour revenir à FN**

Appuyez sur EXIT.

#### **Pour désactiver la fonction d'effet d'image**

Réglez P EFFECT sur OFF dans les réglages de menu.

#### **Remarque**

Lorsque vous utilisez un effet d'image, les fonctions suivantes ne sont pas disponibles : – BOUNCE

– OLD MOVIE

# **Utilisation d'effets spéciaux – Effet numérique**

## **SLOW SHTR (obturateur lent)**

Vous pouvez ralentir la vitesse d'obturation. Le mode SLOW SHTR rend les images sombres plus lumineuses.

#### **OLD MOVIE**

Permet de donner aux images l'apparence d'un vieux film. Le caméscope se règle automatiquement sur le mode grand écran, l'effet sépia et la vitesse d'obturation appropriée.

#### **STILL**

Vous pouvez superposer une image fixe sur une image animée.

#### **FLASH (effet stroboscopique)**

Vous pouvez enregistrer successivement des images fixes à intervalles réguliers.

#### **LUMI. (touche de luminance)**

Vous pouvez incruster une image animée dans la partie la plus lumineuse d'une image fixe.

#### **TRAIL**

Vous pouvez enregistrer une image de façon à ce qu'un effet de traînée apparaisse.

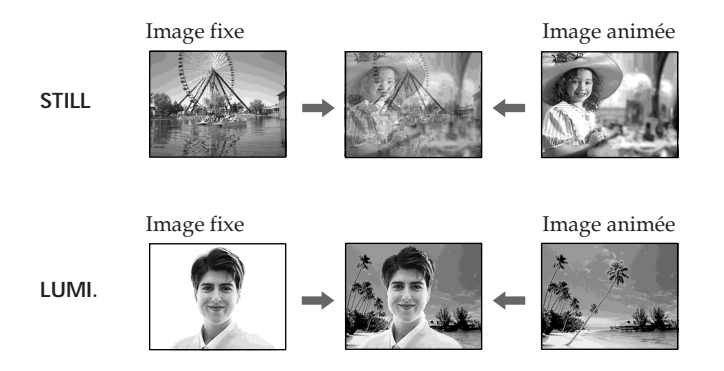

Le commutateur POWER doit être réglé sur *(CAMERA)*. Utilisez le panneau tactile.

- **(1)** Appuyez sur FN, puis sélectionnez PAGE2.
- **(2)** Appuyez sur DIG EFFT. L'écran de sélection des effets numériques s'affiche.
- **(3)** Appuyez sur la touche qui correspond au mode souhaité. Quand vous sélectionnez STILL ou LUMI., l'image fixe est mémorisée.
- **(4)** Ajustez l'effet en appuyant sur (pour atténuer l'effet)/+ (pour accentuer l'effet).

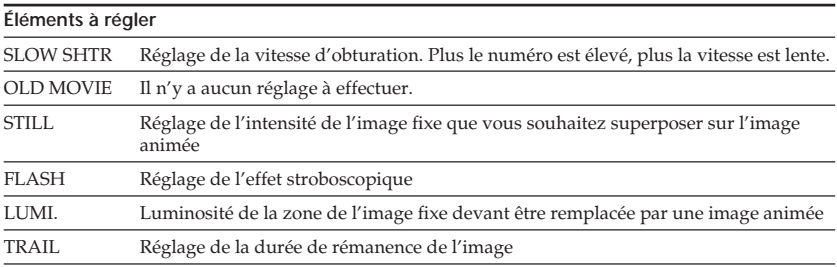

**(5)** Appuyez sur  $\Rightarrow$  OK pour revenir à PAGE2.

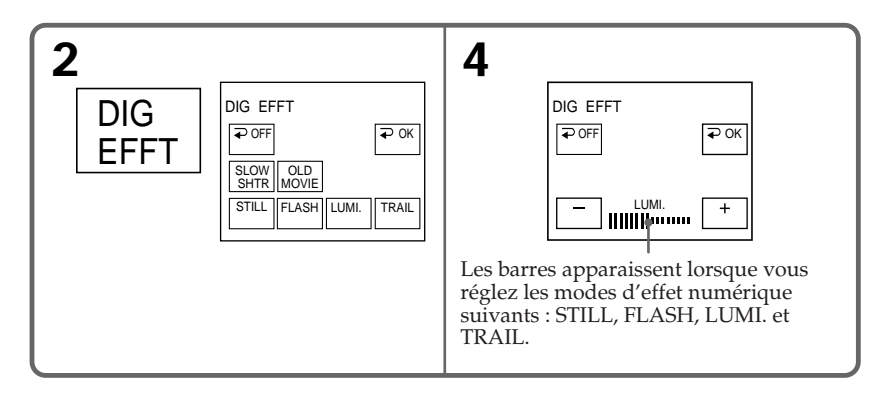

## **Pour revenir à FN**

Appuyez sur EXIT.

## **Pour annuler l'effet numérique**

Appuyez sur  $\rightleftarrows$  OFF dans l'écran DIG EFFT pour revenir à PAGE2.

## **Vitesse d'obturation**

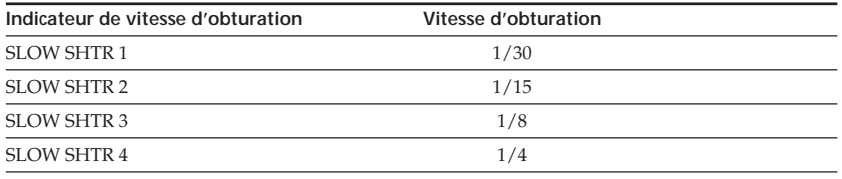

#### **Remarques**

- •En mode d'effet numérique, les fonctions suivantes ne sont pas disponibles :
	- Super NightShot
	- Color Slow Shutter
	- Transitions en fondu
	- Enregistrement avec le flash
- •PROGRAM AE ne fonctionne pas avec le mode SLOW SHTR.
- •Les fonctions suivantes sont inactives en mode OLD MOVIE :
	- Mode grand écran
	- Effet d'image
	- PROGRAM AE

#### **Pendant l'enregistrement en mode SLOW SHTR**

La mise au point automatique peut ne pas être efficace. Effectuez la mise au point manuellement à l'aide d'un pied photographique.

# **Utilisation de la fonction PROGRAM AE**

#### **SPOTLIGHT**\*1)

Ce mode empêche que les visages des personnes apparaissent trop blancs lorsque les sujets filmés sont éclairés par une lumière vive, par exemple au théâtre.

#### **PORTRAIT (portrait doux)**

Ce mode permet de bien faire ressortir le sujet sur un fond doux. Il est indiqué pour filmer des personnes ou des fleurs.

#### **SPORTS (leçon de sport)**\*1)

Ce mode permet de réduire le bougé lors de la prise de vues de sujets se déplaçant rapidement, par exemple des balles de tennis ou de golf.

#### **BEACH&SKI**\*1)

Ce mode empêche que les visages des personnes apparaissent trop sombres sous une lumière intense ou une lumière réfléchie, en particulier à la plage en été ou sur les pistes de ski.

#### <del>€</del> SUNSETMOON (soleil & lune)<sup>\*2)</sup>

Ce mode permet d'obtenir une meilleure atmosphère lors de la prise de vues de couchers de soleil, de vues nocturnes, de feux d'artifice ou d'enseignes lumineuses.

#### **LANDSCAPE**\*2)

Ce mode convient pour filmer des sujets lointains, tels que des montagnes. Il empêche aussi le caméscope d'effectuer la mise au point sur la vitre ou le maillage métallique d'une fenêtre lorsque vous filmez un sujet derrière une vitre ou un écran.

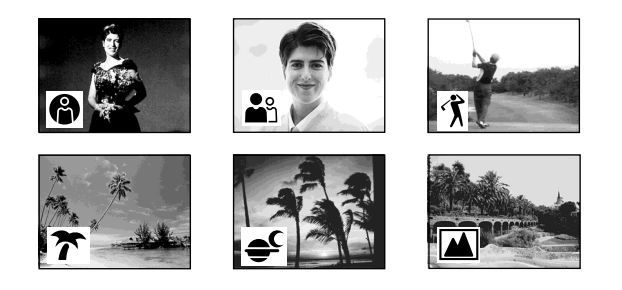

- \*1) Le caméscope n'effectue la mise au point que sur des sujets situés entre des distances intermédiaires et lointaines.
- \*2) Le caméscope n'effectue la mise au point que sur le sujet distant.

Le commutateur POWER doit être réglé sur (CAMERA) ou (MEMORY). Utilisez le panneau tactile.

- **(1)** Appuyez sur FN pour afficher PAGE1.
- **(2)** Appuyez sur MENU.
- **(3)** Sélectionnez PROGRAM AE sous  $\textbf{w}$ , puis appuyez sur EXEC (p. 192).

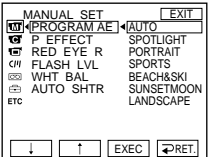

**(4)** Sélectionnez le mode souhaité, puis appuyez sur EXEC.

## **Pour revenir à FN**

Appuyez sur EXIT.

## **Pour désactiver la fonction PROGRAM AE**

Réglez PROGRAM AE sur AUTO dans les réglages de menu.

#### **Remarques**

- •En mode PROGRAM AE, les fonctions suivantes ne sont pas disponibles :
	- Color Slow Shutter
	- BOUNCE
	- SLOW SHTR
	- OLD MOVIE
	- Mise au point spot
- •Le mode PROGRAM AE ne fonctionne pas dans les cas suivants (l'indicateur clignote) :
	- La fonction NIGHTSHOT est réglée sur ON.
	- Enregistrement d'images sur un « Memory Stick » en mode MEMORY MIX.
- •Quand vous réglez le commutateur POWER sur MEMORY, le mode SPORTS ne fonctionne pas. (L'indicateur clignote.)

# **Réglage manuel de l'exposition**

Nous vous recommandons de régler manuellement l'exposition dans les situations suivantes :

- Pendant le réglage fin de la compensation de contre-jour
- Lorsque le sujet est trop lumineux par rapport au fond
- Lorsque vous souhaitez obtenir une image fidèle de sujets sombres (par exemple : scènes nocturnes)

Le commutateur POWER doit être réglé sur (CAMERA) ou (MEMORY). Utilisez le panneau tactile.

- **(1)** Appuyez sur FN pour afficher PAGE1.
- **(2)** Appuyez sur EXPOSURE. L'écran de réglage de l'exposition s'affiche.
- **(3)** Appuyez sur MANUAL.
- **(4)** Réglez l'exposition en appuyant sur (pour assombrir)/+ (pour éclaircir).
- **(5)** Appuyez sur  $\Rightarrow$  OK pour revenir à PAGE1.

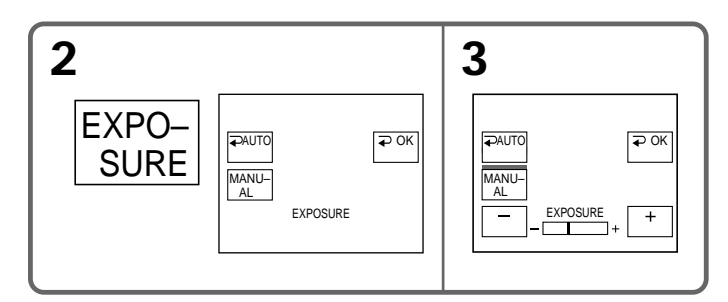

## **Pour revenir à FN**

Appuyez sur EXIT.

## **Pour revenir au mode d'exposition automatique**

Appuyez sur  $\rightleftarrows$  AUTO dans l'écran EXPOSURE pour revenir à PAGE1.

#### **Remarque**

Lorsque vous réglez manuellement l'exposition, les fonctions suivantes ne sont pas disponibles :

- Fonction de compensation de contre-jour
- Color Slow Shutter

## **Utilisation de la fonction de mesure de l'éclairage directionnel – Flexible Spot Meter**

Cette fonction adapte l'exposition à la luminosité du point sur lequel vous souhaitez effectuer la mise au point.

- Utilisez la fonction Flexible Spot Meter dans les situations suivantes :
- Le sujet est éclairé à contre-jour.
- Le contraste entre le sujet et l'arrière-plan est important, notamment lorsqu'un sujet est en hauteur et éclairé par un projecteur.

Le commutateur POWER doit être réglé sur (CAMERA) ou (MEMORY). Utilisez le panneau tactile.

- **(1)** Appuyez sur FN pour afficher PAGE1.
- **(2)** Appuyez sur SPOT METER. L'écran SPOT METER apparaît.
- **(3)** Appuyez sur la zone souhaitée à l'intérieur du cadre. L'indicateur SPOT METER clignote sur l'écran. L'exposition est ajustée en fonction de la luminosité du point sélectionné.
- **(4)** Appuyez sur OK pour revenir à PAGE1. Le réglage EXPOSURE passe en mode manuel (p. 66).

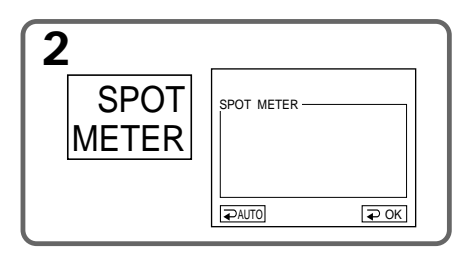

## **Pour revenir à FN**

Appuyez sur EXIT.

## **Pour revenir au mode d'exposition automatique**

Appuyez sur  $\rightleftarrows$  AUTO dans l'écran SPOT METER pour revenir à PAGE1.

#### **Remarque**

En mode Flexible Spot Meter, les fonctions suivantes ne sont pas disponibles :

– Fonction de compensation de contre-jour

– Color Slow Shutter

– Mise au point spot

# **Mise au point manuelle**

Dans les situations suivantes, vous pouvez obtenir de meilleurs résultats en réglant manuellement la mise au point. Normalement, le réglage de la mise au point s'effectue automatiquement.

- •Le mode de mise au point automatique n'est pas actif pendant la prise de vues :
	- De sujets se trouvant derrière une vitre couverte de gouttelettes
	- De rayures horizontales
	- De sujets offrant peu de contraste par rapport à l'arrière plan mur, ciel, etc.
- •Lorsque vous filmez un sujet stationnaire à l'aide d'un pied photographique
- •Lorsque vous souhaitez modifier la mise au point réglée sur un sujet au premier plan pour la régler sur un sujet situé à l'arrière plan

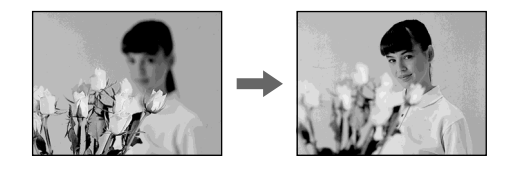

Le commutateur POWER doit être réglé sur (CAMERA) ou (MEMORY).

- **(1)** Appuyez sur FOCUS. L'indicateur  $\mathbb{R}$  s'affiche.
- **(2)** Tournez la molette de réglage de la mise au point pour affiner celle-ci.

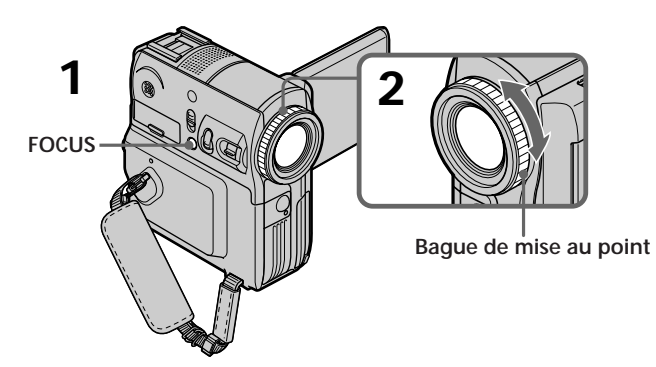

**Pour revenir au mode de mise au point automatique** Appuyez sur FOCUS pour éteindre l'indicateur  $\mathbb{E}_{P}$ ,  $\blacktriangle$  ou  $\blacktriangle$ .

#### **Pour obtenir une mise au point précise**

Effectuez d'abord la mise au point en position « T » (téléobjectif), puis ajustez le zoom pour filmer en position « W » (grand angle).

#### **Lorsque vous filmez tout près du sujet**

Réglez la mise au point à l'extrémité de la position « W » (grand angle).

#### 9 **change de la manière suivante :**

- lors de la prise de vues d'un sujet lointain
- lorsque le sujet est trop proche pour permettre la mise au point sur celui-ci

#### **Des informations relatives à la distance de mise au point sont affichées pendant 3 secondes environ sur l'écran dans les cas suivants :**

- Lorsque vous permutez le mode de réglage de la mise au point automatique à la mise au point manuelle
- Lorsque vous tournez la molette de réglage de la mise au point

#### **Informations relatives à la distance de mise au point**

- •Ces informations facilitent la mise au point sur un sujet lorsque celle-ci n'est pas aisée, notamment lors d'un enregistrement dans un endroit sombre. Utilisez-les comme guide pour améliorer la netteté de la mise au point.
- •Vous ne pourrez pas obtenir des informations correctes si vous installez un convertisseur (optionnel) sur votre caméscope.

# **Utilisation de la fonction de mise au point spot – Mise au point spot**

La mise au point est ajustée sur le point sélectionné.

Le commutateur POWER doit être réglé sur (CAMERA) ou (MEMORY). Utilisez le panneau tactile.

- **(1)** Appuyez sur FN pour afficher PAGE1.
- **(2)** Appuyez sur SPOT FOCUS. L'écran SPOT FOCUS apparaît.
- **(3)** Appuyez sur la zone souhaitée à l'intérieur du cadre. L'indicateur SPOT FOCUS clignote sur l'écran. La mise au point est effectuée sur le point sélectionné.
- **(4)** Appuyez sur  $\Rightarrow$  OK pour revenir à PAGE1. Le réglage FOCUS passe en mode manuel (p. 68).

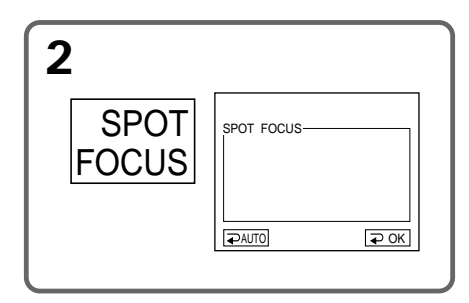

## **Pour revenir à FN**

Appuyez sur EXIT.

## **Pour revenir au mode de mise au point automatique**

Sur l'écran SPOT FOCUS, appuyez sur  $\rightleftarrows$  AUTO pour revenir à PAGE1.

#### **Remarques**

- •La fonction Spot Focus n'est pas disponible avec le mode PROGRAM AE.
- •En mode Spot Focus, le rétroéclairage ne fonctionne pas.

**Informations relatives à la distance de mise au point** Ces informations ne s'affichent pas sur l'écran.

Vous pouvez effectuer des enregistrements par intervalles en réglant votre caméscope pour qu'il passe automatiquement du mode de prise de vues au mode d'attente en alternance. Cette fonction permet d'obtenir d'excellentes prises de vues de floraisons, de naissances d'insectes, etc.

#### **Exemple**

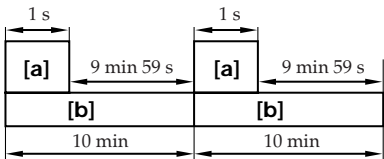

**[a]** REC TIME (durée de l'enregistrement) **[b]** INTERVAL (pause)

La différence entre la durée d'enregistrement et la durée sélectionnée peut être de  $+/-6$  images.

Le commutateur POWER doit être réglé sur *(CAMERA)*. Utilisez le panneau tactile.

- **(1)** Appuyez sur FN pour afficher PAGE1.
- **(2)** Appuyez sur MENU.
- **(3)** Sélectionnez INT. REC sous  $\textcircled{=}$ , puis appuyez sur EXEC.
- **(4)** Sélectionnez SET, puis appuyez sur EXEC.
- **(5)** Sélectionnez INTERVAL, puis appuyez sur EXEC.
- **(6)** Sélectionnez la durée d'intervalle souhaitée, puis appuyez sur EXEC.  $D$ urée : 30SEC  $\longleftrightarrow$  1MIN  $\longleftrightarrow$  5MIN  $\longleftrightarrow$  10MIN
- **(7)** Sélectionnez REC TIME, puis appuyez sur EXEC.

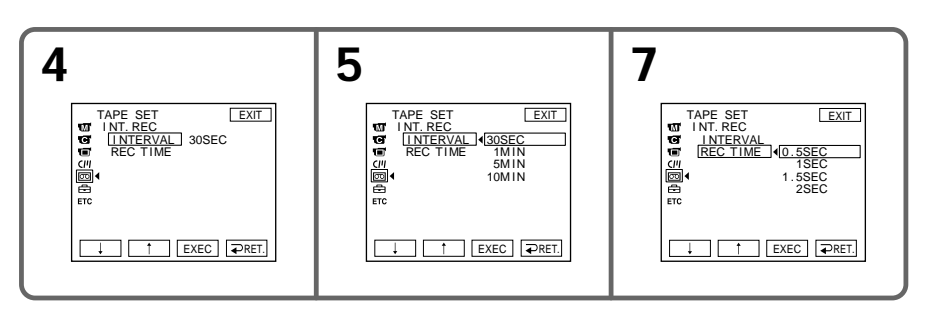

- **(8)** Sélectionnez la durée d'enregistrement souhaitée, puis appuyez sur EXEC. Durée :  $0.5$ SEC  $\longleftrightarrow$  1SEC  $\longleftrightarrow$  1.5SEC  $\longleftrightarrow$  2SEC
- **(9)** Appuyez sur  $\Rightarrow$  RET.
- **(10)** Réglez INT. REC sur ON, puis appuyez sur EXEC.
- **(11)** Appuyez sur EXIT pour revenir à FN. L'indicateur INTERVAL TAPE clignote sur l'écran.
- **(12)** Appuyez sur START/STOP pour activer la prise de vues par intervalles. L'indicateur INTERVAL TAPE s'allume pendant la prise de vues par intervalles.

## **Pour désactiver le mode d'enregistrement par intervalles**

Réglez INT. REC sur OFF dans les réglages de menu.
# **Enregistrement image par image – Enregistrement image par image**

Vous pouvez effectuer une prise de vues avec un effet d'animation avec pause et reprise du mouvement en utilisant l'enregistrement image par image. Pour créer cet effet, déplacez légèrement le sujet entre chaque prise de vues. Après l'étape 5, nous vous recommandons d'utiliser un pied photographique et de commander le caméscope avec la télécommande pour éviter les bougés.

Le commutateur POWER doit être réglé sur *(CAMERA)*. Utilisez le panneau tactile.

- **(1)** Appuyez sur FN pour afficher PAGE1.
- **(2)** Appuyez sur MENU.
- **(3)** Sélectionnez FRAME REC sous  $\textcircled{m}$ , puis appuyez sur EXEC (p. 198).

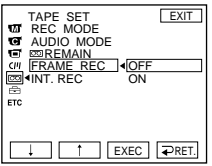

- **(4)** Sélectionnez ON, puis appuyez sur EXEC.
- **(5)** Appuyez sur EXIT pour revenir à FN. L'indicateur FRAME REC s'allume.
- **(6)** Pour activer la prise de vues image par image, appuyez sur START/STOP. Votre caméscope enregistre environ 6 images, puis revient au mode d'attente d'enregistrement.
- **(7)** Déplacez le sujet, puis répétez l'étape 6.

# **Pour désactiver l'enregistrement image par image**

Réglez FRAME REC sur OFF dans les réglages de menu.

#### **Remarque**

Le temps d'enregistrement encore disponible sur la cassette n'est pas indiqué correctement si vous utilisez cette fonction en continu.

#### **Quand vous utilisez l'enregistrement image par image**

La découpe de la dernière image enregistrée dure plus longtemps que celle des autres images.

# **Utilisation du viseur**

Retournez le panneau LCD et rabattez-le contre le caméscope en orientant l'écran LCD vers l'extérieur. Vous pouvez commander la luminosité et les transitions en fondu du caméscope sur le panneau tactile en utilisant le viseur.

Le commutateur POWER doit être réglé sur (CAMERA) ou (MEMORY). Utilisez le panneau tactile.

- **(1)** Retournez le panneau LCD et rabattez-le contre le caméscope en orientant l'écran LCD vers l'extérieur, puis déployez le viseur.
- **(2)** Appuyez sur OFF. L'indicateur PANEL OFF s'affiche sur l'écran.
- **(3)** Appuyez sur OK. L'écran LCD est désactivé.
- **(4)** Regardez dans le viseur et appuyez sur l'écran LCD. EXPOSURE,  $\Rightarrow$  OK, ON et FADER apparaissent (uniquement si le commutateur POWER est réglé sur CAMERA).
- **(5)** Appuyez sur l'écran LCD et sélectionnez l'élément souhaité, puis appuyez sur  $\Rightarrow$  OK.

EXPOSURE :

Réglez l'exposition en appuyant sur –/+.

FADER :

Appuyez sur FADER jusqu'à ce que le mode de transitions en fondu souhaité s'affiche.

L'indicateur change comme suit :

 $FADER \rightarrow M. FADER \rightarrow BOLINCE \rightarrow MONOTONE$  $\uparrow$  $(\text{pas d'indicateur}) \leftarrow \text{DOT} \leftarrow \text{WIPE} \leftarrow \text{OVERLAP}$ 

## $\blacksquare$  ON :

L'écran LCD s'allume.

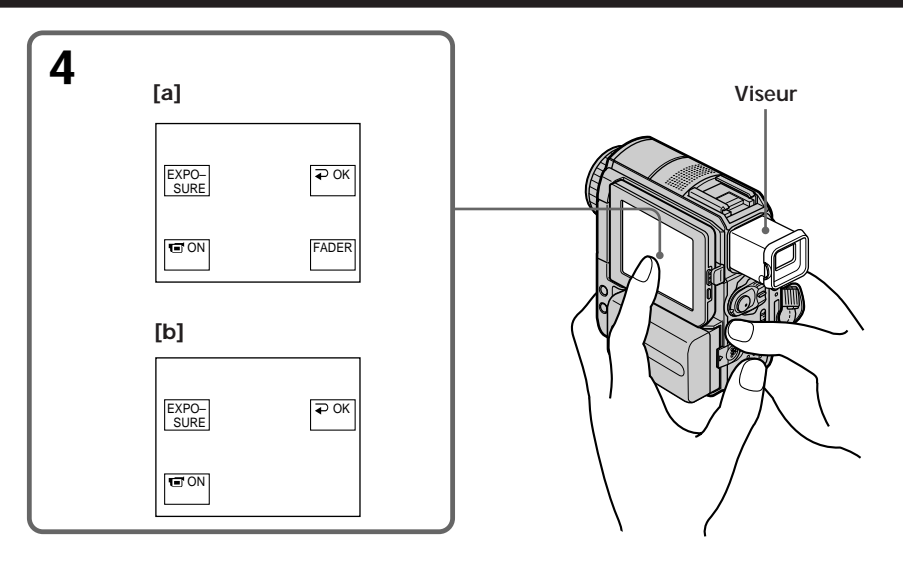

- **[a]** Lorsque le commutateur POWER est réglé sur CAMERA
- **[b]** Lorsque le commutateur POWER est réglé sur MEMORY

#### **Pour faire disparaître les touches de l'écran LCD** Appuyez sur  $\rightleftarrows$  OK.

#### **Remarque**

Quand le commutateur POWER est réglé sur VCR ou en mode de lecture en mémoire, vous ne pouvez pas utiliser le panneau tactile avec le viseur.

#### **Pour commander les éléments qui n'apparaissent pas**

Ramenez l'écran LCD et le viseur sur leur position précédente. Commandez les fonctions à l'aide de l'écran LCD.

#### **Durée d'enregistrement disponible**

Dans ce cas, la durée d'enregistrement disponible avec la batterie installée est identique à celle disponible avec le viseur uniquement (p. 18).

# **Lecture d'une cassette avec effet d'image**

Le commutateur POWER doit être réglé sur  $(\overline{VCR})$ . Utilisez le panneau tactile.

- **(1)** En mode de lecture ou de pause de lecture, appuyez sur FN pour afficher PAGE1.
- **(2)** Appuyez sur MENU.
- **(3)** Sélectionnez P EFFECT sous , puis appuyez sur EXEC.

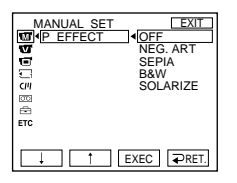

**(4)** Sélectionnez le mode souhaité, puis appuyez sur EXEC. Les effets suivants sont disponibles : NEG. ART, SEPIA, B&W et SOLARIZE. Pour plus de détails sur chaque effet, reportez-vous à la page 60.

# **Pour revenir à FN**

Appuyez sur EXIT.

# **Pour désactiver la fonction d'effet d'image**

Réglez P EFFECT sur OFF dans les réglages de menu.

#### **Remarques**

- •Vous ne pouvez pas traiter extérieurement les scènes d'entrée à l'aide de la fonction d'effet d'image.
- •Vous ne pouvez pas enregistrer d'images sur la cassette insérée dans votre caméscope pendant que vous traitez l'image avec la fonction d'effet d'image. Enregistrez les images sur un « Memory Stick » (p. 126, 137) ou sur un magnétoscope en utilisant le caméscope comme lecteur.

#### **Images enregistrées avec un effet d'image**

Ces images ne sont pas émises par l'interface  $\mathbf{i}$  DV.

Le commutateur POWER doit être réglé sur  $(VCR)$ . Utilisez le panneau tactile.

- **(1)** En mode de lecture ou de pause de lecture, appuyez sur FN et sélectionnez PAGE2.
- **(2)** Appuyez sur DIG EFFT. L'écran de sélection des effets numériques s'affiche.

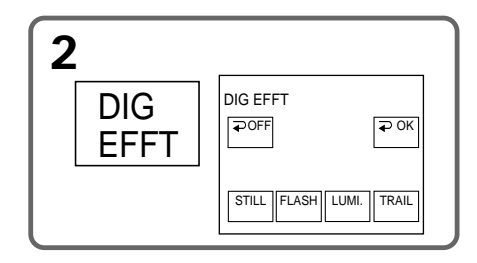

**(3)** Sélectionnez le mode souhaité. Vous avez le choix entre les modes STILL, FLASH, LUMI. et TRAIL.

Quand vous sélectionnez STILL ou LUMI., l'image pour laquelle le mode est sélectionné est mémorisée en tant qu'image fixe.

Pour plus de détails sur chaque effet, reportez-vous à la page 61.

- **(4)** Appuyez sur –/+ pour ajuster l'effet.
- **(5)** Appuyez sur  $\Rightarrow$  OK pour revenir à PAGE2.

# **Pour revenir à FN**

Appuyez sur EXIT.

# **Pour annuler l'effet numérique**

Appuyez sur  $\Rightarrow$  OFF pour revenir à PAGE2.

#### **Remarques**

- •Vous ne pouvez pas traiter extérieurement les scènes en entrée à l'aide de la fonction d'effet numérique.
- •Vous ne pouvez pas enregistrer d'images sur la cassette insérée dans votre caméscope pendant que vous traitez l'image avec la fonction d'effet numérique. Enregistrez les images sur un « Memory Stick » (p. 126, 137) ou sur un magnétoscope en utilisant le caméscope comme lecteur.

#### **Images traitées avec l'effet numérique**

Ces images ne sont pas émises par l'interface  $\mathbf{\hat{b}}$  DV.

# **Agrandissement des images enregistrées sur cassette – PB ZOOM cassette**

En plus de l'opération décrite ci-dessous, votre caméscope peut agrandir des images fixes enregistrées sur un « Memory Stick » (p. 151).

Le commutateur POWER doit être réglé sur  $(\overline{VCR})$ . Utilisez le panneau tactile.

- **(1)** En mode de lecture ou de pause de lecture, appuyez sur FN et sélectionnez PAGE2.
- **(2)** Appuyez sur PB ZOOM. L'écran PB ZOOM apparaît.
- **(3)** Appuyez sur la zone que vous souhaitez agrandir à l'intérieur du cadre. La zone sélectionnée se déplace au centre de l'écran et l'image de lecture est agrandie à environ deux fois sa taille. Si vous appuyez sur une autre zone, elle se déplace au centre de l'écran.
- **(4)** Réglez le taux d'agrandissement avec la manette de zoom. Vous pouvez sélectionner un taux d'agrandissement compris entre 1,1 fois et 5 fois la taille.
	- W : Pour diminuer le taux d'agrandissement
	- T : Pour augmenter le taux d'agrandissement

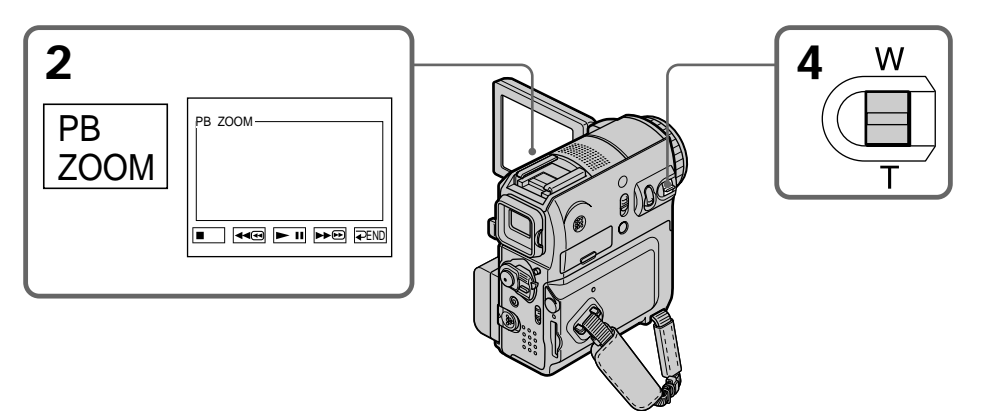

**Pour désactiver la fonction PB ZOOM cassette** Appuyez sur  $\Rightarrow$  END.

#### **Remarques**

- •Vous ne pouvez pas traiter extérieurement les scènes en entrée à l'aide de la fonction PB ZOOM cassette avec votre caméscope.
- •Vous ne pouvez pas enregistrer d'images sur la cassette insérée dans votre caméscope pendant que vous traitez l'image avec la fonction PB ZOOM cassette. Vous pouvez toutefois enregistrer des images sur un « Memory Stick » (p. 126) ou sur un magnétoscope en utilisant le caméscope comme lecteur.
- •Vous ne pouvez pas enregistrer d'images animées sur le « Memory Stick » inséré dans votre caméscope quand vous avez traité l'image avec la fonction PB ZOOM cassette.

#### **Images agrandies avec la fonction PB ZOOM cassette**

Ces images ne sont pas émises par l'interface  $\mathbf{i}$  DV.

#### **Quand le mode PB ZOOM cassette est activé**

Si vous appuyez sur DISPLAY/BATT INFO, l'image affichée sur l'écran PB ZOOM disparaît. Si l'image n'est pas affichée, vous ne pouvez pas déplacer la zone sélectionnée au centre de l'écran.

#### **Bord de l'image**

Le bord de l'image peut être agrandi, mais ne s'affiche pas au centre de l'écran.

П

# **Recherche rapide d'une scène – Mémoire à zéro réglable**

Votre caméscope recherche automatiquement la scène souhaitée dont la valeur de compteur de bande est « 0:00:00 ». Utilisez la télécommande pour effectuer cette opération.

Le commutateur POWER doit être réglé sur  $(VCR)$ .

- **(1)** Pendant la lecture, appuyez sur la touche ZERO SET MEMORY de la télécommande lorsque vous avez atteint le point que vous souhaitez retrouver plus tard. Le compteur de bande indique « 0:00:00 », puis lance le compte. L'indicateur ZERO SET MEMORY clignote. Si les indicateurs n'apparaissent pas, appuyez sur DISPLAY.
- **(2)** Pour arrêter la lecture, appuyez sur  $\blacksquare$ .
- **(3)** Pour rembobiner la cassette jusqu'au point zéro du compteur de bande, appuyez sur  $\blacktriangleleft$ . La cassette s'arrête automatiquement lorsque le compteur approche de la position zéro.
- **(4)** Appuyez sur  $\blacktriangleright$ . La lecture commence à partir du point zéro du compteur. L'indication du compteur de bande est remplacée par celle du code temporel et la fonction de mémoire à zéro réglable est annulée.

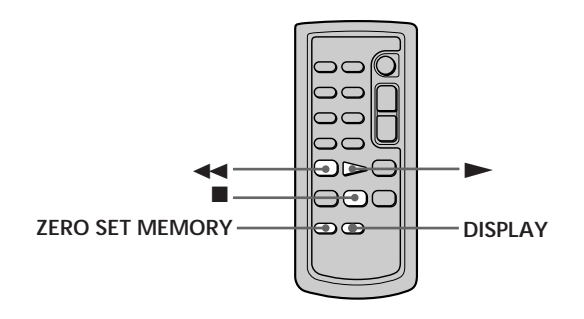

#### **Remarques**

- •Lorsque vous appuyez sur ZERO SET MEMORY avant de rembobiner la cassette, la fonction de mémoire à zéro réglable est désactivée.
- •Il peut y avoir une différence de plusieurs secondes entre le code temporel et le compteur de bande.
- •L'indicateur ZERO SET MEMORY disparaît quand vous appuyez sur FN.

**S'il y a une section vierge entre deux sections enregistrées sur une cassette** La fonction de mémoire à zéro réglable peut ne pas fonctionner correctement.

# **Recherche d'un enregistrement en fonction de son titre – Recherche de titre**

Utilisez une cassette avec fonction mémoire pour effectuer cette opération. Utilisez la télécommande pour effectuer cette opération.

#### **Avant de commencer**

Réglez CM SEARCH sur ON sous  $\overline{C}$  dans les réglages de menu. (Le réglage par défaut est ON.)

Le commutateur POWER doit être réglé sur  $(\overline{VCR})$ .

**(1)** Appuyez plusieurs fois sur la touche SEARCH M. de la télécommande jusqu'à ce que l'indicateur TITLE SEARCH s'affiche. L'écran de recherche de titre apparaît.

L'indicateur change comme suit :

TITLE SEARCH  $\rightarrow$  DATE SEARCH  $\mathbb{L}$ (pas d'indicateur) $\Box$ 

**(2)** Appuyez sur la touche  $\blacktriangleleft$  ou  $\blacktriangleright$  de la télécommande pour sélectionner le titre de la lecture.

Votre caméscope commence automatiquement la lecture de la scène qui possède le titre sélectionné.

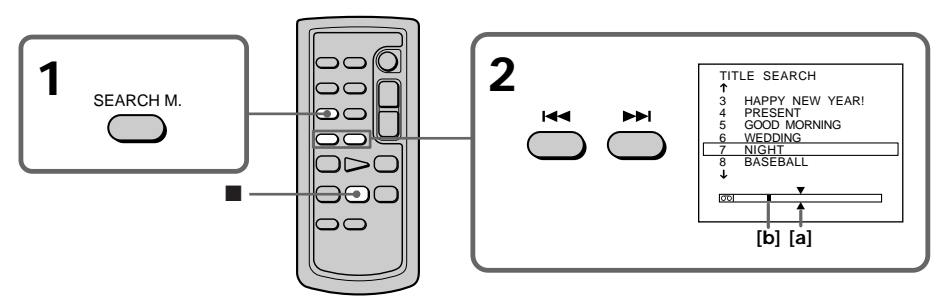

- **[a]** Point réel que vous recherchez
- **[b]** Point actuel sur la cassette

## **Pour annuler la recherche**

Appuyez sur la touche  $\blacksquare$  de la télécommande.

**S'il y a une section vierge entre deux sections enregistrées sur une cassette** La recherche de titre peut ne pas fonctionner correctement.

**Pour incruster un titre** Voir page 106.

r.

# **Recherche d'un enregistrement en fonction de sa date – Recherche par date**

La recherche de date avec utilisation de la mémoire de la cassette recherche un enregistrement en fonction de sa date d'enregistrement. Si vous n'utilisez pas la mémoire de la cassette, cette fonction recherche le point auquel

la date d'enregistrement a changé.

Utilisez la télécommande pour effectuer cette opération.

# **Recherche de la date avec utilisation de la mémoire de la cassette**

#### **Avant de commencer**

- •Vous ne pouvez utiliser cette fonction que si vous lisez la cassette avec la mémoire de la cassette.
- Réglez CM SEARCH sur ON sous <a>[CM]</a> dans les réglages de menu. (Le réglage par défaut est ON.)

Le commutateur POWER doit être réglé sur  $(\overline{VCR})$ .

**(1)** Appuyez plusieurs fois sur la touche SEARCH M. de la télécommande jusqu'à ce que l'indicateur DATE SEARCH s'affiche. L'écran de recherche de date apparaît.

L'indicateur change comme suit :

TITLE SEARCH  $\rightarrow$  DATE SEARCH  $\perp$  (pas d'indicateur)  $\perp$ 

**(2)** Appuyez sur la touche  $\blacktriangleleft$  ou  $\blacktriangleright$  de la télécommande pour sélectionner la date de la lecture.

Votre caméscope commence automatiquement la lecture de la scène qui correspond à la date sélectionnée.

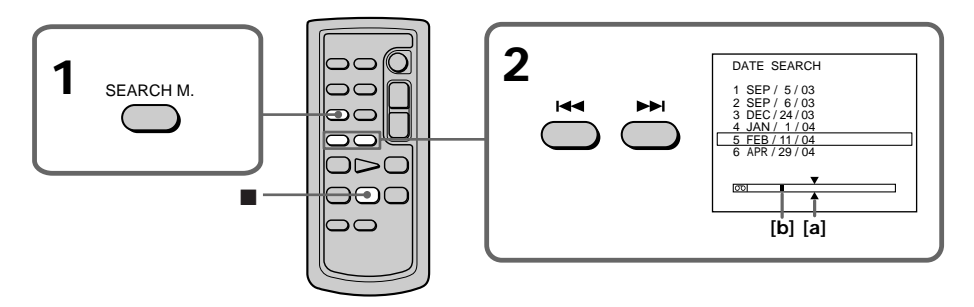

- **[a]** Point réel que vous recherchez
- **[b]** Point actuel sur la cassette

# **Pour annuler la recherche**

Appuyez sur la touche  $\blacksquare$  de la télécommande.

## **Recherche de la date sans utiliser la mémoire de la cassette**

Le commutateur POWER doit être réglé sur  $(VCR)$ . Utilisez le panneau tactile.

- **(1)** Appuyez sur FN pour afficher PAGE1.
- **(2)** Appuyez sur MENU.
- **(3)** Sélectionnez CM SEARCH sous  $\boxed{C}$ , puis appuyez sur EXEC.

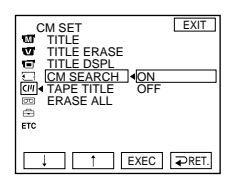

- **(4)** Sélectionnez OFF, puis appuyez sur EXEC.
- **(5)** Appuyez plusieurs fois sur la touche SEARCH M. de la télécommande jusqu'à ce que l'indicateur DATE SEARCH s'affiche.
- **(6)** Appuyez sur la touche  $\blacktriangleleft$  de la télécommande pour rechercher la date précédente ou sur la touche ► pour rechercher la date suivante. Votre caméscope démarre automatiquement la lecture au point où la date change. A chaque pression de  $\blacktriangleleft$  ou  $\blacktriangleright$ , votre caméscope recherche la date précédente ou suivante.

## **Pour annuler la recherche**

Appuyez sur la touche  $\blacksquare$  de la télécommande ou sur la touche  $\blacksquare$  du caméscope.

#### **Remarque**

Si l'enregistrement d'une journée dure moins de 2 minutes, il est possible que votre caméscope ne trouve pas avec précision le point de changement de la date d'enregistrement.

#### **S'il y a une section vierge entre deux sections enregistrées sur une cassette** La recherche de date peut ne pas fonctionner correctement.

#### **Mémoire de la cassette**

Une cassette avec fonction mémoire peut contenir jusqu'à 6 données de date d'enregistrement. Si vous recherchez la date parmi 7 données ou davantage, reportez-vous à la section « Recherche de la date sans utiliser la mémoire de la cassette ».

# **— Montage — Copie d'une cassette**

Vous pouvez copier ou monter des images sur le magnétoscope raccordé à votre caméscope en utilisant votre caméscope comme lecteur.

Vous pouvez raccorder soit le câble de raccordement audio/vidéo (fourni), soit le câble i.LINK (optionnel). Le câble i.LINK (optionnel) transmet les signaux audio et vidéo sous forme numérique et permet un montage de haute qualité.

## **Connexion**

# **Utilisation du câble de raccordement audio/vidéo**

**Vous pouvez effectuer des montages sur les magnétoscopes prenant en charge les systèmes suivants :**

8 mm **8**, Hi8 **Hi8**, Digital8 **{}**, VHS WIS, S-VHS SWIS, VHSC WISE, S-VHSC SWISE, Betamax  $\mathbf{B}$ , ED Betamax  $\mathbf{E}$ Beta, mini DV  $^{\text{Min}}\mathbf{D}$ , DV  $\mathbf{D}'$  ou MICRO MV  $^{\text{min}}$ 

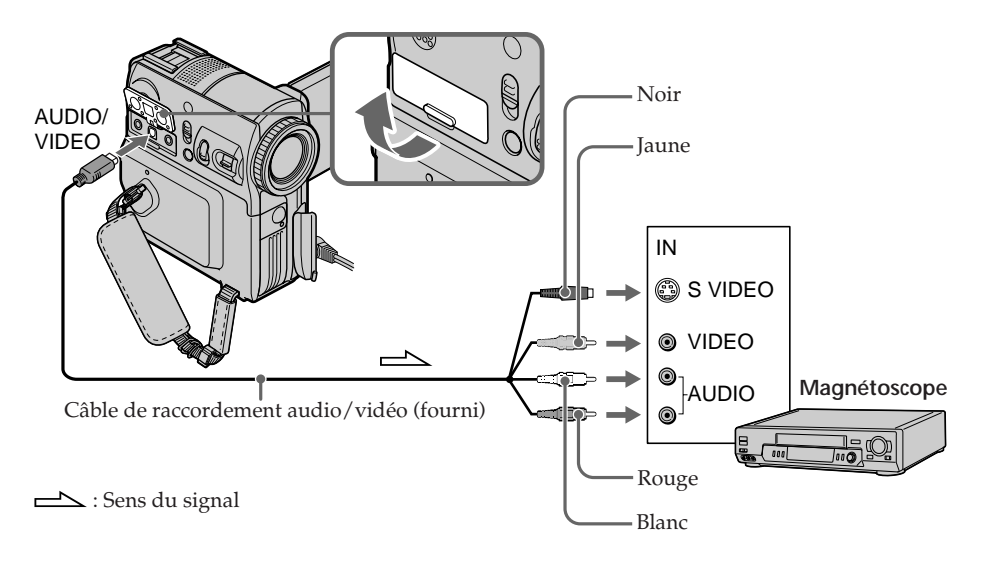

#### **Utilisation du câble de raccordement audio/vidéo**

Le câble de raccordement audio/vidéo fourni est équipé d'une fiche S-vidéo et d'une fiche S-vidéo.

Utilisez l'une ou l'autre fiche selon votre magnétoscope. Pour plus de détails sur la prise S-vidéo, reportez-vous à la page 48.

#### **Si votre magnétoscope est de type mono**

Raccordez la fiche jaune du câble de raccordement audio/vidéo à la prise d'entrée vidéo et la fiche blanche ou la fiche rouge à la prise d'entrée audio du magnétoscope. Lorsque la fiche blanche est branchée, le signal sonore est émis par le canal de gauche. Lorsque la fiche rouge est branchée, le signal sonore est émis par le canal de droite.

# **Utilisation d'un câble i.LINK**

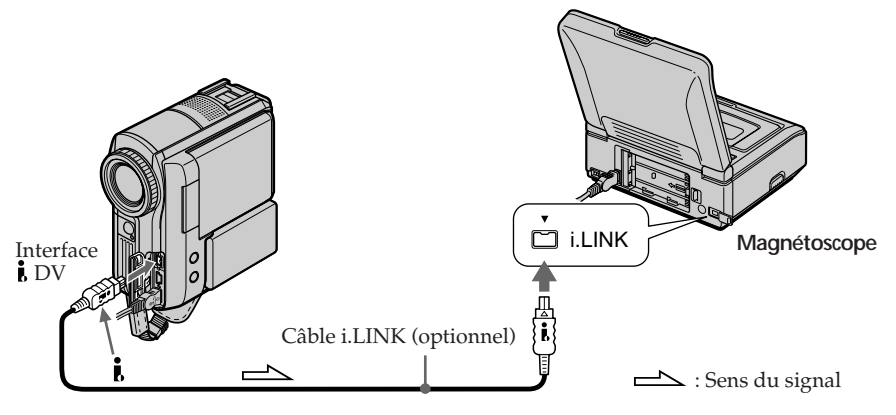

# **A propos de i.LINK**

Pour plus de détails, reportez-vous à la page 218.

#### **Images traitées avec des effets d'image, des effets numériques ou la fonction PB ZOOM**

Ces images ne sont pas émises par l'interface  $\frac{1}{b}$  DV.

#### **Utilisation d'un câble i.LINK**

Il est impossible d'enregistrer uniquement l'image ou le son.

# **Copie**

### **Utilisation du câble de raccordement audio/vidéo**

- Réglez DISPLAY sur LCD sous ETC dans les réglages de menu. (Le réglage par défaut est LCD.)
- •Quand l'indicateur de recherche est affiché, appuyez sur la touche SEARCH M. de la télécommande pour le faire disparaître.
- •Si vous souhaitez copier le code de données, appuyez sur DATA CODE pour faire apparaître le code de données (p. 44).
- Si vous souhaitez copier le titre, réglez TITLE DSPL sur ON sous  $Q_1$  dans les réglages de menu. (Le réglage par défaut est ON.)

#### **Utilisation d'un câble i.LINK**

Les titres, les indicateurs d'écran, le contenu de la mémoire de la cassette et les lettres de l'écran d'index du « Memory Stick » ne peuvent pas être enregistrés.

Le commutateur POWER doit être réglé sur  $(VCR)$ .

- **(1)** Insérez une cassette vierge (ou une cassette que vous souhaitez réenregistrer) dans votre magnétoscope, puis insérez la cassette enregistrée dans votre caméscope.
- **(2)** Préparez le magnétoscope pour l'enregistrement. Si le magnétoscope possède un sélecteur d'entrée, réglez-le sur le mode d'entrée. Reportez-vous au mode d'emploi de votre magnétoscope.
- **(3)** Lancez la lecture de la cassette enregistrée sur votre caméscope.
- **(4)** Lancez l'enregistrement sur le magnétoscope. Reportez-vous au mode d'emploi de votre magnétoscope.

#### **Lorsque la copie de la cassette est terminée**

Appuyez sur la touche d'arrêt du magnétoscope, puis sur la touche  $\Box$  du caméscope.

#### **Si vous enregistrez une image en arrêt sur image**

- L'image enregistrée peut ne pas être nette avec l'interface *i* DV.
- •Il se peut aussi que l'image tremblote lorsqu'elle est lue sur un autre appareil vidéo.

# **Copie de scènes souhaitées uniquement – Montage numérique de programme (sur cassette)**

Vous pouvez dupliquer des scènes sélectionnées (programmes) pour qu'elles soient montées sur une cassette, sans avoir à utiliser le magnétoscope.

Il est possible de sélectionner les scènes par image. Vous pouvez régler jusqu'à 20 programmes.

Votre caméscope peut effectuer une copie sur le « Memory Stick ». Pour plus de détails, reportez-vous à la page 139.

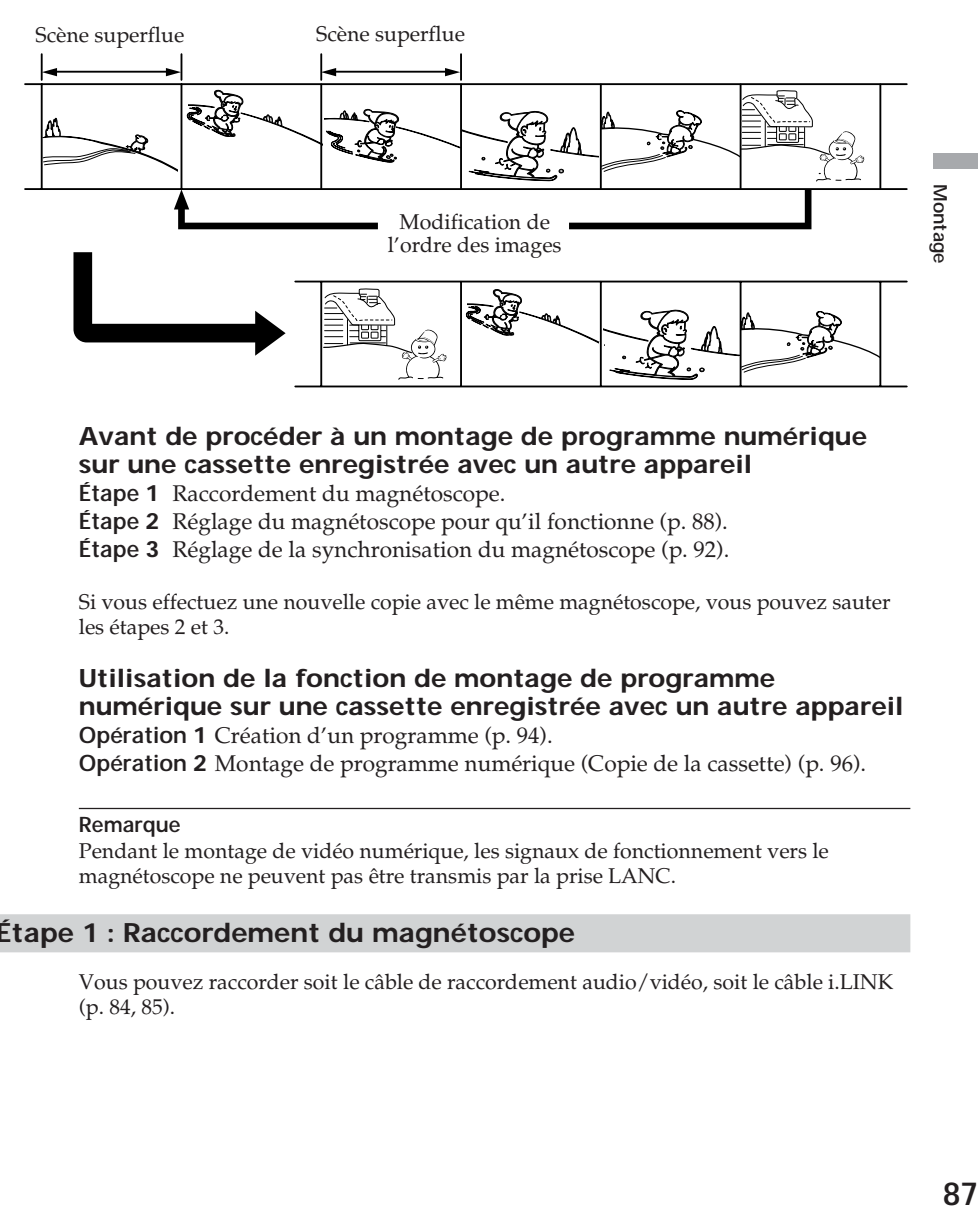

# **Avant de procéder à un montage de programme numérique sur une cassette enregistrée avec un autre appareil**

**Étape 1** Raccordement du magnétoscope.

**Étape 2** Réglage du magnétoscope pour qu'il fonctionne (p. 88).

**Étape 3** Réglage de la synchronisation du magnétoscope (p. 92).

Si vous effectuez une nouvelle copie avec le même magnétoscope, vous pouvez sauter les étapes 2 et 3.

# **Utilisation de la fonction de montage de programme numérique sur une cassette enregistrée avec un autre appareil**

**Opération 1** Création d'un programme (p. 94).

**Opération 2** Montage de programme numérique (Copie de la cassette) (p. 96).

#### **Remarque**

Pendant le montage de vidéo numérique, les signaux de fonctionnement vers le magnétoscope ne peuvent pas être transmis par la prise LANC.

# **Étape 1 : Raccordement du magnétoscope**

Vous pouvez raccorder soit le câble de raccordement audio/vidéo, soit le câble i.LINK (p. 84, 85).

# **Étape 2 : Réglage du magnétoscope pour qu'il fonctionne**

Quand vous raccordez le caméscope et le magnétoscope à l'aide du câble de raccordement audio/vidéo, les signaux sont transmis par l'émetteur de rayons infrarouges de votre caméscope au capteur de télécommande du magnétoscope pour commander celui-ci.

Le commutateur POWER doit être réglé sur  $(\overline{VCR})$ . Utilisez le panneau tactile.

- **(1)** Mettez le magnétoscope sous tension. Si le magnétoscope possède un sélecteur d'entrée, réglez-le sur le mode d'entrée.
- **(2)** Appuyez sur FN pour afficher PAGE1.
- **(3)** Appuyez sur MENU.
- **(4)** Sélectionnez VIDEO EDIT sous **ETC**, puis appuyez sur EXEC.
- **(5)** Sélectionnez TAPE, puis appuyez sur EXEC.
- **(6)** Appuyez sur EDIT SET.
- **(7)** Sélectionnez CONTROL, puis appuyez sur EXEC.
- **(8)** Si vous effectuez la connexion à l'aide du câble de raccordement audio/ vidéo, sélectionnez IR, puis appuyez sur EXEC. Si vous effectuez la connexion à l'aide du câble i.LINK, sélectionnez i.LINK, appuyez sur EXEC, puis passez à « Étape 3 : Réglage de la synchronisation du magnétoscope », page 92.
- **(9)** Sélectionnez IR SETUP, puis appuyez sur EXEC.
- **(10)** Sélectionnez le code IR SETUP de votre magnétoscope, puis appuyez sur EXEC. Vérifiez le code dans la section « A propos du code IR SETUP » (p. 91).
- **(11)** Sélectionnez PAUSEMODE, puis appuyez sur EXEC.
- **(12)** Sélectionnez le mode d'annulation de pause d'enregistrement sur le magnétoscope, puis appuyez sur EXEC. Les touches varient en fonction du magnétoscope.

Reportez-vous au mode d'emploi de votre magnétoscope.

### **Copie de scènes souhaitées uniquement – Montage numérique de programme (sur cassette)**

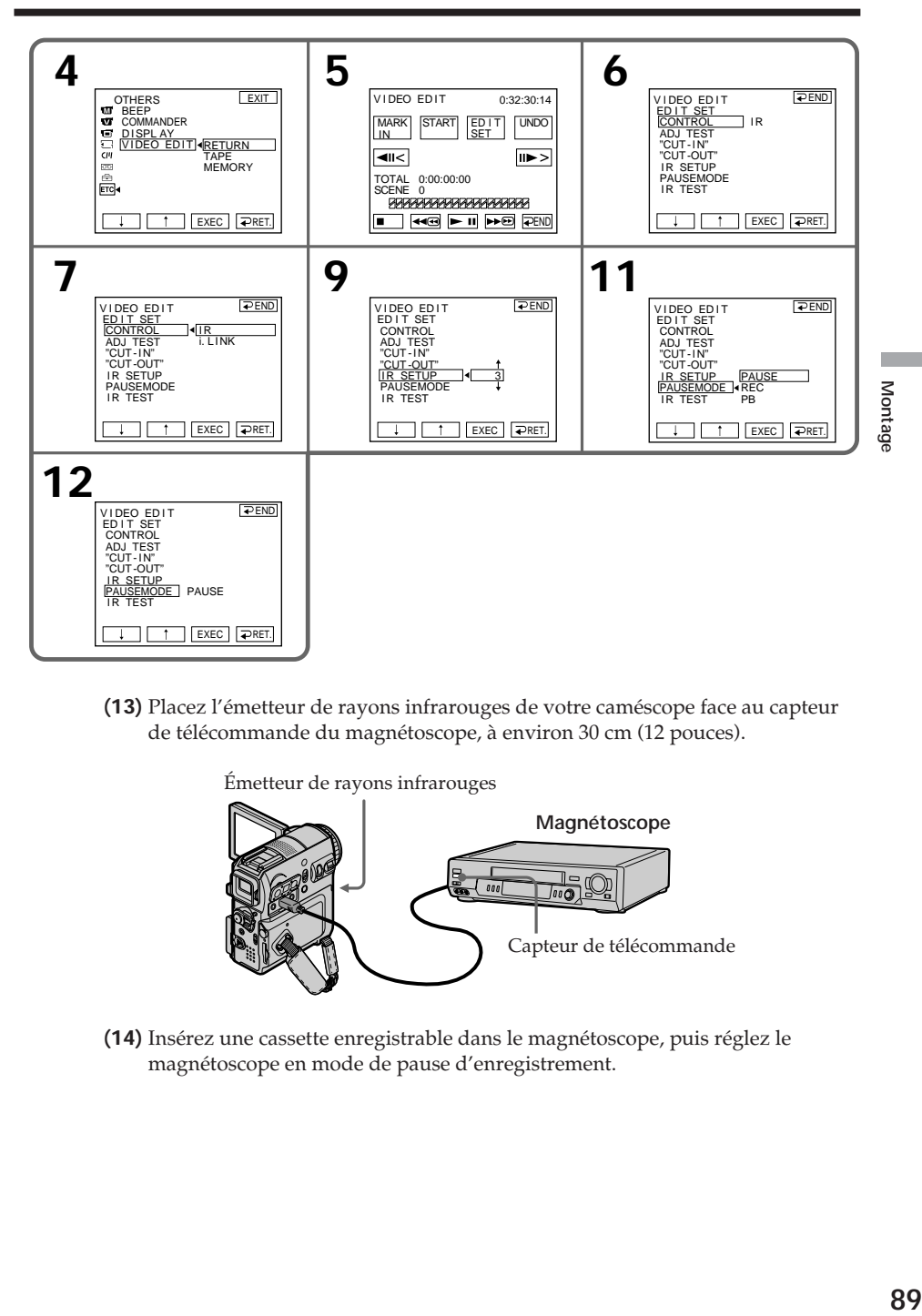

**(13)** Placez l'émetteur de rayons infrarouges de votre caméscope face au capteur de télécommande du magnétoscope, à environ 30 cm (12 pouces).

Émetteur de rayons infrarouges

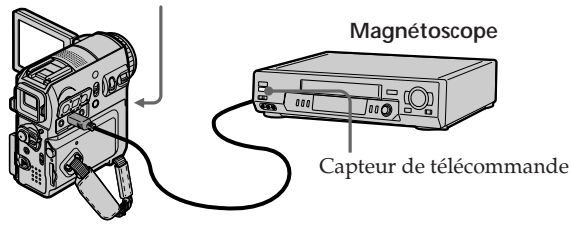

**(14)** Insérez une cassette enregistrable dans le magnétoscope, puis réglez le magnétoscope en mode de pause d'enregistrement.

- **(15)** Sélectionnez IR TEST, puis appuyez sur EXEC.
- **(16)** Sélectionnez EXECUTE, puis appuyez sur EXEC. Si le magnétoscope commence l'enregistrement, le réglage est correct. Une fois l'opération terminée, l'indicateur COMPLETE s'affiche.

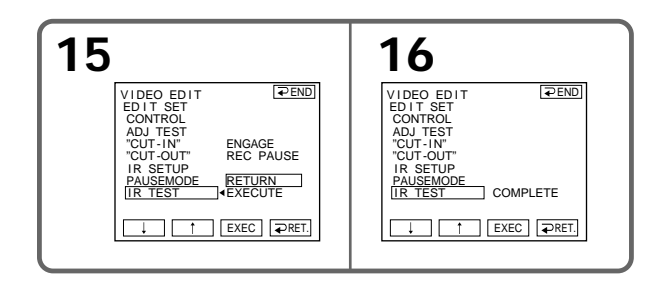

#### **Remarque**

En fonction du magnétoscope utilisé, il est possible que vous ne soyez pas en mesure de faire fonctionner correctement la fonction de copie si vous utilisez une connexion avec câble i.LINK.

Réglez CONTROL sur IR dans les réglages de menu de votre caméscope.

#### **A propos du code IR SETUP**

Le code IR SETUP est mémorisé dans votre caméscope. Veillez à régler le bon code, en fonction de votre magnétoscope. Le réglage par défaut est le numéro de code 3.

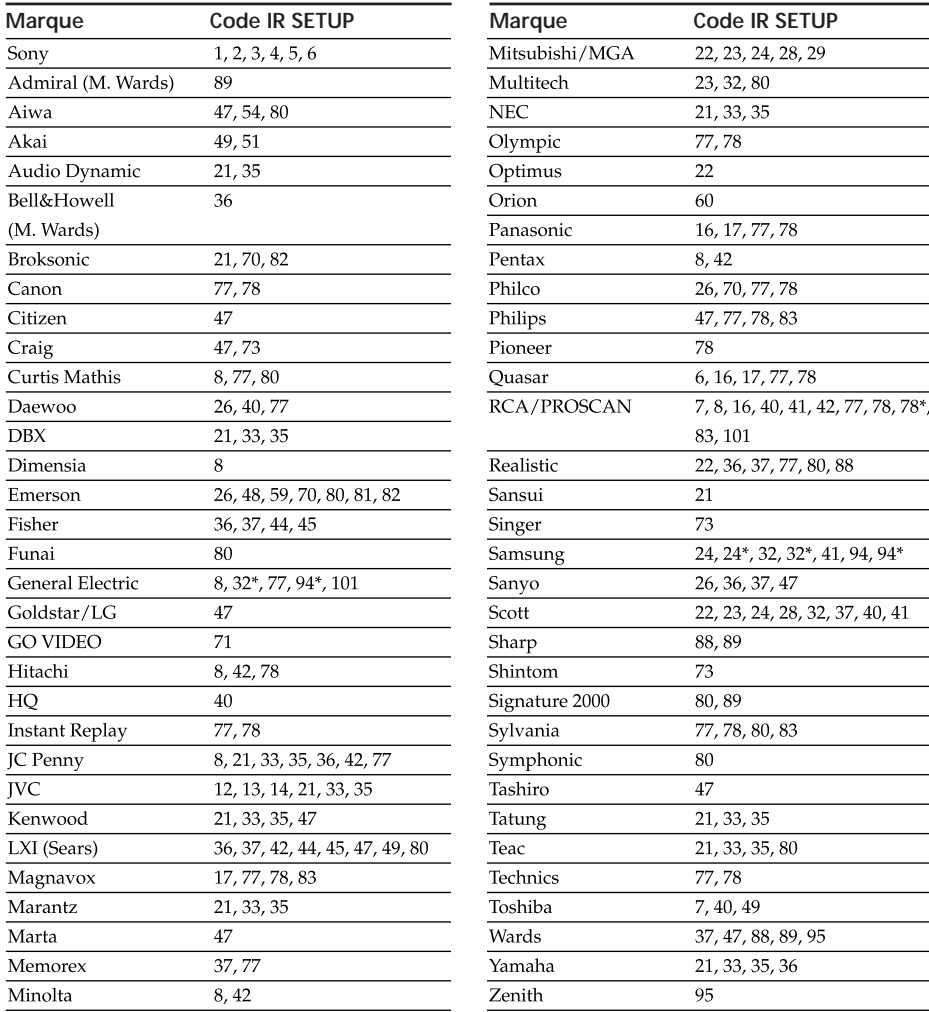

Montage **91 Montage**

\* Téléviseur/Maqnétoscope

#### **Remarque sur le code IR SETUP**

Le montage de programme numérique n'est pas disponible si le magnétoscope ne prend pas en charge les codes IR SETUP.

#### **Si le magnétoscope ne fonctionne pas correctement**

- •Après avoir vérifié le code dans la section « A propos du code IR SETUP » (p. 91), réglez de nouveau IR SETUP ou PAUSEMODE.
- •Placez votre caméscope à au moins 30 cm (12 pouces) du magnétoscope.
- •Reportez-vous au mode d'emploi de votre magnétoscope.

## **Étape 3 : Réglage de la synchronisation du magnétoscope**

Vous pouvez régler la synchronisation de votre caméscope et de votre magnétoscope. Préparez un crayon et du papier pour pouvoir prendre des notes. Avant de commencer, éjectez la cassette du caméscope (le cas échéant).

Le commutateur POWER doit être réglé sur  $(VCR)$ . Utilisez le panneau tactile.

- **(1)** Insérez une cassette enregistrable dans le magnétoscope, puis réglez le magnétoscope en mode de pause d'enregistrement. Si vous sélectionnez i.LINK dans CONTROL, vous n'avez pas besoin de régler le magnétoscope en mode de pause d'enregistrement.
- **(2)** Sélectionnez ADJ TEST, puis appuyez sur EXEC.
- **(3)** Sélectionnez EXECUTE, puis appuyez sur EXEC. IN et OUT sont enregistrés 5 fois chacun sur une image pour calculer les valeurs numériques nécessaires au réglage de la synchronisation. L'indicateur EXECUTING clignote sur l'écran. Une fois l'opération terminée, l'indicateur COMPLETE s'affiche.
- **(4)** Rembobinez la cassette dans le magnétoscope, puis lancez la lecture au ralenti.

5 numéros IN et OUT correspondants s'affichent.

Notez la valeur numérique d'ouverture de chaque IN et la valeur numérique de fermeture de chaque OUT.

- **(5)** Calculez la moyenne des 5 valeurs numériques d'ouverture 5 IN et la moyenne des 5 valeurs numériques de fermeture de chaque OUT.
- **(6)** Sélectionnez "CUT-IN", puis appuyez sur EXEC.
- **(7)** Sélectionnez la valeur numérique moyenne de IN, puis appuyez sur EXEC. La position de début calculée pour l'enregistrement est réglée.
- **(8)** Sélectionnez "CUT-OUT", puis appuyez sur EXEC.
- **(9)** Sélectionnez la valeur numérique moyenne de OUT, puis appuyez sur EXEC. La position de fin calculée pour l'enregistrement est réglée.

**(10)** Appuyez sur  $\Rightarrow$  RET. pour valider.

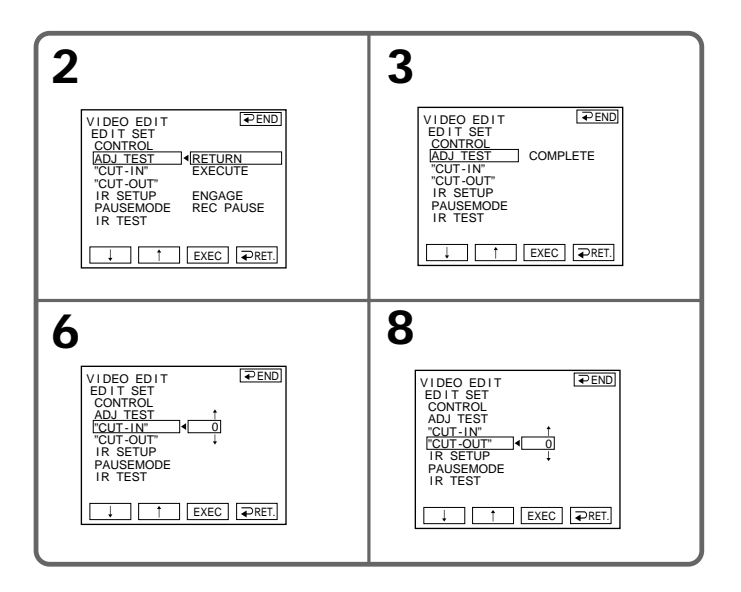

## **Pour revenir à FN**

Appuyez sur END pour revenir à PAGE1, puis appuyez sur EXIT.

#### **Remarques**

- •L'image destinée à ajuster la synchronisation est enregistrée pendant 50 secondes environ.
- •Si vous lancez l'enregistrement à partir du début de la cassette, les premières secondes de la cassette peuvent ne pas être enregistrées correctement. Laissez défiler environ 10 secondes de la cassette avant de démarrer l'enregistrement.
- •Si le magnétoscope ne peut pas être commandé correctement avec le câble i.LINK, laissez la connexion telle quelle et réglez le câble de raccordement audio/vidéo (p. 88). La vidéo et le son sont transmis par des signaux numériques.

# **Opération 1 : Création d'un programme**

Le commutateur POWER doit être réglé sur  $(VCR)$ . Utilisez le panneau tactile.

- **(1)** Insérez la cassette de lecture dans le caméscope, puis la cassette à enregistrer dans le magnétoscope.
- **(2)** Appuyez sur FN pour afficher PAGE1.
- **(3)** Appuyez sur MENU.
- **(4)** Sélectionnez VIDEO EDIT sous ETC, puis appuyez sur EXEC.
- **(5)** Sélectionnez TAPE, puis appuyez sur EXEC.
- **(6)** Recherchez le début de la première scène que vous souhaitez insérer avec les touches de commande vidéo affichées sur l'écran, puis faites une pause de lecture. Vous pouvez affiner le réglage image par image avec  $\frac{|\mathbf{I}|}{|\mathbf{I}|}$  / $\frac{|\mathbf{I}|}{|\mathbf{I}|}$ .
- **(7)** Appuyez sur MARK IN sur l'écran. Le point IN du premier programme est réglé, puis la partie supérieure de la marque du programme devient bleu clair.
- **(8)** Recherchez la fin de la première scène que vous souhaitez insérer à l'aide des touches de commande vidéo affichées sur l'écran, puis faites une pause de lecture. Vous pouvez affiner le réglage image par image avec  $\frac{|\mathbf{I}|}{|\mathbf{I}|}$  / $\frac{|\mathbf{I}|}{|\mathbf{I}|}$ .
- **(9)** Appuyez sur MARK OUT sur l'écran. Le point OUT du premier programme est réglé, puis la partie inférieure de la marque du programme devient bleu clair.
- **(10)** Répétez les étapes 6 à 9. Vous pouvez régler jusqu'à 20 programmes.

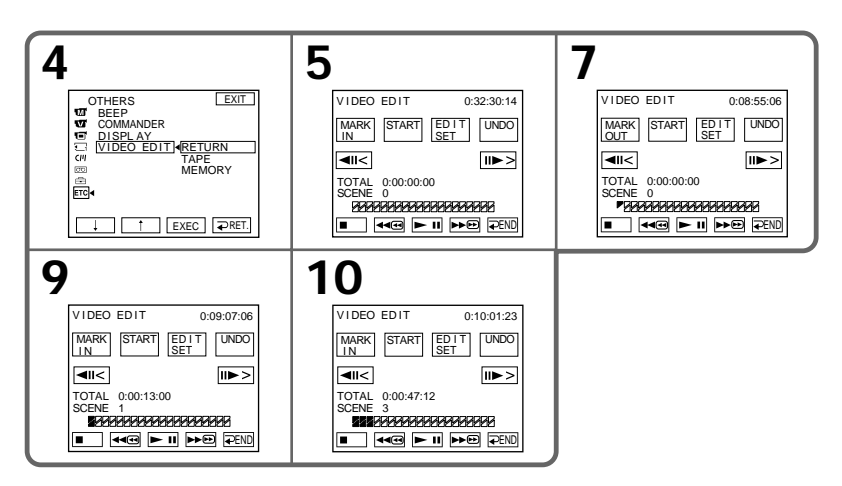

## **Pour terminer la création de programmes**

Appuyez sur  $\rightleftarrows$  END. Le programme est enregistré en mémoire jusqu'à l'éjection de la cassette.

#### **Remarque**

Vous ne pouvez pas effectuer d'enregistrement pendant le montage numérique d'un programme.

#### **Sur une partie vierge de la cassette**

Il est impossible de régler les entrées IN ou les sorties OUT.

#### **Il y a une partie vierge entre la partie IN et OUT de la cassette**

La durée totale peut ne pas s'afficher correctement.

#### **Pour effacer le programme que vous avez réglé**

Effacez d'abord la marque OUT, puis la marque IN du dernier programme.

- **(1)** Appuyez sur UNDO.
- **(2)** Appuyez sur ERASE 1 MARK. La dernière marque de programme réglée clignote, puis l'indicateur DELETE ? apparaît.
- **(3)** Appuyez sur EXEC. Le dernier programme réglé est effacé.

#### **Pour annuler l'effacement**

Appuyez sur CANCEL à l'étape 3.

#### **Pour effacer tous les programmes**

- **(1)** Suivez les étapes 2 à 5 de la page 94.
- **(2)** Appuyez sur UNDO.
- **(3)** Appuyez sur ERASE ALL. Toutes les marques des programmes réglés clignotent, puis l'indicateur DELETE ? apparaît.
- **(4)** Appuyez sur EXEC. Tous les programmes réglés sont supprimés.

#### **Pour annuler l'effacement de tous les programmes**

Appuyez sur CANCEL à l'étape 4.

# **Opération 2 : Montage de programme numérique (Copie de la cassette)**

Le commutateur POWER doit être réglé sur  $(\overline{VCR})$ . Utilisez le panneau tactile.

- **(1)** Lorsque vous utilisez un caméscope numérique, réglez son commutateur d'alimentation sur VCR/VTR.
- **(2)** Assurez-vous que votre caméscope et votre magnétoscope sont connectés et que le magnétoscope est réglé en mode de pause d'enregistrement. Si vous utilisez le câble i.LINK, vous n'avez pas besoin de régler le magnétoscope en mode de pause d'enregistrement.
- **(3)** Appuyez sur FN pour afficher PAGE1.
- **(4)** Appuyez sur MENU.
- **(5)** Sélectionnez VIDEO EDIT sous ETC, puis appuyez sur EXEC.
- **(6)** Sélectionnez TAPE, puis appuyez sur EXEC.
- **(7)** Appuyez sur START.
- **(8)** Appuyez sur EXEC.

Le caméscope recherche le début du premier programme, puis commence la copie.

La marque de programme clignote.

L'indicateur SEARCH s'affiche pendant la recherche et l'indicateur EDITING s'affiche pendant le montage sur l'écran.

Lorsque la copie prend fin, votre caméscope et votre magnétoscope s'arrêtent automatiquement.

## **Pour annuler la copie en cours de montage**

Appuyez sur CANCEL.

# **Pour mettre fin au montage numérique d'un programme**

Votre caméscope s'arrête quand la copie est terminée. Ensuite, l'affichage revient sur l'écran VIDEO EDIT dans les réglages de menu.

Appuyez sur  $\Rightarrow$  END pour mettre fin à la fonction de montage vidéo.

# **Quand le programme n'a pas été réglé**

Vous ne pouvez pas appuyer sur la touche START.

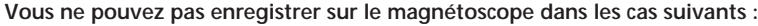

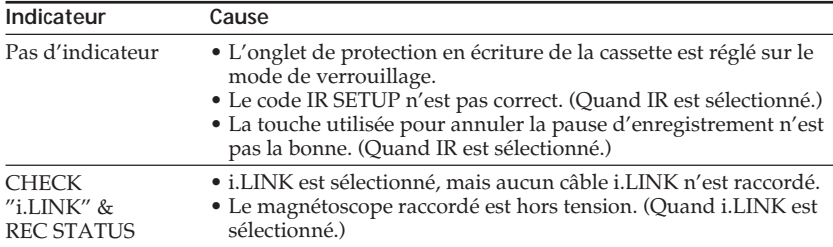

# **Enregistrement de programmes télévisés ou vidéo**

Vous pouvez enregistrer une cassette à partir d'un autre magnétoscope ou d'un programme télévisé avec un téléviseur disposant de sorties vidéo et audio. Utilisez votre caméscope en tant qu'enregistreur. Vous pouvez raccorder soit un câble de raccordement audio/vidéo (fourni), soit un câble i.LINK (optionnel). Le câble i.LINK (optionnel) transmet les signaux audio et vidéo sous forme numérique et permet un montage de haute qualité.

# **Raccordement du magnétoscope ou du téléviseur**

# **Utilisation du câble de raccordement audio/vidéo**

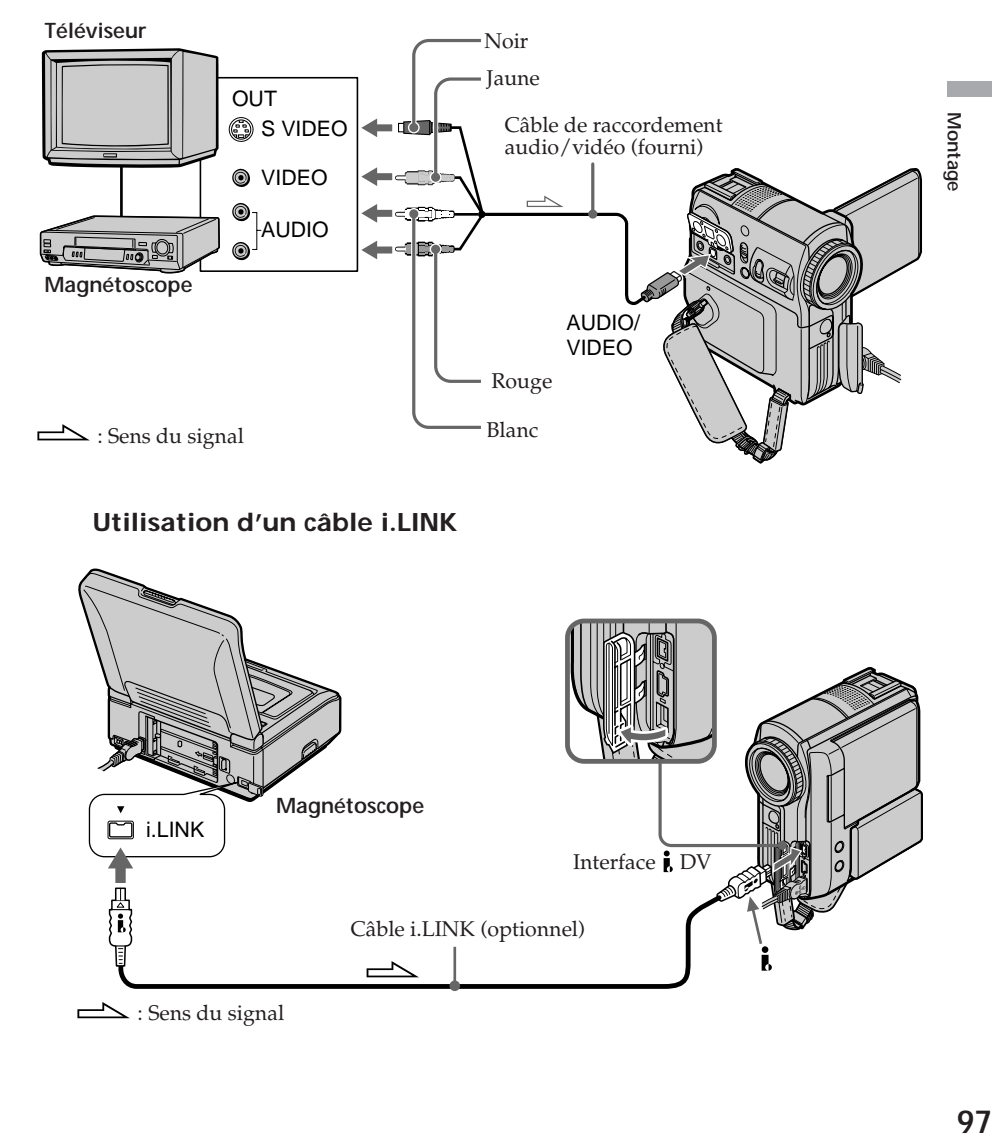

# **Utilisation d'un câble i.LINK**

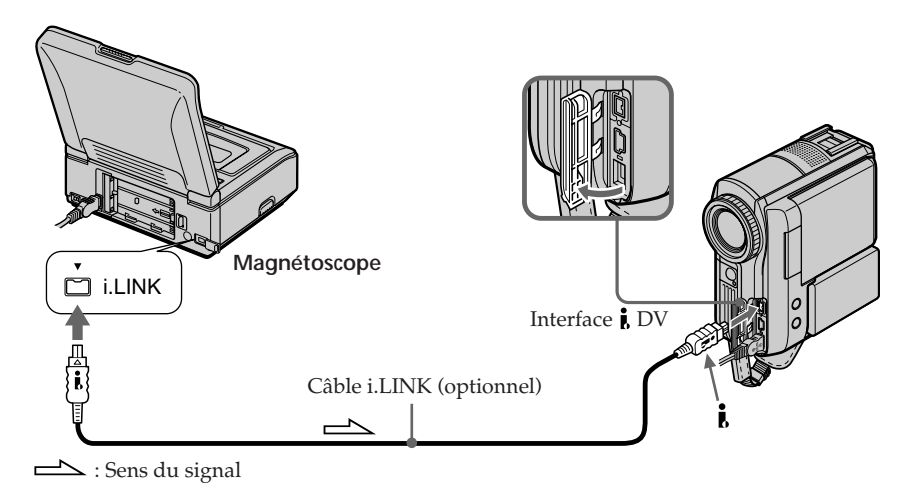

#### **Si votre téléviseur ou magnétoscope est de type mono**

Raccordez la fiche jaune du câble de raccordement audio/vidéo à la prise de sortie vidéo et la fiche blanche ou la fiche rouge à la prise de sortie audio du magnétoscope ou du téléviseur. Lorsque la fiche blanche est branchée, le signal sonore est émis par le canal de gauche. Lorsque la fiche rouge est branchée, le signal sonore est émis par le canal de droite.

#### **Utilisation d'un câble i.LINK**

- •Avant d'effectuer le raccordement, assurez-vous que l'indicateur DV IN apparaît sur l'écran. L'indicateur DV IN peut s'afficher sur les deux appareils.
- •Il est impossible d'enregistrer uniquement l'image ou le son.

# **Sélection d'une prise vidéo**

Le câble de raccordement audio/vidéo fourni est équipé d'une fiche S-vidéo et d'une fiche vidéo. Modifiez le réglage de la prise en fonction de votre magnétoscope ou téléviseur. Le réglage par défaut est VIDEO.

Pour plus de détails sur la prise S-vidéo, reportez-vous à la page 48.

Le commutateur POWER doit être réglé sur  $(\overline{VCR})$ . Utilisez le panneau tactile.

- **(1)** Appuyez sur FN pour afficher PAGE1
- **(2)** Appuyez sur MENU.
- **(3)** Sélectionnez VIDEOINPUT sous  $\blacksquare$ , puis appuyez sur EXEC.
- **(4)** Pour utiliser la prise vidéo, sélectionnez VIDEO ou pour utiliser la prise S-vidéo, sélectionnez S VIDEO, puis appuyez sur EXEC.

## **Pour revenir à FN**

Appuyez sur EXIT.

# **Copie**

#### **Avant de commencer**

Réglez DISPLAY sur LCD sous ETC dans les réglages de menu si vous utilisez le câble de raccordement audio/vidéo. (Le réglage par défaut est LCD.)

Le commutateur POWER doit être réglé sur  $(\overline{VCR})$ . Utilisez le panneau tactile.

- **(1)** Insérez une cassette vierge (ou une cassette que vous souhaitez réenregistrer) dans votre caméscope. Si vous enregistrez une cassette à partir du magnétoscope, insérez une cassette enregistrée dans le magnétoscope.
- **(2)** Appuyez sur FN et sélectionnez PAGE3.
- **(3)** Appuyez sur REC CTRL.

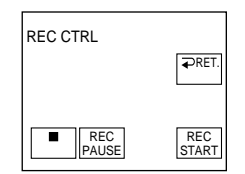

- **(4)** Appuyez sur REC PAUSE.
- **(5)** Si vous enregistrez une cassette à partir d'un magnétoscope, appuyez sur N sur le magnétoscope pour lancer la lecture. Sélectionnez un programme télévisé si vous enregistrez à partir d'un téléviseur. L'image de la lecture apparaît sur l'écran LCD ou dans le viseur.
- **(6)** Appuyez sur REC START au point où vous souhaitez démarrer l'enregistrement.

## **Pour terminer la copie**

Appuyez sur la touche  $\Box$  de votre caméscope, puis sur la touche d'arrêt du magnétoscope.

# **Insertion d'une scène à partir d'un magnétoscope – Montage à insertion**

Vous pouvez insérer une nouvelle scène avec du son à partir d'un magnétoscope sur la cassette enregistrée d'avance en spécifiant les points de début et de fin d'insertion. Utilisez la télécommande pour effectuer cette opération.

Les connexions et les préparations sont identiques à celles décrites aux pages 97 et 98. Insérez dans le magnétoscope la cassette contenant la scène que vous souhaitez insérer.

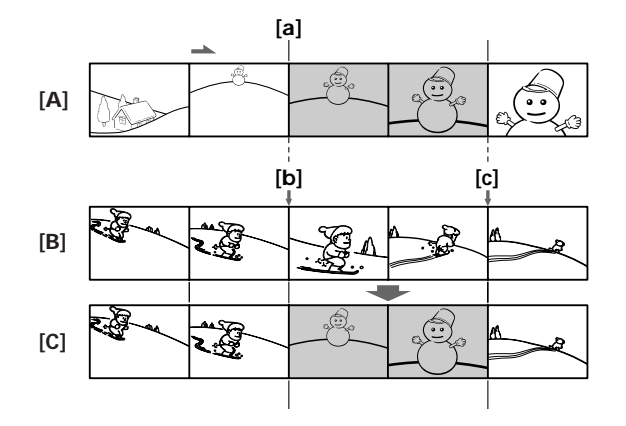

- **[A]** Cassette contenant la scène à insérer
- **[B]** Cassette avant le montage
- **[C]** Cassette après le montage

Le commutateur POWER doit être réglé sur  $(VCR)$ . Utilisez le panneau tactile.

- **(1)** Sur le magnétoscope, arrêtez-vous juste avant le point de début d'insertion **[a]**, puis réglez le magnétoscope en mode de pause de lecture.
- **(2)** Sur le caméscope, arrêtez-vous au point de fin d'insertion **[c]** et réglez le mode de pause de lecture.
- **(3)** Appuyez sur ZERO SET MEMORY sur la télécommande. L'indicateur ZERO SET MEMORY clignote et le point de fin d'insertion est mémorisé. Le compteur de bande indique « 0:00:00 ».

### **Insertion d'une scène à partir d'un magnétoscope – Montage à insertion**

- **(4)** Sur votre caméscope, repérez le point de début d'insertion **[b]**.
- **(5)** Appuyez sur FN et sélectionnez PAGE3.
- **(6)** Appuyez sur REC CTRL.
- **(7)** Appuyez sur REC PAUSE.
- **(8)** Appuyez d'abord sur II sur le magnétoscope, puis, après quelques secondes, appuyez sur REC START sur votre caméscope pour lancer l'insertion de la nouvelle scène avec le son.

L'insertion s'arrête automatiquement à proximité du point zéro du compteur de bande et la fonction de mémoire à zéro réglable est annulée.

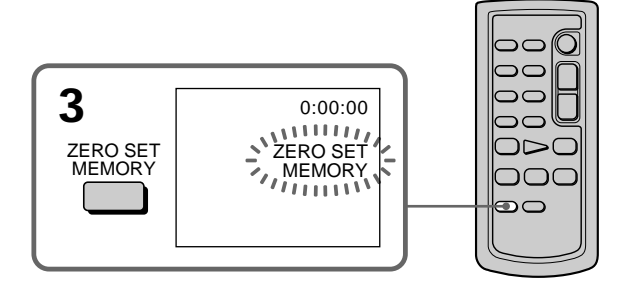

## **Pour modifier le point de fin d'insertion**

Appuyez de nouveau sur la touche ZERO SET MEMORY de la télécommande après l'étape 3 pour faire disparaître l'indicateur ZERO SET MEMORY, puis recommencez à partir de l'étape 2.

#### **Remarque**

Les images et le son enregistrés sur la partie comprise entre les points de début et de fin de l'insertion sont effacés quand vous insérez la nouvelle scène.

#### **Pour insérer une scène sans régler le point de fin d'insertion**

Sautez les étapes 2 et 3. Appuyez sur la touche  $\blacksquare$  de la télécommande ou sur la touche du caméscope quand vous souhaitez arrêter l'insertion.

# **Copie audio**

Vous pouvez enregistrer des sons supplémentaires et les ajouter au son d'origine en raccordant un appareil audio ou un micro. En raccordant un appareil audio, vous pouvez ajouter du son à une cassette déjà enregistrée en mode 12 bits, en spécifiant les points de début et de fin. Le son d'origine n'est pas effacé.

La fonction de copie audio est impossible dans les situations suivantes :

- Sur une cassette enregistrée en mode 16 bits
- Sur une cassette enregistrée en mode LP
- Quand un câble i.LINK est raccordé
- Sur les parties vierges d'une cassette
- Si l'onglet de protection en écriture d'une cassette est réglé sur SAVE (mode de verrouillage)

# **Préparation de la copie audio**

Vous pouvez enregistrer des sons supplémentaires d'une des manières suivantes :

- Copie avec le micro intégré
- Raccordement du micro (optionnel) à la prise MIC
- Raccordement du micro (optionnel) au sabot pour accessoire intelligent
- Raccordement du câble de raccordement audio/vidéo à la prise AUDIO/VIDEO

L'entrée audio à enregistrer a la priorité sur les autres, dans l'ordre suivant :

- Prise MIC
- Sabot pour accessoire intelligent
- Prise AUDIO/VIDEO
- Micro intégré

## **Copie avec le micro intégré**

Aucune connexion n'est nécessaire. (Si aucun micro externe n'est raccordé, l'enregistrement audio s'effectue automatiquement via le micro intégré.)

# **Raccordement du micro (optionnel) à la prise MIC**

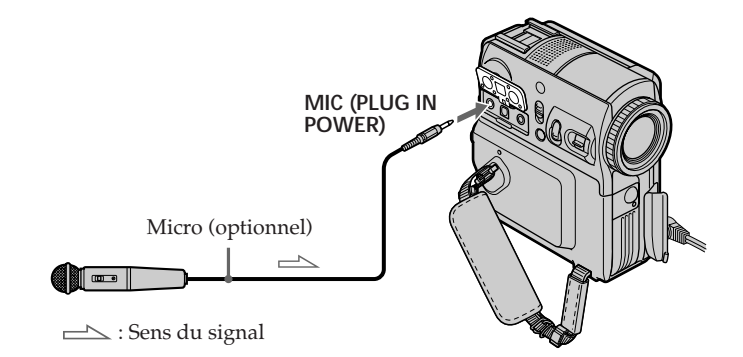

Vous pouvez vérifier l'image et le son enregistrés en raccordant la prise AUDIO/VIDEO à un téléviseur.

Le son enregistré n'est pas reproduit par le haut-parleur. Contrôlez le son à l'aide d'un casque ou du téléviseur.

# **Raccordement du micro (optionnel) au sabot pour accessoire intelligent**

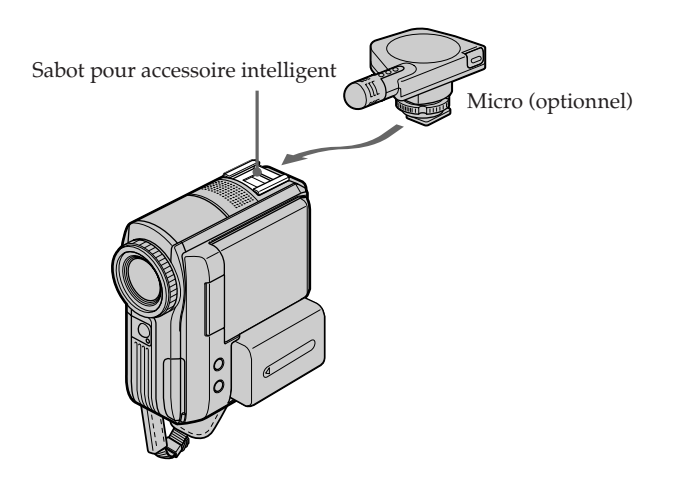

### **Raccordement du câble de raccordement audio/vidéo à la prise AUDIO/VIDEO**

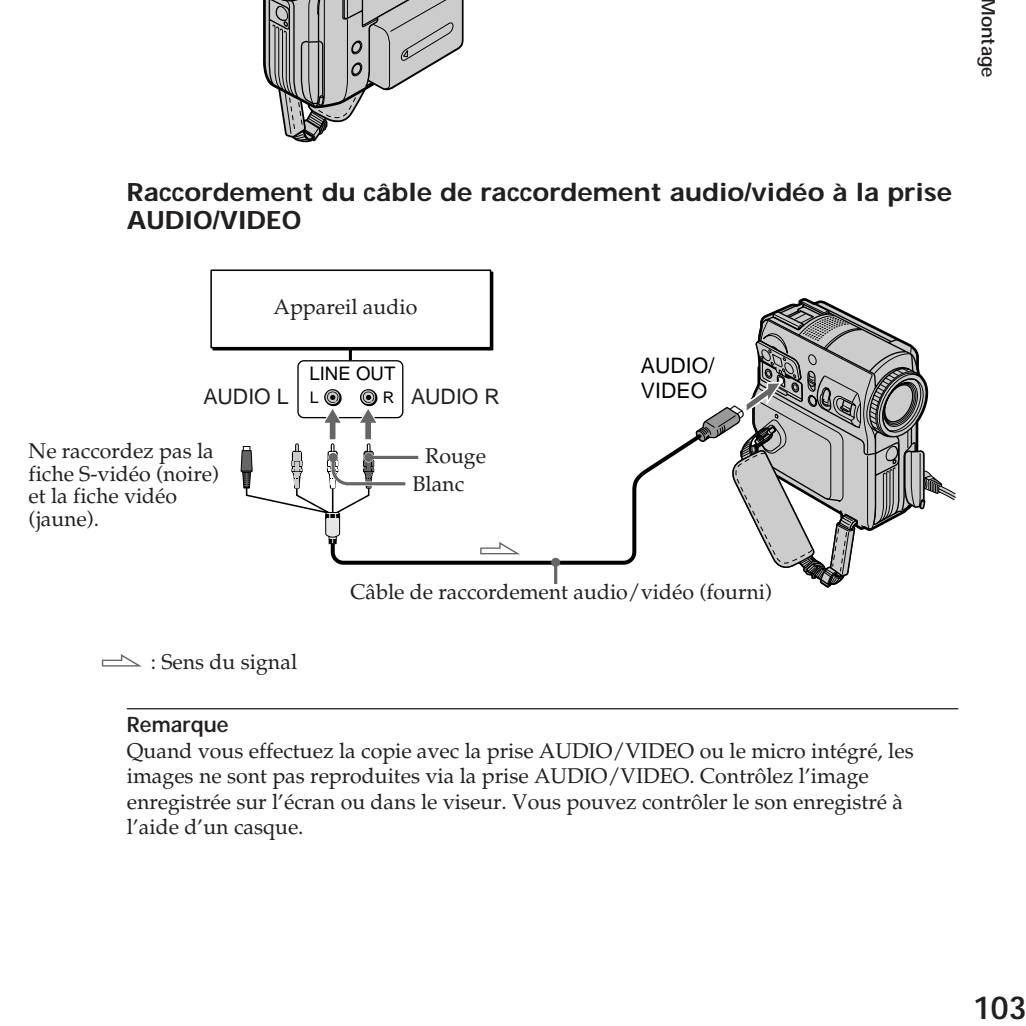

 $\implies$ : Sens du signal

#### **Remarque**

Quand vous effectuez la copie avec la prise AUDIO/VIDEO ou le micro intégré, les images ne sont pas reproduites via la prise AUDIO/VIDEO. Contrôlez l'image enregistrée sur l'écran ou dans le viseur. Vous pouvez contrôler le son enregistré à l'aide d'un casque.

# **Ajout d'un son sur une cassette enregistrée**

Choisissez un des raccordements mentionnés pages 102 à 103, puis raccordez l'appareil audio ou le micro au caméscope. Ensuite, exécutez la procédure ci-dessous.

Le commutateur POWER doit être réglé sur  $(\overline{VCR})$ . Utilisez le panneau tactile.

- **(1)** Insérez une cassette enregistrée dans votre caméscope.
- **(2)** Retrouvez le point de départ de l'enregistrement. Appuyez sur  $\blacktriangleright$  **II** pour lancer la lecture. Pour interrompre la lecture, appuyez sur ► Il au point de départ de l'enregistrement.
- **(3)** Appuyez sur FN et sélectionnez PAGE3.
- **(4)** Appuyez sur A DUB CTRL.
	- L'écran A DUB CTRL s'affiche.

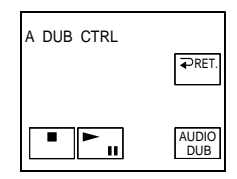

- **(5)** Appuyez sur AUDIO DUB. L'indicateur  $\bigoplus$ II vert s'affiche sur l'écran.
- **(6)** Appuyez sur la touche ► II de votre caméscope et lancez simultanément la lecture du son à enregistrer. Le nouveau son est enregistré en mode stéréo 2 (ST2) pendant la lecture. Pendant l'enregistrement du nouveau son, l'indicateur  $\bullet$  rouge s'affiche sur

l'écran.

**(7)** Appuyez sur la touche  $\Box$  de votre caméscope au point où vous souhaitez arrêter l'enregistrement.

#### **Pour ajouter un nouveau son à des sections déjà enregistrées avec davantage de précision**

Pendant la lecture, appuyez sur la touche ZERO SET MEMORY de la télécommande au point où vous souhaitez arrêter l'enregistrement du nouveau son.

Suivez les étapes 2 à 7. L'enregistrement s'arrête automatiquement au point où vous avez appuyé sur la touche ZERO SET MEMORY.

#### **Nous vous recommandons d'ajouter des nouveaux sons à des cassettes enregistrées à l'aide de votre caméscope**

Si vous effectuez cet ajout sur une cassette enregistrée à l'aide d'un autre caméscope (y compris le modèle DCR-PC105), la qualité du son risque d'être altérée.

# **Surveillance du nouveau son enregistré**

Le commutateur POWER doit être réglé sur  $(\overline{VCR})$ . Utilisez le panneau tactile.

- **(1)** Lisez la cassette sur laquelle vous avez ajouté des sons.
- **(2)** Appuyez sur FN pour afficher PAGE1.
- **(3)** Appuyez sur MENU.
- (4) Sélectionnez AUDIO MIX sous **v**, puis appuyez sur EXEC.

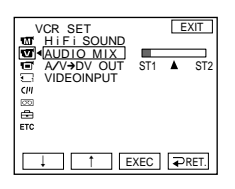

**(5)** Appuyez sur  $\frac{1}{\tau}$  pour régler la balance entre le son d'origine (ST1) et le nouveau son (ST2), puis appuyez sur EXEC. Environ 5 minutes après le débranchement de la source d'alimentation ou le retrait de la batterie, le réglage AUDIO MIX revient au son d'origine seulement (ST1). Son réglage par défaut est le son d'origine seulement.

# **Incrustation d'un titre sur une cassette avec mémoire**

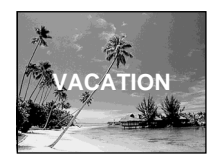

Une cassette peut comporter jusqu'à 20 titres environ, si un titre est constitué de 5 caractères.

Néanmoins, si la mémoire de la cassette contient le maximum de dates et de données d'étiquette de la cassette, celle-ci ne peut accepter que 11 titres environ de 5 caractères chacun.

La capacité de la mémoire de la cassette est la suivante :

– 6 données de date (maximum)

– 1 étiquette de cassette (maximum)

Le commutateur POWER doit être réglé sur  $(\overline{\mathsf{CAMERA}})$  ou  $(\overline{\mathsf{VCR}})$ . Utilisez le panneau tactile.

- **(1)** Insérez une cassette avec mémoire.
- **(2)** En mode d'attente, d'enregistrement, de lecture ou de pause de lecture, appuyez sur FN pour afficher PAGE1.
- **(3)** Appuyez sur MENU.
- **(4)** Sélectionnez TITLE sous  $\overline{C}$ , puis appuyez sur EXEC.
- $(5)$  Sélectionnez  $\Box$ , puis appuyez sur EXEC.
- **(6)** Sélectionnez le titre souhaité, puis appuyez sur EXEC. Le titre s'affiche sur l'écran.
- **(7)** Si nécessaire, modifiez la couleur, la taille ou la position en appuyant sur COLOR, SIZE, POS  $\downarrow$  ou POS  $\uparrow$ .

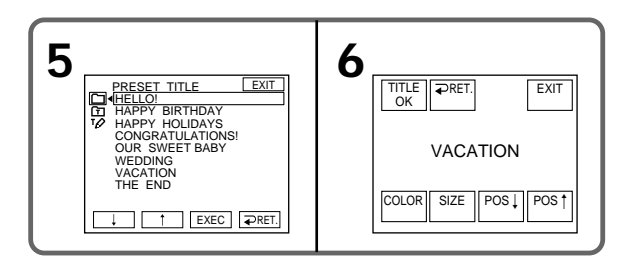

- **(8)** Appuyez sur TITLE OK.
- **(9)** Appuyez sur SAVE TITLE.

En mode de lecture, de pause de lecture ou d'enregistrement : L'indicateur TITLE SAVE s'affiche sur l'écran pendant 5 secondes environ, puis le titre est réglé.

En mode d'attente d'enregistrement :

L'indicateur TITLE s'affiche. Quand vous appuyez sur START/STOP pour lancer l'enregistrement, l'indicateur TITLE SAVE s'affiche sur l'écran pendant 5 secondes environ, puis le titre est réglé.

#### **Pour utiliser le titre personnalisé**

Si vous souhaitez utiliser le titre personnalisé, sélectionnez  $\boxed{1}$  à l'étape 5.

#### **Titres incrustés avec votre caméscope**

- Ils n'apparaissent qu'à l'aide d'un appareil vidéo au format DV  $^{\text{Mm}}\mathbf{D}$  avec fonction de titrage d'index.
- •Le point d'incrustation du titre peut être détecté comme un signal d'index quand vous recherchez un enregistrement avec un autre appareil vidéo.

#### **Pour ne pas afficher le titre**

Réglez TITLE DSPL sur OFF dans les réglages de menu.

#### **Réglage du titre**

•La couleur du titre change comme suit :

WHITE  $\rightarrow$  YELLOW  $\rightarrow$  VIOLET  $\rightarrow$  RED  $-BLUE \leftarrow GREEN \leftarrow CYAN$ 

•La taille du titre change comme suit :  $SMALL \leftrightarrow LARGE$ 

Vous ne pouvez pas insérer plus de 13 caractères en taille LARGE (grand).

•Position du titre

Si vous sélectionnez la taille SMALL, vous avez le choix entre 9 positions de titre. Si vous sélectionnez la taille LARGE, vous avez le choix entre 8 positions de titre.

# **Effacement d'un titre**

Le commutateur POWER doit être réglé sur (CAMERA) ou (VCR). Utilisez le panneau tactile.

- **(1)** Appuyez sur FN pour afficher PAGE1.
- **(2)** Appuyez sur MENU.
- **(3)** Sélectionnez TITLEERASE sous  $\overline{C}$ , puis appuyez sur EXEC. L'écran d'effacement des titres apparaît.
- **(4)** Sélectionnez le titre que vous souhaitez effacer, puis appuyez sur EXEC. L'indicateur ERASE OK? s'affiche.
- **(5)** Vérifiez si le titre sélectionné est bien celui que vous souhaitez effacer, puis appuyez sur OK.

L'indicateur ERASING clignote sur l'écran.

Une fois que le titre est effacé, l'indicateur COMPLETE s'affiche.

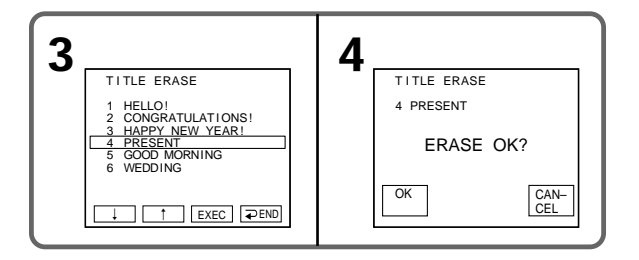

#### **Pour revenir à FN**

Appuyez sur EXIT.

#### **Pour annuler l'effacement**

Appuyez sur CANCEL à l'étape 5.
# **Création de titres personnalisés**

Vous pouvez créer jusqu'à 2 titres et les enregistrer dans la mémoire de votre caméscope. Chaque titre peut contenir jusqu'à 20 caractères.

Le commutateur POWER doit être réglé sur *(CAMERA)* ou *(VCR)*. Utilisez le panneau tactile.

- **(1)** Appuyez sur FN pour afficher PAGE1.
- **(2)** Appuyez sur MENU.
- **(3)** Sélectionnez TITLE sous  $\boxed{C}$ , puis appuyez sur EXEC.
- (4) Sélectionnez  $\boxed{12}$ , puis appuyez sur EXEC.
- **(5)** Sélectionnez CUSTOM1 SET ou CUSTOM2 SET, puis appuyez sur EXEC.
- **(6)** Sélectionnez le caractère souhaité. Appuyez à plusieurs reprises sur la touche pour sélectionner le caractère souhaité.
- **(7)** Appuyez sur  $\rightarrow$  pour déplacer le curseur et sélectionner le caractère suivant. Répétez la procédure des étapes 6 et 7 pour terminer votre titre.
- **(8)** Appuyez sur SET. Le titre est mémorisé.

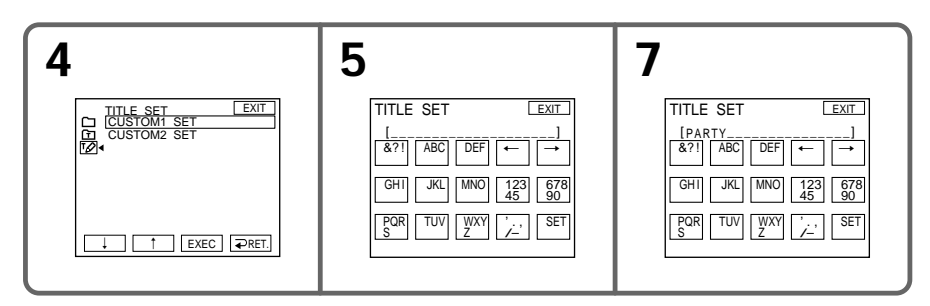

#### **Pour revenir à FN**

Appuyez sur EXIT.

#### **Pour modifier un titre enregistré**

A l'étape 5, sélectionnez CUSTOM1 SET ou CUSTOM2 SET, en fonction du titre à modifier, appuyez sur EXEC et entrez le nouveau titre.

#### **Si l'entrée des caractères dure 5 minutes ou davantage en mode d'attente d'enregistrement quand une cassette est insérée dans le caméscope**

L'appareil se met automatiquement hors tension. Les caractères saisis restent en mémoire. Réglez le commutateur POWER sur OFF (CHG), puis réglez-le de nouveau sur CAMERA et recommencez à partir de l'étape 1.

Nous vous recommandons de régler le commutateur POWER sur VCR ou de retirer la cassette de façon à ce que votre caméscope ne s'éteigne pas automatiquement pendant la saisie des caractères du titre.

#### **Pour effacer un caractère**

Appuyez sur ←. Le dernier caractère saisi est effacé.

**Pour saisir un espace** Appuyez sur  $\rightarrow$ .

Montage **109 Montage**

# **Création d'une étiquette pour une cassette avec mémoire**

L'étiquette peut comporter jusqu'à 10 caractères et est stockée dans la mémoire de la cassette. Quand vous réglez le commutateur POWER sur CAMERA et que vous insérez la cassette avec étiquette ou quand vous réglez le commutateur POWER sur VCR, l'étiquette s'affiche pendant 5 secondes environ.

Le commutateur POWER doit être réglé sur (CAMERA) ou (VCR). Utilisez le panneau tactile.

- **(1)** Insérez la cassette avec mémoire pour laquelle vous souhaitez créer une étiquette.
- **(2)** Appuyez sur FN pour afficher PAGE1.
- **(3)** Appuyez sur MENU.
- (4) Sélectionnez TAPE TITLE sous  $\overline{C}$ , puis appuyez sur EXEC. L'écran de création d'étiquette s'affiche.
- **(5)** Sélectionnez le caractère souhaité. Appuyez à plusieurs reprises sur la touche pour sélectionner le caractère souhaité.
- **(6)** Appuyez sur  $\rightarrow$  pour déplacer le curseur et sélectionner le caractère suivant. Répétez la procédure des étapes 5 et 6 pour terminer l'étiquette.
- **(7)** Appuyez sur SET. L'étiquette est mémorisée.

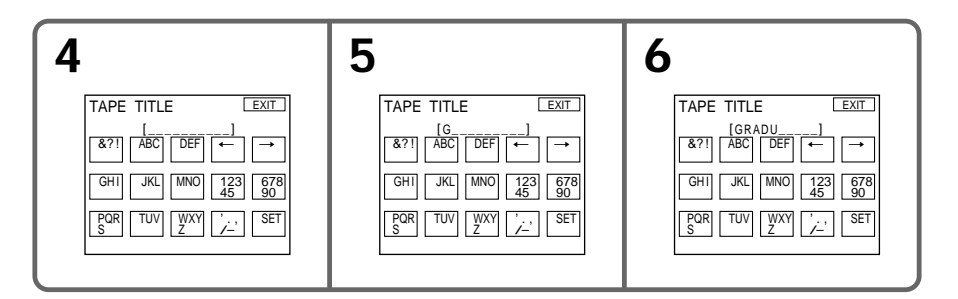

## **Pour revenir à FN**

Appuyez sur EXIT.

## **Pour effacer l'étiquette que vous avez créée**

Effacez l'étiquette en sélectionnant  $\leftrightarrow$  à l'étape 5, puis appuyez sur SET.

## **Pour modifier l'étiquette que vous avez créée**

Insérez la cassette dont vous souhaitez modifier l'étiquette, puis exécutez la procédure de création d'une nouvelle étiquette.

#### **Si vous avez incrusté des titres sur la cassette**

Quand l'étiquette apparaît, 4 titres peuvent s'afficher aussi.

## **Pour effacer un caractère**

Appuyez sur ←. Le dernier caractère est effacé.

**Pour saisir un espace** Appuyez sur  $\rightarrow$ .

# **Effacement de toutes les données de la mémoire de la cassette**

Toutes les données ci-dessous stockées dans la mémoire de la cassette peuvent être effacées en une seule fois :

- Données de date
- Données de titre
- Étiquette de la cassette

Le commutateur POWER doit être réglé sur  $(\overline{\mathsf{CAMERA}})$  ou  $(\overline{\mathsf{VCR}})$ . Utilisez le panneau tactile.

- **(1)** Appuyez sur FN pour afficher PAGE1.
- **(2)** Appuyez sur MENU.
- **(3)** Sélectionnez ERASE ALL sous  $\boxed{C}$ , puis appuyez sur EXEC.
- **(4)** Sélectionnez OK, puis appuyez sur EXEC. L'indicateur OK est remplacé par EXECUTE.
- **(5)** Sélectionnez EXECUTE, puis appuyez sur EXEC. L'indicateur ERASING clignote sur l'écran. Une fois l'effacement terminé, l'indicateur COMPLETE s'affiche.

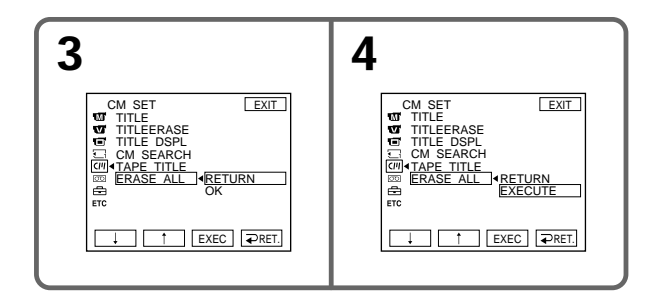

## **Pour revenir à FN**

Appuyez sur EXIT.

### **Pour annuler l'effacement**

Sélectionnez RETURN à l'étape 5, puis appuyez sur EXEC.

# **Utilisation d'un « Memory Stick » – Introduction**

Le « Memory Stick » est un nouveau support d'enregistrement compact et léger qui, malgré sa taille, peut stocker davantage de données qu'une disquette.

Vous pouvez utiliser le « Memory Stick » comme support d'enregistrement externe amovible ainsi que pour échanger des données entre les unités.

Il existe deux types de « Memory Stick » : un « Memory Stick » ordinaire et un « MagicGate Memory Stick », équipé de la technologie de protection des droits d'auteur MagicGate. Votre caméscope accepte l'un et l'autre type de « Memory Stick ». Néanmoins, comme le caméscope ne prend pas en charge les normes MagicGate, les données enregistrées avec l'appareil ne sont pas soumises à la protection des droits d'auteur MagicGate\*1).

Vous pouvez aussi utiliser avec votre caméscope un « Memory Stick Duo » ou un « Memory Stick PRO ».

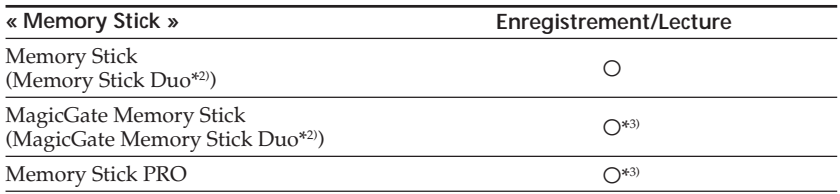

\*1) MagicGate est une technologie de protection des droits d'auteur qui utilise la technique de cryptage.

- \*2) Quand vous utilisez un « Memory Stick Duo » ou un « MagicGate Memory Stick Duo », un adaptateur dédié peut s'avérer indispensable, selon le type de périphérique.
- \*3) Le caméscope ne peut pas enregistrer ou lire les données qui nécessitent la fonction MagicGate.

Nous ne garantissons pas un fonctionnement sans faille de tous les supports « Memory Stick ».

#### **Format de fichier pour les images fixes : Exif** \*4) **Ver.2.2**

\*4) Exif est un format de fichier pour les images fixes, établi par la JEITA (Japan Electronics and Information Technology Industries Association). Les fichiers enregistrés dans ce format peuvent contenir des informations supplémentaires, telles que les informations relatives au réglage de votre caméscope au moment de l'enregistrement.

#### **Image fixe (JPEG)**

Votre caméscope comprime et enregistre des données d'image au format JPEG (Joint Photographic Experts Group). Les fichiers portent l'extension .JPG.

#### **Image animée (MPEG)**

Votre caméscope comprime et enregistre des données d'image au format MPEG (Moving Picture Experts Group). Les fichiers portent l'extension .MPG.

#### **Nom type de fichier de données d'image**

Image fixe 101-0001 : Ce nom de fichier s'affiche sur l'écran de votre caméscope. DSC00001.JPG : Ce nom de fichier s'affiche sur l'écran de votre ordinateur.

#### Image animée

MOV00001 : Ce nom de fichier s'affiche sur l'écran de votre caméscope. MOV00001.MPG : Ce nom de fichier s'affiche sur l'écran de votre ordinateur.

## **Pour éviter un effacement accidentel des images**

Faites glisser l'onglet de protection en écriture du « Memory Stick » sur la position LOCK (verrouillage).

La position et la forme de l'onglet de protection en écriture peuvent varier selon le modèle.

#### **Dos du « Memory Stick »**

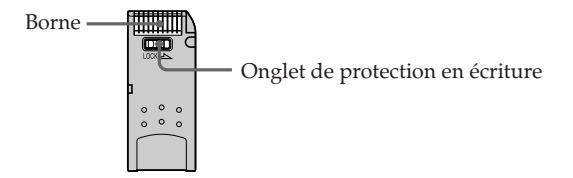

## **Remarques relatives au « Memory Stick »**

Collez l'étiquette à l'emplacement prévu à cet effet. Ne fixez rien d'autre que l'étiquette fournie à l'emplacement prévu pour l'étiquette.

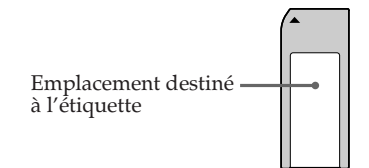

**Des données d'image peuvent être endommagées dans les cas suivants (Les données d'image endommagées ne peuvent faire l'objet d'aucune compensation.) :**

- Vous éjectez le « Memory Stick » ou vous mettez le caméscope hors tension pendant la lecture ou l'enregistrement de données sur le « Memory Stick » (le voyant d'accès est allumé ou clignote).
- Le « Memory Stick » est placé dans un endroit soumis à de l'électricité statique ou à des interférences.

Il est recommandé de sauvegarder les données importantes sur le disque dur de votre ordinateur.

#### **Manipulation**

- •Pour transporter ou ranger le « Memory Stick », glissez-le dans son boîtier.
- •Évitez tout contact entre vos doigts ou des objet métalliques et les parties métalliques de la borne.
- •Évitez les chutes et les chocs violents et ne pliez pas le « Memory Stick ».
- •Ne démontez pas et ne modifiez pas le « Memory Stick ».
- •Conservez le « Memory Stick » à l'abri de l'eau.

#### **Emplacement d'utilisation**

N'utilisez pas et ne rangez pas le « Memory Stick » dans des endroits :

- Extrêmement chauds, notamment dans une voiture stationnée au soleil ou sous un soleil torride
- Exposés aux rayons directs du soleil
- Très humides ou soumis à des substances corrosives

#### **« Memory Stick Duo » (optionnel)**

- •Lorsque vous utilisez un « Memory Stick Duo » avec votre caméscope, veillez à l'insérer dans un adaptateur pour « Memory Stick Duo ».
- •Quand vous installez le « Memory Stick Duo » sur son adaptateur, insérez-le dans le bon sens.
- •Quand vous installez l'adaptateur « Memory Stick Duo » sur le caméscope, insérez-le dans le bon sens. Sinon, votre caméscope ne fonctionnera pas correctement.
- •N'insérez pas un « Memory Stick Duo » sans adaptateur pour « Memory Stick Duo » dans l'appareil compatible « Memory Stick ». Sinon, l'appareil risque de ne pas fonctionner.

#### **« Memory Stick PRO »**

Le fonctionnement d'un « Memory Stick PRO » d'une capacité de 1 Go maximum est garanti avec ce caméscope.

## **« Memory Stick » formaté sur ordinateur**

Un « Memory Stick » formaté sur un système d'exploitation Windows ou Macintosh n'est pas forcément compatible avec votre caméscope.

## **Remarques sur la compatibilité des données d'image**

•Les fichiers de données d'image enregistrés sur le « Memory Stick » par votre caméscope sont conformes à la norme universelle Design Rule for Camera File Systems établie par la JEITA (Japan Electronics and Information Technology Industries Association).

Vous ne pouvez pas lire sur votre caméscope des images fixes enregistrées avec d'autres appareils (DCR-TRV890E/TRV900/TRV900E ou DSC-D700/D770) qui ne sont pas conformes à cette norme universelle. (Ces modèles ne sont pas vendus dans certains pays.)

- •Si vous ne pouvez pas utiliser un « Memory Stick » qui fonctionne avec d'autres appareils, formatez-le avec votre caméscope (p. 196). Notez toutefois que le formatage efface toutes les informations contenues sur le « Memory Stick ».
- •Il se peut que vous ne puissiez pas lire sur un autre appareil de lecture les images enregistrées par votre caméscope.
- •Il se peut que vous ne puissiez pas lire les images suivantes sur votre caméscope : – données d'image modifiées sur un ordinateur
	- données d'image filmées avec un autre appareil
- Les appellations et symboles « Memory Stick »,  $\overline{\underset{\text{Weaves first } \infty}{\bullet}}$  et « MagicGate Memory Stick » sont des marques commerciales de Sony Corporation.
- « Memory Stick Duo » et MEMORY STICK DUO sont des marques commerciales de Sony Corporation.
- « Memory Stick PRO » et MEMORY STICK PRO sont des marques commerciales de Sony Corporation.
- « MagicGate » et MAGICGATE sont des marques commerciales de Sony Corporation.
- •Tous les autres noms de produits cités dans le présent document peuvent être des marques commerciales ou des marques déposées de leurs sociétés respectives. Par ailleurs, les indications « ™ » et « ® » ne sont pas employées à chaque fois qu'une marque est citée dans le présent mode d'emploi.

## **Insertion du « Memory Stick »**

Introduisez un « Memory Stick » dans la fente pour « Memory Stick » et poussez-le aussi loin que possible en orientant la marque  $\blacktriangleright$  vers la sangle, comme illustré.

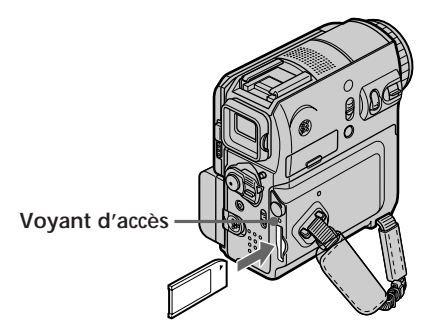

# **Éjection du « Memory Stick »**

Appuyez une fois doucement sur le « Memory Stick ».

#### **Remarques**

- •Si vous forcez l'insertion du « Memory Stick » dans le mauvais sens, vous risquez d'endommager la fente du « Memory Stick ».
- •N'insérez rien d'autre qu'un « Memory Stick » dans la fente pour « Memory Stick ». Ceci peut entraîner un dysfonctionnement.

#### **Lorsque le voyant d'accès est allumé ou clignote**

Ne secouez pas ou ne frappez pas votre caméscope, car il est en train de lire les données sur le « Memory Stick » ou d'enregistrer des données sur le « Memory Stick ». Ne coupez pas l'alimentation, n'éjectez pas le « Memory Stick » et ne retirez pas la batterie. Sinon, les données d'image risquent d'être altérées.

#### **Si l'indication «**  $\mathcal{B}$  **MEMORY STICK ERROR » s'affiche**

Réinsérez le « Memory Stick » plusieurs fois. Si le voyant s'allume toujours, il est possible que le « Memory Stick » soit endommagé. Dans ce cas, utilisez un autre « Memory Stick ».

# **Sélection de la qualité d'image fixe**

Le réglage par défaut est FINE.

Le commutateur POWER doit être réglé sur *(MEMORY)* ou *(VCR)*. Utilisez le panneau tactile.

- **(1)** Appuyez sur FN pour afficher PAGE1.
- **(2)** Appuyez sur MENU.
- **(3)** Sélectionnez STILL SET sous  $\Box$ , puis appuyez sur EXEC.
- **(4)** Sélectionnez QUALITY, puis appuyez sur EXEC.
- **(5)** Sélectionnez la qualité d'image souhaitée, puis appuyez sur EXEC.

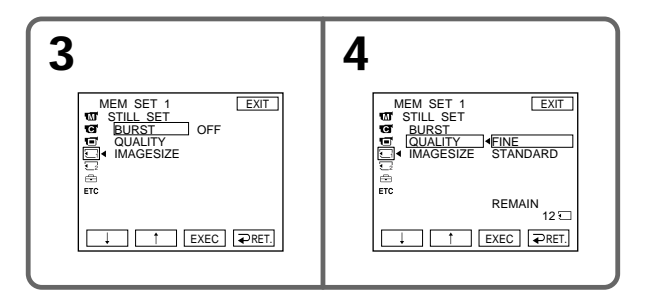

## **Réglages de la qualité d'image**

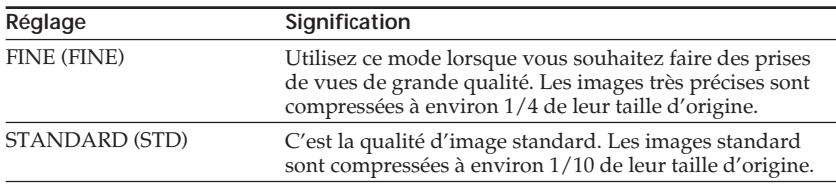

## **Pour revenir à FN**

Appuyez sur EXIT.

# **Sélection de la taille d'image fixe**

Vous pouvez sélectionner la taille d'image  $1152 \times 864$  ou  $640 \times 480$  (quand le commutateur POWER est réglé sur CAMERA ou VCR, la taille de l'image est automatiquement réglée sur 640 × 480.) Le réglage par défaut est  $1152 \times 864$ .

Le commutateur POWER doit être réglé sur (MEMORY). Utilisez le panneau tactile.

- **(1)** Appuyez sur FN pour afficher PAGE1.
- **(2)** Appuyez sur MENU.
- **(3)** Sélectionnez STILL SET sous  $\Box$ , puis appuyez sur EXEC.
- **(4)** Sélectionnez IMAGESIZE, puis appuyez sur EXEC.
- **(5)** Sélectionnez la taille d'image souhaitée, puis appuyez sur EXEC. L'indicateur change comme suit :

$$
\square_{1152} \leftrightarrow \square_{640}
$$

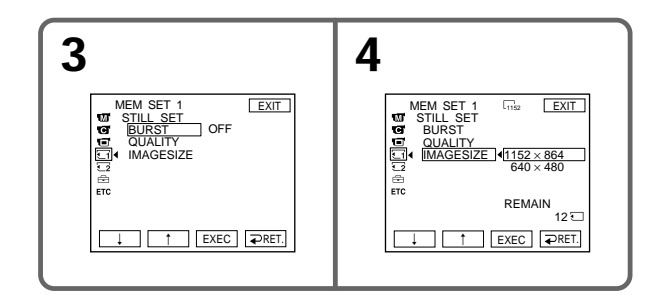

# **Capacité de mémoire des images fixes**

Les images enregistrées sont compressées au format JPEG avant d'être stockées dans la mémoire. La capacité de mémoire des images fixes varie selon le mode de qualité d'image et la taille d'image sélectionnés. Le tableau suivant donne plus de détails.

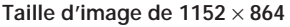

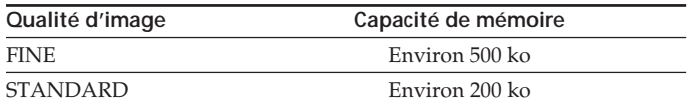

## **Taille d'image de 640** × **480**

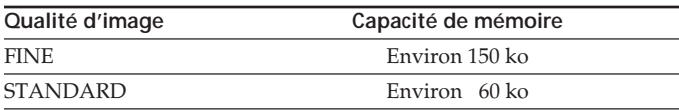

## **Sélection de la taille de l'image animée**

Vous pouvez sélectionner une taille d'image de  $320 \times 240$  ou de  $160 \times 112$ . Le réglage par défaut est 320 × 240.

Le commutateur POWER doit être réglé sur (MEMORY) ou (VCR). Utilisez le panneau tactile.

- **(1)** Appuyez sur FN pour afficher PAGE1.
- **(2)** Appuyez sur MENU.
- **(3)** Sélectionnez MOVIE SET sous  $\Box$ , puis appuyez sur EXEC.
- **(4)** Sélectionnez IMAGESIZE, puis appuyez sur EXEC.
- **(5)** Sélectionnez la taille d'image souhaitée, puis appuyez sur EXEC. L'indicateur change comme suit :

$$
\quad \overline{\mathbb{I}\hspace{-1.45em}\mathbb{I}}_{320}^{\tt H} \hspace{0.1cm} \dashleftarrow \hspace{0.1cm} \overline{\mathbb{I}\hspace{-1.45em}\mathbb{I}}_{160}^{\tt H}
$$

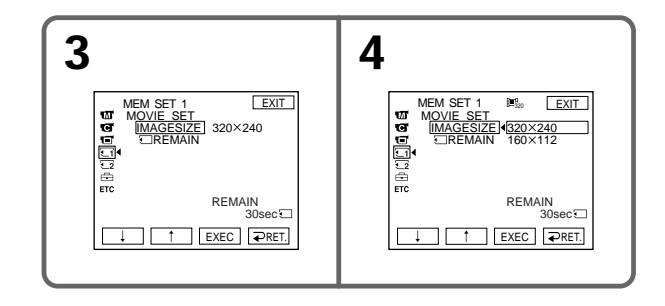

## **Nombre approximatif d'images fixes et durée d'images animées pouvant être enregistrés sur un « Memory Stick »**

Le nombre d'images fixes et la durée des films que vous pouvez enregistrer varient selon le mode de qualité d'image que vous sélectionnez et la complexité du sujet.

## **Images fixes**

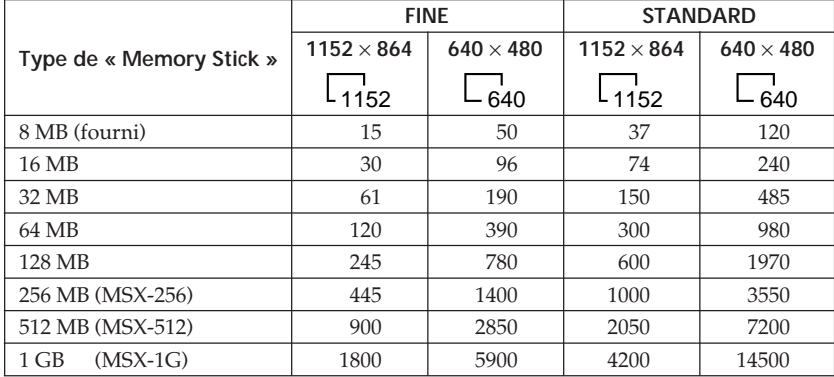

(unité : image)

## **Images animées**

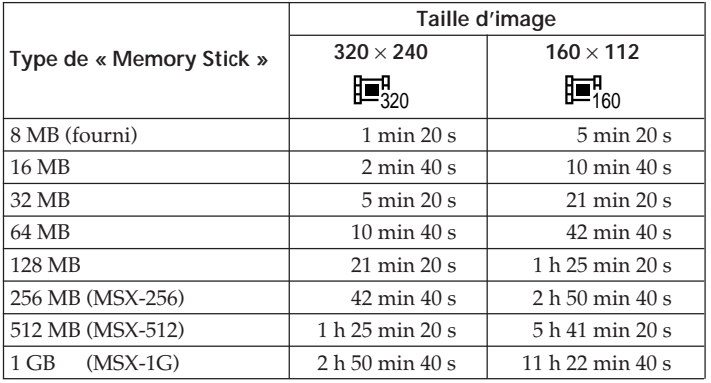

(h, min, s : heures, minutes, secondes)

Le tableau indique le nombre approximatif d'images fixes et la durée d'enregistrement d'images animées sur un « Memory Stick » formaté avec votre caméscope.

п

# **Enregistrement d'une image fixe sur un « Memory Stick » – Enregistrement de photos en mémoire**

Le commutateur POWER doit être réglé sur (MEMORY).

- **(1)** Maintenez la touche PHOTO légèrement enfoncée et vérifiez l'image. L'indicateur vert **C**cesse de clignoter, puis s'allume. La luminosité de l'image et la mise au point sont réglées et fixées pendant que le caméscope vise le centre de l'image. L'enregistrement ne démarre pas immédiatement.
- **(2)** Appuyez à fond sur PHOTO.

L'enregistrement est terminé lorsque l'indicateur en forme de barre disparaît. L'image affichée sur l'écran lorsque vous avez appuyé à fond sur PHOTO est enregistrée sur le « Memory Stick ».

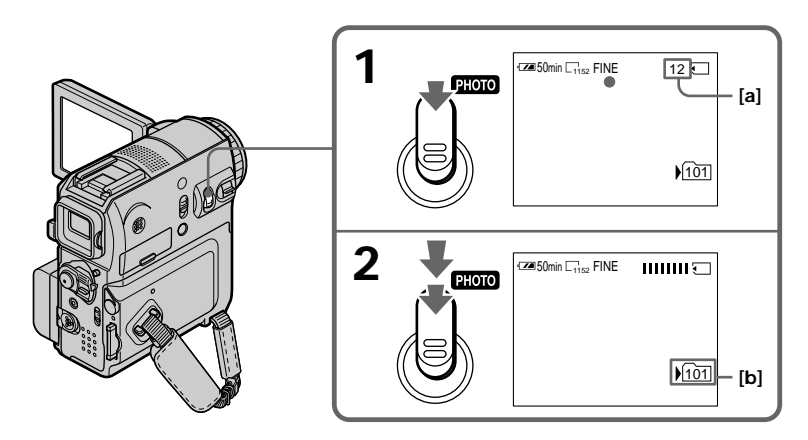

- **[a]** Nombre approximatif d'images susceptibles d'être enregistrées sur le « Memory Stick »\*
- **[b]** Dossier d'enregistrement en cours
- \* En fonction du réglage de qualité d'image et de la complexité du sujet, l'indication du nombre restant d'images fixes pouvant être enregistrées peut ne pas changer, même après l'enregistrement d'une image.

Si le nombre restant est 10 000 ou plus, l'indicateur « >9999 » apparaît.

## **Enregistrement d'une image fixe sur un « Memory Stick » – Enregistrement de photos en mémoire**

#### **Vous pouvez enregistrer des images fixes sur le « Memory Stick » en mode d'enregistrement sur cassette ou en mode d'attente d'enregistrement sur cassette** Pour plus de détails, reportez-vous à la page 49.

#### **Lorsque le commutateur POWER est réglé sur MEMORY**

Les fonctions suivantes ne sont pas disponibles :

- Zoom numérique
- Super NightShot
- Color Slow Shutter
- Mode grand écran
- Transitions en fondu
- Effet d'image
- Effet numérique
- Mode SPORTS de la fonction PROGRAM AE
- (L'indicateur clignote.)
- Titre
- SteadyShot

#### **Pendant l'enregistrement**

Vous ne pouvez ni couper l'alimentation ni appuyer sur PHOTO.

#### **Lorsque vous appuyez sur la touche PHOTO de la télécommande**

Votre caméscope enregistre immédiatement l'image affichée sur l'écran lorsque vous appuyez sur cette touche.

#### **Lorsque vous appuyez légèrement sur PHOTO à l'étape 1**

L'image tremble momentanément. Ceci n'a rien d'anormal.

#### **Données de l'enregistrement**

Les données de l'enregistrement (date/heure ou divers réglages enregistrés) ne s'affichent pas pendant la prise de vues. Cependant, elles sont automatiquement enregistrées sur le « Memory Stick ». Pour afficher les données de l'enregistrement, appuyez sur DATA CODE pendant la lecture.

#### **Si vous enregistrez des images fixes quand le commutateur POWER est réglé sur MEMORY**

L'angle de vue est légèrement plus grand que celui qui est disponible quand le commutateur POWER est réglé sur CAMERA.

## **Enregistrement d'une image fixe sur un « Memory Stick » – Enregistrement de photos en mémoire**

## **Enregistrement d'images en continu**

Vous pouvez enregistrer des images fixes en continu. Avant d'enregistrer, sélectionnez le mode souhaité décrit ci-dessous dans les réglages de menu.

#### $NORMAL$  [**a**] ( $\Box$ **)**

Votre caméscope prend jusqu'à 4 images fixes au format  $1152 \times 864$  ou 13 images fixes au format 640 × 480 à environ 0,5 seconde d'intervalle.

#### **EXP BRKTG [b] ( )**

Votre caméscope prend automatiquement 3 images à environ 0,5 seconde d'intervalle, à différentes expositions.

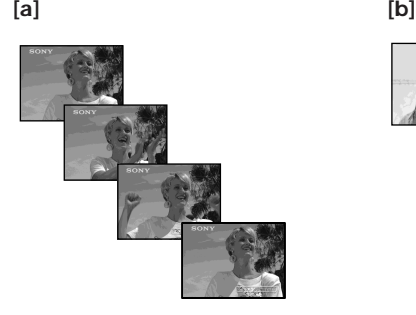

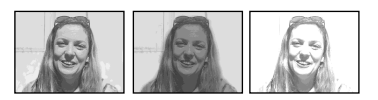

Le commutateur POWER doit être réglé sur (MEMORY). Utilisez le panneau tactile.

- **(1)** Appuyez sur FN pour afficher PAGE1.
- **(2)** Appuyez sur MENU.
- **(3)** Sélectionnez STILL SET sous  $\Box$ , puis appuyez sur EXEC.
- **(4)** Sélectionnez BURST, puis appuyez sur EXEC.

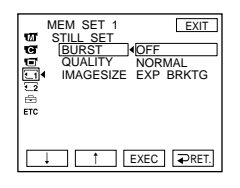

- **(5)** Sélectionnez le mode souhaité, puis appuyez sur EXEC.
- **(6)** Appuyez sur EXIT pour quitter l'affichage de menu.
- **(7)** Appuyez à fond sur PHOTO.

## **Enregistrement d'une image fixe sur un « Memory Stick » – Enregistrement de photos en mémoire**

## **Nombre d'images fixes en mode de prise de vues en continu**

Le nombre d'images fixes que vous pouvez enregistrer en continu varie en fonction de la taille d'image et de la capacité restante du « Memory Stick ».

#### **Pendant l'enregistrement continu d'images**

Le flash ne fonctionne pas.

#### **Lors des prises de vues avec le retardateur ou la télécommande**

Votre caméscope enregistre automatiquement jusqu'au nombre maximum d'images fixes.

#### **Si la capacité restante du « Memory Stick » est inférieure à 3 images**

EXP BRKTG ne fonctionne pas. «  $\Im$  FULL » s'affiche quand vous appuyez sur PHOTO.

#### **Effet de la fonction EXP BRKTG**

L'effet de la fonction EXP BRKTG peut ne pas apparaître clairement sur l'affichage LCD.

Nous vous recommandons de visualiser les images sur un téléviseur ou un ordinateur pour observer l'effet.

#### **En cas de sélection du mode NORMAL**

L'enregistrement continue jusqu'au nombre maximum d'images fixes pendant que vous enfoncez PHOTO à fond.

## **Enregistrement d'images avec le flash**

Dans un endroit sombre, le flash se déclenche automatiquement. Le réglage par défaut est auto (pas d'indicateur). Pour changer de mode flash, appuyez sur  $\frac{1}{2}$  (flash) à plusieurs reprises, jusqu'à ce que l'indicateur du mode flash s'affiche. Vous ne pouvez pas utiliser cette fonction pendant l'enregistrement d'images animées.

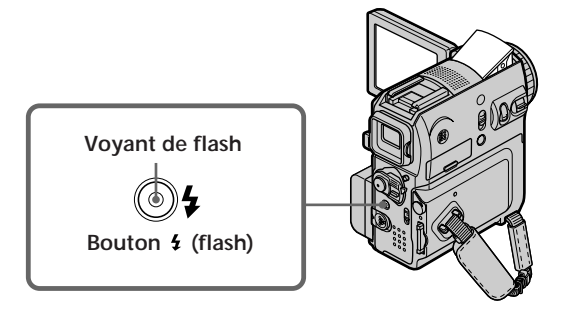

Le commutateur POWER doit être réglé sur (MEMORY) ou (CAMERA).

Chaque pression sur  $\frac{1}{2}$  (flash) change l'indicateur de la manière suivante :

 $\ast \mathbf{t} \to \mathbf{C} \to \text{AUTO}$  (Pas d'indicateur) –

Quand vous réglez RED EYE R sur ON sous **de de lans les réglages de menu**, l'indicateur change comme suit :

$$
\rightarrow \mathbf{\Theta} \rightarrow \mathbf{\Theta} \mathbf{\n}\mathbf{\n}\mathbf{\n}\rightarrow \mathbf{\Theta} \mathbf{\n}\mathbf{\n}\mathbf{\n}\rightarrow \mathbf{\Theta} \mathbf{\n}\mathbf{\n}
$$

Flash forcé :

Le flash se déclenche indépendamment de la luminosité ambiante.

Réduction automatique des yeux rouges :

Le flash se déclenche avant l'enregistrement pour réduire l'effet des yeux rouges.

**⊙ 4** Réduction forcée des yeux rouges :

Le flash se déclenche avant l'enregistrement pour réduire l'effet des yeux rouges, indépendamment de la luminosité ambiante.

Pas de flash :

Le flash ne se déclenche pas.

L'intensité du flash est automatiquement ajustée à la luminosité. Vous pouvez aussi modifier FLASH LVL sur la luminosité souhaitée sous **de** dans les réglages de menu. Quand HIGH est sélectionné, «  $\oint$  + » apparaît sur l'écran. Quand LOW est sélectionné, «  $\mathbf{4}$  – » est affiché. Essayez d'enregistrer différentes images pour identifier le réglage le plus approprié de FLASH LVL.

#### **Remarques**

- •Nettoyez la surface du flash avant de l'utiliser. Les poussières accumulées sur le flash peuvent assombrir ou adhérer à la surface à cause de la chaleur émise par le flash et cela peut réduire la quantité de lumière émise.
- •La distance de prise de vues recommandée avec le flash intégré est comprise entre 0,3 m et 2,5 m (31/32 pieds et 8 1/3 pieds).
- •L'utilisation d'un convertisseur (optionnel) entraîne l'apparition d'ombre dans l'objectif.
- •Vous ne pouvez utiliser simultanément un flash externe (optionnel) et le flash intégré.
- $\bullet$  Les modes de réduction automatique des yeux rouges  $\odot$  et de réduction forcée des yeux rouges ( $\odot$  4) peuvent ne pas produire l'effet souhaité, selon les différences entre les individus, la distance du sujet, le fait que le sujet ne regarde pas dans la direction du flash préalable à l'enregistrement ou d'autres conditions.
- •L'effet du flash peut s'avérer difficile à obtenir quand vous le forcez dans un endroit lumineux.
- •Pendant un enregistrement avec le flash, la préparation de la capture d'image dure plus longtemps. Cela est dû au fait que le caméscope accumule l'alimentation requise pour déclencher le flash après sa sortie.
- •Le voyant de charge du flash clignote pendant le chargement de l'alimentation nécessaire pour le déclenchement. Quand la charge est terminée, le voyant de charge du flash s'allume.
- •Quand la mise au point du sujet est difficile, notamment quand les conditions de lumière sont médiocres, effectuez la mise au point manuellement en utilisant les informations relatives à la distance focale (p. 69).

#### **Le flash ne se déclenche pas, même si vous sélectionnez le mode auto ou (réduction automatique des yeux rouges) pendant les opérations suivantes :** – NightShot

- 
- Mode SPOTLIGHT de la fonction PROGRAM AE
- Mode SUNSETMOON de la fonction PROGRAM AE
- Mode LANDSCAPE de la fonction PROGRAM AE
- Exposition manuelle
- Flexible Spot Meter

## **Pendant un enregistrement d'images en continu**

Le flash ne fonctionne pas.

# **Enregistrement d'une image sous forme d'image fixe depuis une cassette**

Votre caméscope ne peut pas enregistrer des données d'image animée sous forme d'image fixe sur un « Memory Stick ». La taille de l'image est automatiquement réglée sur  $640 \times 480$ .

#### **Avant de commencer**

Insérez le « Memory Stick » et la cassette enregistrée dans votre caméscope.

Le commutateur POWER doit être réglé sur  $(\overline{VCR})$ . Utilisez le panneau tactile.

- **(1)** Appuyez sur  $\blacktriangleright$  **II**. L'image enregistrée sur la cassette est lue.
- **(2)** Maintenez la touche PHOTO légèrement enfoncée et vérifiez l'image. L'image de la cassette est gelée et l'indicateur CAPTURE apparaît sur l'écran. L'enregistrement ne démarre pas immédiatement. Pour changer d'image fixe, relâchez PHOTO, sélectionnez une autre image fixe, puis appuyez légèrement sur PHOTO et maintenez cette touche enfoncée.
- **(3)** Appuyez à fond sur PHOTO. L'enregistrement est terminé lorsque l'indicateur en forme de barre disparaît. L'image affichée sur l'écran lorsque vous avez appuyé à fond sur PHOTO est enregistrée sur le « Memory Stick ».

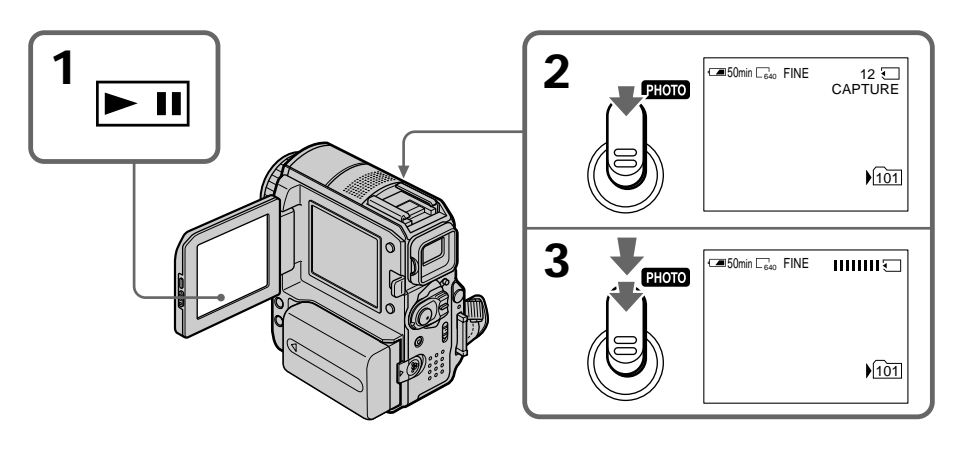

#### **Son enregistré sur la cassette**

Vous ne pouvez pas enregistrer de son à partir de la cassette.

#### **Titre**

Vous ne pouvez pas enregistrer les titres.

#### **Enregistrement de la date/heure**

La date et l'heure d'enregistrement sur le « Memory Stick » sont enregistrées. Les autres réglages ne sont pas enregistrés.

#### **Lorsque vous appuyez sur la touche PHOTO de la télécommande**

Votre caméscope enregistre immédiatement l'image affichée sur l'écran lorsque vous appuyez sur cette touche.

## **Enregistrement d'une image fixe depuis un autre appareil**

Vous pouvez utiliser le câble de raccordement audio/vidéo ou le câble i.LINK. Pour plus de détails sur la connexion, reportez-vous à la page 97. Quand vous effectuez le raccordement à l'aide du câble de raccordement audio/vidéo, réglez DISPLAY sur LCD sous ETC dans les réglages de menu. (Le réglage par défaut est LCD.)

Sélectionnez aussi la prise vidéo de la connexion (p. 98).

Le commutateur POWER doit être réglé sur  $(VCR)$ .

**(1)** Lisez la cassette enregistrée sur le magnétoscope ou allumez le téléviseur pour visionner le programme souhaité.

L'image de l'autre appareil s'affiche sur l'écran LCD ou dans le viseur.

**(2)** À l'endroit où vous souhaitez enregistrer, exécutez les étapes 2 et 3 de la page 126.

#### **Remarque**

Si l'état de la cassette est médiocre en raison de copies répétées, etc., votre caméscope risque de ne pas pouvoir enregistrer l'image ou l'image enregistrée peut être grossière.

# **Superposition d'une image fixe du « Memory Stick » sur une image – MEMORY MIX**

Vous pouvez superposer une image fixe que vous avez enregistrée sur le « Memory Stick » sur une image animée que vous êtes en train de filmer. **Vous ne pouvez pas superposer une image fixe sur une image déjà enregistrée.**

Vous pouvez enregistrer des images superposées sur la cassette ou le « Memory Stick ». (Vous ne pouvez toutefois enregistrer que des images fixes superposées sur le « Memory Stick ».)

### **M. CHROM (incrustation en chrominance d'une image mémorisée)**

Vous pouvez remplacer uniquement la zone bleue d'une image fixe (par exemple une illustration ou un cadre) par une image animée.

### **M. LUMI (incrustation en luminance d'une image mémorisée)**

Vous pouvez remplacer la zone la plus lumineuse d'une image fixe (par exemple une illustration faite à la main ou un titre) par une image animée. Pour utiliser cette fonction, nous vous recommandons d'enregistrer un titre sur le « Memory Stick » avant un voyage ou un événement.

#### **C. CHROM (incrustation en chrominance d'une image filmée)**

Vous pouvez superposer une image animée sur une image fixe telle qu'une image à utiliser à l'arrière plan. Filmez le sujet devant un fond bleu. Seule la partie bleue de l'image animée sera remplacée par l'image fixe.

## **M. OVERLAP (superposition d'une image mémorisée)**

Vous pouvez faire apparaître en fondu une image animée que vous enregistrez avec votre caméscope sur une image fixe enregistrée sur le « Memory Stick ». Le mode M. OVERLAP est disponible uniquement quand le commutateur POWER est réglé sur CAMERA.

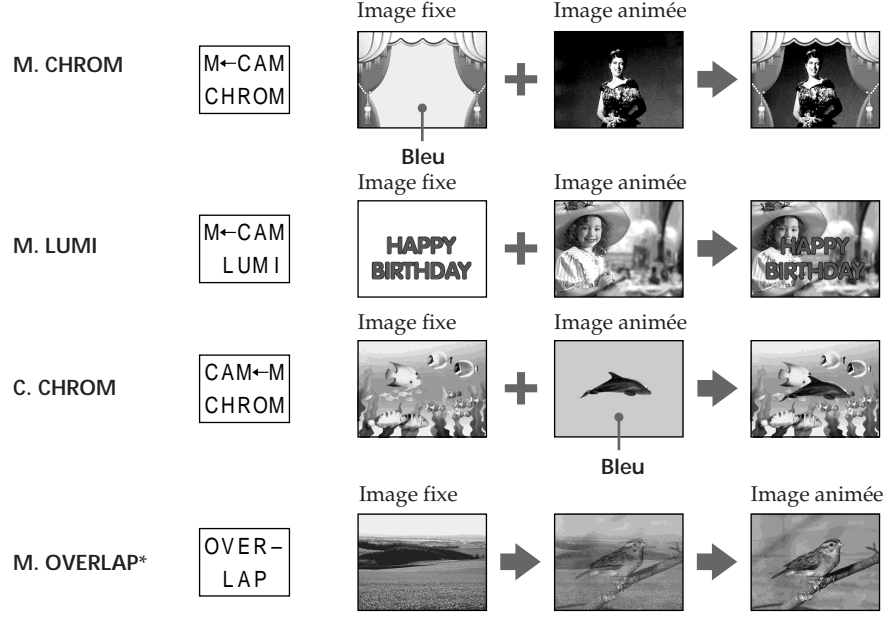

\* Le mode M. OVERLAP est disponible uniquement quand le commutateur POWER est réglé sur CAMERA.

**Le « Memory Stick » fourni avec votre caméscope contient déjà 20 images :**

– Pour M. CHROM : 18 images (telles qu'un cadre) 101-0001 à 101-0018

– Pour C. CHROM : 2 images (telles qu'un arrière-plan) 101-0019 à 101-0020

#### **Images échantillons**

Les images échantillons sont protégées (p. 154).

#### **Remarques**

- •Vous ne pouvez pas utiliser la fonction MEMORY MIX pour les images animées enregistrées sur un « Memory Stick ».
- •Lorsque l'image fixe superposée contient une grande quantité de blanc, la vignette de l'image peut ne pas s'afficher clairement.
- •Quand vous enregistrez en mode miroir (p. 32), l'image n'apparaît pas comme image miroir sur l'écran LCD.

#### **Données d'image modifiées sur un ordinateur ou enregistrées avec un autre équipement**

Il est possible que vous ne puissiez pas reproduire des images modifiées avec le caméscope.

## **Enregistrement d'une image superposée sur la cassette**

#### **Avant de commencer**

- •Insérez le « Memory Stick » contenant les images fixes dans votre caméscope.
- •Insérez une cassette à enregistrer dans votre caméscope.

Le commutateur POWER doit être réglé sur *(CAMERA)*. Utilisez le panneau tactile.

- **(1)** Appuyez sur FN et sélectionnez PAGE2.
- **(2)** Appuyez sur MEM MIX. L'image enregistrée sur le « Memory Stick » apparaît dans le coin inférieur droit de l'écran.
- **(3)** Appuyez sur (pour visualiser l'image précédente)/+ (pour visualiser l'image suivante) dans le coin inférieur droit de l'écran pour sélectionner l'image fixe à superposer.
- **(4)** Appuyez sur la touche qui correspond au mode souhaité. L'image fixe se superpose à l'image animée en mode d'attente d'enregistrement. Vous ne pouvez pas resélectionner le mode. Appuyez sur  $\Rightarrow$  OFF pour revenir à PAGE2.

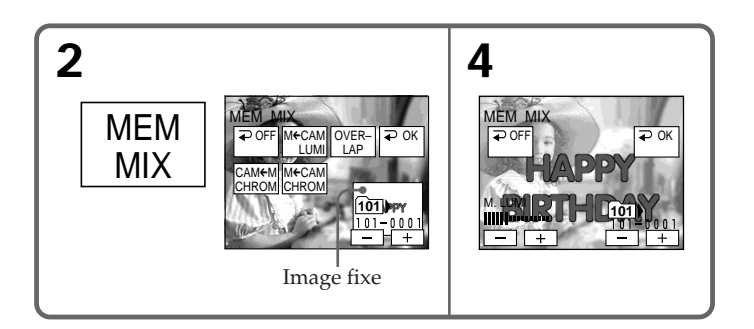

## **Superposition d'une image fixe du « Memory Stick » sur une image – MEMORY MIX**

**(5)** Appuyez sur –/+ dans le coin inférieur gauche de l'écran pour régler l'effet, puis appuyez sur  $\Rightarrow$  OK pour revenir à PAGE2.

#### M. CHROM

Le degré des zones bleues de l'image fixe devant être remplacées par une image animée

M. LUMI

La luminosité de la zone de l'image fixe devant être remplacée par une image animée

C. CHROM

Le degré de la zone bleue de l'image animée devant être remplacée par une image fixe

M. OVERLAP

Aucun réglage nécessaire (Le mode M. OVERLAP est disponible uniquement quand le commutateur POWER est réglé sur CAMERA.)

- **(6)** Appuyez sur EXIT pour revenir à FN.
- **(7)** Appuyez sur la touche START/STOP pour lancer l'enregistrement.

## **Pour changer l'image fixe à superposer**

Appuyez sur –/+ dans le coin inférieur droit avant l'étape 5.

## **Pour annuler MEMORY MIX**

Appuyez sur  $\Rightarrow$  OFF pour revenir à PAGE2.

**Quand vous sélectionnez M. OVERLAP** Vous ne pouvez pas changer d'image fixe.

#### **Pendant l'enregistrement**

Vous ne pouvez pas resélectionner le mode.

## **Enregistrement d'une image superposée sur un « Memory Stick » sous forme d'image fixe**

#### **Avant de commencer**

Insérez le « Memory Stick » contenant les images fixes dans votre caméscope. La taille des images fixes est automatiquement réglée sur  $640 \times 480$ .

Le commutateur POWER doit être réglé sur (MEMORY). Utilisez le panneau tactile.

- **(1)** Suivez les étapes 1 à 6 de la page 129 et 130.
- **(2)** Pour lancer l'enregistrement, appuyez à fond sur PHOTO. L'enregistrement est terminé lorsque l'indicateur en forme de barre disparaît. L'image affichée sur l'écran lorsque vous avez appuyé à fond sur PHOTO est enregistrée sur le « Memory Stick ».

## **Pour annuler MEMORY MIX**

Appuyez sur  $\Rightarrow$  OFF pour revenir à PAGE2.

п

# **Enregistrement de photos par intervalles**

Vous pouvez effectuer un enregistrement par intervalles en réglant votre caméscope pour qu'il enregistre automatiquement des images fixes.

## **Exemple**

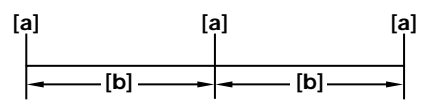

**[a]** Enregistrement de photos en mémoire **[b]** INTERVAL 10 minutes

Le commutateur POWER doit être réglé sur (MEMORY). Utilisez le panneau tactile.

- **(1)** Appuyez sur FN pour afficher PAGE1.
- **(2)** Appuyez sur MENU.
- **(3)** Sélectionnez INT. R -STL sous  $\Box$ , puis appuyez sur EXEC.
- **(4)** Sélectionnez SET, puis appuyez sur EXEC.
- **(5)** Sélectionnez INTERVAL, puis appuyez sur EXEC.
- **(6)** Sélectionnez l'intervalle souhaité, puis appuyez sur EXEC.
- **(7)** Appuyez sur  $\Rightarrow$  RET.
- **(8)** Réglez INT. R -STL sur ON, puis appuyez sur EXEC.
- **(9)** Appuyez sur EXEC pour revenir à FN. L'indicateur INTERVAL MEM STILL clignote sur l'écran.
- **(10)** Appuyez à fond sur PHOTO.

L'enregistrement de photos par intervalles démarre.

L'indicateur INTERVAL MEM STILL s'affiche sur l'écran pendant l'enregistrement de photos par intervalles.

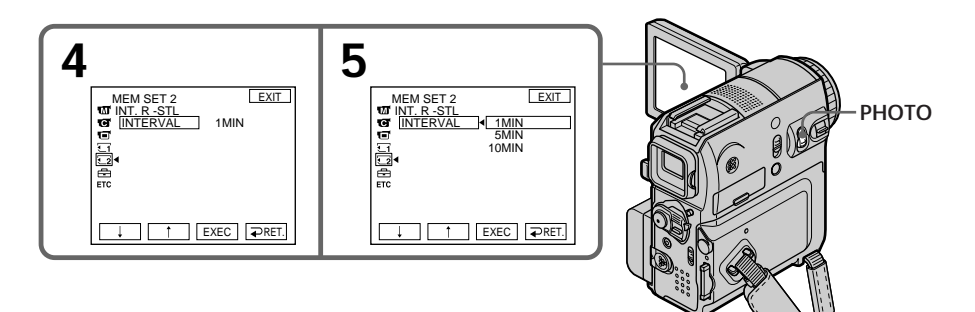

## **Pour désactiver le mode d'enregistrement de photos par intervalles**

Réglez INT. R -STL sur OFF dans les réglages de menu.

# **Enregistrement d'une image animée sur un « Memory Stick » – Enregistrement MPEG MOVIE**

Les images et le son sont enregistrés jusqu'à ce que la mémoire du « Memory Stick » soit pleine (MPEG MOVIE EX).

Le commutateur POWER doit être réglé sur (MEMORY).

### **Appuyez sur START/STOP.**

Votre caméscope commence l'enregistrement. Le voyant de tournage situé à l'avant de votre caméscope s'allume. Pour arrêter l'enregistrement, appuyez de nouveau sur START/STOP.

Les images et le son sont enregistrés jusqu'à ce que la mémoire du « Memory Stick » soit pleine. Pour plus de détails sur la durée d'enregistrement, reportez-vous à la page 119.

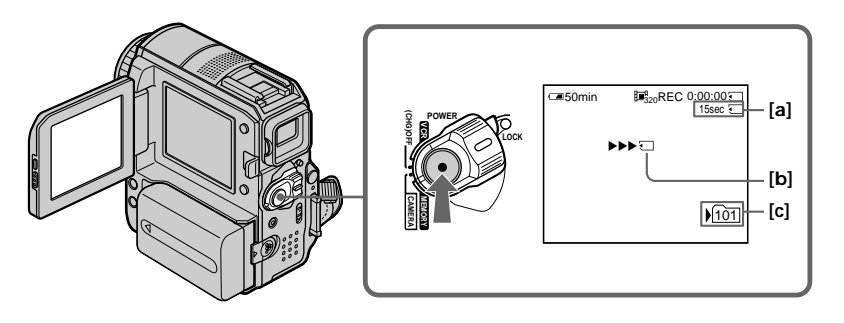

- **[a]** Durée d'enregistrement disponible sur le « Memory Stick »
- **[b]** Cet indicateur s'affiche pendant 5 secondes environ après avoir appuyé sur START/STOP. Cet indicateur n'est pas enregistré.
- **[c]** Dossier d'enregistrement en cours

#### **Remarque**

Le son est enregistré en mono.

#### **Lorsque le commutateur POWER est réglé sur MEMORY**

- Les fonctions suivantes ne sont pas disponibles :
- Zoom numérique
- Super NightShot
- Color Slow Shutter
- Mode grand écran
- Transitions en fondu
- Effet d'image
- Effet numérique
- Mode SPORTS de la fonction PROGRAM AE (L'indicateur clignote.)
- Titre
- SteadyShot

### **Lors de l'utilisation d'un flash externe (optionnel)**

Éteignez le flash externe lorsque vous enregistrez des images animées sur le « Memory Stick ». Sinon, vous risquez d'enregistrer le bruit de charge émis par le flash.

#### **Enregistrement de la date/heure**

La date et l'heure n'apparaissent pas pendant l'enregistrement. Cependant, elles sont automatiquement enregistrées sur le « Memory Stick ». Pour afficher la date et l'heure de l'enregistrement, appuyez sur DATA CODE pendant la lecture. Les autres réglages ne peuvent pas être enregistrés (p. 44).

#### **Prise de vues avec le retardateur**

Vous pouvez faire des prises de vues d'images animées sur le « Memory Stick » en utilisant le retardateur. Pour plus de détails, reportez-vous à la page 135.

# **Prise de vues avec le retardateur**

Vous pouvez enregistrer des images fixes et des images animées sur le

« Memory Stick » avec le retardateur. Vous pouvez également effectuer cette opération avec la télécommande.

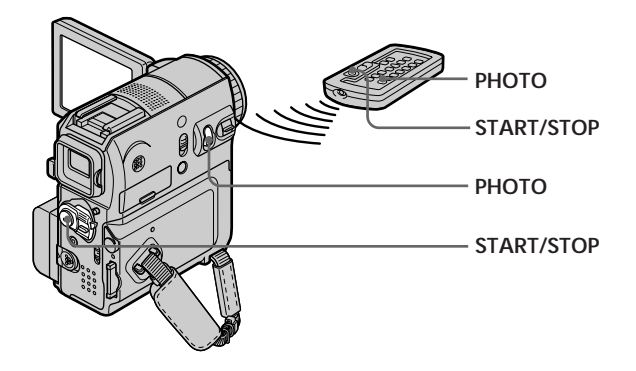

## **Enregistrement d'images fixes**

Le commutateur POWER doit être réglé sur (MEMORY). Utilisez le panneau tactile.

- **(1)** Appuyez sur FN et sélectionnez PAGE2.
- **(2)** Appuyez sur SELFTIMER. L'indicateur  $\bigcirc$  (retardateur) s'affiche sur l'écran.
- **(3)** Appuyez sur EXIT pour revenir à FN.
- **(4)** Appuyez à fond sur PHOTO.

La minuterie du retardateur entame le décompte à partir de 10 secondes environ en émettant un bip. Au cours des 2 dernières secondes du décompte, le bip devient plus rapide, puis l'appareil enregistre automatiquement les images fixes.

## **Enregistrement d'images animées**

Le commutateur POWER doit être réglé sur (MEMORY). Utilisez le panneau tactile.

- **(1)** Exécutez les étapes 1 à 3 de la section « Enregistrement d'images fixes » (p. 135).
- **(2)** Appuyez sur START/STOP.

La minuterie du retardateur entame le décompte à partir de 10 secondes environ en émettant un bip. Dans les 2 dernières secondes du décompte, le bip devient plus rapide, puis la prise de vues démarre automatiquement.

## **Pour arrêter le décompte de l'enregistrement d'images animées**

Appuyez sur START/STOP. Pour relancer le décompte, appuyez de nouveau sur START/STOP.

## **Pour désactiver le retardateur**

En mode d'attente, appuyez sur SELFTIMER sur l'écran LCD pour faire disparaître l'indicateur  $\bigcirc$  (retardateur) de l'écran. Il n'est pas possible d'annuler la prise de vues par retardateur avec la télécommande.

**Quand l'enregistrement par retardateur est terminé** Le retardateur est automatiquement annulé.

# **Enregistrement d'une image à partir d'une cassette sous forme d'image animée**

Votre caméscope peut lire des données d'image animée enregistrées sur une cassette et les enregistrer sous forme d'image animée sur un « Memory Stick ».

#### **Avant de commencer**

Insérez la cassette enregistrée et un « Memory Stick » dans votre caméscope.

Le commutateur POWER doit être réglé sur  $(VCR)$ . Utilisez le panneau tactile.

- **(1)** Appuyez sur  $\blacktriangleright$  **II**. L'image enregistrée sur la cassette est lue.
- **(2)** Appuyez de nouveau sur ► **II** pour interrompre la lecture au niveau de la scène à partir de laquelle vous souhaitez commencer l'enregistrement.
- **(3)** Appuyez sur START/STOP. Les images et le son sont enregistrés sur le « Memory Stick ». Pour arrêter l'enregistrement, appuyez de nouveau sur START/STOP. Pour plus de détails sur la durée d'enregistrement, reportezvous à la page 119.

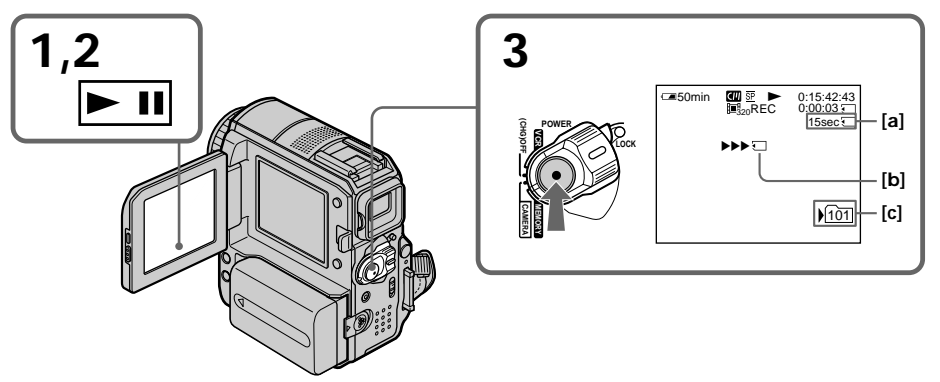

- **[a]** Durée d'enregistrement disponible sur le « Memory Stick »
- **[b]** Cet indicateur s'affiche pendant 5 secondes environ après avoir appuyé sur START/STOP. Cet indicateur n'est pas enregistré.
- **[c]** Dossier d'enregistrement en cours

#### **Remarques**

- •Le son enregistré en 48 kHz est converti en son 32 kHz lors de la copie d'images de la cassette vers le « Memory Stick ».
- •Le son enregistré en stéréo est converti en son mono lors de l'enregistrement depuis une cassette.

## **Enregistrement d'une image à partir d'une cassette sous forme d'image animée**

#### **Titres**

Vous ne pouvez pas enregistrer les titres.

#### **Si l'indicateur « AUDIO ERROR » est affiché**

Un son qui ne peut pas être enregistré par votre caméscope a été enregistré. Branchez le câble de raccordement audio/vidéo pour enregistrer les images lues sur un appareil externe (p. 97).

#### **Code de données enregistré sur la cassette**

Ce n'est pas la date et l'heure d'enregistrement de l'image sur la cassette, mais bien la date et l'heure d'enregistrement de l'image sur le « Memory Stick » (transfert à partir de la cassette) qui sont enregistrées sur le « Memory Stick ». Les divers réglages qui sont enregistrés sur la cassette ne sont pas enregistrés.

## **Enregistrement d'une image animée depuis un autre appareil**

Vous pouvez utiliser le câble de raccordement audio/vidéo ou le câble i.LINK. Pour plus de détails sur la connexion, reportez-vous à la page 97.

Quand vous effectuez le raccordement à l'aide du câble de raccordement audio/vidéo, réglez DISPLAY sur LCD sous ETC dans les réglages de menu. (Le réglage par défaut est LCD.)

Sélectionnez aussi la prise vidéo de la connexion (p. 98).

Le commutateur POWER doit être réglé sur  $(VCR)$ .

**(1)** Lisez la cassette enregistrée sur le magnétoscope ou allumez le téléviseur pour visionner le programme souhaité.

L'image de l'autre appareil s'affiche sur l'écran LCD ou dans le viseur.

**(2)** Au point de départ de l'image que vous souhaitez enregistrer, appuyez sur START/STOP.

#### **Remarque**

Votre caméscope peut arrêter l'enregistrement de l'image ou l'image enregistrée peut être grossière dans les situations suivantes :

- Si la cassette contient une partie vierge
- Si l'état de la cassette est altéré par des copies répétitives
- Lorsque le signal d'entrée est coupé pendant l'enregistrement

# **Enregistrement d'images montées à partir d'une cassette sous forme d'images animées – Montage numérique de programme (sur un « Memory Stick »)**

Vous pouvez copier des scènes sélectionnées (programmes) pour les monter sur le « Memory Stick ».

# **Réalisation d'un programme**

Le commutateur POWER doit être réglé sur  $(\overline{VCR})$ . Utilisez le panneau tactile.

- **(1)** Insérez la cassette destinée à la lecture et le « Memory Stick » destiné à l'enregistrement dans votre caméscope.
- **(2)** Appuyez sur FN pour afficher PAGE1.
- **(3)** Appuyez sur MENU.
- **(4)** Sélectionnez VIDEO EDIT sous F<sub>IC</sub>, puis appuyez sur EXEC.
- **(5)** Sélectionnez MEMORY, puis appuyez sur EXEC.
- **(6)** Appuyez plusieurs fois sur IMAGESIZE pour sélectionner la taille souhaitée. La taille de l'image change sur pression de la touche IMAGESIZE.
- **(7)** Suivez les étapes 6 à 10 de la page 94.

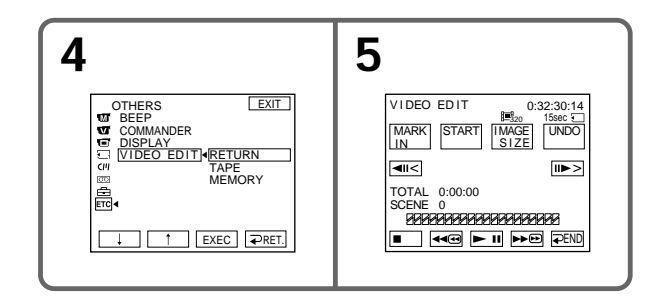

## **Pour annuler le programme que vous avez réglé**

- **(1)** Suivez les étapes 2 à 5 ci-dessus.
- **(2)** Suivez les étapes 1 à 3 de la page 95.

## **Pour effacer tous les programmes**

- **(1)** Suivez les étapes 2 à 5 ci-dessus.
- **(2)** Suivez les étapes 2 à 4 de la page 95.

## **Enregistrement d'images montées à partir d'une cassette sous forme d'images animées – Montage numérique de programme (sur un « Memory Stick »)**

#### **Remarques**

- •Vous ne pouvez pas copier les titres, les indicateurs d'affichage ou le contenu de la mémoire de la cassette.
- •Vous ne pouvez pas effectuer d'enregistrement pendant le montage numérique d'un programme sur le « Memory Stick ».

#### **Sur une partie vierge de la cassette**

Vous ne pouvez pas régler IN ou OUT sur une partie vierge de la cassette.

#### **S'il y a une partie vierge entre la partie IN et OUT de la cassette**

La durée totale peut ne pas s'afficher correctement.

#### **Pendant la réalisation d'un programme**

Si vous éjectez la cassette, l'indicateur NOT READY s'affiche sur l'écran. Le programme est effacé.

## **Réalisation du programme (Copie sur un « Memory Stick »)**

Le commutateur POWER doit être réglé sur  $(VCR)$ . Utilisez le panneau tactile.

- **(1)** Appuyez sur FN pour afficher PAGE1.
- **(2)** Appuyez sur MENU.
- **(3)** Sélectionnez VIDEO EDIT sous **ETC**, puis appuyez sur EXEC.
- **(4)** Sélectionnez MEMORY, puis appuyez sur EXEC.
- **(5)** Appuyez sur START.
- **(6)** Appuyez sur EXEC.

Le caméscope recherche le début du premier programme, puis commence la copie.

La marque de programme clignote.

L'indicateur SEARCH s'affiche pendant la recherche. L'indicateur EDITING s'affiche pendant l'écriture des données sur votre caméscope et l'indicateur REC, pendant la copie.

Lorsque la copie prend fin, le caméscope s'arrête automatiquement.

## **Pour arrêter la copie**

Appuyez sur CANCEL.

Le programme que vous avez réalisé est enregistré sur le « Memory Stick » jusqu'à l'endroit où vous avez appuyé sur CANCEL.

## **Pour mettre fin à la fonction de montage numérique d'un programme**

Votre caméscope s'arrête quand la copie est terminée. Ensuite, l'affichage revient sur l'écran VIDEO EDIT dans les réglages de menu.

Appuyez sur  $\Rightarrow$  END pour mettre fin à la fonction de montage numérique de programme.

## **Enregistrement d'images montées à partir d'une cassette sous forme d'images animées – Montage numérique de programme (sur un « Memory Stick »)**

### **Remarque**

Votre caméscope peut arrêter l'enregistrement de l'image ou l'image enregistrée peut être grossière dans les situations suivantes :

- Si la cassette contient une partie vierge
- Si l'état de la cassette est altéré par des copies répétitives

#### **La copie ne peut pas être réalisée dans les conditions suivantes :**

- Le programme permettant de réaliser le montage numérique de programme n'a pas été créé.
- Le « Memory Stick » n'est pas inséré.
- L'onglet de protection en écriture du « Memory Stick » est réglé sur LOCK (verrouillage).

#### **Si la durée d'enregistrement disponible sur le « Memory Stick » est insuffisante**

L'indicateur LOW MEMORY s'affiche sur l'écran. Cependant, vous pouvez enregistrer des images sur toute la durée indiquée.

#### **Quand le programme n'a pas été réglé**

Vous ne pouvez pas appuyer sur la touche START.

# **Changement de dossier d'enregistrement**

Vous pouvez créer des dossiers sur un « Memory Stick ». Afin de pouvoir facilement vous y référer ultérieurement, vous pouvez grouper des images en sélectionnant un dossier pour chaque groupe. Le réglage par défaut est le dossier « 101MSDCF » dans lequel des images sont enregistrées. Vous pouvez créer des dossiers jusqu'à « 999MSDCF ».

### **Création d'un nouveau dossier**

Le commutateur POWER doit être réglé sur (MEMORY). Utilisez le panneau tactile.

- **(1)** Appuyez sur FN pour afficher PAGE1.
- **(2)** Appuyez sur MENU.
- **(3)** Sélectionnez NEW FOLDER sous  $\Box$ , puis appuyez sur EXEC. Le numéro du nouveau dossier s'affiche.

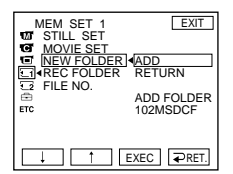

**(4)** Sélectionnez ADD, puis appuyez sur EXEC. Un nouveau dossier est créé. Le numéro composant le nom du dossier est supérieur d'une unité à celui du dernier dossier créé. Le dossier créé est automatiquement désigné comme dossier de l'enregistrement.

#### **Pour revenir à FN**

Appuyez sur EXIT.

## **Pour annuler la création d'un nouveau dossier**

Sélectionnez RETURN à l'étape 4, puis appuyez sur EXEC.

## **Sélection du dossier d'enregistrement**

Le commutateur POWER doit être réglé sur *(MEMORY)*. Utilisez le panneau tactile.

- **(1)** Appuyez sur FN pour afficher PAGE1.
- **(2)** Appuyez sur MENU.
- **(3)** Sélectionnez REC FOLDER sous  $\Box$ , puis appuyez sur EXEC.

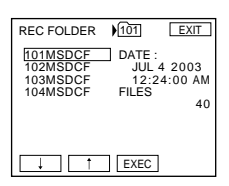

**(4)** Appuyez sur  $\downarrow$ / $\uparrow$  pour sélectionner le dossier dans lequel vous souhaitez enregistrer les images, puis appuyez sur EXEC.

## **Pour revenir à FN**

Appuyez sur EXIT.

#### **Remarques**

- •Vous pouvez enregistrer jusqu'à 9 999 fichiers image dans chaque dossier. Quand un dossier est saturé, un nouveau est créé automatiquement.
- •Une fois qu'un dossier est créé, vous ne pouvez pas le supprimer avec votre caméscope.
- •Au fur et à mesure que le nombre de dossiers augmente, le nombre d'images susceptibles d'être enregistrées sur le « Memory Stick » diminue.

# **Visionnage d'une image fixe – Lecture de photos en mémoire**

Vous pouvez visualiser des images fixes enregistrées sur le « Memory Stick ». En sélectionnant l'écran d'index, vous pouvez visionner 6 images à la fois, y compris des images animées, dans l'ordre dans lequel elles sont enregistrées sur le « Memory Stick ». Vous pouvez également effectuer cette opération avec la télécommande.

Le commutateur POWER doit être réglé sur (MEMORY). Utilisez le panneau tactile.

- **(1)** Appuyez sur PLAY. La dernière image enregistrée s'affiche.
- **(2)** Appuyez sur (pour visualiser l'image précédente)/+ (pour visualiser l'image suivante) sur votre caméscope afin de sélectionner l'image fixe souhaitée.

# **Pour arrêter la lecture des photos en mémoire**

Appuyez sur CAM.

**Lorsque le dossier ne contient aucun fichier** L'indicateur « NO FILE AVAILABLE » s'affiche.
## **Indicateurs affichés sur l'écran pendant la lecture des images fixes**

Pour faire disparaître les indicateurs de l'écran, appuyez sur DISPLAY/BATT INFO.

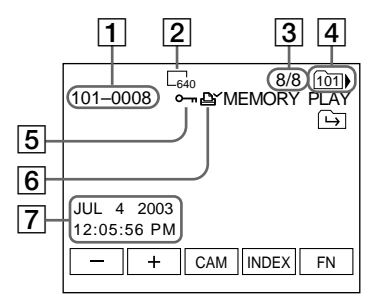

- 1 Nom du fichier de données
- 2 Taille d'image
- 3 Numéro d'image/Nombre total d'images enregistrées dans le dossier de lecture en cours
- 4 Dossier de lecture
- **5** Marque de protection
- 6 Marque d'impression
- 7 Date/heure d'enregistrement/divers réglages

#### **Données de l'enregistrement**

Pour afficher les données d'enregistrement (date et heure ou divers réglages de l'enregistrement), appuyez sur DATA CODE pendant la lecture (p. 44 ).

#### **Remarques sur les noms de fichier**

- •Il est possible que le numéro de dossier ne s'affiche pas et que seul le nom de fichier s'affiche si la structure du dossier n'est pas conforme à la norme DCF.
- •Le nom de fichier clignote sur l'écran si le fichier est corrompu ou illisible.

#### **Lorsqu'un « Memory Stick » contient plusieurs dossiers**

Les icônes suivantes s'affichent sur la première et la dernière image d'un dossier.

- : Vous pouvez passer au dossier précédent.
- : Vous pouvez passer au dossier suivant.
- : Vous pouvez passer au dossier précédent et au dossier suivant.

## **Lecture de 6 images enregistrées à la fois (écran d'index)**

Cette fonction est très pratique pour rechercher une image particulière.

#### **Appuyez sur INDEX pour afficher l'écran d'index.**

Une marque rouge  $\blacktriangleright$  s'affiche au-dessus de l'image affichée avant de passer en mode d'affichage index.

- $\leftarrow$ : Pour afficher les 6 images précédentes
- $\rightarrow$ : Pour afficher les 6 images suivantes

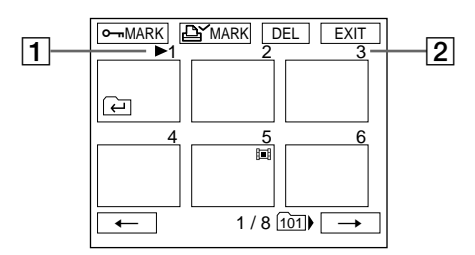

## $\overline{1}$  Marque  $\blacktriangleright$

2 Numéro de série de l'image dans le dossier de lecture en cours sur le « Memory Stick »

## **Pour revenir à FN**

Appuyez sur EXIT.

## **Pour revenir à l'écran de lecture normal (écran simple)**

Appuyez sur l'image que vous souhaitez afficher.

# **Visionnage d'une image animée – Lecture MPEG MOVIE**

Vous pouvez visualiser des images animées enregistrées sur le « Memory Stick ».

Le commutateur POWER doit être réglé sur (MEMORY). Utilisez le panneau tactile.

- **(1)** Appuyez sur PLAY. La dernière image enregistrée s'affiche.
- **(2)** Appuyez sur (pour visualiser l'image précédente)/+ (pour visualiser l'image suivante) afin de sélectionner les images animées souhaitées.
- **(3)** Appuyez sur MPEG  $\blacktriangleright$  **II** pour lancer la lecture.
- **(4)** Réglez le volume en procédant comme décrit ci-dessous.
	- 1 Appuyez sur FN et sélectionnez PAGE3.
	- 2 Appuyez sur VOL. L'écran de réglage du volume apparaît.
	- 3 Appuyez sur (pour diminuer le volume)/+ (pour augmenter le volume) pour régler le volume.
	- $\overline{4}$  Appuyez sur  $\overline{4}$  OK pour revenir à PAGE3.

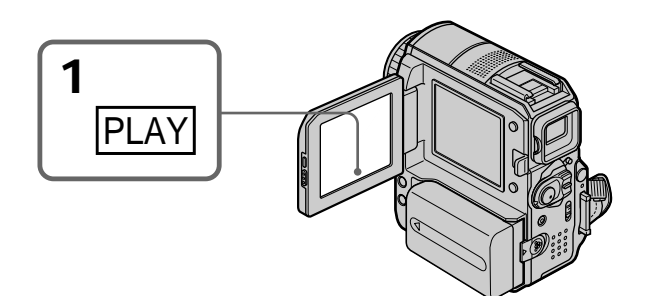

## **Pour arrêter la lecture MPEG MOVIE** Appuyez sur MPEG  $\blacktriangleright$  II

**Lorsque le dossier ne contient aucun fichier** L'indicateur « NO FILE AVAILABLE » s'affiche.

## **Lecture d'une image à partir d'un segment particulier**

Les images animées enregistrées sur un « Memory Stick » sont divisées en 60 parties maximum. Vous pouvez sélectionner une partie et commencer la lecture à partir de ce point. Le nombre de parties varie en fonction de la durée d'enregistrement. Un enregistrement qui est trop court ne peut pas être divisé.

Le commutateur POWER doit être réglé sur (MEMORY). Utilisez le panneau tactile.

- **(1)** Suivez les étapes 1 et 2 de la page précédente.
- **(2)** Appuyez sur  $\leftarrow$  (pour visualiser la partie précédente)/ $\rightarrow$  (pour visualiser la partie suivante) pour sélectionner le point de lecture.

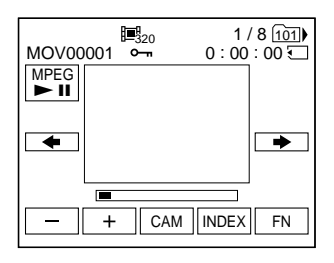

**(3)** Suivez les étapes 3 et 4 de la page précédente.

**Pour arrêter la lecture MPEG MOVIE** Appuyez sur MPEG  $\blacktriangleright$  II

## **Indicateurs affichés sur l'écran pendant la lecture d'images animées**

Pour faire apparaître ou disparaître les indicateurs de l'écran, appuyez sur DISPLAY/ BATT INFO.

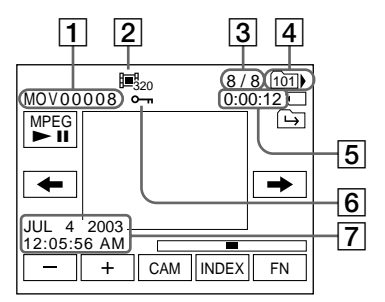

- 1 Nom du fichier de données
- 2 Taille d'image
- 3 Numéro d'image/Nombre total d'images enregistrées dans le dossier de lecture en cours
- 4 Dossier de lecture
- 5 Durée de lecture en mémoire
- **6** Marque de protection
- 7 Date/heure d'enregistrement (Les divers réglages apparaissent sous la forme  $\left(\left\langle \cdot \right\rangle - - - \cdot \right)$

#### **Enregistrement de la date/heure**

Pour afficher la date/heure d'enregistrement, appuyez sur DATA CODE pendant la lecture (p. 44).

п

# **Sélection d'un dossier de lecture**

Sélectionnez le dossier à lire. Le nom du dossier actuellement sélectionné s'affiche dans le coin supérieur droit de l'écran.

Le commutateur POWER doit être réglé sur (MEMORY). Utilisez le panneau tactile.

- **(1)** Appuyez sur FN pour afficher PAGE1.
- **(2)** Appuyez sur PB FOLDR.
- **(3)** Appuyez sur –/+ pour sélectionner le numéro de dossier à lire, puis appuyez sur  $\Rightarrow$  END pour revenir à PAGE1.

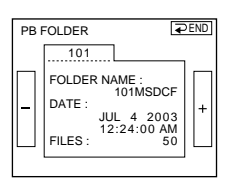

- : Pour sélectionner le dossier précédent
- + : Pour sélectionner le dossier suivant
- **(4)** Appuyez sur EXIT pour lire l'image.

#### **Remarque**

Votre caméscope ne reconnaît pas les dossiers créés ou nommés avec l'ordinateur.

#### **Dossier de lecture en cours**

Le dossier de lecture en cours reste valide jusqu'à l'enregistrement suivant. Une fois que vous enregistrez une image, le dossier d'enregistrement en cours devient le dossier de lecture en cours.

# **Agrandissement d'une image fixe enregistrée sur un « Memory Stick » – PB ZOOM mémoire**

Vous pouvez agrandir les images fixes.

Le commutateur POWER doit être réglé sur (MEMORY). Utilisez le panneau tactile.

- **(1)** Visionnez l'image à agrandir.
- **(2)** Appuyez sur FN et sélectionnez PAGE2.
- **(3)** Appuyez sur PB ZOOM. L'écran PB ZOOM apparaît.
- **(4)** Appuyez sur la zone que vous souhaitez agrandir à l'intérieur du cadre. La zone sélectionnée se déplace au centre de l'écran et l'image de lecture est agrandie à environ deux fois sa taille. Si vous appuyez sur une autre zone, elle se déplace au centre de l'écran.
- **(5)** Réglez le rapport d'agrandissement avec la manette de zoom. Vous pouvez sélectionner un rapport d'agrandissement de l'image allant de 1,1 fois à 5 fois sa taille d'origine.
	- W : Pour diminuer le rapport d'agrandissement
	- T : Pour augmenter le rapport d'agrandissement

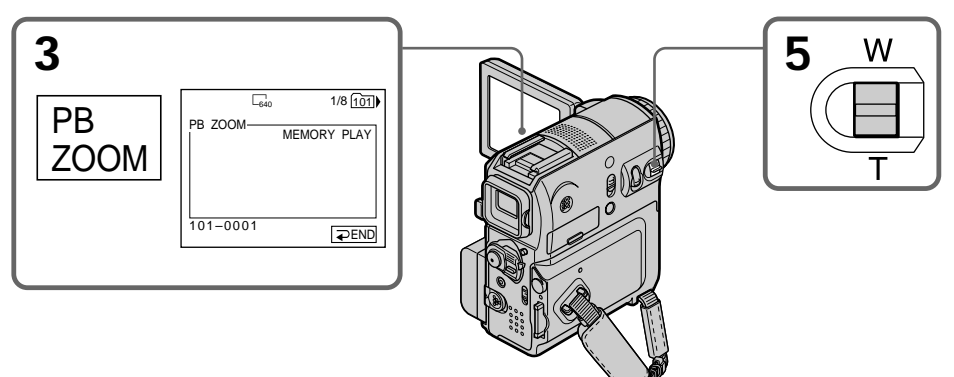

## **Pour désactiver la fonction PB ZOOM mémoire** Appuyez sur  $\Rightarrow$  END.

Opérations « Memory Stick **151 Opérations « Memory Stick »**

#### **La fonction PB ZOOM mémoire est annulée quand vous appuyez sur une des touches suivantes de la télécommande :**

– MEMORY PLAY – MEMORY INDEX

 $-MEMORY -/+$ 

#### **Quand le mode PB ZOOM mémoire est activé**

Si vous appuyez sur DISPLAY/BATT INFO, l'image affichée sur l'écran PB ZOOM mémoire disparaît. Vous ne pouvez pas déplacer la partie sur laquelle vous avez appuyé au centre de l'écran.

#### **Bord de l'image**

Le bord de l'image peut être agrandi, mais ne s'affiche pas au centre de l'écran.

#### **Images animées enregistrées sur le « Memory Stick »**

La fonction PB ZOOM mémoire ne fonctionne pas.

#### **Pour enregistrer des images traitées par la fonction PB ZOOM mémoire sur le « Memory Stick »**

Appuyez sur PHOTO quand l'image est affichée. L'image adopte automatiquement le format  $640 \times 480$ .

# **Lecture d'images en continu – Diaporama**

Vous pouvez afficher toutes les images contenues sur le « Memory Stick » ou dans le dossier sélectionné à l'aide du diaporama.

Le commutateur POWER doit être réglé sur (MEMORY). Utilisez le panneau tactile.

- **(1)** Appuyez sur FN pour afficher PAGE1.
- **(2)** Appuyez sur MENU.
- **(3)** Sélectionnez SLIDE SHOW sous  $\Box$ , puis appuyez sur EXEC.

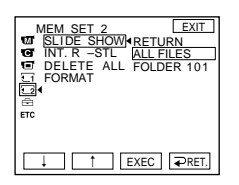

**(4)** Sélectionnez ALL FILES ou FOLDER  $\square\square\square^*$ , puis appuyez sur EXEC. ALL FILES : Pour lire toutes les images du « Memory Stick » FOLDER  $\square \square \square^*$ : Pour lire les images du dossier sélectionné sous le réglage PB FOLDR

\* Le nom du dossier apparaît sous la forme  $\square \square \square$ .

**(5)** Appuyez sur START. Votre caméscope lit l'une après l'autre les images enregistrées sur le « Memory Stick ». Quand toutes les images sont lues, la fonction Slide Show s'arrête automatiquement et revient à la première image.

## **Pour annuler le diaporama**

Appuyez sur  $\rightleftarrows$  END.

## **Pour interrompre le diaporama**

Appuyez sur PAUSE.

#### **Pour revenir à FN**

Appuyez sur END pour revenir à PAGE1, puis appuyez sur EXIT.

## **Pour faire démarrer le diaporama à une image particulière**

Sélectionnez l'image souhaitée à l'aide des touches –/+ avant l'étape 5.

m.

# **Prévention d'un effacement accidentel – Protection de l'image**

Vous pouvez protéger des images sélectionnées pour éviter tout effacement accidentel.

Le commutateur POWER doit être réglé sur (MEMORY). Utilisez le panneau tactile.

- **(1)** Appuyez sur INDEX.
- **(2)** Appuyez sur  $\sim$  MARK. L'écran de protection des images s'affiche.
- **(3)** Appuyez sur l'image que vous souhaitez protéger. L'indicateur  $\sim$  s'affiche au-dessus de l'image protégée.

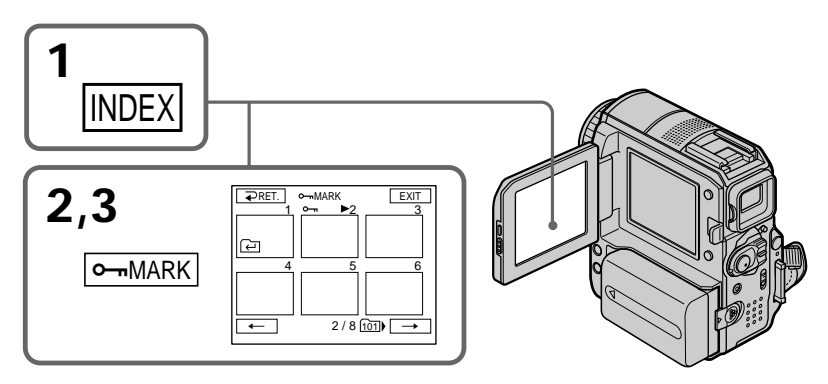

## **Pour revenir à FN**

Appuyez sur EXIT.

## **Pour annuler la protection de l'image**

Appuyez de nouveau sur l'image pour laquelle vous souhaitez annuler la protection à l'étape 3.

L'indicateur  $\sim$  disparaît de l'image.

#### **Remarque**

Le formatage efface toutes les informations sur le « Memory Stick », y compris les données d'image protégées. Vérifiez donc le contenu du « Memory Stick » avant de le formater.

## **Si l'onglet de protection en écriture du « Memory Stick » est réglé sur LOCK (verrouillage)**

Vous ne pouvez pas protéger une image ou inversement.

Vous pouvez supprimer toutes les images ou quelques images sélectionnées.

## **Suppression d'images sélectionnées**

Le commutateur POWER doit être réglé sur (MEMORY). Utilisez le panneau tactile.

- **(1)** Lancez la lecture de l'image que vous souhaitez supprimer.
- **(2)** Appuyez sur FN pour afficher PAGE1.
- **(3)** Appuyez sur DEL. L'indicateur DELETE ? s'affiche sur l'écran.
- **(4)** Appuyez sur OK. L'image sélectionnée est effacée.

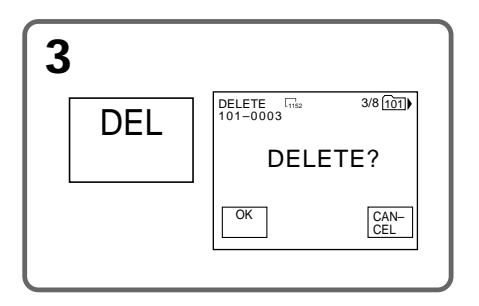

## **Pour revenir à FN**

Appuyez sur EXIT.

# **Pour annuler la suppression d'une image**

Appuyez sur CANCEL à l'étape 4.

## **Remarques**

- •Pour supprimer une image protégée, désactivez d'abord la protection de l'image.
- •Une fois que vous avez supprimé une image, vous ne pouvez pas la restaurer. Vérifiez donc soigneusement les images à supprimer avant d'activer la suppression.

## **Si l'onglet de protection en écriture du « Memory Stick » est réglé sur LOCK (verrouillage)**

Vous ne pouvez pas supprimer d'images.

## **Suppression d'images sélectionnées dans l'écran d'index**

Le commutateur POWER doit être réglé sur (MEMORY). Utilisez le panneau tactile.

- **(1)** Appuyez sur INDEX.
- **(2)** Appuyez sur DEL, puis sur l'image que vous souhaitez supprimer. Le numéro de l'image sélectionnée apparaît en surbrillance.
- **(3)** Appuyez sur EXEC. L'indicateur DELETE ? s'affiche sur l'écran.
- **(4)** Appuyez sur OK. Les images sélectionnées sont supprimées.

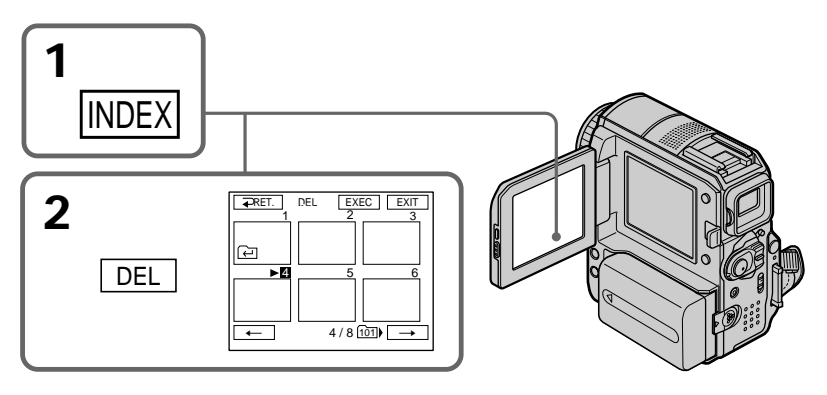

## **Pour revenir à FN**

Appuyez sur EXIT.

## **Pour annuler la suppression d'une image**

Appuyez sur CANCEL à l'étape 4.

**Nombre maximum d'images pouvant être sélectionné en une session** Vous pouvez sélectionner jusqu'à 100 images à supprimer.

## **Suppression de toutes les images**

Vous pouvez supprimer toutes les images non protégées contenues sur le « Memory Stick ».

Le commutateur POWER doit être réglé sur (MEMORY). Utilisez le panneau tactile.

- **(1)** Appuyez sur FN pour afficher PAGE1.
- **(2)** Appuyez sur MENU.
- **(3)** Sélectionnez DELETE ALL sous  $\Box$ , puis appuyez sur EXEC.

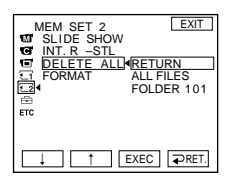

- **(4)** Sélectionnez ALL FILES ou FOLDER  $\square\square\square^*$ , puis appuyez sur EXEC. ALL FILES : Pour supprimer toutes les images du «Memory Stick» FOLDER  $\square \square \square^*$ : Pour supprimer les images du dossier sélectionné sous le réglage PB FOLDR
	- \* Le nom du dossier apparaît sous la forme  $\square \square \square$ .
- **(5)** Sélectionnez OK, puis appuyez sur EXEC. OK est remplacé par EXECUTE.
- **(6)** Sélectionnez EXECUTE, puis appuyez sur EXEC. L'indicateur DELETING s'affiche, puis clignote sur l'écran. Quand toutes les images non protégées ont été supprimées, l' indicateur COMPLETE s'affiche.

#### **Pour revenir à FN**

Appuyez sur EXIT.

## **Pour annuler la suppression de toutes les images contenues sur le « Memory Stick »**

Sélectionnez RETURN à l'étape 5, puis appuyez sur EXEC.

#### **Pendant que l'indicateur DELETING est affiché**

N'utilisez pas le commutateur POWER et n'appuyez sur aucune touche.

#### **Même si toutes les images sont supprimées**

Les dossiers ne sont pas supprimés.

# **Inscription d'une marque d'impression – Marque d'impression**

Cette fonction est utile pour imprimer des images fixes ultérieurement. Vous ne pouvez toutefois pas spécifier le nombre d'impressions.

Votre caméscope est conforme à la norme DPOF (Digital Print Order Format) pour la sélection des images fixes à imprimer.

Le commutateur POWER doit être réglé sur (MEMORY). Utilisez le panneau tactile.

- **(1)** Appuyez sur INDEX.
- **(2)** Appuyez sur MARK. L'écran d'inscription d'une marque d'impression s'affiche.
- **(3)** Appuyez sur l'image pour laquelle vous voulez inscrire une marque d'impression. L'indication  $\mathbf{B}'$  apparaît sur l'image sélectionnée.

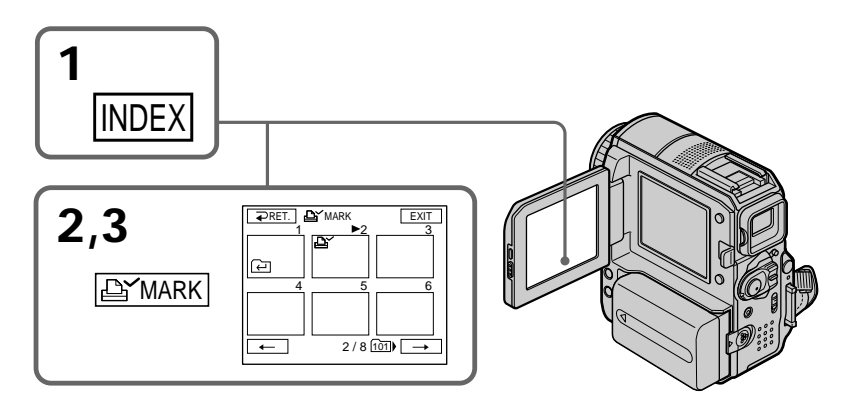

## **Pour revenir à FN**

Appuyez sur EXIT.

## **Pour effacer les marques d'impression**

Appuyez de nouveau sur l'image pour laquelle vous souhaitez annuler la marque d'impression à l'étape 3. L'indication  $\mathbf{B}'$  disparaît de l'image.

### **Si l'onglet de protection en écriture du « Memory Stick » est réglé sur LOCK (verrouillage)**

Vous ne pouvez pas inscrire ou effacer  $\mathbf{B}'$  sur des images fixes.

## **Images animées**

Vous ne pouvez pas inscrire  $\mathbf{B}'$  sur des images animées.

# **Modification de la taille de l'image – Redimensionner**

Après l'enregistrement, vous pouvez modifier la taille des images fixes au format  $640 \times 480$  ou 320  $\times$  240. Le redimensionnement s'avère utile pour sauvegarder l'image dans un plus petit format, notamment lorsque vous souhaitez la joindre à un message électronique.

L'image originale est conservée même après le redimensionnement.

Le commutateur POWER doit être réglé sur (MEMORY). Utilisez le panneau tactile.

- **(1)** En mode de lecture en mémoire, appuyez sur FN et sélectionnez PAGE2.
- **(2)** Appuyez sur RESIZE.

L'écran RESIZE apparaît.

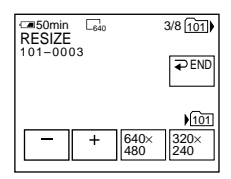

**(3)** Appuyez sur 640 × 480 ou 320 × 240.

L'image redimensionnée est enregistrée dans un nouveau fichier dans le dossier d'enregistrement sélectionné.

## **Pour modifier des images fixes**

Appuyez sur –/+ avant l'étape 3.

## **Pour revenir à FN**

Appuyez sur END pour revenir à PAGE2, puis appuyez sur EXIT.

#### **Remarques**

- •Vous ne pouvez pas redimensionner les images enregistrées avec MPEG MOVIE.
- •Il se peut que vous ne puissiez pas redimensionner une image enregistrée sur un autre caméscope.
- •Vous ne pouvez pas sélectionner une qualité d'image (FINE ou STANDARD) pendant le redimensionnement.
- •Le redimensionnement peut augmenter la capacité de mémoire, en fonction de la taille de l'image.

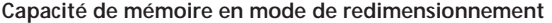

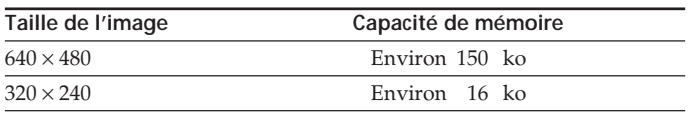

# **Visionnage d'images sur un ordinateur – Introduction**

Il existe différents moyens de raccorder votre caméscope à un ordinateur pour visionner sur celui-ci des images sauvegardées sur le « Memory Stick » ou enregistrées sur une cassette.

Pour visionner des images sur un ordinateur équipé d'une fente pour « Memory Stick », retirez d'abord le « Memory Stick » du caméscope, puis insérez-le dans la fente pour « Memory Stick » de l'ordinateur.

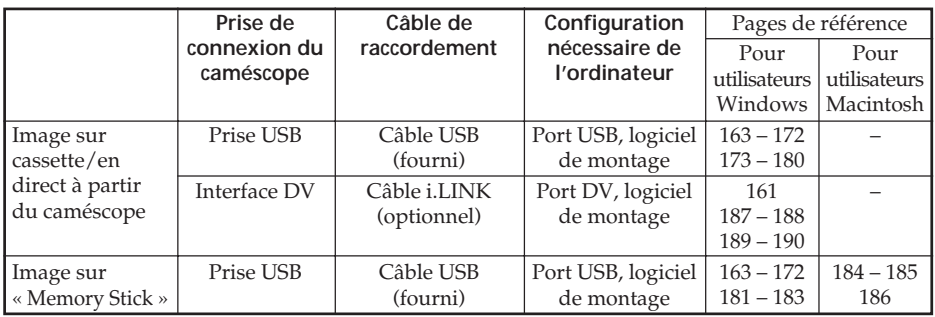

**Pour raccorder l'ordinateur via le port USB, procédez à l'installation du pilote USB avant de connecter votre caméscope à l'ordinateur. Si vous raccordez d'abord le caméscope à l'ordinateur, le pilote USB ne s'installera pas correctement.**

Pour plus d'informations sur les ports de l'ordinateur et le logiciel de montage, contactez le fabricant de l'ordinateur.

Vous pouvez utiliser l'application « ImageMixer Ver.1.5 for Sony » fournie comme logiciel de montage.

# **Visionnage d'images enregistrées sur la cassette**

## **Lors du raccordement à un ordinateur à l'aide du port USB**

Pour plus de détails, reportez-vous à la page 163.

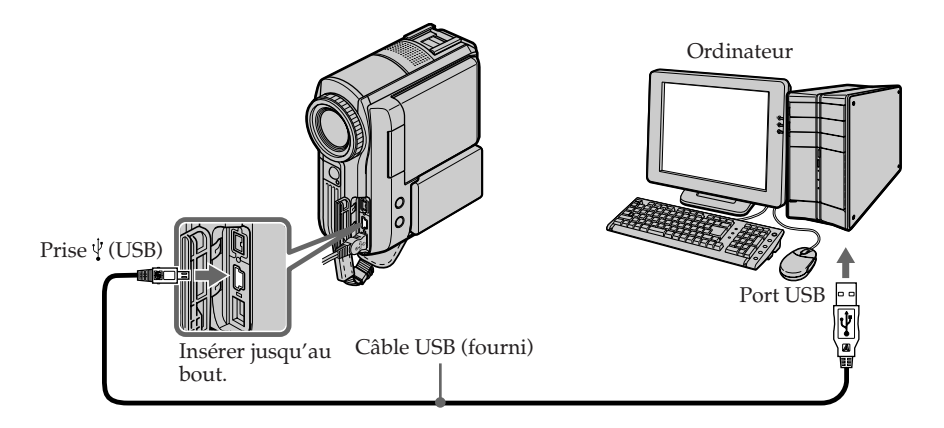

## **Lors du raccordement à un ordinateur à l'aide du port DV**

L'ordinateur doit être équipé d'un port DV et d'un logiciel de montage capable de lire les signaux vidéo.

Vous pouvez utiliser l'application « ImageMixer Ver.1.5 for Sony » fournie comme logiciel de montage.

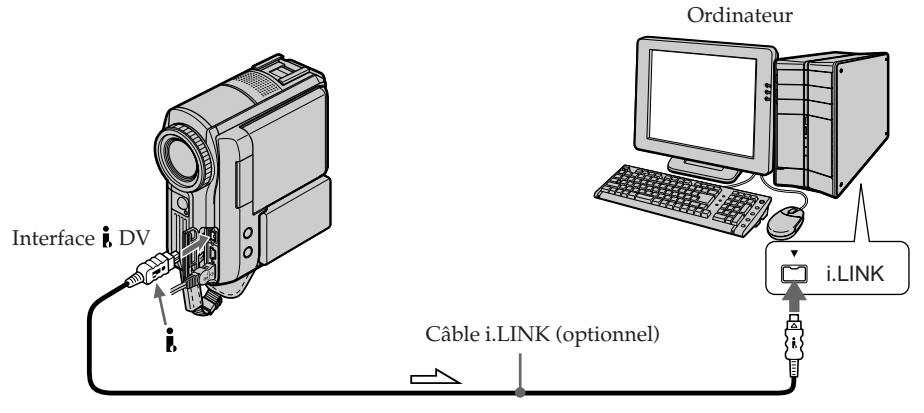

 $\implies$ : Sens du signal

## **Capture d'images avec « ImageMixer Ver.1.5 for Sony »**

- **(1)** Suivez les étapes 8 et 9 de la page 173.
- **(2)** Cliquez sur  $\left(\frac{1}{2}\right)$  à l'étape 10 de la page 174.

Pour plus d'informations, reportez-vous à l'aide en ligne de « ImageMixer Ver.1.5 for Sony ».

#### **Remarques**

- •Vous pouvez utiliser le logiciel de montage (fourni avec l'ordinateur). Pour plus d'informations sur son utilisation, reportez-vous au manuel d'utilisation ou à l'aide en ligne du logiciel.
- •Les opérations de « ImageMixer Ver.1.5 for Sony » sont pratiquement identiques pour la connexion i.LINK et la connexion USB.

## **Visionnage d'images enregistrées sur le « Memory Stick »**

## **Lors du raccordement à un ordinateur à l'aide du port USB**

Voir page 163 si vous utilisez Windows ou page 184 si vous utilisez Macintosh.

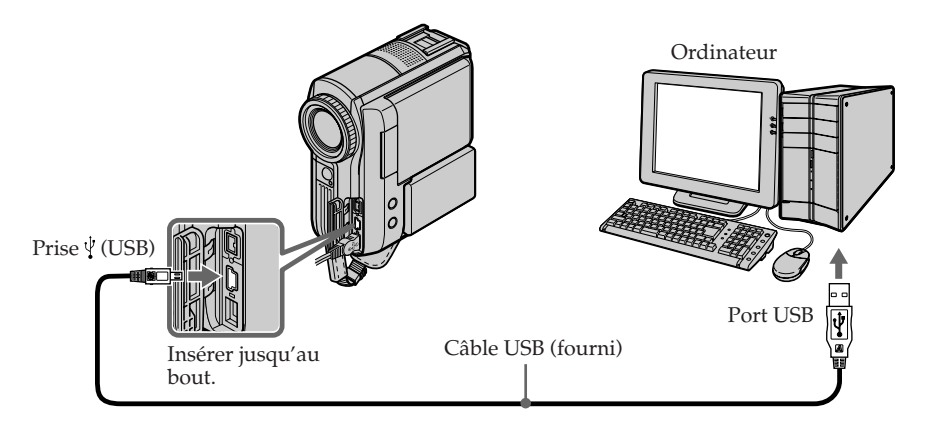

Vous pouvez également utiliser un lecteur/enregistreur de « Memory Stick » (optionnel).

## **Lors du raccordement à un ordinateur sans port USB**

Utilisez un adaptateur de disquette pour « Memory Stick » optionnel ou un adaptateur de carte PC pour « Memory Stick ».

Lors de l'achat d'un accessoire, reportez-vous d'abord à son manuel pour connaître la configuration recommandée pour son utilisation.

# **Remarques concernant l'utilisation de votre ordinateur**

## **« Memory Stick »**

- •Si le « Memory Stick » de votre caméscope a été formaté sur votre ordinateur ou depuis l'ordinateur alors que le câble USB était connecté, le fonctionnement du « Memory Stick » sur votre caméscope n'est pas garanti.
- •Ne compressez pas les données sur le « Memory Stick ». La lecture des fichiers compressés est impossible avec ce caméscope.

# **Logiciel**

- •En fonction de votre logiciel d'application, la taille du fichier peut augmenter lorsque vous ouvrez un fichier d'image fixe.
- •Lorsque vous chargez une image modifiée à l'aide d'un logiciel de retouche de votre ordinateur vers le caméscope ou lorsque vous modifiez directement l'image sur votre caméscope, le format d'image change. Il est donc possible qu'un message d'erreur de fichier s'affiche et que vous ne soyez pas en mesure d'ouvrir le fichier.

## **Communications avec votre ordinateur**

Les communications entre votre caméscope et votre ordinateur peuvent ne pas reprendre après la sortie des modes Attente, Reprise ou Veille.

# **Raccordement de votre caméscope à votre ordinateur à l'aide du câble USB (pour les utilisateurs Windows)**

**Terminez l'installation du pilote USB avant de raccorder le caméscope à l'ordinateur. Si vous raccordez d'abord le caméscope à l'ordinateur, le pilote USB ne s'installera pas correctement.**

## **Lors du raccordement à un ordinateur à l'aide du port USB**

Vous devez **installer un pilote USB** sur votre ordinateur pour pouvoir raccorder le caméscope au port USB de votre ordinateur. Le pilote USB, ainsi que le logiciel d'application nécessaire à la visualisation des images, se trouvent sur le CD-ROM fourni.

Si vous raccordez le caméscope et l'ordinateur via le câble USB, vous pouvez visionner sur l'ordinateur des images en direct depuis le caméscope et des images enregistrées sur cassette (fonction USB Streaming).

En outre, si vous téléchargez des images de votre caméscope vers l'ordinateur, vous pouvez les traiter ou les éditer à l'aide d'un logiciel de traitement d'image, puis les joindre à un message électronique.

Vous pouvez visionner sur un ordinateur des images enregistrées sur le « Memory Stick ».

## **Caractéristiques du système requises pour le raccordement par câble USB et la visualisation des images de la cassette sur un ordinateur**

#### **Système d'exploitation :**

Microsoft Windows 98SE, Windows Me, Windows 2000 Professional, Windows XP Home Edition ou Windows XP Professional.

L'installation standard est requise.

Cependant, le fonctionnement n'est pas garanti si la configuration ci-dessus est un système d'exploitation mis à niveau.

Aucun son ne se fait entendre si votre ordinateur fonctionne sous Windows 98, mais vous pouvez lire les images fixes.

#### **Unité centrale :**

Intel Pentium III de 500 MHz ou plus (800 MHz ou plus recommandés) **Logiciel :**

DirectX 8.0a ou plus récent

**Système sonore :**

Carte son stéréo 16 bits et haut-parleurs stéréo

#### **Mémoire :**

64 Mo ou plus

**Disque dur :**

Espace mémoire disponible nécessaire à l'installation :

au moins 250 Mo

Capacité de mémoire disponible recommandée sur le disque dur :

au moins 1 Go (selon la taille des fichiers d'images en montage)

#### **Affichage :**

Carte vidéo VRAM de 4 Mo,  $800 \times 600$  points High-color minimum (couleur 16 bits, 65 000 couleurs), capacité du pilote d'affichage Direct Draw (avec  $800 \times 600$  points ou moins, 256 couleurs et moins, ce produit ne fonctionne pas correctement.) **Autres :**

Ce produit est compatible avec la technologie DirectX ; il est donc nécessaire d'installer le logiciel DirectX.

Pour créer un CD vidéo, un lecteur CD-R est nécessaire.

Le port USB doit être fourni en standard.

**Vous ne pouvez pas utiliser cette fonction avec un environnement Macintosh.**

## **Caractéristiques du système requises pour le raccordement par câble USB et la visualisation des images du « Memory Stick » sur un ordinateur**

### **Système d'exploitation :**

Microsoft Windows 98, Windows 98SE, Windows Me, Windows 2000 Professional, Windows XP Home Edition ou Windows XP Professional.

L'installation standard est requise.

Cependant, le fonctionnement n'est pas garanti si la configuration ci-dessus est un système d'exploitation mis à niveau.

#### **Unité centrale :**

MMX Pentium 200 MHz ou plus rapide

### **Affichage :**

 $800 \times 600$  points High-color minimum (couleur 16 bits, 65 000 couleurs) (Avec  $800 \times 600$ points ou moins, 256 couleurs et moins, l'écran d'installation du pilote USB ne peut pas être affiché.)

#### **Autres :**

Le port USB doit être fourni en standard. Windows Media Player doit être installé (pour pouvoir lire des images animées).

#### **Remarques**

- •Le fonctionnement des diverses fonctions n'est pas garanti dans l'environnement Windows si vous raccordez en même temps 2 périphériques USB ou davantage à un seul ordinateur ou si vous utilisez un concentrateur (hub).
- •Il est possible que certains appareils ne fonctionnent pas, selon les types de périphériques USB utilisés simultanément.
- •Le fonctionnement des diverses fonctions n'est pas garanti pour toutes les configurations informatiques recommandées ci-dessus.
- •Windows et Windows Media sont des marques déposées de Microsoft Corporation, aux États-Unis et/ou dans d'autres pays.
- •Pentium est une marque commerciale ou une marque déposée d'Intel Corporation.
- •Tous les autres noms de produits cités dans le présent document peuvent être des marques commerciales ou des marques déposées de leurs sociétés respectives. Par ailleurs, les indications « ™ » et « ® » ne sont pas employées à chaque fois qu'une marque est citée dans le présent mode d'emploi.

# **Installation du pilote USB**

**Exécutez l'opération suivante avant de raccorder le câble USB à l'ordinateur. Raccordez le câble USB conformément aux instructions de la section « Détection de votre caméscope par l'ordinateur ».**

Si vous utilisez Windows 2000, ouvrez une session de travail en tant qu'administrateur. Si vous utilisez Windows XP, ouvrez une session de travail en tant qu'administrateur de l'ordinateur.

- **(1)** Mettez l'ordinateur sous tension et laissez Windows se charger. Si le système d'exploitation Windows tourne déjà, fermez toutes les applications actives.
- **(2)** Insérez le CD-ROM fourni dans le lecteur de CD-ROM de l'ordinateur. Le logiciel d'application démarre.

Si l'écran ne s'affiche pas, double-cliquez sur « Poste de travail », puis sur « ImageMixer » (lecteur de CD-ROM).

**(3)** Cliquez sur « Handycam » sur l'écran.

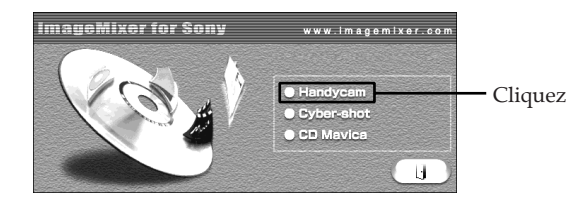

L'écran de titre apparaît.

**(4)** Déplacez le curseur sur « USB Driver » et cliquez. L'installation du pilote USB démarre.

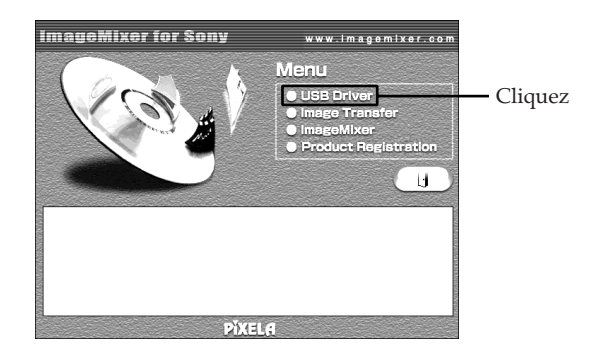

- **(5)** Suivez les messages affichés sur l'écran pour installer le pilote USB.
- **(6)** Retirez le CD-ROM, puis redémarrez l'ordinateur en suivant les instructions affichées sur l'écran.

## **Remarques**

- •Si vous raccordez le câble USB avant que l'installation du pilote USB ne soit terminée, le pilote USB ne sera pas correctement enregistré. Procédez de nouveau à l'installation en suivant les messages qui s'affichent sur l'écran.
- •L'écran de titre n'est pas affiché si le réglage de la taille d'écran de votre ordinateur est inférieur à 800 × 600 points et 256 couleurs ou moins. Pour plus d'informations sur l'environnement recommandé, reportez-vous aux pages 163 et 164.

## **Installation de Image Transfer**

Assurez-vous que l'installation du pilote USB est terminée.

Ce logiciel vous permet de transférer automatiquement (par copie) vers votre ordinateur les données d'images enregistrées sur le « Memory Stick ».

Si vous utilisez Windows 2000, ouvrez une session de travail en tant qu'administrateur. Si vous utilisez Windows XP, ouvrez une session de travail en tant qu'administrateur de l'ordinateur.

- **(1)** Mettez l'ordinateur sous tension et laissez Windows se charger. Si le système d'exploitation Windows tourne déjà, fermez toutes les applications actives.
- **(2)** Insérez le CD-ROM fourni dans le lecteur de CD-ROM de l'ordinateur. Le logiciel d'application démarre.
- **(3)** Cliquez sur « Handycam » sur l'écran. L'écran de titre apparaît.
- **(4)** Placez le curseur sur « Image Transfer », puis cliquez.

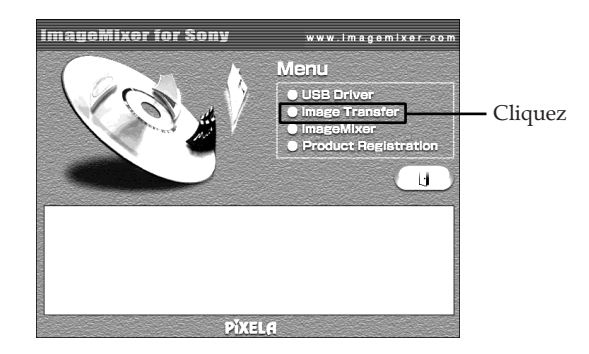

Le programme « Install Wizard » (Assistant d'installation) démarre et l'écran « Choose Setup Language » (Sélection de la langue d'installation) s'affiche.

- **(5)** Sélectionnez la langue d'installation.
- **(6)** Suivez les messages affichés sur l'écran. L'écran d'installation disparaît lorsque l'installation est terminée.

## **Installation de ImageMixer**

Assurez-vous que l'installation du pilote USB est terminée.

« ImageMixer Ver.1.5 for Sony » est une application permettant de capturer et de monter des images, ou de créer des CD vidéo.

Pour installer et utiliser ce logiciel sous Windows 2000, vous devez y être autorisé en tant qu'administrateur. Sous Windows XP, vous devez y être autorisé en tant qu'administrateur de l'ordinateur.

- **(1)** Mettez l'ordinateur sous tension et laissez Windows se charger. Si le système d'exploitation Windows tourne déjà, fermez toutes les applications actives.
- **(2)** Insérez le CD-ROM fourni dans le lecteur de CD-ROM de l'ordinateur. Le logiciel d'application démarre.
- **(3)** Cliquez sur « Handycam » sur l'écran. L'écran de titre apparaît.
- **(4)** Placez le curseur sur « ImageMixer », puis cliquez.

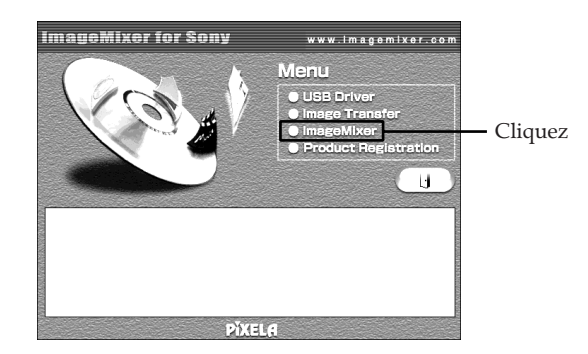

Le programme « Install Wizard » (Assistant d'installation) démarre et l'écran « Choose Setup Language » (Sélection de la langue d'installation) s'affiche.

- **(5)** Sélectionnez la langue d'installation.
- **(6)** Suivez les messages affichés sur l'écran. L'écran d'installation disparaît lorsque l'installation est terminée.
- **(7) Windows 2000 et Windows XP seulement :** Suivez les messages affichés sur l'écran pour installer WinASPI.
- **(8)** Si DirectX 8.0a ou une version plus récente n'est pas installé sur l'ordinateur, continuez l'installation une fois que ImageMixer est installé. Suivez les messages sur l'écran pour installer DirectX 8.0a. Lorsque l'installation est terminée, redémarrez votre ordinateur.

## **Raccordement de votre caméscope à votre ordinateur à l'aide du câble USB (pour les utilisateurs Windows)**

### **Album MEMORY MIX**

Une fois que « ImageMixer » est installé, l'album MEMORY MIX est créé dans « Album » sous « ImageMixer » et des échantillons d'images y sont enregistrés. Ces échantillons d'images peuvent être transférés de l'album MEMORY MIX vers un « Memory Stick », ce qui permet de les utiliser dans MEMORY MIX (p. 128). Pour plus de détails sur la procédure à suivre, reportez-vous à l'aide en ligne.

#### **Remplacement de WinASPI**

Pour utiliser la fonction d'écriture CD ImageMixer, vous devez installer WinASPI. Si une autre application d'écriture est déjà installée, sa fonction d'écriture peut ne pas fonctionner correctement. Si cela se produit, réinstallez l'application d'origine et remplacez WinASPI. Notez que la fonction d'écriture CD ImageMixer peut ne pas fonctionner correctement.

## **Détection de votre caméscope par l'ordinateur**

Si vous utilisez Windows 2000, ouvrez une session de travail en tant qu'administrateur. Si vous utilisez Windows XP, ouvrez une session de travail en tant qu'administrateur de l'ordinateur.

## **Visionnage d'images enregistrées sur la cassette**

- **(1)** Branchez l'adaptateur secteur sur votre caméscope.
- **(2)** Réglez le commutateur POWER sur (VCR).
- **(3)** Appuyez sur FN pour afficher PAGE1.
- **(4)** Pour afficher le menu, appuyez sur MENU.
- **(5)** Sélectionnez USB STREAM sous  $\Xi$ , puis appuyez sur EXEC.
- **(6)** Sélectionnez ON, puis appuyez sur EXEC.
- **(7)** Raccordez la prise (USB) de votre caméscope au port USB de votre ordinateur avec le câble USB fourni.

L'ordinateur détecte votre caméscope et l'Assistant Ajout de matériel Windows démarre.

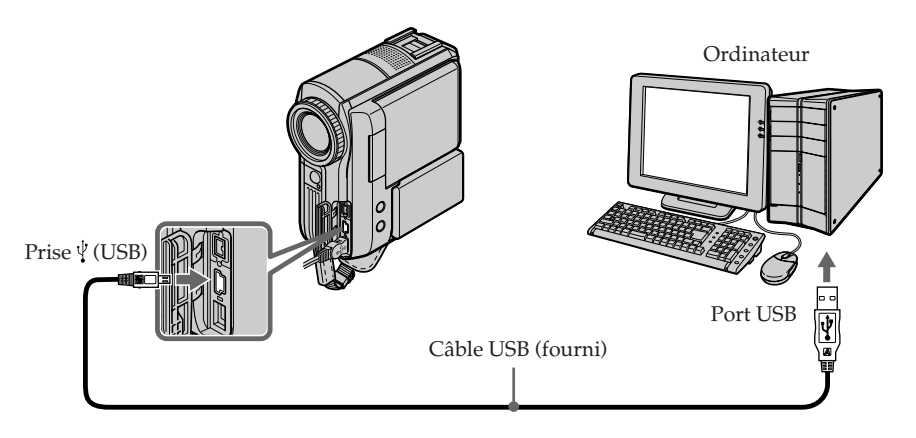

## **Raccordement de votre caméscope à votre ordinateur à l'aide du câble USB (pour les utilisateurs Windows)**

**(8)** Suivez les messages sur l'écran pour que l'Assistant Ajout de matériel détecte l'installation des pilotes USB. Laissez l'installation suivre son cours sans l'interrompre.

### **Pour les utilisateurs Windows 2000 et Windows XP**

Si la boîte de dialogue de confirmation de la signature numérique s'affiche, sélectionnez « Oui » sous Windows 2000 ou « Continuer » sous Windows XP.

## **Visionnage d'images enregistrées sur le « Memory Stick »**

- **(1)** Insérez le « Memory Stick » dans votre caméscope.
- **(2)** Branchez l'adaptateur secteur, puis réglez le commutateur POWER sur (MEMORY).
- **(3)** Raccordez la prise (USB) de votre caméscope au port USB de l'ordinateur avec le câble USB fourni.

L'indicateur USB MODE s'affiche sur l'écran LCD de votre caméscope.

L'ordinateur détecte votre caméscope et l'Assistant Ajout de matériel démarre.

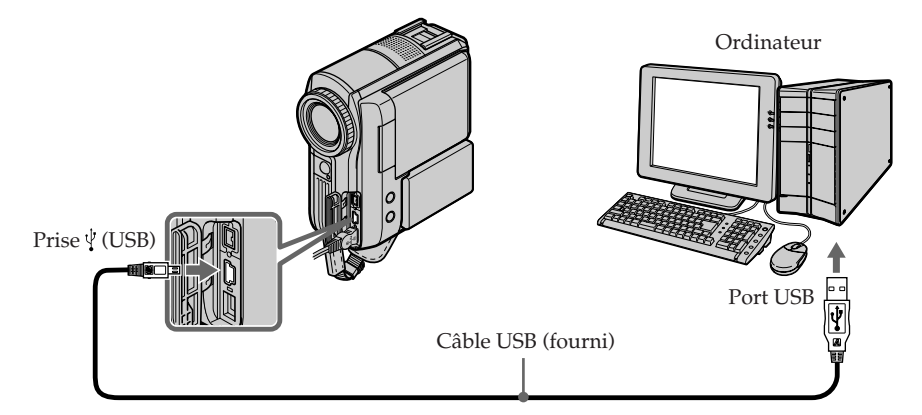

**(4)** Suivez les messages affichés sur l'écran pour que l'Assistant Ajout de matériel détecte que les pilotes USB sont installés. Laissez l'installation suivre son cours sans l'interrompre.

#### **Vous ne pouvez pas installer de pilote USB si aucun « Memory Stick » n'est inséré dans votre caméscope**

Veillez donc à insérer un « Memory Stick » dans votre caméscope avant d'installer le pilote USB.

# **S'il est impossible d'installer le pilote USB**

Le pilote USB n'a pas été enregistré correctement car l'ordinateur a été branché sur votre caméscope avant la fin de l'installation du pilote USB. Installez correctement le pilote USB en suivant la procédure ci-dessous.

# **Visionnage d'images enregistrées sur la cassette**

# **Étape 1 : Désinstallez le pilote USB incorrect**

- 1 Mettez l'ordinateur sous tension et laissez Windows se charger.
- $\circled{2}$  Raccordez l'adaptateur secteur et réglez le commutateur POWER sur (VCR).
- <sup>3</sup> Raccordez le port USB de l'ordinateur à la prise  $\sqrt[q]{(USB)}$  de votre caméscope à l'aide du câble USB fourni.
- 4 Ouvrez le « Gestionnaire de périphériques » de l'ordinateur.

## **Windows XP :**

Sélectionnez « Démarrer »  $\rightarrow$  « Panneau de configuration »  $\rightarrow$  « Système »  $\rightarrow$ « Matériel », puis cliquez sur le bouton « Gestionnaire de périphériques ». Si vous ne trouvez pas « Système » dans « Choisissez une catégorie » après avoir cliqué sur « Panneau de configuration », cliquez plutôt sur « Basculer vers l'affichage classique ».

### **Windows 2000 :**

Sélectionnez « Poste de travail »  $\rightarrow$  « Panneau de configuration »  $\rightarrow$ « Système »  $\rightarrow$  l'onglet « Matériel », puis cliquez sur le bouton « Gestionnaire de périphériques ».

## **Windows 98SE/Windows Me :**

Sélectionnez « Poste de travail »  $\rightarrow$  « Panneau de configuration »  $\rightarrow$ « Système », puis cliquez sur « Gestionnaire de périphériques ».

## **Raccordement de votre caméscope à votre ordinateur à l'aide du câble USB (pour les utilisateurs Windows)**

5 Sélectionnez les périphériques soulignés ci-dessous et supprimez-les.

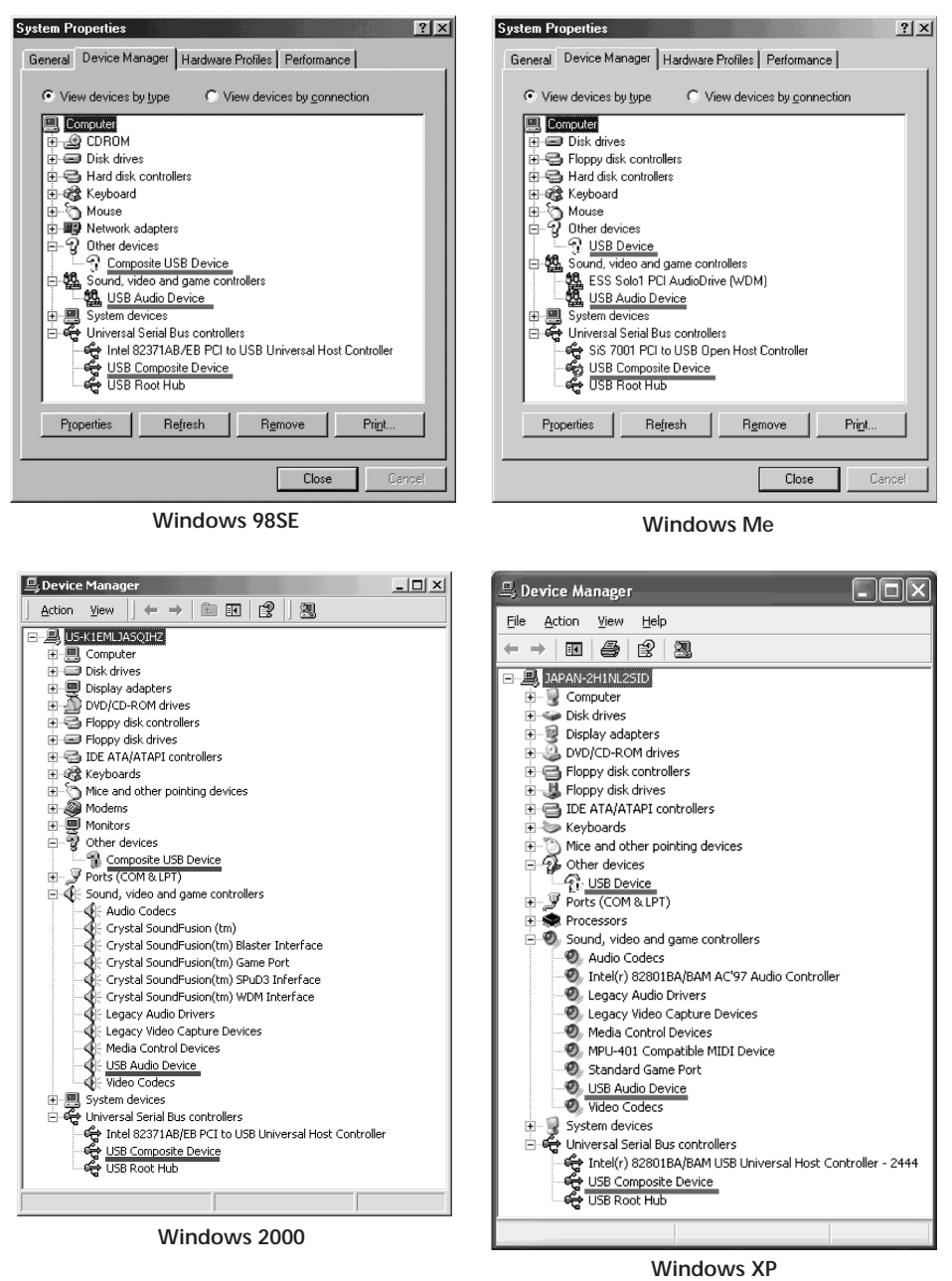

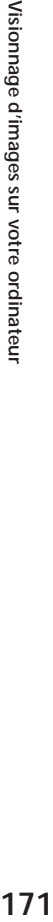

- 6 Réglez le commutateur POWER sur OFF (CHG) sur votre caméscope, puis débranchez le câble USB.
- 7 Redémarrez l'ordinateur.

#### **Étape 2 : Installez le pilote USB à partir du CD-ROM fourni**

Effectuez toute la procédure décrite à la section « Installation du pilote USB », page 164.

### **Visionnage d'images enregistrées sur le « Memory Stick » Étape 1 : Désinstallez le pilote USB incorrect**

- 1 Mettez l'ordinateur sous tension et laissez Windows se charger.
- 2 Insérez le « Memory Stick » dans votre caméscope.
- 3 Branchez l'adaptateur secteur, puis réglez le commutateur POWER sur (MEMORY).
- 4 Raccordez le port USB de l'ordinateur sur la prise (USB) de votre caméscope à l'aide du câble USB fourni.
- 5 Ouvrez le « Gestionnaire de périphériques » de l'ordinateur.

#### **Windows XP :**

Sélectionnez « Démarrer »  $\rightarrow$  « Panneau de configuration »  $\rightarrow$  « Système »  $\rightarrow$ l'onglet « Matériel », puis cliquez sur le bouton « Gestionnaire de périphériques ».

Si vous ne trouvez pas « Système » dans « Choisissez une catégorie » après avoir cliqué sur « Panneau de configuration », cliquez plutôt sur « Basculer vers l'affichage classique ».

#### **Windows 2000 :**

Sélectionnez « Poste de travail »  $\rightarrow$  « Panneau de configuration »  $\rightarrow$ « Système »  $\rightarrow$  « Matériel », puis cliquez sur le bouton « Gestionnaire de périphériques ».

#### **Autres systèmes d'exploitation :**

Sélectionnez « Poste de travail »  $\rightarrow$  « Panneau de configuration »  $\rightarrow$ « Système », puis cliquez sur « Gestionnaire de périphériques ».

- 6 Sélectionnez « Autres périphériques ». Sélectionnez le périphérique précédé du signe « ? » et supprimez-le. Par exemple, (?)Sony Handycam
- 7 Réglez le commutateur POWER sur OFF (CHG) sur votre caméscope, puis débranchez le câble USB.
- 8 Redémarrez l'ordinateur.

#### **Étape 2 : Installez le pilote USB à partir du CD-ROM fourni**

Effectuez toute la procédure décrite à la section « Installation du pilote USB », page 164.

# **Capture d'images avec « ImageMixer Ver.1.5 for Sony »**

Pour visionner sur un ordinateur des images enregistrées sur la cassette, il est nécessaire d'installer le pilote USB et le logiciel ImageMixer (p. 164, 167).

Si vous utilisez Windows 2000, ouvrez une session de travail en tant qu'administrateur ou utilisateur avec pouvoir.

Si vous utilisez Windows XP, ouvrez une session de travail en tant qu'administrateur de l'ordinateur.

## **Visionnage d'images enregistrées sur la cassette**

- **(1)** Mettez l'ordinateur sous tension et laissez Windows se charger.
- **(2)** Branchez l'adaptateur secteur et insérez la cassette dans votre caméscope.
- **(3)** Réglez le commutateur POWER sur  $(\overline{VCR})$ .
- **(4)** Appuyez sur FN pour afficher PAGE1.
- **(5)** Pour afficher le menu, appuyez sur MENU.
- **(6)** Sélectionnez USB STREAM sous  $\textcircled{\textstyle{\bigcirc}}$ , puis appuyez sur EXEC (p. 199).
- **(7)** Sélectionnez ON, puis appuyez sur EXEC.
- **(8)** Sélectionnez « Démarrer »  $\rightarrow$  « Programmes »  $\rightarrow$  « PIXELA »  $\rightarrow$ « ImageMixer »  $\rightarrow$  « ImageMixer Ver.1.5 for Sony ». L'écran de démarrage de « ImageMixer Ver.1.5 for Sony » s'affiche sur l'écran de votre ordinateur. L'écran de titre apparaît.

**(9)** Cliquez sur  $\left(\bigotimes_{i=1}^{m} x_i\right)$  sur l'écran.

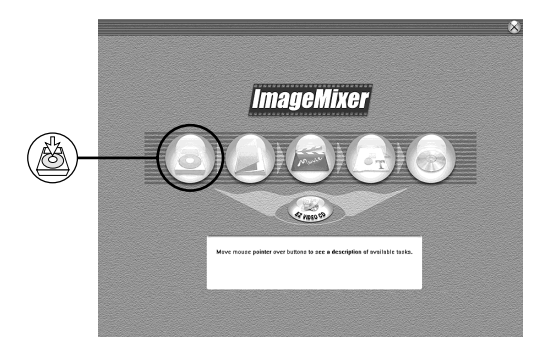

## **Visionnage sur un ordinateur d'images enregistrées sur une cassette – USB Streaming (pour les utilisateurs Windows)**

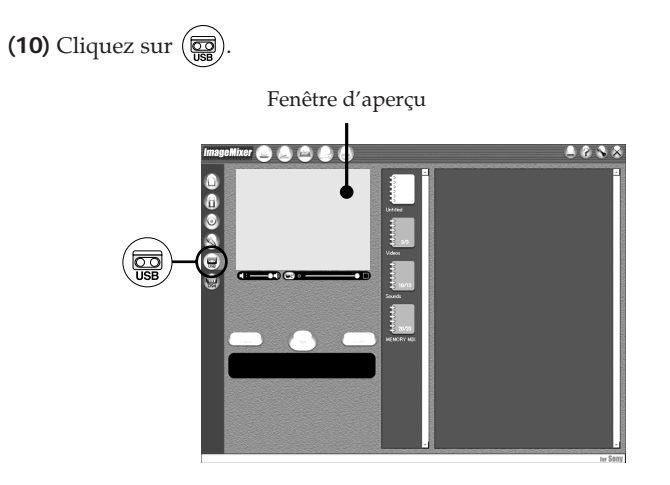

**(11)** Raccordez la prise (USB) de votre caméscope au port USB de l'ordinateur avec le câble USB fourni.

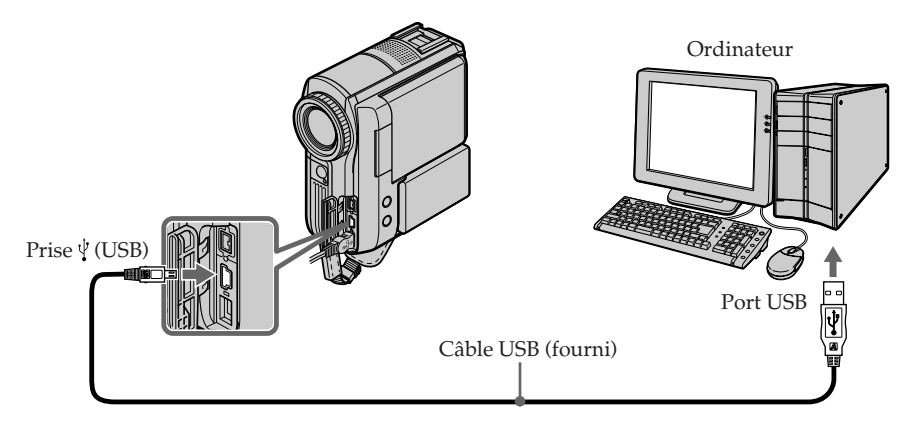

## **Visionnage sur un ordinateur d'images enregistrées sur une cassette – USB Streaming (pour les utilisateurs Windows)**

**(12)** Cliquez sur  $\left(\rightarrow\right)$  pour lancer la lecture.

Vous pouvez commander les opérations vidéo avec les touches de l'écran. L'image provenant de la cassette s'affiche dans la fenêtre d'aperçu de l'ordinateur.

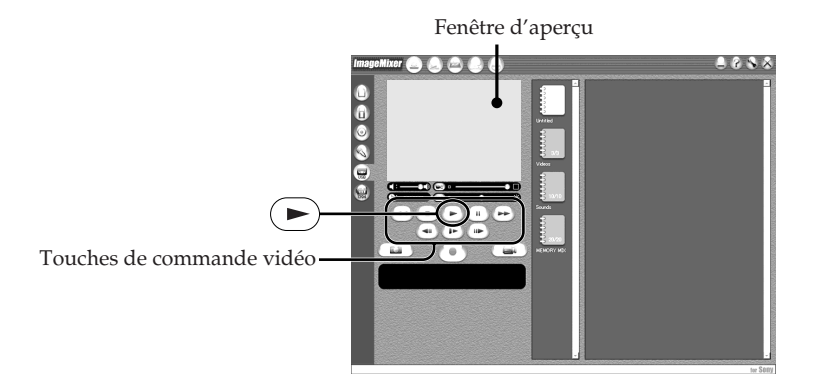

# **Visionnage d'images en direct à partir du caméscope**

- **(1)** Suivez les étapes 1 et 2 de la page 173.
- **(2)** Réglez le commutateur POWER sur **CAMERA**).

**(3)** Suivez les étapes 4 à 11 des pages 173 et 174. L'image provenant de votre caméscope s'affiche dans la fenêtre d'aperçu de l'ordinateur.

# **Capture d'images fixes**

Fenêtre d'aperçu Fenêtre de la liste par vignettes

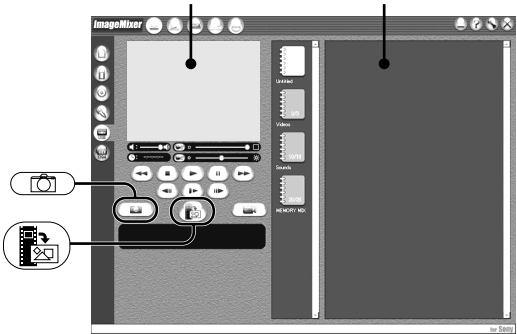

- **(1)** Cliquez sur .
- **(2)** Tout en surveillant la fenêtre d'aperçu, déplacez le curseur sur  $(\mathbb{R})$  et cliquez sur le point que vous souhaitez capturer.

L'image fixe affichée sur l'écran est capturée.

Les images capturées s'affichent dans la fenêtre de la liste par vignettes.

## **Capture d'images animées**

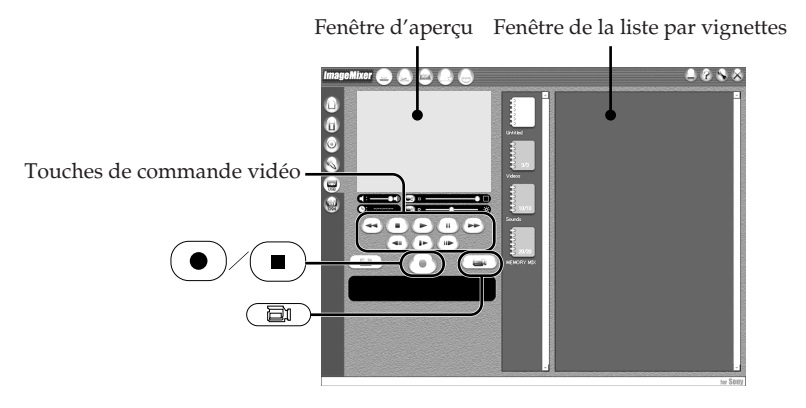

- **(1)** Cliquez sur  $\left(\begin{array}{c} \boxed{2} \\ \boxed{2} \end{array}\right)$ .
- **(2)** Cliquez sur l'album dans lequel vous souhaitez capturer le film.
- **(3)** Cliquez sur  $\left(\rightarrow\right)$  pour lancer la lecture.
- **(4)** En observant l'écran d'aperçu, cliquez sur  $\odot$  lorsque vous arrivez à la première scène du film que vous souhaitez capturer.  $\odot$  est remplacé  $par \nightharpoonup$ .

**(5)** En observant l'écran d'aperçu, cliquez sur  $\Box$  lorsque vous arrivez à la dernière scène que vous souhaitez capturer. L'image animée est capturée. Les images capturées s'affichent dans la fenêtre

de la liste par vignettes.

## **Pour fermer « ImageMixer »**

Cliquez sur  $\oslash$  dans le coin supérieur droit de l'écran.

## **Remarques**

- •Lorsque vous visionnez des images sur un ordinateur raccordé avec le câble USB, les phénomènes suivants peuvent se produire. Ceci n'a rien d'anormal.
- L'image tressaute de haut en bas.
- Certaines images ne s'affichent pas correctement à cause de parasites, etc.
- Certaines images sont affichées avec des parasites crépitants.
- Les images de systèmes couleur différents de celui de votre caméscope ne s'affichent pas correctement.
- •Si votre caméscope est en mode d'attente alors qu'une cassette est insérée, il s'éteint automatiquement après 5 minutes.
- •Lorsque votre caméscope est en mode d'attente alors qu'aucune cassette n'est insérée, il est recommandé de régler DEMO MODE sur OFF dans les réglages de menu.
- •Les indicateurs affichés sur l'écran de votre caméscope n'apparaissent pas dans les images capturées sur l'ordinateur.
- •Si vous capturez une image animée rapide, l'écran d'aperçu peut ne pas bouger de manière régulière. Vous pouvez régulariser le mouvement de l'image en déplaçant vers la gauche le curseur coulissant supérieur droit en bas de l'écran d'aperçu, mais cela détériore la qualité de l'image.
- •Vous ne pouvez pas effectuer d'opérations impliquant le « Memory Stick » pendant l'utilisation de la fonction USB Streaming.

### **Lorsque les données d'image ne peuvent pas être transférées par la connexion USB**

Le pilote USB n'a pas été enregistré correctement car votre ordinateur a été branché sur votre caméscope avant la fin de l'installation du pilote USB. Réinstallez le pilote USB selon la procédure décrite à la page 170.

#### **En cas de problème**

Fermez toutes les applications en cours, puis redémarrez votre ordinateur.

## **Après avoir fermé l'application, suivez la procédure ci-dessous :**

– Débranchez le câble USB.

– Réglez le commutateur POWER sur une autre position sur votre caméscope.

## **Création de CD vidéo – Easy Video CD**

Cette fonction permet de créer aisément un CD vidéo en capturant des images enregistrées sur une cassette ou des images en direct sur votre caméscope.

## **Capture sur CD-R d'images enregistrées sur une cassette**

- **(1)** Suivez les étapes 1 à 8 de la page 173.
- **(2)** Appuyez sur  $\boxed{\blacksquare}$  après avoir sélectionné sur la cassette le point à partir duquel vous souhaitez capturer des images sur le CD-R.
- $(3)$  Cliquez sur  $\circledcirc$ .

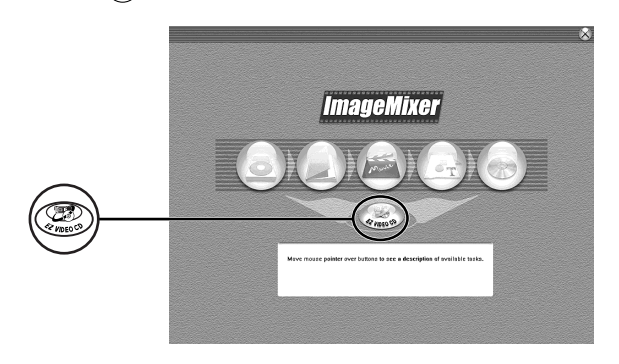

- **(4)** Raccordez la prise (USB) de votre caméscope au port USB de l'ordinateur avec le câble USB fourni.
- **(5)** Insérez un nouveau CD-R dans le lecteur de CD-R de l'ordinateur.
- **(6)** Cliquez sur « Start ».

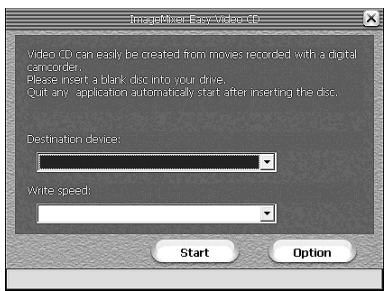

La cassette est lue automatiquement. Easy Video CD commence

automatiquement à capturer des images sur le CD-R pour créer un CD vidéo.

**(7)** Après l'affichage du message « Video CD successfully created », cliquez sur « Quit ».

## **Capture sur CD-R d'images en direct sur le caméscope**

### **Avant de commencer**

Éjectez la cassette. Si vous laissez votre caméscope en mode d'attente pendant 5 minutes alors qu'une cassette est insérée, l'appareil se met automatiquement hors tension.

- **(1)** Suivez les étapes 1 et 2 de la page 173.
- **(2)** Réglez le commutateur POWER sur **(CAMERA)** sur votre caméscope.
- **(3)** Suivez les étapes 4 à 8 de la page 173.
- **(4)** Suivez les étapes 3 à 7 de la section « Capture sur CD-R d'images enregistrées sur une cassette », page 178.

#### **Remarques**

- •Un ordinateur équipé d'un lecteur CD-R est requis.
- •N'appuyez sur aucune touche du caméscope pendant la création du CD vidéo. Si vous appuyez sur  $\blacksquare$ , seules les images jusqu'à ce point sont capturées sur le CD vidéo puis Easy Video CD est fermé.
- •Une fois le disque créé, vous ne pouvez plus ajouter d'images.
- •Dans l'écran « Option », sélectionnez un disque dur disposant d'une mémoire suffisante (6 Go au moins) comme « Location of work folder ».
- •Vous ne pouvez pas utiliser des CD-RW.

## **Lecture de CD vidéo**

Vous pouvez lire les CD vidéo que vous avez créés à l'aide d'un lecteur DVD ou d'un ordinateur équipé d'un lecteur DVD.

Pour lire des CD vidéo sur un ordinateur, vous devez installer le logiciel Video CD.

Vous pouvez lire des CD vidéo avec Windows Media Player. Vous ne pouvez toutefois pas utiliser les fonctions de menu telles que la capture. Vous risquez aussi de ne pas pouvoir lire des CD vidéo dans certains environnements informatiques tels que le système d'exploitation ou le matériel.

**(1)** Démarrez Windows Media Player.

## **Windows XP :**

Sélectionnez « Démarrer »  $\rightarrow$  « Tous les programmes »  $\rightarrow$  « Accessoires »  $\rightarrow$ « Divertissement », puis cliquez sur « Windows Media Player ». **Autres systèmes d'exploitation :** Sélectionnez « Démarrer »  $\rightarrow$  « Programmes »  $\rightarrow$  « Accessoires »  $\rightarrow$ 

« Divertissement », puis cliquez sur « Windows Media Player ».

**(2)** Sélectionnez « Poste de travail »  $\rightarrow$  « CD-R », cliquez sur le dossier « MPEGAV », puis déposez le fichier d'image animée «  $\square \square \square \square \square \top \square$  » dans l'écran Media Player en le faisant glisser. L'image animée est lue.

\* Le nom de fichier apparaît sous la forme  $\square \square \square$ 

#### **CD vidéo créé**

La durée d'enregistrement maximum est de 1 heure environ. La capture est divisée en segments de 10 minutes environ (4 Go environ) en raison des spécifications du format de capture AVI. L'enregistrement inclut par conséquent des liens de segment toutes les 10 minutes environ et les images sont sautées pendant quelques secondes à ces points.

## **Accès à l'Aide en ligne (mode d'emploi) de ImageMixer**

Un site d'aide en ligne « ImageMixer Ver.1.5 for Sony » est à votre disposition. Il donne des informations détaillées sur l'utilisation de ce logiciel.

- **(1)** Cliquez sur le bouton  $\overline{P}$  situé dans le coin supérieur droit de l'écran. L'écran du mode d'emploi d'ImageMixer s'affiche.
- **(2)** Vous pouvez accéder aux informations recherchées à partir du sommaire.

#### **Pour fermer l'aide en ligne**

Cliquez sur  $\boxtimes$  dans le coin supérieur droit de l'écran.

#### **Si vous avez des questions concernant ImageMixer**

« ImageMixer Ver.1.5 for Sony » est un produit de PIXELA corporation. Pour plus d'informations, reportez-vous au mode d'emploi disponible sur le CD-ROM fourni avec votre caméscope.
# **Visionnage sur un ordinateur d'images enregistrées sur un « Memory Stick » (pour les utilisateurs Windows)**

Le logiciel Image Transfer vous permet de transférer automatiquement (par copie) vers un ordinateur les données d'images enregistrées sur le « Memory Stick ». Vous pouvez afficher des images à l'aide de ImageMixer.

### **Avant de commencer**

Pour visionner sur un ordinateur des images du « Memory Stick », vous devez installer le pilote USB, Image Transfer et ImageMixer.

- **(1)** Mettez l'ordinateur sous tension et laissez Windows se charger.
- **(2)** Insérez le « Memory Stick » dans votre caméscope, puis raccordez l'adaptateur secteur à votre caméscope.
- (3) Réglez le commutateur POWER sur (MEMORY).
- **(4)** Raccordez la prise (USB) de votre caméscope au port USB de l'ordinateur avec le câble USB fourni.
- **(5)** Image Transfer est lancé automatiquement et le transfert des données d'image commence.

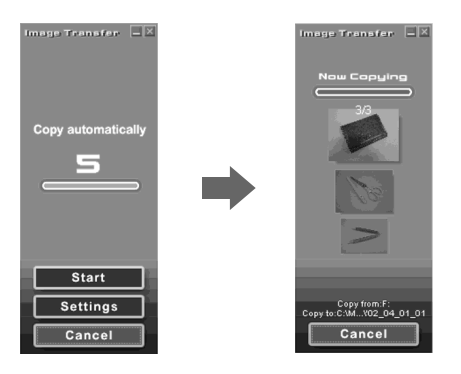

**(6)** ImageMixer démarre automatiquement, ce qui vous permet d'afficher l'image copiée.

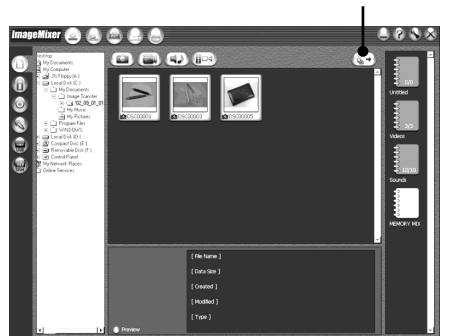

Touche d'importation

**(7)** Sélectionnez un album et une image, puis appuyez sur la touche d'importation. L'image est ajoutée à votre album, puis vous pouvez l'éditer.

# **Affichage d'images sans Image Transfer**

### **Avant de commencer**

- •Pour visionner les images du « Memory Stick » sur un ordinateur, vous devez installer le pilote USB (p. 164).
- •Pour lire des images animées dans l'environnement Windows, il est nécessaire d'installer une application telle que Windows Media Player.
- **(1)** Mettez l'ordinateur sous tension et laissez Windows se charger.
- **(2)** Insérez le « Memory Stick » dans votre caméscope, puis raccordez l'adaptateur secteur à votre caméscope.
- **(3)** Réglez le commutateur POWER sur  $(\overline{\text{MEMORY}})$ .
- **(4)** Raccordez la prise (USB) de votre caméscope au port USB de l'ordinateur avec le câble USB fourni.
	- L'indicateur USB MODE s'affiche sur l'écran de votre caméscope.

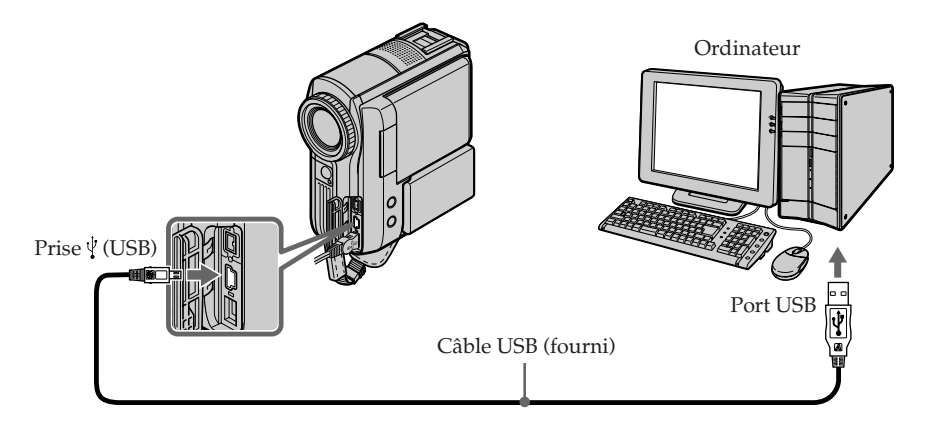

- **(5)** Ouvrez « Poste de travail » sous Windows et double-cliquez sur le lecteur qui vient d'être détecté (Par exemple : « Disque amovible (F:) »). Les dossiers que comporte le « Memory Stick » s'affichent.
- **(6)** Double-cliquez sur le fichier d'image souhaité dans le dossier en suivant l'ordre ci-dessous.

```
Dossier « DCIM » \rightarrow Dossier « \square \square \text{MSDCF} »*<sup>1)</sup> \rightarrow Fichier d'image<sup>*2)</sup>
```
- Pour obtenir le nom exact du dossier et du fichier, reportez-vous à la section « Destination de sauvegarde de fichiers image et fichiers d'image » (p. 183).
- \*<sup>1)</sup>  $\square \square \square$  représente n'importe quel nombre entre 101 et 999.
- \*2) Il est recommandé de copier un fichier sur le disque dur avant de le visionner. Si vous lisez le fichier directement à partir du « Memory Stick », l'image et le son peuvent être hachées.

## **Destination de sauvegarde de fichiers image et fichiers d'image**

Les fichiers d'image enregistrés avec votre caméscope sont regroupés dans des dossiers du « Memory Stick ». Les noms de fichier possèdent les significations suivantes. ssss représente n'importe quel nombre entre 0001 et 9999.

## **Exemple : Sous Windows Me (Le lecteur qui reconnaît votre caméscope est le lecteur [F:].)**

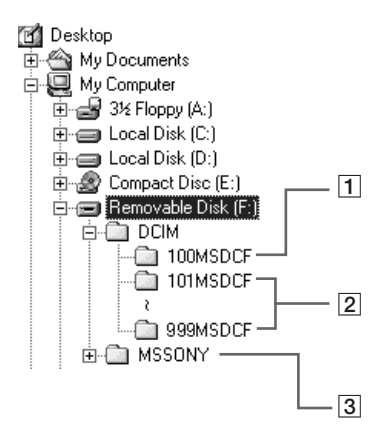

- 1 **Dossier contenant des fichiers d'image enregistrés à l'aide d'autres caméscopes sans la fonction de création de dossier (pour lecture uniquement)**
- 2 **Dossier contenant les fichiers d'image enregistrés avec votre caméscope. Si aucun nouveau dossier n'a été créé, il n'y a que « 101MSDCF ».**
- 3 **Dossier contenant des données d'images animées enregistrées à l'aide d'autres caméscopes sans la fonction de création de dossier (pour lecture uniquement)**

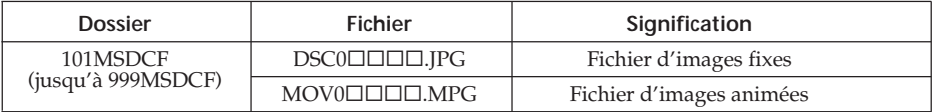

## **Débranchez le câble USB et retirez le « Memory Stick » ou réglez le commutateur POWER sur OFF (CHG)**

### **Pour les utilisateurs de Windows 2000, Windows Me et Windows XP**

- **(1)** Déplacez le curseur sur l'icône « Déconnexion ou éjection du matériel » dans la barre des tâches, puis cliquez dessus pour désactiver le lecteur concerné.
- **(2)** Lorsque le message « Le matériel peut être retiré » s'affiche, débranchez le câble USB et éjectez le « Memory Stick » ou réglez le commutateur POWER sur OFF (CHG).

# **Raccordement du caméscope à un ordinateur à l'aide du câble USB (pour les utilisateurs Macintosh)**

## **Lors du raccordement à un ordinateur à l'aide du câble USB**

Vous devez **installer un pilote USB** sur votre ordinateur pour pouvoir raccorder le caméscope au port USB de l'ordinateur. Le pilote USB, ainsi que le logiciel d'application nécessaire à la visualisation des images, se trouvent sur le CD-ROM fourni.

## **Caractéristiques du système**

Installation standard de Mac OS 8.5.1/8.6/9.0/9.1/9.2 ou Mac OS X (v10.0/v10.1/ v10.2).

Notez cependant que la mise à niveau à Mac OS 9.0/9.1 est nécessaire pour les modèles suivants :

– iMac avec l'installation standard de Mac OS 8.6 et un lecteur de CD-ROM à fente

– iBook ou Power Mac G4 avec l'installation standard de Mac OS 8.6

Le port USB doit être fourni en standard.

Pour lire des images animées, QuickTime 3.0 ou une version plus récente doit être installé.

### **Remarques**

- •Le fonctionnement des diverses fonctions n'est pas garanti dans l'environnement Macintosh si vous raccordez en même temps 2 périphériques USB ou plus à un seul ordinateur ou si vous utilisez un concentrateur (hub).
- •Il est possible que certains appareils ne fonctionnent pas selon les types de périphériques USB utilisés simultanément.
- •Le fonctionnement des diverses fonctions n'est pas garanti pour toutes les configurations informatiques recommandées ci-dessus.
- •Macintosh, iMac, iBook, Power Mac, Mac OS et QuickTime sont des marques commerciales d'Apple Computer Inc.
- •Tous les autres noms de produits cités dans le présent document peuvent être des marques commerciales ou des marques déposées de leurs sociétés respectives. Par ailleurs, les indications « ™ » et « ® » ne sont pas employées à chaque fois qu'une marque est citée dans le présent mode d'emploi.

# **Installation du pilote USB**

**Ne raccordez pas le câble USB à l'ordinateur avant que l'installation du pilote USB ne soit terminée.**

### **Pour les utilisateurs de Mac OS 8.5.1/8.6/9.0**

- **(1)** Mettez l'ordinateur sous tension et laissez Mac OS se charger. Si le système d'exploitation Mac OS tourne déjà, fermez toutes les applications actives.
- **(2)** Insérez le CD-ROM fourni dans le lecteur de CD-ROM de l'ordinateur. L'écran du logiciel d'application s'affiche.
- **(3)** Cliquez sur « Handycam » sur l'écran. L'écran de titre apparaît.

**(4)** Cliquez sur « USB Driver » (Pilote USB) pour ouvrir le dossier contenant les 6 fichiers du « Driver » (Pilote).

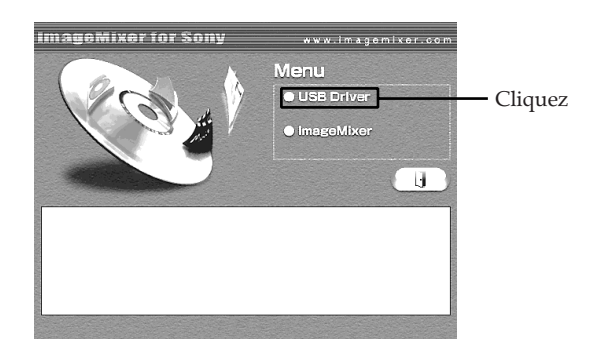

- **(5)** Sélectionnez les 2 fichiers suivants, puis déplacez-les dans le dossier système pour les copier.
	- •Sony Camcorder USB Driver
	- •Sony Camcorder USB Shim

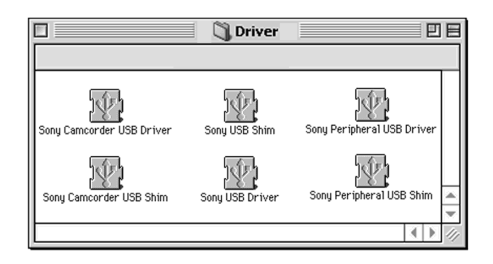

- **(6)** Lorsque le message s'affiche, cliquez sur « OK ». Le pilote USB est installé sur l'ordinateur.
- **(7)** Retirez le CD-ROM de l'ordinateur.
- **(8)** Redémarrez l'ordinateur.

### **Pour Mac OS 9.1/9.2/Mac OS X (v10.0/v10.1/v10.2)**

Le pilote USB ne doit pas être installé. Votre caméscope est automatiquement reconnu en tant que pilote en le raccordant simplement à votre Mac avec le câble USB.

# **Visionnage sur un ordinateur d'images enregistrées sur un « Memory Stick » (pour les utilisateurs Macintosh)**

# **Visionnage d'images**

### **Avant de commencer**

- •Pour visionner les images du « Memory Stick » sur un ordinateur, vous devez installer le pilote USB (p. 164).
- •Pour lire des images animées, QuickTime 3.0 ou une version plus récente doit être installé.
- **(1)** Mettez l'ordinateur sous tension et laissez Mac OS se charger.
- **(2)** Insérez le « Memory Stick » dans votre caméscope, puis raccordez l'adaptateur secteur à votre caméscope.
- **(3)** Réglez le commutateur POWER sur (MEMORY).
- **(4)** Raccordez la prise (USB) de votre caméscope au port USB de l'ordinateur avec le câble USB fourni.
	- L'indicateur USB MODE s'affiche sur l'écran de votre caméscope.
- **(5)** Double-cliquez sur l'icône « Memory Stick » sur le bureau. Les dossiers que comporte le « Memory Stick » s'affichent.
- **(6)** Double-cliquez sur le fichier d'image souhaité dans le dossier en suivant l'ordre ci-dessous.

Dossier « DCIM »  $\rightarrow$  Dossier «  $\square \square \text{MSDCF}$  »\*<sup>1)</sup>  $\rightarrow$  Fichier d'image<sup>\*2)</sup>

- \*1)  $\square \square \square$  représente n'importe quel nombre entre 101 et 999.
- \*2) Il est recommandé de copier un fichier sur le disque dur avant de le visionner. Si vous lisez le fichier directement à partir du « Memory Stick », l'image et le son peuvent être hachées.

### **Débranchez le câble USB et retirez le « Memory Stick » ou réglez le commutateur POWER sur OFF (CHG)**

- **(1)** Fermez toutes les applications en cours. Assurez-vous que le témoin d'accès « Memory Stick » de votre caméscope est éteint.
- **(2)** Faites glisser l'icône « Memory Stick » vers la « Corbeille ». Vous pouvez aussi sélectionner l'icône du « Memory Stick » en cliquant dessus, puis sélectionnez « Éjecter » dans le menu « Spécial » en haut à gauche de l'écran.
- **(3)** Débranchez le câble USB et retirez le « Memory Stick » ou réglez le commutateur POWER sur OFF (CHG).

### **Pour les utilisateurs de Mac OS X (v10.0)**

Éteignez votre ordinateur, puis débranchez le câble USB et éjectez le « Memory Stick » ou réglez le commutateur POWER sur OFF (CHG).

# **Capture d'images d'un appareil vidéo analogique sur un ordinateur – Fonction de conversion du signal**

En transmettant les données via votre caméscope, vous pouvez capturer sur l'ordinateur équipé du port DV des images et du son provenant d'un appareil vidéo analogique.

Le câble de raccordement audio/vidéo fourni est équipé d'une fiche S-vidéo et d'une fiche vidéo. Modifiez le réglage de la prise en fonction de votre magnétoscope. Pour plus de détails sur la fiche S-vidéo, reportez-vous à la page 48.

### **Avant de commencer**

Réglez DISPLAY sur LCD sous ETC dans les réglages de menu. (Le réglage par défaut est LCD.)

Le commutateur POWER doit être réglé sur  $(VCR)$ . Utilisez le panneau tactile.

- **(1)** Appuyez sur FN pour afficher PAGE1.
- **(2)** Appuyez sur MENU.
- **(3)** Sélectionnez VIDEOINPUT sous  $\blacksquare$ , puis appuyez sur EXEC.
- **(4)** Pour utiliser la prise vidéo, sélectionnez VIDEO ou pour utiliser la prise S-vidéo, sélectionnez S VIDEO, puis appuyez sur EXEC. Le réglage par défaut est VIDEO.
- **(5)** Sélectionnez  $A/V \rightarrow DV$  OUT sous  $\overline{w}$ , puis appuyez sur EXEC.
- **(6)** Sélectionnez ON, puis appuyez sur EXEC.
- **(7)** Lancez la lecture sur l'appareil vidéo analogique.
- **(8)** Démarrez les procédures de capture sur l'ordinateur. Les procédures dépendent de l'ordinateur et du logiciel que vous utilisez. Pour plus de détails sur la façon de capturer des images, reportez-vous aux modes d'emploi de l'ordinateur et du logiciel.

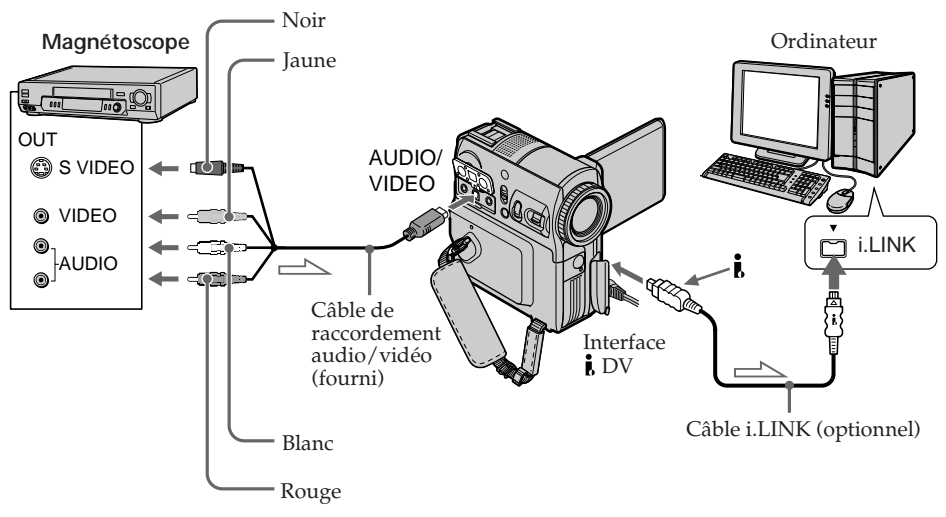

 $\equiv$  : Sens du signal

### **Après la capture des images et du son**

Mettez fin aux procédures de capture sur l'ordinateur et arrêtez la lecture sur l'appareil vidéo analogique.

#### **Remarques**

- •Le logiciel et l'ordinateur utilisés doivent prendre en charge l'échange de signaux vidéo numériques.
- •Selon la qualité des signaux vidéo analogiques, il est possible que l'ordinateur ne soit pas en mesure d'afficher correctement les images lorsque vous utilisez votre caméscope pour convertir les signaux vidéo en signaux vidéo numériques. Selon l'appareil vidéo analogique, l'image peut contenir des parasites ou des couleurs non correctes.
- •Vous ne pouvez pas enregistrer ou capturer la sortie vidéo via votre caméscope quand les cassettes vidéo incluent des signaux de protection des droits d'auteur.

### **Si l'ordinateur est équipé d'un port USB**

Vous pouvez effectuer le raccordement à l'aide d'un câble USB, mais les images risquent de ne pas être transférées régulièrement.

# **Copie d'images sur DVD avec VAIO**

En connectant votre caméscope à un ordinateur personnel Sony série VAIO\*, vous pouvez aisément copier sur un DVD des images enregistrées sur une cassette. Le rembobinage de la cassette, la capture des images et la création du DVD s'effectuent automatiquement.

Effectuez la connexion à l'aide d'un câble i.LINK (optionnel). Comme la création du DVD dure plusieurs heures, nous vous recommandons de raccorder votre caméscope à une prise secteur à l'aide de l'adaptateur secteur fourni.

- \* L'ordinateur doit être équipé d'un lecteur DVD-R et le logiciel « Click to DVD » (logiciel original de Sony) Ver.1.2 ou ultérieure doit être installé. Pour plus d'informations, reportez-vous à l'aide en ligne de «Mode automatique Click to DVD ». Cette fonction ne peut être utilisée qu'avec des ordinateurs Sony série VAIO. Par ailleurs, cette fonction ne peut pas être utilisée avec certains modèles VAIO de Sony, ni dans certains pays ou régions. Pour plus d'informations sur les modèles d'ordinateur compatibles ou la configuration système requise, rendez-vous sur les sites Web suivants :
	- États-Unis
	- http://www.vaio.net/
	- Canada
		- http://www.sonystyle.ca/
	- Amérique latine
	- http://vaio-online.sony.com/
	- Asie
		- http://vaio-online.sony.com/

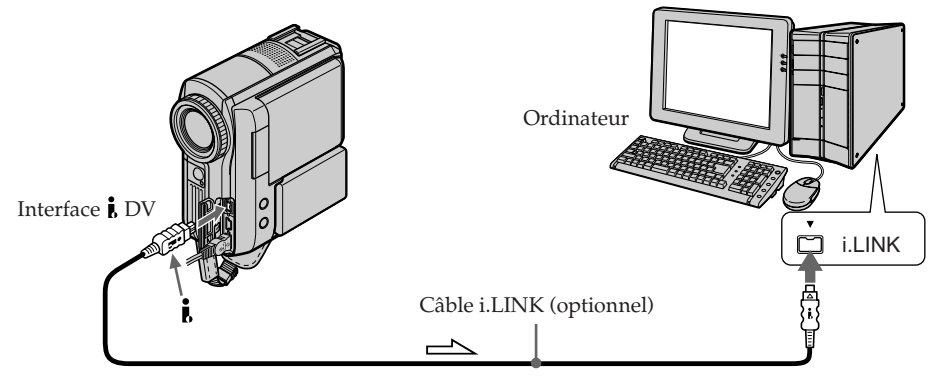

 $\implies$ : Sens du signal

### **Avant de commencer**

Mettez l'ordinateur sous tension et configurez sa connexion à votre caméscope. Si des applications utilisant la connexion i.LINK sont en cours d'exécution, fermez-les.

Le commutateur POWER doit être réglé sur  $(VCR)$ . Utilisez le panneau tactile.

- **(1)** Insérez une cassette enregistrée dans votre caméscope.
- **(2)** Raccordez votre caméscope à l'ordinateur via le câble i.LINK.
- **(3)** Appuyez sur FN et sélectionnez PAGE2.
- **(4)** Appuyez sur BURN DVD. « Click to DVD » démarre automatiquement sur l'ordinateur.
- **(5)** Insérez un DVD dans le lecteur DVD de l'ordinateur.

**(6)** Appuyez sur EXEC sur le panneau tactile du caméscope.

Ne débranchez pas le câble i.LINK ou ne réglez pas le commutateur POWER sur OFF (CHG) avant que la capture des images ne soit terminée.

L'état de fonctionnement de l'ordinateur apparaît sur l'écran de votre caméscope.

- CAPTURING : Capture en cours des images contenues sur la cassette.
- CONVERTING : Les images capturées sont en cours de conversion au format DVD.

WRITING: Les images converties sont en cours d'écriture sur le DVD.

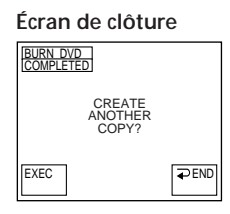

Pour graver les mêmes images sur un autre DVD, insérez un autre DVD dans le lecteur DVD de l'ordinateur, puis appuyez sur EXEC.

Si vous appuyez sur EXEC avant d'insérer un autre DVD, le logement de disque s'ouvre automatiquement.

### **Pour annuler la création d'un DVD**

Appuyez sur CANCEL après l'étape 4. Vous pouvez aussi appuyer sur CANCEL à l'étape 6, puis appuyer sur CANCEL.

Tant que les indications WRITING et FINALIZING DVD sont affichées, l'ordinateur poursuit la création du DVD.

### **Pour quitter la fonction de création de DVD**

Appuyez sur END sur l'écran de clôture à l'étape 6. Le logement de disque s'ouvre automatiquement.

**Dans les situations suivantes, l'ordinateur annule la capture des images et crée le DVD avec les images qui ont déjà été capturées. Reportez-vous à l'aide en ligne de « Mode automatique Click to DVD ».**

- •Une partie vierge de plus de 10 secondes est détectée sur la cassette.
- •Une date d'enregistrement antérieure à l'image précédente est détectée.
- •Un changement de format d'image (normal à grand-écran ou inversement) est détecté.

**Même si vous débranchez le câble i.LINK ou si vous réglez le commutateur POWER sur OFF (CHG) quand l'indication CONVERTING ou WRITING est affichée** L'ordinateur poursuit la création du DVD.

### **Utilisation d'un DVD-RW contenant déjà des données**

L'indication RECORDED DISC DELETE AND OVERWRITE? s'affiche. Si vous appuyez sur EXEC, les données existantes sont effacées et les nouvelles données sont enregistrées.

### **La fonction de création de DVD n'est pas disponible à partir du caméscope dans les situations suivantes :**

- Quand la cassette est en cours d'utilisation.
- Quand des images sont enregistrées sur un « Memory Stick ».
- Réglez A/V  $\rightarrow$  DV OUT de  $\overline{M}$  sur ON dans les réglages de menu.
- Quand « Click to DVD » a démarré sur l'ordinateur.

Pour modifier les réglages de mode des réglages de menu, sélectionnez les éléments de menu avec la molette  $\int$ / $\uparrow$ . Les réglages par défaut peuvent être partiellement modifiés. Sélectionnez d'abord l'icône, puis l'élément de menu et le mode.

Le commutateur POWER doit être réglé sur (CAMERA), (VCR) ou (MEMORY). Utilisez le panneau tactile.

- **(1)** Appuyez sur FN pour afficher PAGE1.
- **(2)** Pour afficher le menu, appuyez sur MENU.
- **(3)** Appuyez sur  $\downarrow$   $\uparrow$  pour sélectionner l'icône souhaitée, puis appuyez sur EXEC.
- **(4)** Appuyez sur  $\frac{1}{\pi}$  pour sélectionner l'élément souhaité, puis appuyez sur **EXEC.**
- **(5)** Appuyez sur  $\frac{1}{\pi}$  pour sélectionner le réglage souhaité, puis appuyez sur **EXEC.**
- **(6)** Répétez les étapes 3 à 5 pour modifier d'autres éléments. Appuyez sur  $\rightleftarrows$  RET. pour revenir à l'étape 3.

Pour plus de détails, reportez-vous à la section « Sélection du réglage de mode de chaque élément » (p. 192).

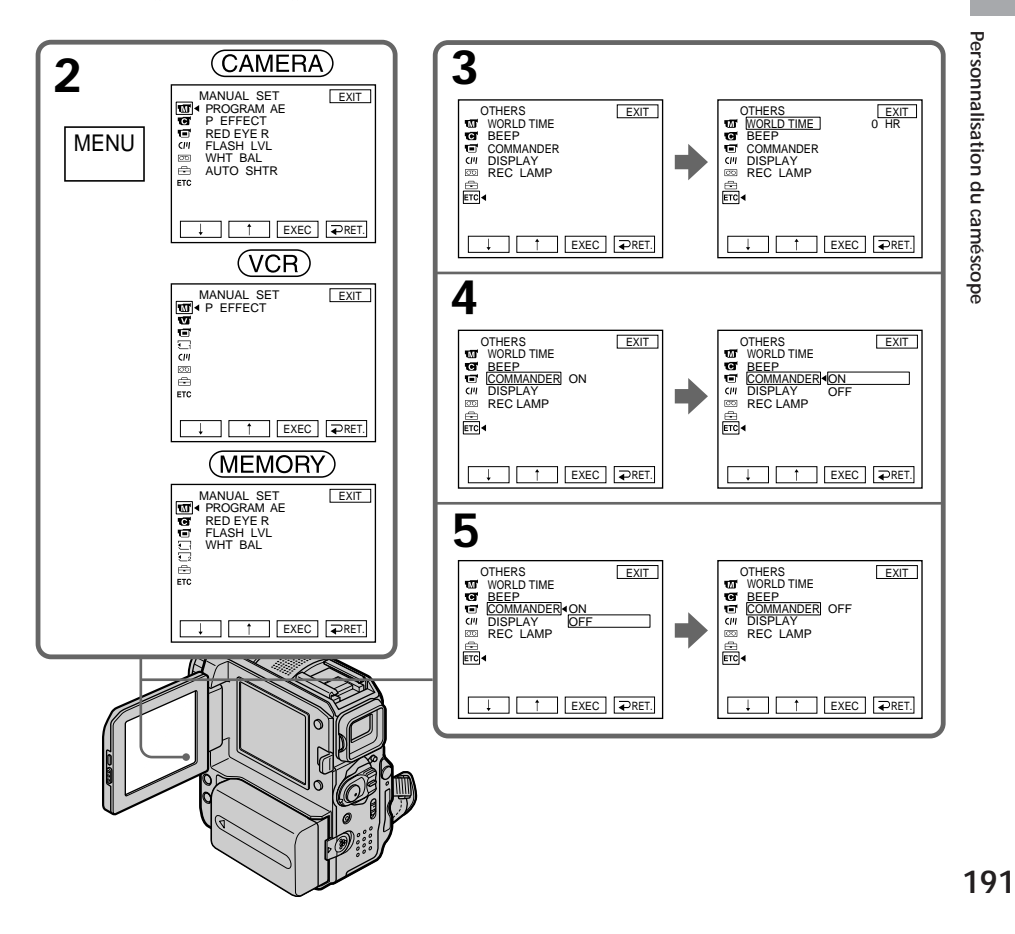

### **Pour revenir à FN**

Appuyez sur EXIT.

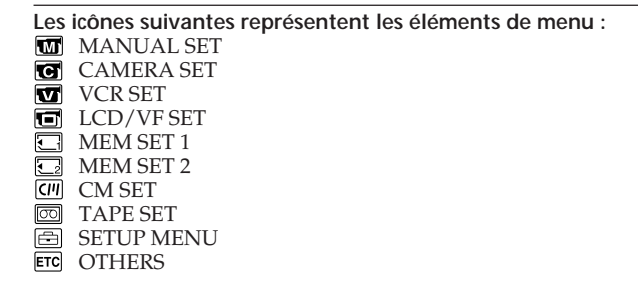

# **Sélection du réglage de mode de chaque élément**

est le réglage par défaut.

Les éléments de menu diffèrent en fonction de la position du commutateur POWER. Seuls les paramètres pouvant être utilisés à un moment donné apparaissent.

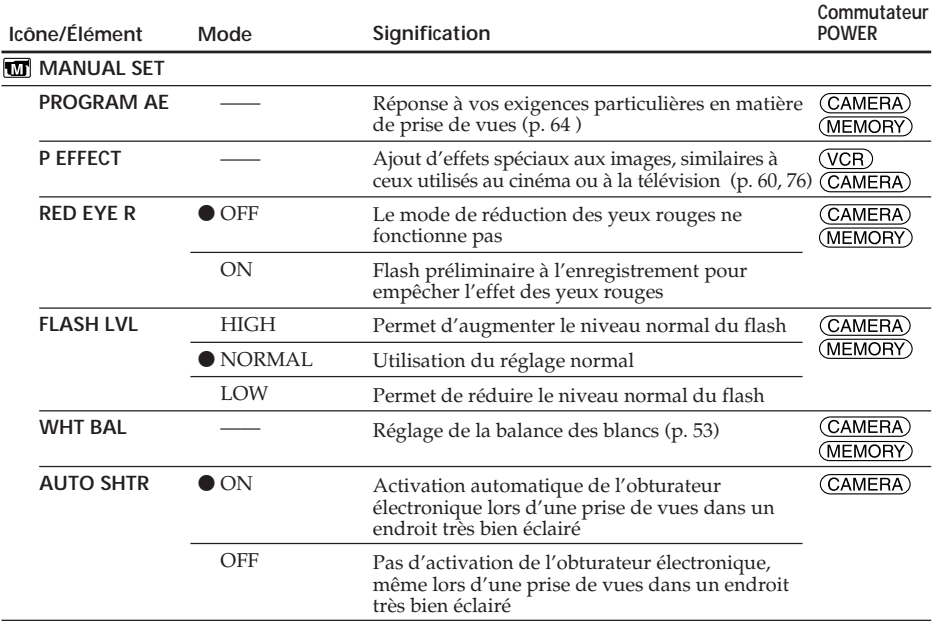

### **Remarque sur les options RED EYE R et FLASH LVL**

Vous ne pouvez pas régler RED EYE R et FLASH LVL si le flash externe (optionnel) n'est pas compatible.

### **Remarque relative à l'obturateur électronique**

L'obturateur électronique règle la vitesse d'obturation électroniquement.

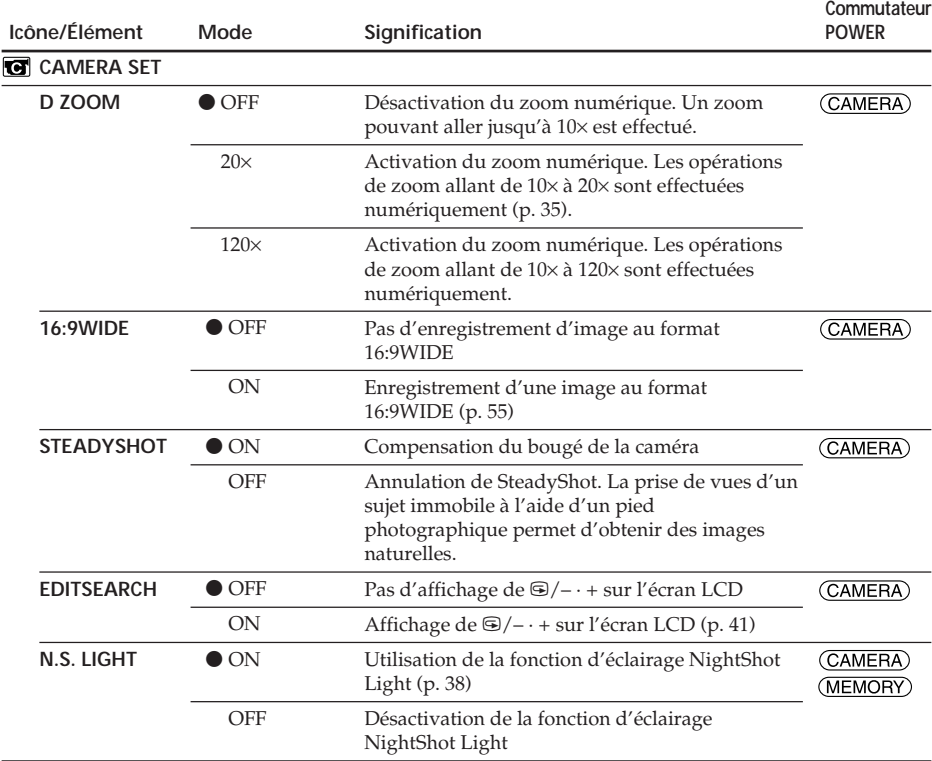

### **Remarques sur SteadyShot**

- •La fonction SteadyShot peut ne pas corriger les bougés de caméra excessifs.
- •L'installation d'un convertisseur (optionnel) peut perturber la fonction SteadyShot.

#### **Si vous désactivez SteadyShot**

L'indicateur (SteadyShot désactivé) s'affiche. Votre caméscope empêche une compensation excessive des bougés de la caméra.

(Suite à la page suivante)

п

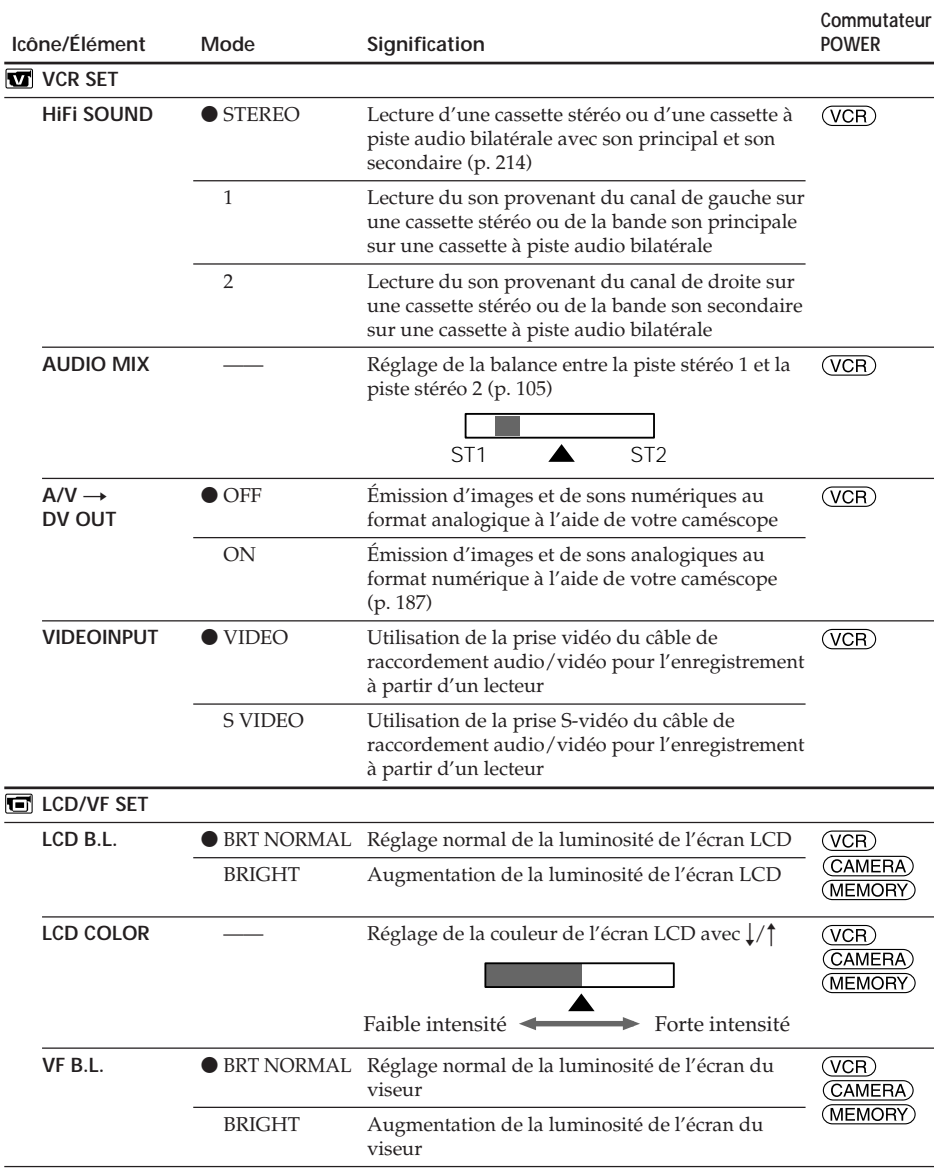

#### **Remarques sur LCD B.L. et VF B.L.**

- •Lorsque vous sélectionnez BRIGHT, l'autonomie de la batterie est réduite d'environ 10 % pendant l'enregistrement.
- •Lorsque vous utilisez une source d'alimentation autre que la batterie, BRIGHT est automatiquement sélectionné.

### **Même si vous réglez LCD B.L., LCD COLOR et VF B.L.**

L'image enregistrée n'est pas affectée.

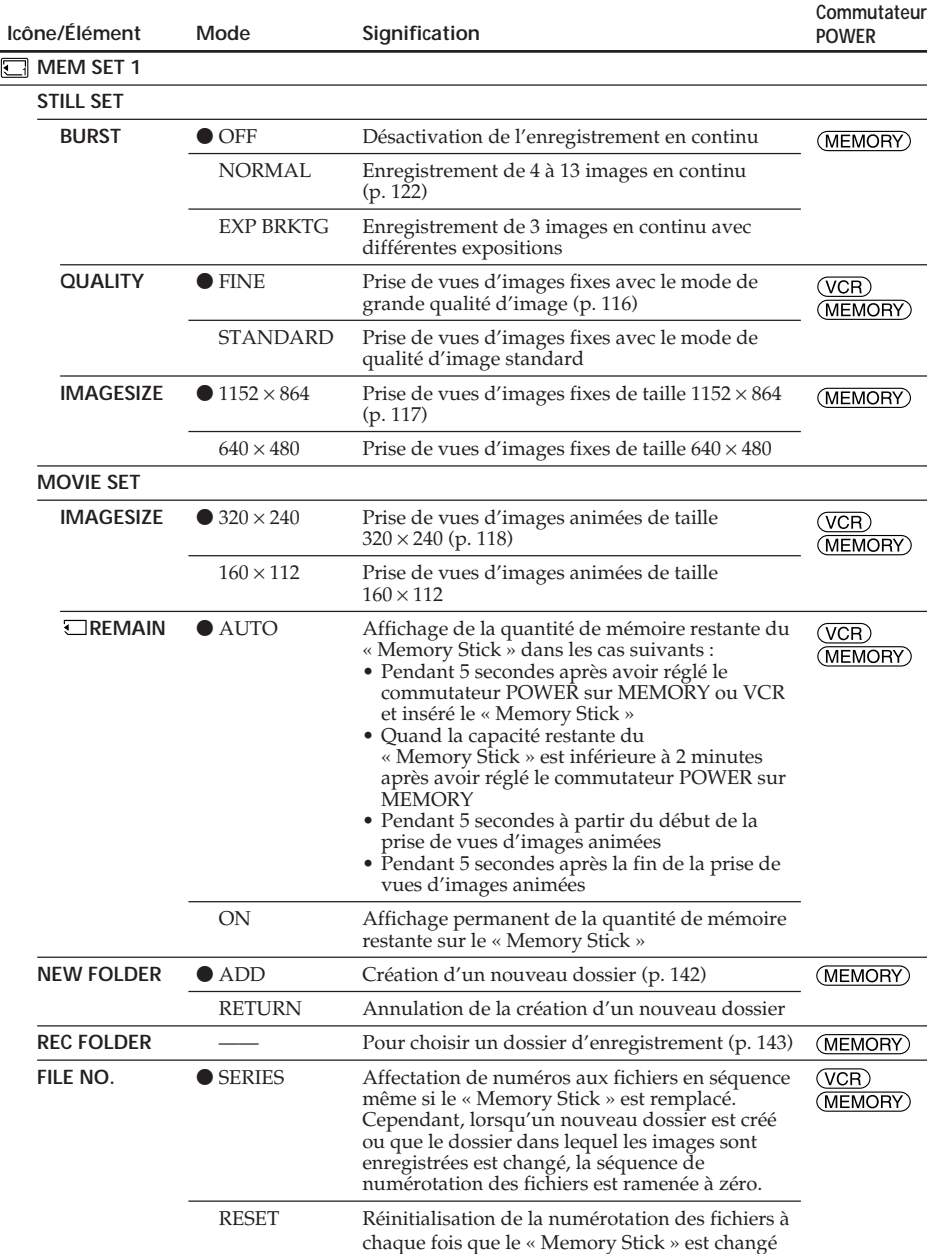

**Lorsque vous sélectionnez la qualité d'image**

Le nombre d'images pouvant être enregistrées avec la qualité d'image sélectionnée s'affiche sur l'écran.

г

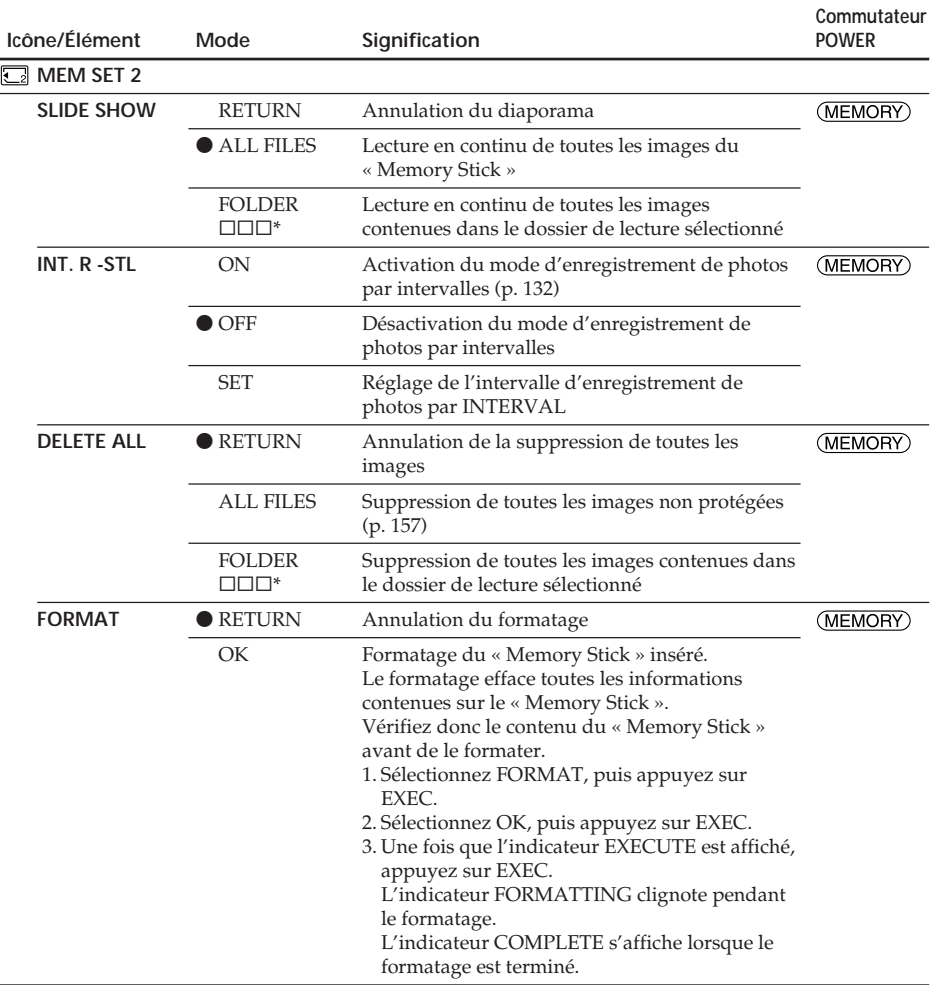

 $*$  Le nom de dossier apparaît sous la forme  $\square\square\square$ .

### **Remarques sur le formatage**

- •N'effectuez aucune des opérations suivantes pendant que l'indicateur FORMATTING est affiché :
	- Régler le commutateur POWER sur une autre position.
	- Activer des touches.
	- Éjecter le « Memory Stick ».
- •Le « Memory Stick » a été formaté en usine. Il n'est donc pas nécessaire de le formater avec votre caméscope.
- •Vous ne pouvez pas formater le « Memory Stick » si son onglet de protection en écriture est réglé sur LOCK.
- •Formatez le « Memory Stick » lorsque l'indicateur « FORMAT ERROR » est affiché.
- •Le formatage efface les échantillons d'images contenus sur le « Memory Stick » fourni.
- •Le formatage efface les données d'image protégées contenues sur le « Memory Stick ».
- •Le formatage efface tous les nouveaux dossiers.

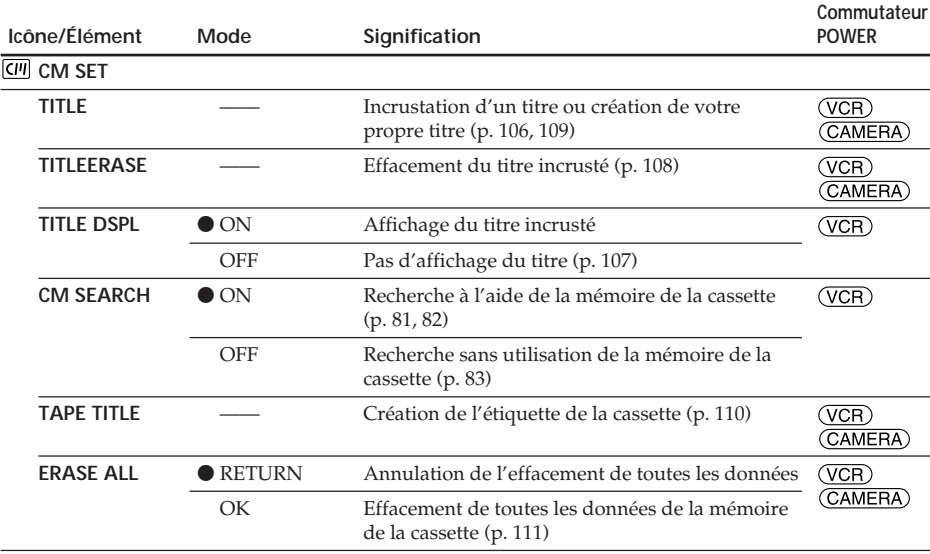

(Suite à la page suivante)

 $\overline{\phantom{a}}$ 

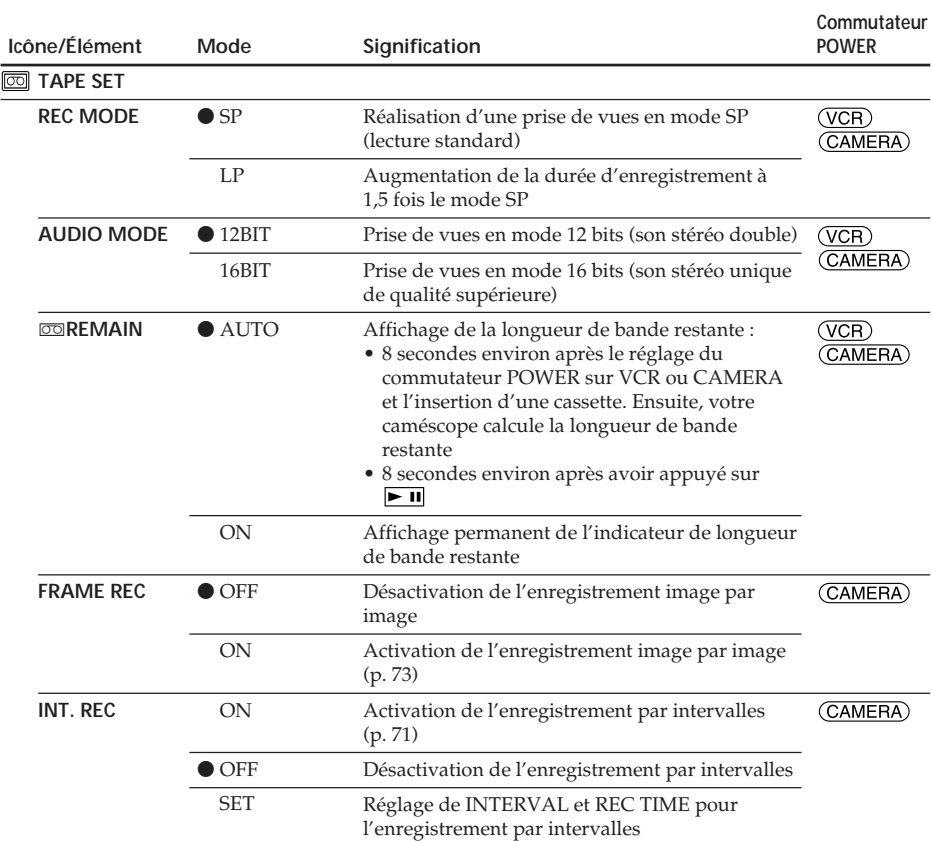

### **Remarques sur le mode LP**

- •Lorsque vous enregistrez une cassette en mode LP sur votre caméscope, il est recommandé de lire cette cassette sur le même caméscope. Lors de la lecture d'une cassette enregistrée sur un autre caméscope ou magnétoscope, des parasites peuvent apparaître au niveau de l'image ou du son.
- •Lorsque vous enregistrez en mode LP, il est recommandé d'utiliser une mini-cassette DV Sony Excellence/Master pour obtenir les meilleurs résultats possibles avec votre caméscope.
- •Vous ne pouvez pas copier des sons sur la cassette enregistrée en mode LP. Pour copier le son de la cassette, utilisez le mode SP.
- •Si vous enregistrez une même cassette dans les modes SP et LP ou si vous enregistrez certaines scènes en mode LP, l'image de lecture peut être déformée ou le code temporel peut ne pas être inscrit correctement entre les scènes.

#### **Remarques sur AUDIO MODE**

- •Vous ne pouvez pas copier des sons quand AUDIO MODE est réglé sur 16BIT.
- •Lors de la lecture d'une cassette enregistrée en mode 16 bits, vous ne pouvez pas régler la balance en mode AUDIO MIX.

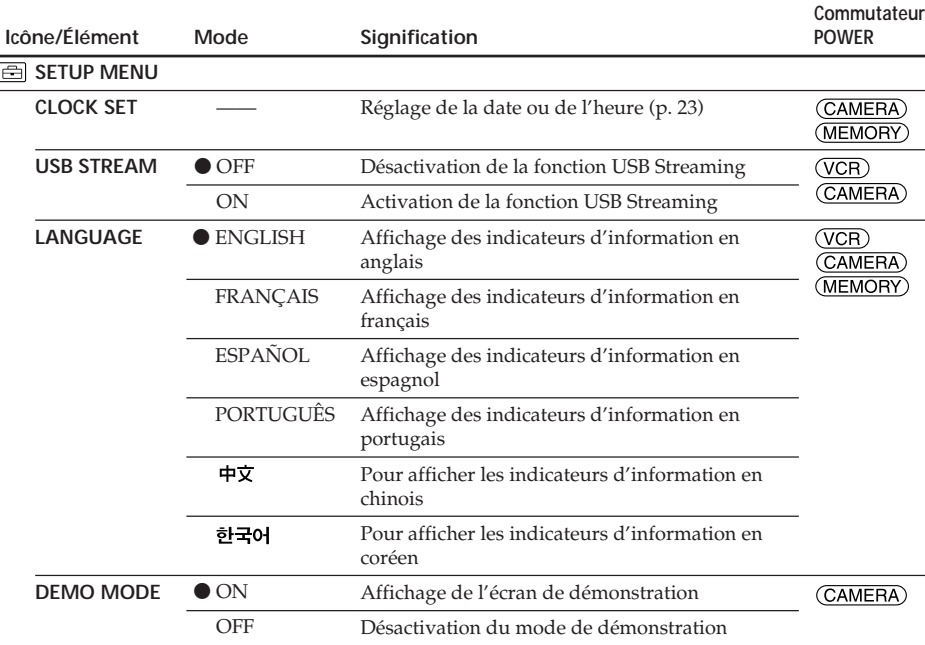

### **Remarques sur DEMO MODE**

- •Vous ne pouvez pas sélectionner DEMO MODE quand la cassette ou le « Memory Stick » est inséré dans votre caméscope.
- •Lorsque NIGHTSHOT est réglé sur ON, l'indicateur "NIGHTSHOT" apparaît sur l'écran et vous ne pouvez pas sélectionner DEMO MODE dans les réglages de menu.
- •Si vous appuyez sur l'écran tactile pendant la démonstration, celle-ci s'arrête pendant un instant, puis reprend après 10 minutes environ.

•Le réglage par défaut de DEMO MODE est STBY (attente) et la démonstration démarre environ 10 minutes après le réglage du commutateur POWER sur CAMERA sans que la cassette ou le « Memory Stick » ne soit inséré. Pour désactiver la démonstration, insérez une cassette ou un « Memory Stick », réglez le commutateur POWER sur n'importe quel réglage autre que CAMERA ou réglez DEMO MODE sur OFF dans les réglages de menu. Pour ramener le réglage DEMO MODE sur STBY (attente), laissez DEMO MODE sur ON dans les réglages de menu, réglez le commutateur POWER sur OFF (CHG), puis réglez-le de nouveau sur CAMERA.

(Suite à la page suivante)

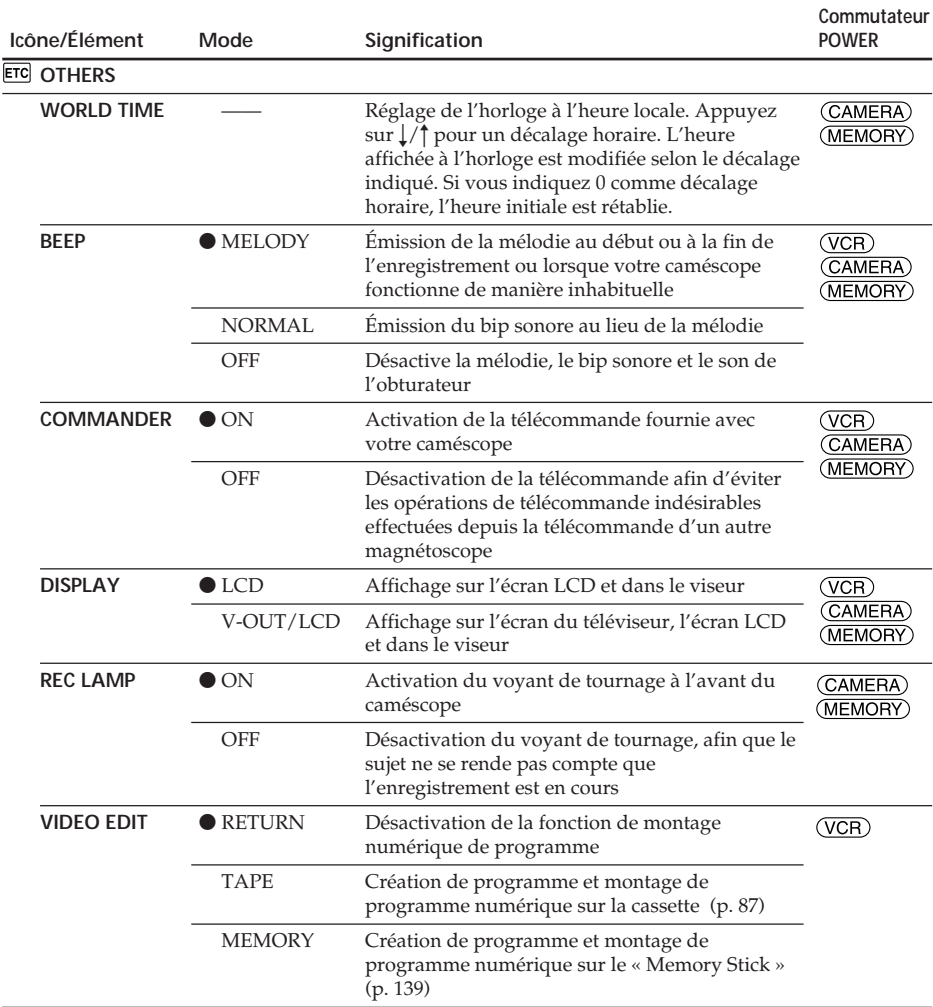

#### **Remarque**

Si vous appuyez sur DISPLAY/BATT INFO quand DISPLAY est réglé sur V-OUT/LCD dans les réglages de menu, l'image provenant du téléviseur ou du magnétoscope ne s'affiche pas sur l'écran LCD, même si votre caméscope est raccordé aux prises de sortie du téléviseur ou du magnétoscope.

#### **Lors de la prise de vues d'un sujet rapproché**

Lorsque REC LAMP est réglé sur ON, la lumière rouge du voyant de tournage situé à l'avant du caméscope peut être réfléchie par le sujet si celui-ci est très proche. Si c'est le cas, il est recommandé de régler REC LAMP sur OFF.

**Lorsque l'appareil a été débranché de la source d'alimentation pendant 5 minutes** Les réglages par défaut des éléments PROGRAM AE, FLASH LVL, AUDIO MIX, WHT BAL, HiFi SOUND et COMMANDER sont rétablis.

Les autres éléments de menu sont conservés en mémoire, même lorsque la source d'alimentation est débranchée.

# **Types de problèmes et leurs solutions**

Si vous rencontrez un problème pendant l'utilisation de votre caméscope, consultez le tableau suivant pour essayer de remédier au problème. Si le problème persiste, débranchez la source d'alimentation et contactez votre revendeur Sony. Si « C: $\Box\Box$ : $\Box\Box$  » s'affiche sur l'écran, la fonction d'affichage d'autodiagnostic est activée. Voir page 209.

# **Pendant l'enregistrement**

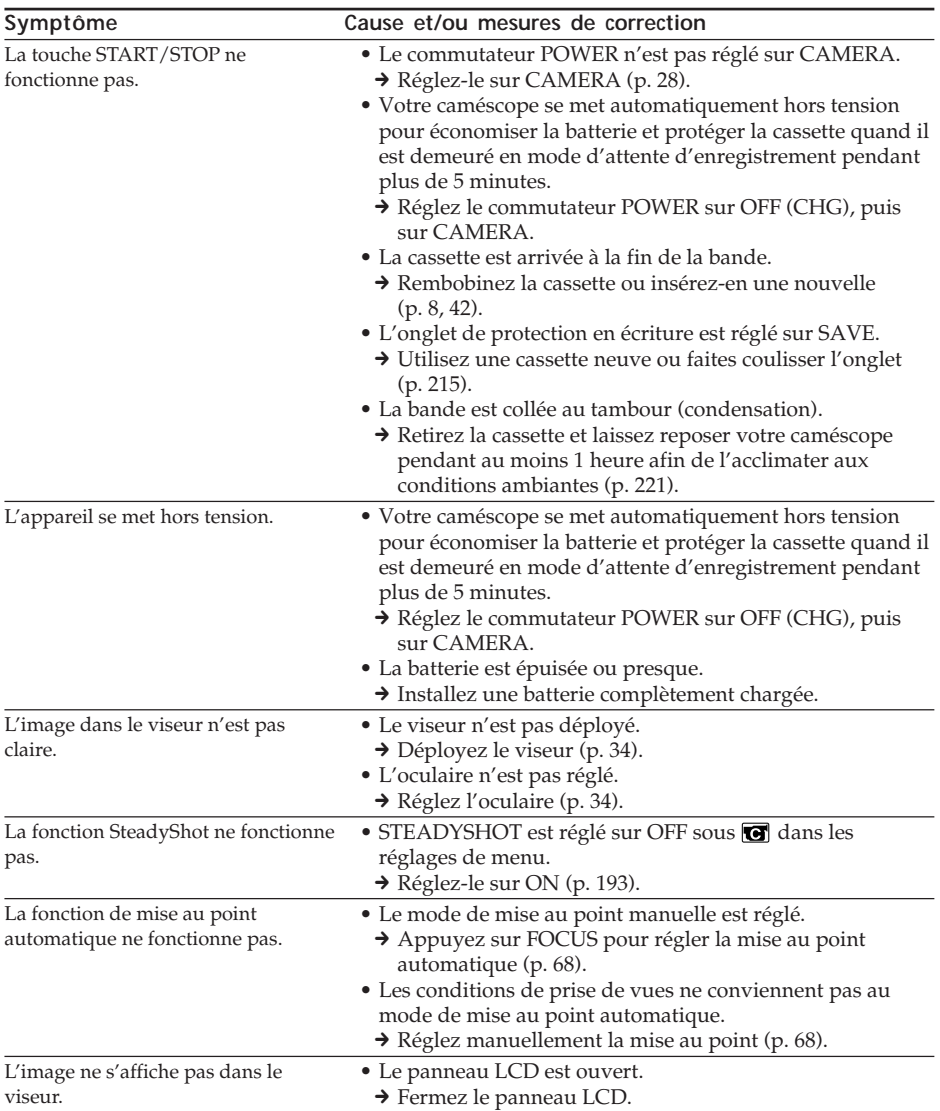

(Suite à la page suivante)

# **Types de problèmes et leurs solutions**

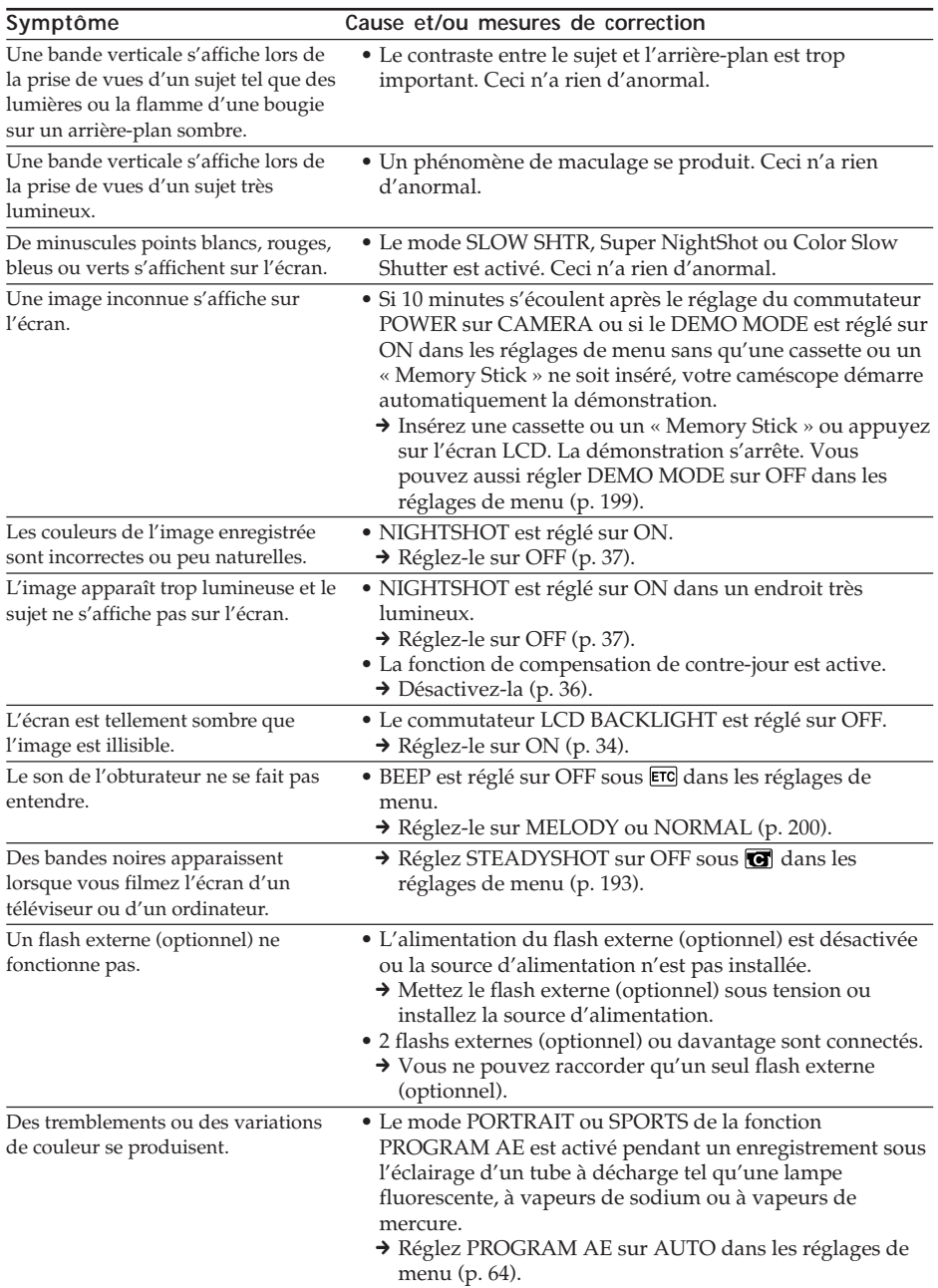

# **Pendant la lecture**

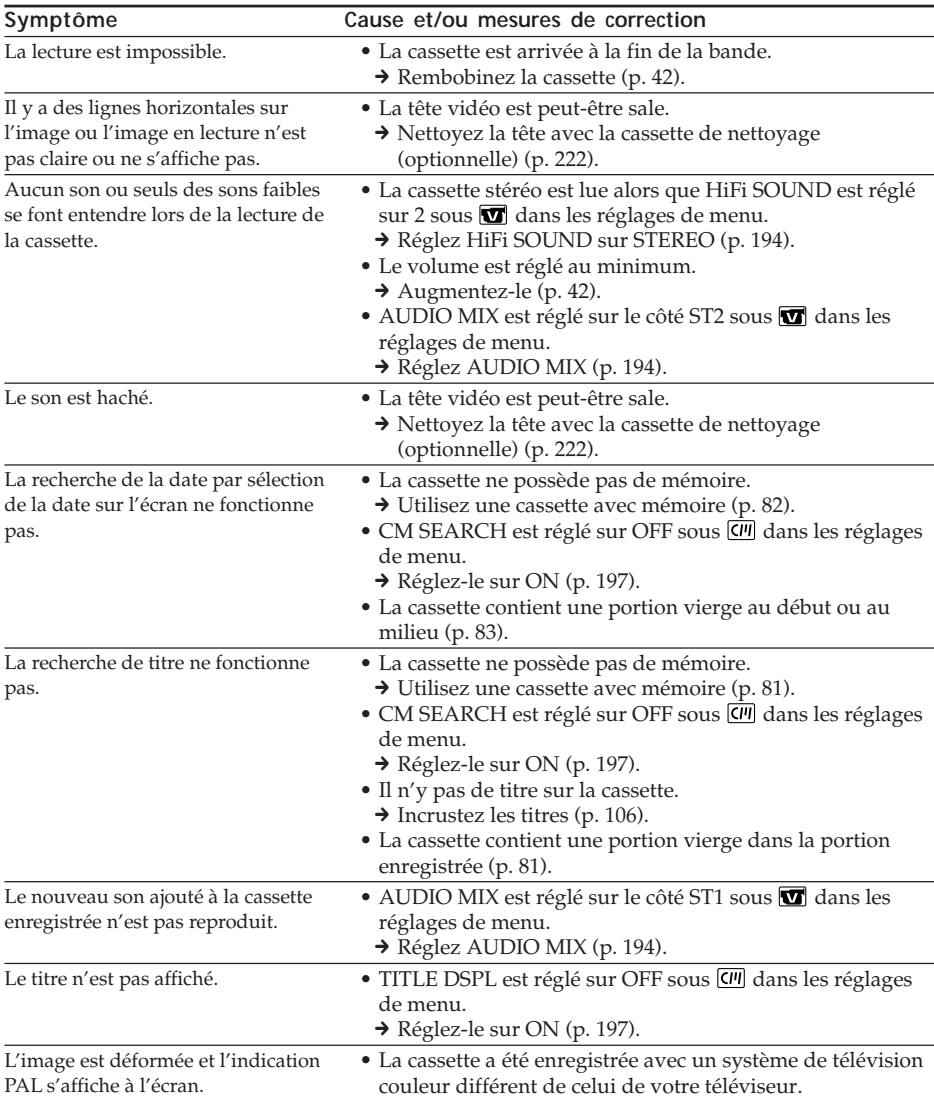

(Suite à la page suivante)

п

# **Pendant l'enregistrement et la lecture**

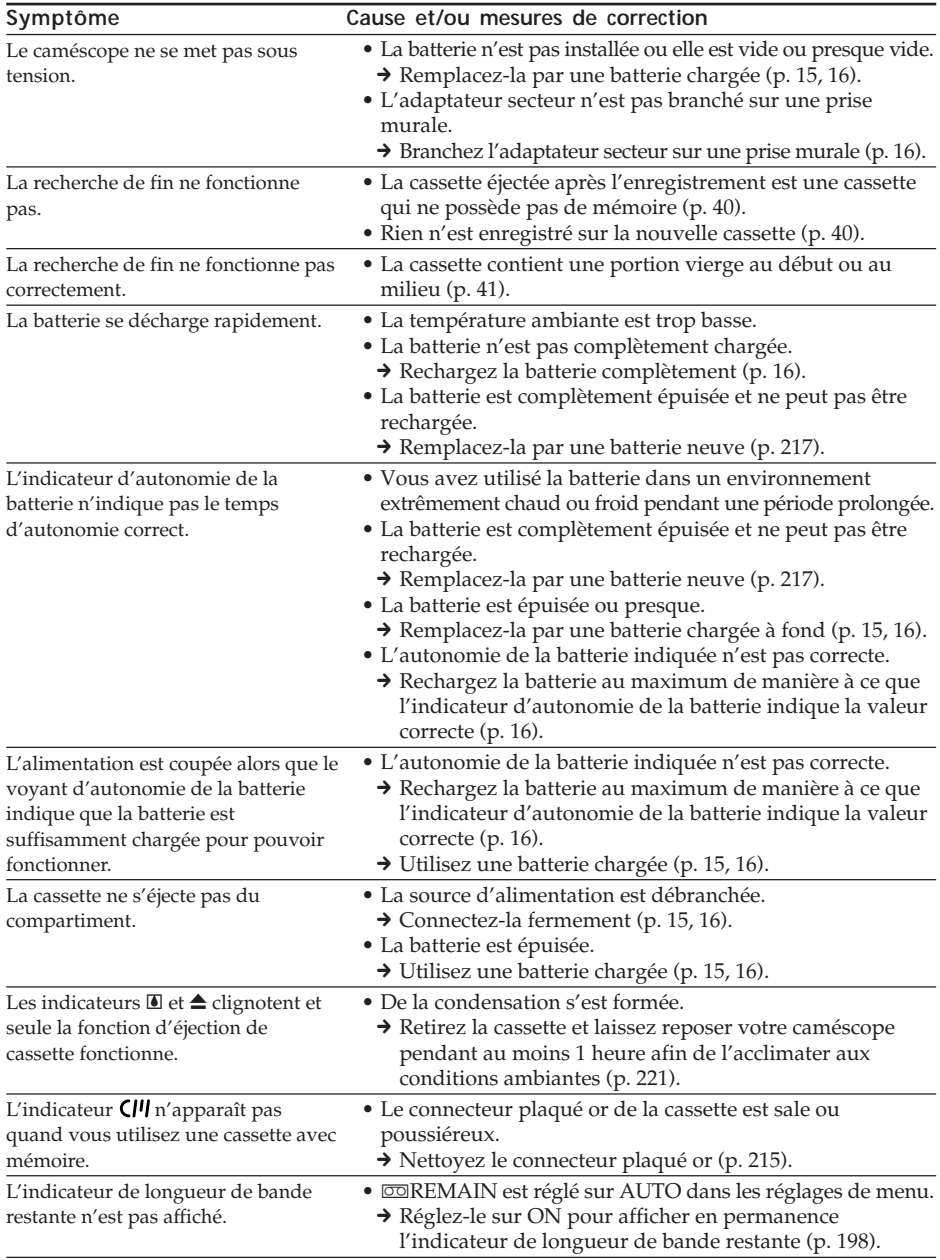

# **Pendant l'utilisation du « Memory Stick »**

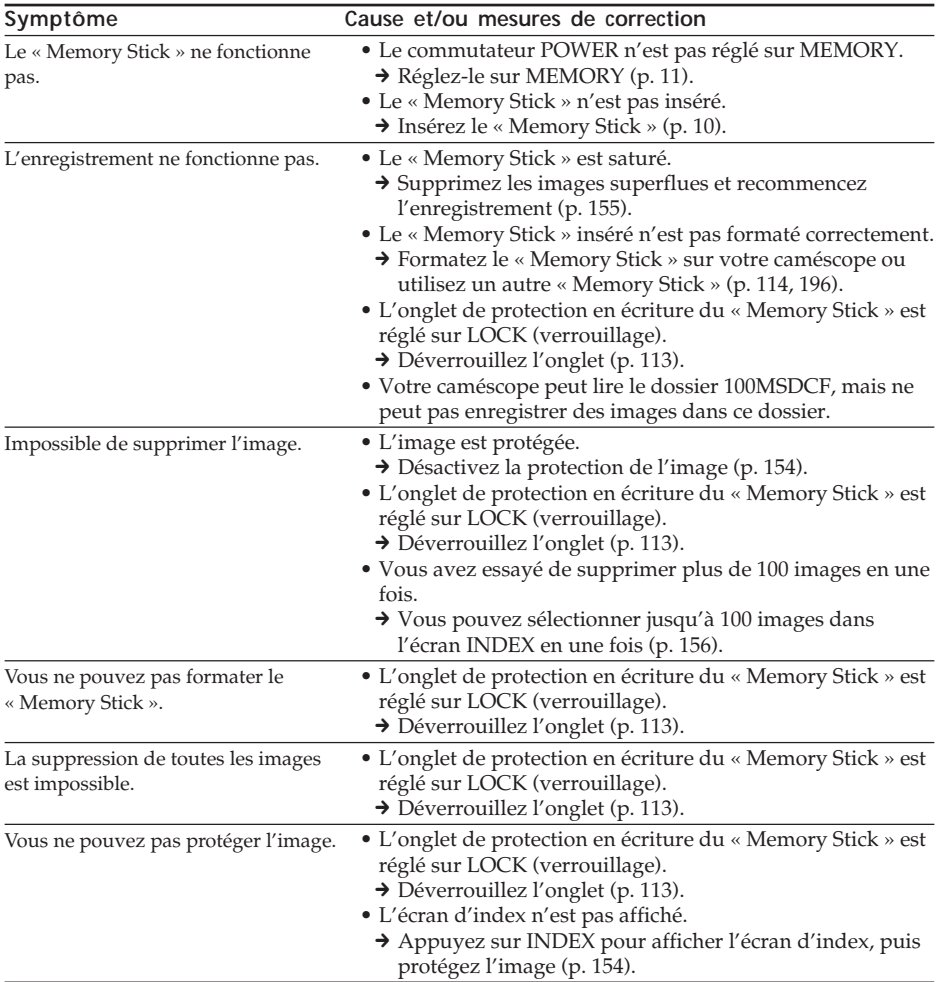

(Suite à la page suivante)

п

Dépannage

# **Types de problèmes et leurs solutions**

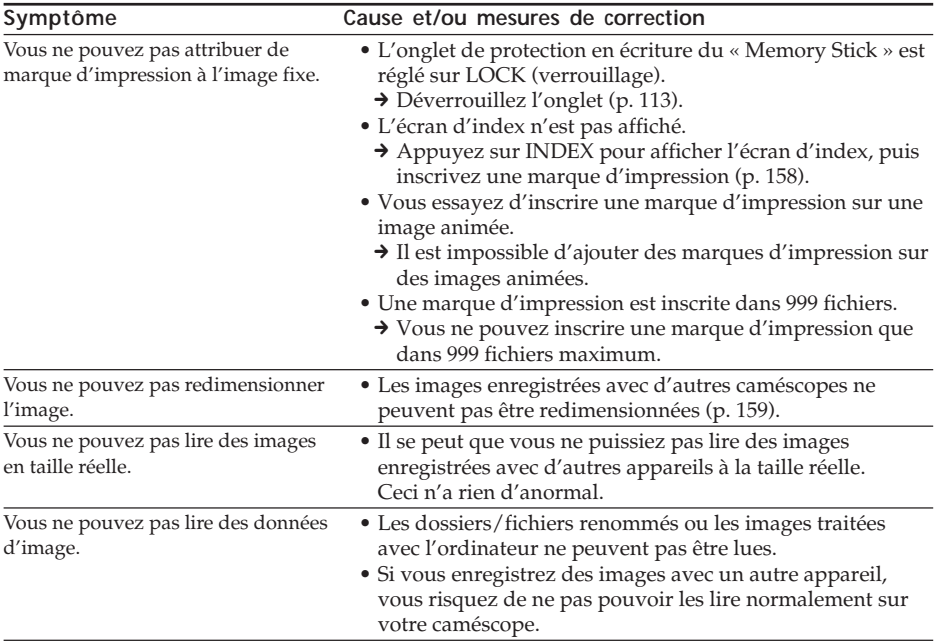

# **Autres**

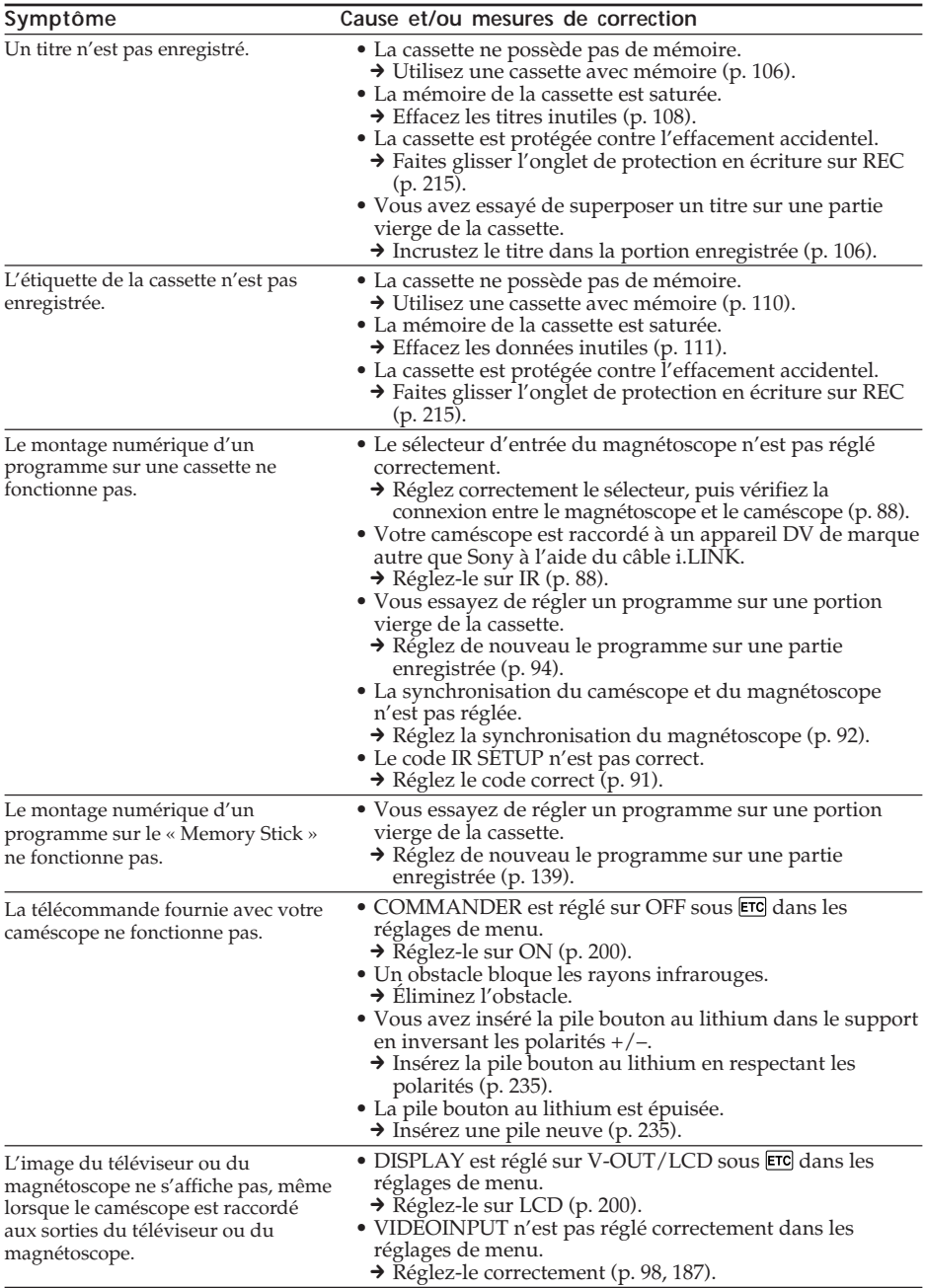

П

# **Types de problèmes et leurs solutions**

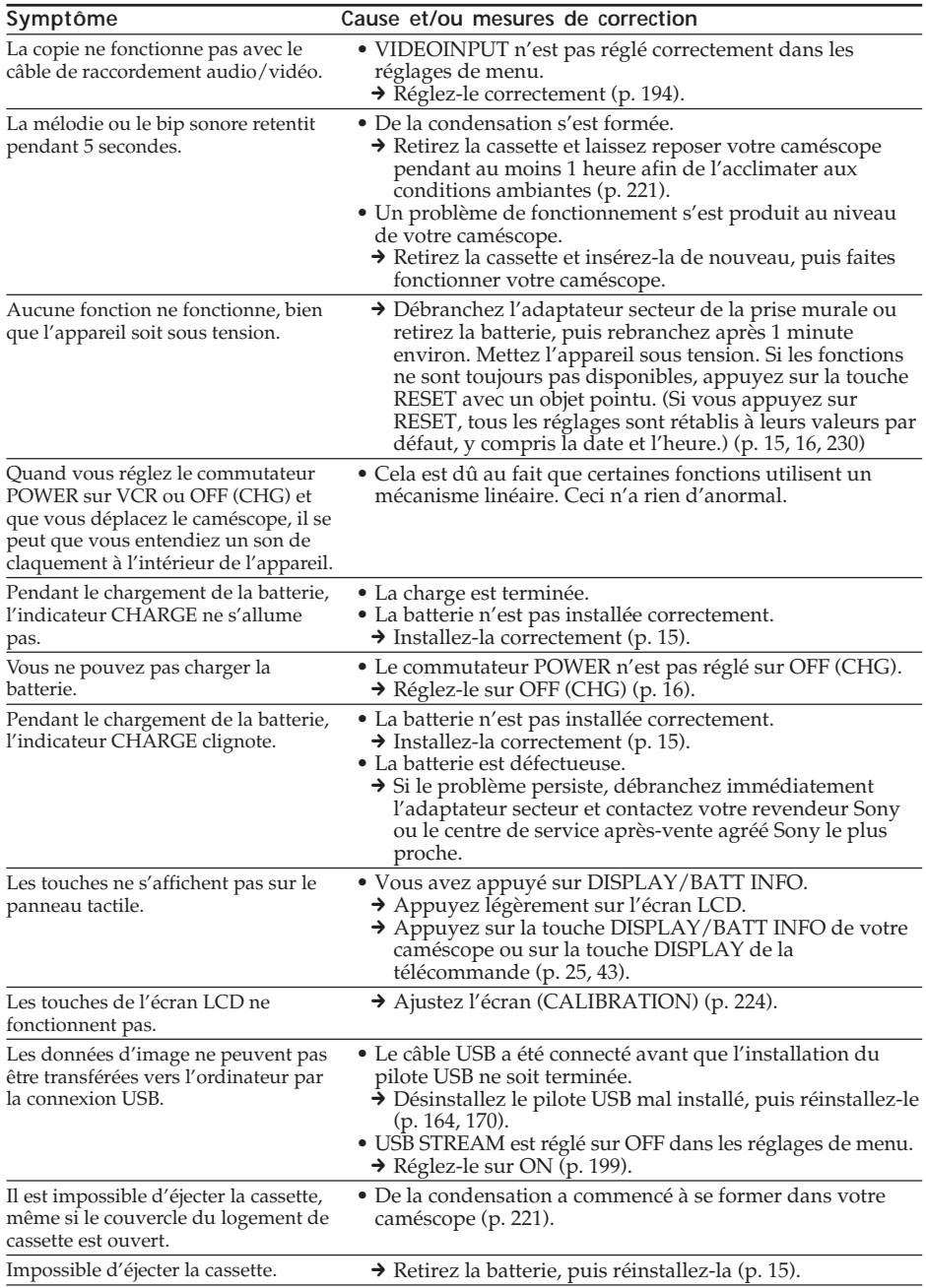

# **Code d'autodiagnostic**

Votre caméscope dispose d'une fonction d'affichage d'autodiagnostic.

Cette fonction affiche sur l'écran LCD ou dans le viseur l'état du caméscope sous forme d'un code à

5 caractères (combinaison d'une lettre et de chiffres). Si un code à 5 caractères s'affiche, vérifiez le tableau des codes ci-dessous. Les 2 derniers chiffres (indiqués par  $\square \square$ ) diffèrent selon l'état de votre caméscope.

### **Écran LCD ou viseur**

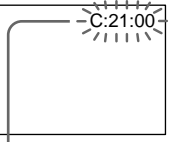

### **Code d'autodiagnostic**

- $\bullet$  C: $\neg$ m $\Box$ Vous pouvez réparer vous-même votre caméscope.
- $\bullet$  E: $\Box \Box \cdot \Box \Box$

Contactez votre revendeur Sony ou le centre de service après-vente Sony agréé le plus proche.

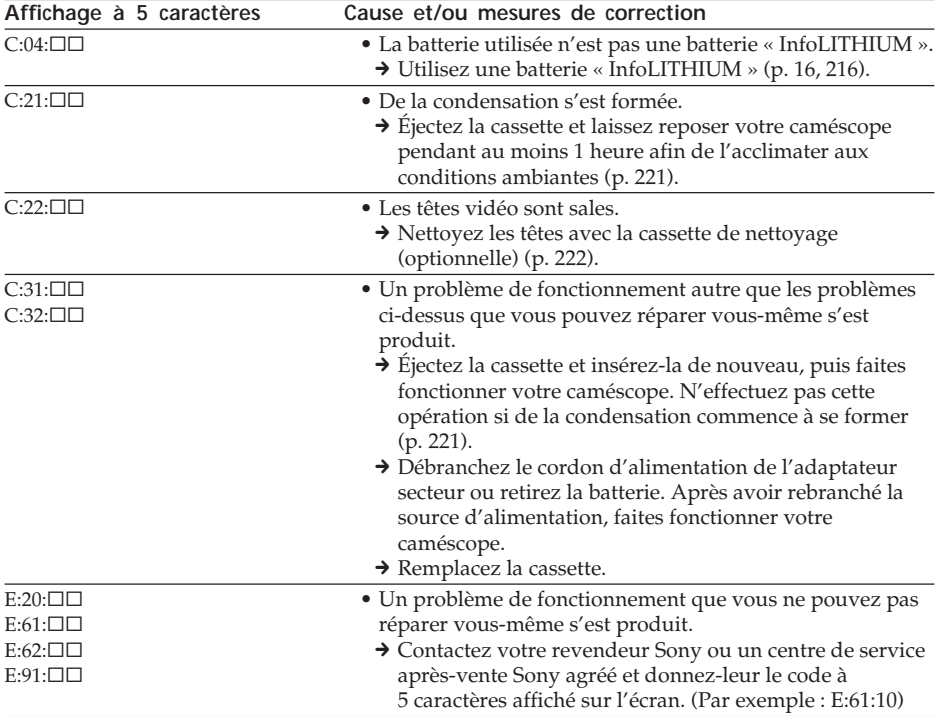

Si vous n'êtes pas en mesure de remédier au problème, même après plusieurs tentatives, contactez votre revendeur Sony ou le centre de service après-vente Sony agréé le plus proche.

**209 Dépannage** Dépannage

# **Indicateurs d'avertissement**

Si des indicateurs s'affichent sur l'écran, vérifiez les points suivants : Pour de plus amples informations, reportez-vous aux numéros de page indiqués entre parenthèses « ( ) ».

### 101-0001 **Indicateurs d'avertissement concernant les fichiers**

Clignotement lent :

- •Le fichier est corrompu.
- •Le fichier ne peut pas être lu.
- •Vous essayez d'utiliser la fonction MEMORY MIX sur des images animées (p. 129).

### **C:21:00 Code d'autodiagnostic** (p. 209)

### E **La batterie est épuisée ou presque** Clignotement lent :

•La batterie est presque vide. Selon les conditions d'utilisation, d'environnement ou l'état de la batterie, l'indicateur  $\spadesuit$  peut clignoter, même si l'autonomie restante est de 5 à 10 minutes environ.

# % **De la condensation s'est formée**\*

Clignotement rapide :

•Éjectez la cassette, réglez le commutateur POWER sur OFF (CHG) et laissez le caméscope s'acclimater pendant 1 heure environ en laissant le couvercle du logement de cassette ouvert (p. 221).

### **Indicateur d'avertissement concernant la mémoire de la cassette**\*

Clignotement lent :

•La cassette insérée ne possède pas de mémoire (p. 213).

### **Indicateur d'avertissement concernant le « Memory Stick »**

Clignotement lent :

•Aucun « Memory Stick » n'est inséré.

Clignotement rapide :

•L'image ne peut pas être enregistrée sur le « Memory Stick ».\*

### **Indicateur d'avertissement concernant le formatage du « Memory Stick »**\*

Clignotement rapide :

- •Les données du « Memory Stick » sont corrompues (p. 115).
- •Le « Memory Stick » n'est pas formaté correctement (p. 196).

### **Indicateur d'avertissement concernant un « Memory Stick » incompatible**\*

Clignotement lent :

•Un « Memory Stick » incompatible est inséré.

### Q **Indicateur d'avertissement concernant la cassette**

Clignotement lent :

- •La cassette arrive en fin de bande.
- •Aucune cassette n'est insérée.\*
- •L'onglet de protection en écriture de la cassette est réglé sur SAVE (p. 215).\*

Clignotement rapide :

•La cassette est arrivée à la fin de la bande.\*

### **≜** Vous devez éjecter la cassette\* Clignotement lent :

•L'onglet de protection en écriture de la cassette est réglé sur SAVE (p. 215).

Clignotement rapide :

- •De la condensation s'est formée (p. 221).
- •La cassette est arrivée à la fin de la bande.
- •La fonction de code d'autodiagnostic est activée (p. 209).

### - **L'image est protégée**\*

Clignotement lent :

•L'image est protégée (p. 154).

**Indicateur d'avertissement concernant le flash intégré ou le flash externe (optionnel)** Clignotement lent :

- •Pendant la recharge
- Clignotement rapide :
- •La fonction de code d'autodiagnostic est activée (p. 209).\*
- •Mauvais fonctionnement du flash intégré ou du flash externe (optionnel).

### **Indicateur d'avertissement concernant l'enregistrement d'images fixes**

- Clignotement lent :
- •L'image fixe ne peut pas être enregistrée sur le « Memory Stick » (p. 50).
- \* Vous entendez la mélodie ou le bip.

# **Messages d'avertissement**

Si des messages s'affichent sur l'écran, vérifiez les points suivants. Pour de plus amples informations, reportez-vous aux numéros de page indiqués entre parenthèses « ( ) ».

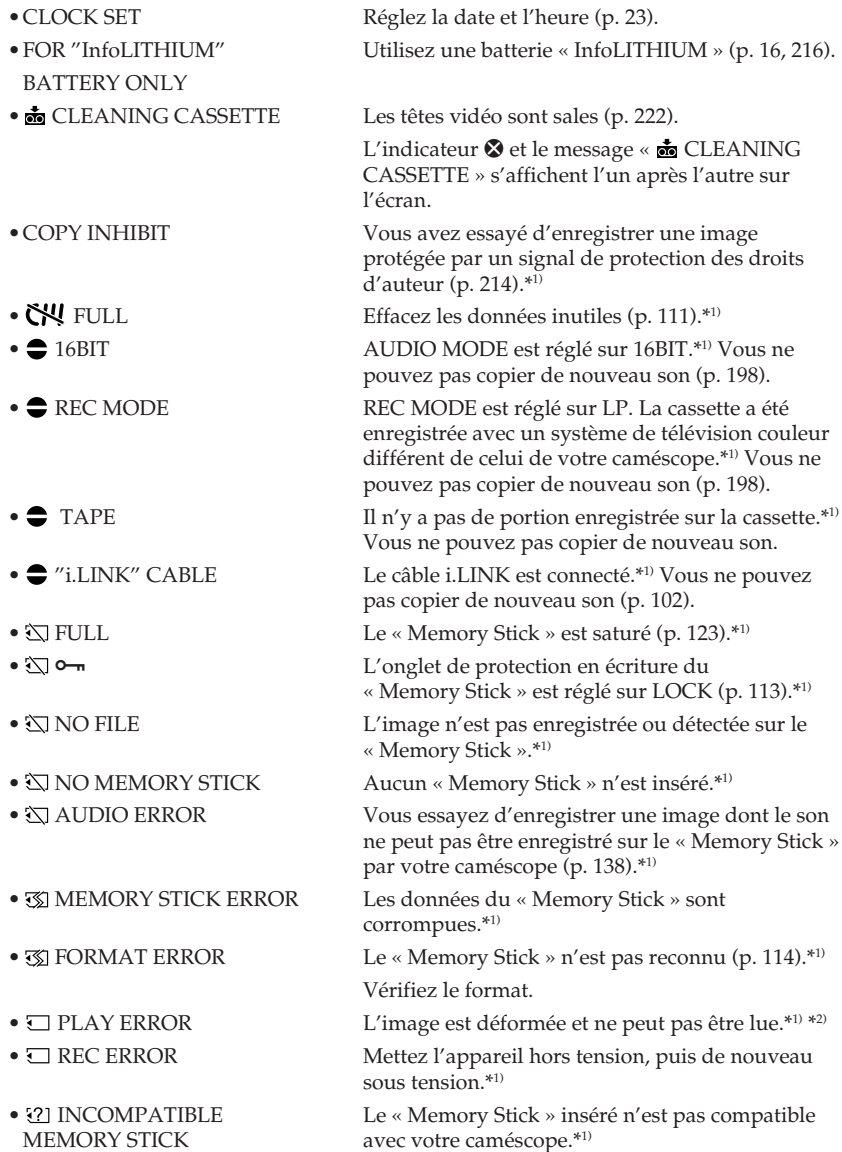

\*1) Vous entendez la mélodie ou le bip.

\*2) Réinsérez le « Memory Stick » et recommencez la lecture.

Dépannage **211 Dépannage**

T.

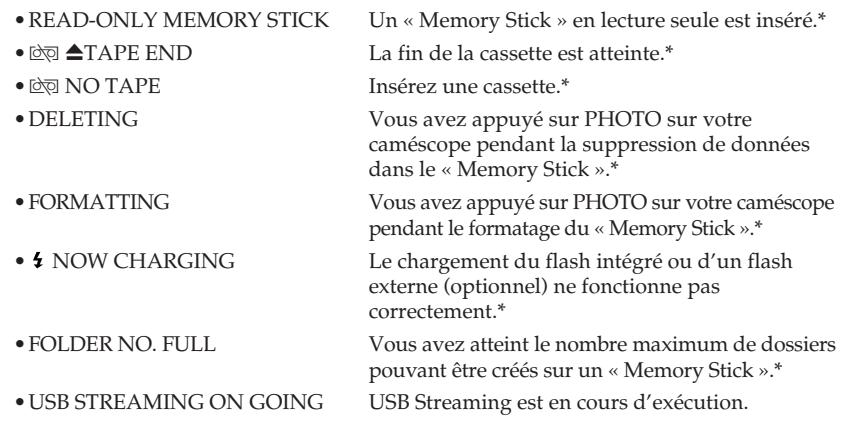

\* Vous entendez la mélodie ou le bip.

# **Cassettes utilisables**

# **Sélection du type de cassette**

Vous pouvez uniquement utiliser une mini-cassette DV  $\frac{\text{Min}}{\text{D}}$ .\* Vous ne pouvez utiliser aucun autre type de cassette 8 mm  $\boxtimes$ , Hi8  $\boxminus$  Hi $\boxtimes$ , Digital8  $\bigoplus$ , VHS  $\boxtimes$ , VHSC  $\boxtimes$ S-VHS SWIS, S-VHSC SWISC, Betamax **B**, ED Betamax **DBeta**, DV **D**, ou MICROMV **!!!!!** 

\* Il existe 2 types de mini-cassettes DV : avec mémoire et sans. Les cassettes qui possèdent une mémoire portent la marque  $\mathsf{C}\mathsf{H}\mathsf{I}$  (mémoire). Nous vous recommandons d'utiliser des cassettes avec mémoire.

La mémoire de ce type de cassette est une mémoire IC. Votre caméscope peut lire et écrire dans cette mémoire des données telles que des dates d'enregistrement, des titres, etc.

Les fonctions qui utilisent la mémoire de la cassette requièrent l'enregistrement de signaux successifs sur la bande. Si la cassette contient une portion vierge au début de la bande ou entre des portions enregistrées, les titres peuvent ne pas s'afficher correctement ou les recherches peuvent ne pas fonctionner comme prévu. Pour empêcher la création d'une portion vierge sur la cassette, procédez comme suit. Appuyez sur END SCH pour atteindre la fin de la portion enregistrée avant de commencer l'enregistrement suivant si vous avez effectué une des opérations ci-dessous :

- Vous avez éjecté la cassette pendant l'enregistrement.
- Vous avez lu la cassette.
- Vous avez utilisé la recherche de montage.

Si la cassette contient une portion vierge ou un signal discontinu, réenregistrez la bande du début à la fin en procédant comme décrit plus haut.

Le même résultat peut se produire si vous effectuez des prises de vues avec un caméscope numérique dépourvu de fonction mémoire sur une cassette enregistrée avec un caméscope possédant des fonctions mémoire.

### **Marque CII4K sur la cassette**

La capacité de mémoire d'une cassette qui porte la marque CI<sup>I</sup>I4K est de 4k bits. Votre caméscope peut accepter jusqu'à 16k bits. Les cassettes qui possèdent une capacité de mémoire de 16k bits portent la marque **CIU16K**.

Mini $\prod_{\text{V} \text{M\"obole}}$  Cette marque est celle du format mini DV.

CIII Cassette Cette marque est celle de la mémoire de la cassette.

Ces marques sont des marques commerciales.

# **Signal de protection des droits d'auteur**

### **Lors de la lecture**

Si la cassette en lecture sur votre caméscope contient des signaux de protection des droits d'auteur, vous ne pouvez pas la copier avec un autre caméscope raccordé à votre caméscope.

### **Lors des prises de vues**

**Vous ne pouvez pas enregistrer sur votre caméscope des logiciels contenant des signaux de contrôle pour la protection des droits d'auteur des logiciels.** L'indicateur COPY INHIBIT s'affiche sur l'écran ou sur l'écran du téléviseur si vous essayez d'enregistrer un tel logiciel. Votre caméscope ne peut pas enregistrer les signaux de contrôle des droits d'auteur sur la cassette lorsqu'il enregistre.

### **Mode Audio**

#### Mode 12 bits :

Le son original peut être enregistré en mode stéréo 1 et le nouveau son, en mode stéréo 2 en 32 kHz. La balance entre les sons stéréo 1 et stéréo 2 peut être réglée en sélectionnant AUDIO MIX dans les réglages de menu pendant la lecture. Les deux sons peuvent être lus.

Mode 16 bits :

Il est impossible d'enregistrer un nouveau son, mais le son d'origine peut être enregistré avec une qualité supérieure. Ce mode permet aussi de lire des sons enregistrés en 32 kHz, 44,1 kHz ou 48 kHz. Lors de la lecture d'une cassette enregistrée en mode 16 bits, l'indicateur 16BIT s'affiche sur l'écran.

### **Lors de la lecture d'une cassette à piste audio bilatérale**

Lors de la lecture d'une cassette à piste audio bilatérale enregistrée avec un système stéréo, réglez HiFi SOUND sous **v** sur le mode voulu dans les réglages de menu (p. 194).

#### **Son provenant du haut-parleur**

Vous ne pouvez pas enregistrer de programmes à son bilatéral sur votre caméscope.

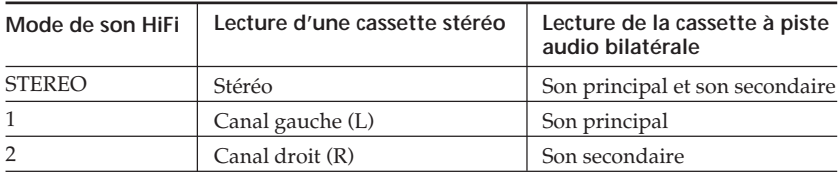

# **Remarques sur la cassette**

## **Pour éviter un effacement accidentel**

Faites glisser l'onglet de protection en écriture de la cassette sur la position SAVE.

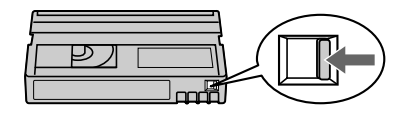

## **Apposition d'une étiquette sur la cassette**

Veillez à apposer exclusivement une étiquette aux endroits prévus, comme illustré cidessous **[a]**, sous peine d'entraîner un dysfonctionnement de votre caméscope.

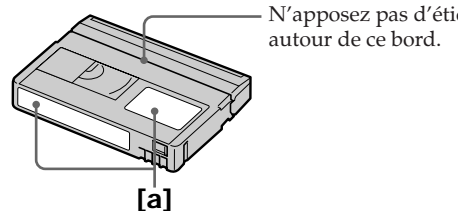

N'apposez pas d'étiquette

### **Après utilisation de la cassette**

Rembobinez la cassette jusqu'au début, rangez-la dans son boîtier, puis stockez-la en position verticale.

# **Quand la fonction mémoire de la cassette ne fonctionne pas**

Réinsérez la cassette. Le connecteur plaqué or de la mini-cassette DV est peut-être sale ou poussiéreux.

### **Nettoyage du connecteur plaqué or**

Si le connecteur plaqué or de la cassette est sale ou poussiéreux, l'indicateur de longueur de bande restante peut ne pas apparaître correctement et vous risquez de ne pas pouvoir employer les fonctions relatives à la mémoire de la cassette.

Nettoyez le connecteur plaqué or avec un coton-tige, environ toutes les 10 éjections de cassette. **[b]**

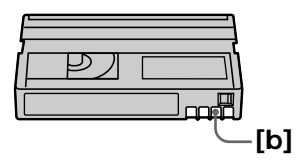

# **A propos de la batterie « InfoLITHIUM »**

Cet appareil est compatible avec la batterie « InfoLITHIUM » (série M). Votre caméscope ne peut fonctionner qu'avec la batterie « InfoLITHIUM ». Les batteries « InfoLITHIUM » de série M portent l'indication  $\eta$  *infolithium*  $\eta$ .

# **Qu'est-ce que la batterie « InfoLITHIUM » ?**

La batterie « InfoLITHIUM » est une batterie aux ions de lithium capable de communiquer des informations relatives aux conditions de fonctionnement entre votre caméscope et un adaptateur/chargeur secteur optionnel.

La batterie « InfoLITHIUM » calcule la consommation d'énergie en fonction des conditions d'utilisation de votre caméscope et affiche, en minutes, l'autonomie restante de la batterie. Avec un adaptateur/chargeur secteur optionnel, l'autonomie restante de la batterie et le temps de charge sont affichés.

# **Recharge de la batterie**

- •Veillez à charger la batterie avant de commencer à utiliser votre caméscope.
- •Nous recommandons de charger la batterie à une température ambiante comprise entre 10 °C et 30 °C (50 °F et 86 °F), jusqu'à ce que le voyant CHARGE s'éteigne. Si vous chargez la batterie en dehors de cette plage de température, il se peut que vous ne soyez pas en mesure de la charger correctement.
- •Une fois la charge terminée, déconnectez le câble de la prise DC IN de votre caméscope ou retirez la batterie.

## **Utilisation efficace de la batterie**

- •Les performances de la batterie diminuent lorsque la température ambiante est égale ou inférieure à 10 °C (50 °F). Dans ce cas, l'autonomie de la batterie est inférieure à la normale. Pour allonger l'autonomie de la batterie, il est conseillé :
	- De mettre la batterie dans une poche pour la réchauffer et de l'insérer dans le caméscope juste avant de filmer.
	- D'utiliser la batterie à grande capacité
	- (NP-FM70/QM71/QM71D/FM91/QM91/QM91D, optionnelle).
- •L'usage fréquent de l'écran LCD, des fonctions de lecture, d'avance ou de retour rapide use plus rapidement la batterie. Il est recommandé d'utiliser une batterie à grande capacité (NP-FM70/QM71/QM71D/FM91/QM91/QM91D, optionnelle).
- •Veillez à régler le commutateur POWER sur OFF (CHG) lorsque vous ne faites pas de prises de vues ou lorsque vous n'effectuez pas de lecture sur votre caméscope. La batterie se décharge également lorsque votre caméscope est en mode d'attente d'enregistrement sur cassette ou en pause de lecture.
- •Conservez des batteries de rechange à portée de main, totalisant une autonomie 2 à 3 fois supérieure au temps de prise de vues prévu. Effectuez également des essais de prise de vues avant la prise de vues réelle.
- •Tenez la batterie à l'abri de l'eau, car elle n'est pas étanche.
### **Indicateur d'autonomie de la batterie**

- •Si l'alimentation est coupée alors que le témoin d'autonomie de la batterie indique que la batterie est suffisamment chargée pour pouvoir fonctionner, chargez de nouveau complètement la batterie de manière à ce que les indications données par l'indicateur d'autonomie de la batterie soient correctes. Notez cependant que les valeurs correctes d'autonomie de la batterie peuvent ne pas être restaurées si la batterie est utilisée pendant une longue période à des températures élevées, si elle reste longtemps en pleine charge ou si elle est utilisée fréquemment. L'indicateur d'autonomie de la batterie indique le temps de prise de vues approximatif.
- $\bullet$  La marque  $\Diamond$ indiquant que la batterie est presque vide clignote parfois en fonction des conditions d'utilisation ou de la température ambiante et de l'environnement, même si l'autonomie réelle de la batterie est de 5 à 10 minutes.

### **Rangement de la batterie**

- •Si la batterie reste inutilisée pendant une longue période, effectuez la procédure suivante une fois par an pour qu'elle continue de fonctionner correctement.
	- 1. Chargez la batterie complètement.
	- 2. Déchargez-la sur le caméscope.
	- 3. Retirez la batterie de l'appareil et rangez-la dans un endroit sec et frais.
- •Pour décharger la batterie sur votre caméscope, laissez votre caméscope en mode d'attente d'enregistrement sans cassette insérée, jusqu'à ce que l'alimentation s'éteigne.

### **Durée de vie de la batterie**

- •La durée de vie de la batterie est limitée. La capacité de la batterie diminue petit à petit au fur et à mesure que vous l'utilisez et que le temps passe. Lorsque l'autonomie de la batterie diminue beaucoup, il est probable que la batterie est usée. Achetez une nouvelle batterie.
- •La durée de vie de chaque batterie varie en fonction de la manière dont elles sont rangées et utilisées et de l'environnement dans lequel elles sont utilisées.

### **Mise au rebut de la batterie rechargeable**

Certains pays ou certaines régions disposent de réglementations pour la mise au rebut de la batterie rechargeable utilisée pour alimenter ce produit. Renseignez-vous auprès des collectivités locales.

« InfoLITHIUM » est une marque commerciale de Sony Corporation.

# **A propos de i.LINK**

L'interface DV de cet appareil est une interface DV compatible i.LINK. Cette section décrit la norme i.LINK et ses caractéristiques.

### **Qu'est-ce que « i.LINK » ?**

i.LINK est une interface série numérique conçue pour la manipulation de données vidéo et audio numériques et d'autres données dans les 2 sens entre des appareils équipés de prises i.LINK, ainsi que pour le contrôle d'autres appareils. Un appareil compatible i.LINK peut être raccordé par un câble unique i.LINK. Cela peut être utile pour l'utilisation et l'échange de données entre différents appareils audio et vidéo numériques. Lorsque 2 appareils compatibles i.LINK ou davantage sont raccordés à cet appareil en connexion en chaîne, l'utilisation et les échanges de données sont possibles non seulement avec l'appareil auquel cet appareil est raccordé, mais également avec d'autres appareils, via l'appareil raccordé directement. Notez cependant que la méthode d'utilisation varie parfois en fonction des caractéristiques et des spécifications de l'appareil à raccorder et que l'utilisation et les échanges de données sont parfois impossibles sur certains appareils raccordés.

#### **Remarque**

Normalement, un seul appareil peut être raccordé à cet appareil via le câble i.LINK. Lors du raccordement de cet appareil à un appareil compatible i.LINK disposant de 2 interfaces DV ou davantage, reportez-vous au mode d'emploi de l'appareil à raccorder.

#### **A propos du nom « i.LINK »**

i.LINK est le terme couramment utilisé pour désigner le bus de transport de données IEEE 1394 de Sony et est une marque commerciale approuvée par de nombreuses corporations.

IEEE 1394 est une norme internationale adoptée par l'Institute of Electrical and Electronic Engineers.

### **Débit en bauds i.LINK**

Le débit en bauds i.LINK varie en fonction de l'appareil. Trois débits maximum en bauds sont définis :

S100 (environ 100 Mbps\*) S200 (environ 200 Mbps) S400 (environ 400 Mbps)

Une liste de débits en bauds est mentionnée à la section « Spécifications » du mode d'emploi de chaque appareil. Le débit en bauds est également indiqué à côté de la prise i.LINK de certains appareils.

Le débit maximum en bauds des appareils pour lesquels ce débit n'est pas indiqué, tel que cet appareil, est « S100 ».

Lorsque des appareils sont raccordés à des appareils dont le débit maximum en bauds est différent, le débit en bauds diffère parfois de celui indiqué.

#### \***Qu'est-ce que « Mbps » ?**

Mbps signifie mégabits par seconde, soit la quantité de données pouvant être envoyées ou reçues en 1 seconde. Par exemple, un débit en bauds de 100 Mbps signifie que 100 mégabits de données peuvent être envoyés en 1 seconde.

### **Fonctions i.LINK sur cet appareil**

Pour plus de détails sur l'utilisation de la fonction de copie quand cet appareil est raccordé à un autre appareil vidéo équipé de l'interface DV, reportez-vous aux pages 85 et 97.

Cet appareil peut également être raccordé à un autre appareil non vidéo compatible i.LINK (interface DV) fabriqué par Sony (par exemple : les ordinateurs de série VAIO). Avant de raccorder cet appareil à votre ordinateur, assurez-vous que le logiciel d'application pris en charge par cet appareil est déjà installé sur l'ordinateur. Certains appareils vidéo tels qu'un téléviseur, DVD, MICRO MV numérique, peuvent ne pas être compatibles avec l'interface DV, même s'ils sont équipés d'une prise i.LINK. Assurez-vous donc que l'appareil est compatible avec l'interface DV avant de le raccorder.

Pour plus de détails sur les précautions à prendre lors du raccordement de cet appareil, reportez-vous également au mode d'emploi de l'appareil à raccorder.

### **Câble i.LINK nécessaire**

Utilisez le câble i.LINK 4 broches à 4 broches de Sony (en cours de copie DV).

 $i.LINK$  et  $j$ , sont des marques commerciales.

## **Utilisation de votre caméscope à l'étranger**

### **Utilisation de votre caméscope à l'étranger**

Vous pouvez utiliser votre caméscope dans n'importe quel pays ou région avec l'adaptateur secteur fourni avec votre caméscope, dans la limite de 100 V à 240 V CA, 50/60 Hz.

Utilisez un adaptateur de fiche secteur **[a]** disponible dans le commerce, si nécessaire, selon le type de la prise murale **[b]**.

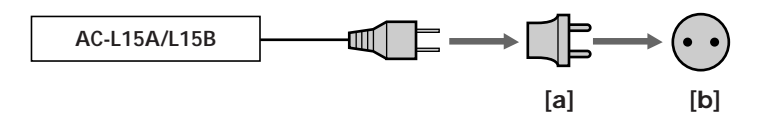

Votre caméscope est basé sur le système NTSC. Si vous souhaitez visionner l'image en lecture sur un téléviseur, celui-ci doit être basé sur le système NTSC avec une prise d'entrée AUDIO/VIDEO.

La liste suivante indique les types de systèmes de téléviseur couleur utilisés à l'étranger.

#### **Système NTSC**

Amérique Centrale, Bahamas, Bolivie, Canada, Chili, Colombie, Corée, Équateur, États-Unis, Jamaïque, Japon, Mexique, Pérou, Philippines, Surinam, Taiwan, Venezuela, etc.

#### **Système PAL**

Allemagne, Australie, Autriche, Belgique, Chine, Danemark, Espagne, Finlande, Hong-Kong, Hongrie, Italie, Koweït, Malaisie, Norvège, Nouvelle-Zélande, Pays-Bas, Pologne, Portugal, République tchèque, Royaume-Uni, Singapour, Slovaquie, Suède, Suisse, Thaïlande, etc.

**Système PAL-M** Brésil

**Système PAL-N** Argentine, Paraguay, Uruguay

#### **Système SECAM**

Bulgarie, France, Guyane, Irak, Iran, Monaco, Russie, Ukraine, etc.

### **Réglage facile de l'horloge en fonction du décalage horaire**

Vous pouvez facilement régler l'horloge à l'heure locale en indiquant un décalage horaire. Sélectionnez WORLD TIME dans les réglages de menu. Pour plus de détails, reportez-vous à la page 200.

## **Précautions et informations relatives à l'entretien**

### **Condensation**

Si vous transportez votre caméscope directement d'un endroit froid à un endroit chaud, de la condensation peut se former à l'intérieur du caméscope, sur la surface de la cassette ou sur l'objectif. Dans ce cas, la bande pourrait coller au tambour de tête et s'endommager ou votre caméscope pourrait ne pas fonctionner correctement. Si de la condensation se forme dans votre caméscope, le bip se fait entendre et l'indicateur  $\blacksquare$ clignote. Lorsque l'indicateur  $\triangle$  clignote au même moment, la cassette se trouve dans le caméscope. Si de la condensation se forme sur l'objectif, l'indicateur ne s'affiche pas.

### **Si de la condensation s'est formée**

Toutes les fonctions, à l'exception de l'éjection de la cassette, sont bloquées. Éjectez la cassette, mettez votre caméscope hors tension et laissez-le s'acclimater pendant 1 heure environ en maintenant le couvercle du logement de cassette ouvert. Vous pouvez utiliser de nouveau votre caméscope si à sa mise sous tension l'indicateur ■ ou ▲ n'apparaît pas.

Quand l'humidité commence à se condenser, votre caméscope ne détecte parfois pas cette condensation. Dans ce cas, la cassette n'est parfois pas éjectée pendant 10 secondes environ après l'ouverture du couvercle du logement. Ceci n'a rien d'anormal. Ne fermez pas le couvercle du logement avant que la cassette ne soit éjectée.

### **Remarque sur la condensation d'humidité**

De la condensation peut se former lorsque vous transportez votre caméscope d'un endroit froid à un endroit chaud (ou vice-versa) ou lorsque vous utilisez votre caméscope dans un endroit chaud de la manière suivante :

- Vous amenez votre caméscope d'une piste de ski dans une pièce chauffée.
- Vous transportez votre caméscope d'une pièce ou d'un véhicule climatisé à un endroit très chaud en plein air.
- Vous utilisez votre caméscope après une tempête ou une averse.
- Vous utilisez votre caméscope dans un endroit très chaud ou humide.

### **Comment prévenir la formation de condensation**

Lorsque vous transportez votre caméscope d'un endroit froid à un endroit chaud, placez le caméscope dans un sac plastique et fermez bien celui-ci. Sortez le caméscope du sac lorsque la température de l'air à l'intérieur du sac a atteint la température ambiante (au bout de 1 heure environ).

### **Informations sur l'entretien**

### **Nettoyage de la tête vidéo**

Pour assurer un enregistrement normal du son et des images nettes, nettoyez la tête vidéo. La tête vidéo peut être sale lorsque :

- Des parasites en mosaïque apparaissent sur l'image en lecture.
- Les images en lecture ne bougent pas.
- Les images en lecture n'apparaissent pas ou le son est haché.
- L'indicateur  $\bigcirc$  et le message «  $\bigcirc$  CLEANING CASSETTE » s'affichent l'un après
- l'autre sur l'écran ou l'indicateur <sup>o</sup> clignote sur l'écran pendant l'enregistrement.

Si le problème **[a]**, **[b]** ou **[c]** ci-dessous se produit, nettoyez les têtes vidéo pendant 10 secondes avec la cassette de nettoyage DVM-12CLD Sony (optionnelle). Vérifiez l'image et si le problème indiqué ci-dessous persiste, recommencez le nettoyage.

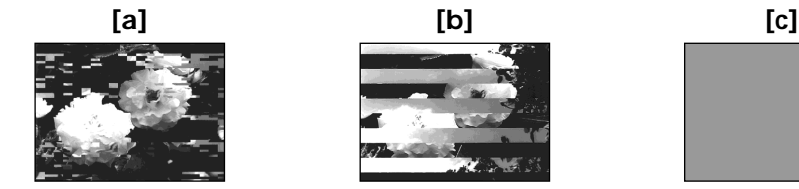

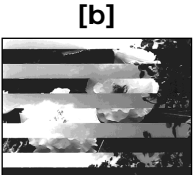

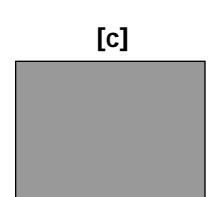

Si les têtes vidéo deviennent très sales, l'écran entier devient bleu **[c]**.

#### **Remarque sur la tête vidéo**

La tête vidéo s'use en fonction de l'intensité d'usage. Si vous ne parvenez pas à obtenir une image claire après l'emploi de la cassette de nettoyage, il se peut que la tête vidéo soit usée. Contactez votre revendeur Sony ou un centre de service après-vente Sony agréé pour remplacer la tête vidéo.

### **Nettoyage de l'écran LCD**

Si l'écran LCD est sali par des traces de doigts ou de la poussière, il est recommandé de le nettoyer avec le chiffon de nettoyage (fourni). Quand vous utilisez le kit de nettoyage pour écran LCD (optionnel), n'appliquez pas le liquide de nettoyage directement sur l'écran LCD. Nettoyez l'écran LCD avec le papier de nettoyage imbibé de liquide.

### **Dépoussiérage de l'intérieur du viseur**

**(1)** Déployez le viseur dans le sens de la flèche 1. Retirez les 2 vis dans le sens de la flèche  $\bullet$  à l'aide d'un tournevis (optionnel). Retirez l'oeilleton dans le sens de la flèche <sup>3</sup>.

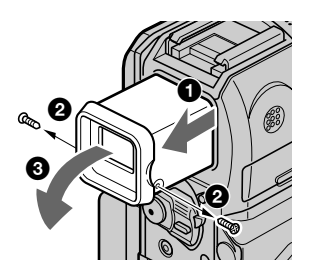

- **(2)** Dépoussiérez l'intérieur de l'oeilleton et le viseur avec une soufflette disponible dans le commerce.
- **(3)** Fixez l'oeilleton dans le sens inverse de celui indiqué à l'étape **(1)**.

#### **Attention**

N'enlevez aucune autre vis. Vous ne pouvez retirer que la vis nécessaire pour enlever l'oeilleton.

### **Remarques**

- •Ne laissez pas tomber ou ne pliez pas l'axe de l'oeilleton.
- •Manipulez l'oeilleton avec précaution.

### **Recharge de la pile rechargeable intégrée**

Votre caméscope est équipé d'une pile rechargeable intégrée qui conserve la date, l'heure et divers réglages en mémoire, même lorsque le commutateur POWER est réglé sur OFF (CHG). La pile intégrée rechargeable est toujours chargée, tant que vous utilisez votre caméscope. Cependant, elle se décharge progressivement si vous n'utilisez pas votre caméscope. Elle est complètement déchargée **au bout de 3 mois** environ si vous n'utilisez pas du tout votre caméscope pendant cette période. Même si la pile rechargeable intégrée n'est pas chargée, le fonctionnement du caméscope n'est pas affecté. Pour conserver les informations relatives à la date, à l'heure, etc., chargez la pile si elle est déchargée.

### **Recharge de la pile rechargeable intégrée**

- •Branchez votre caméscope sur une prise secteur avec l'adaptateur secteur fourni avec le caméscope. Assurez-vous que le commutateur POWER du caméscope est réglé sur OFF (CHG) et laissez votre caméscope se charger pendant plus de 24 heures.
- •Vous pouvez également installer la batterie complètement chargée dans votre caméscope et laisser votre caméscope avec le commutateur POWER réglé sur OFF (CHG) pendant plus de 24 heures.

### **Réglage de l'écran LCD (CALIBRATION)**

Les touches du panneau tactile peuvent ne pas fonctionner correctement. Dans ce cas, exécutez la procédure ci-dessous.

- **(1)** Réglez le commutateur POWER sur OFF (CHG).
- **(2)** Réglez le commutateur POWER sur VCR en appuyant sur la touche DISPLAY/BATT INFO de votre caméscope, puis maintenez DISPLAY/BATT INFO enfoncé jusqu'à ce que l'indication « CALIBRATE » s'affiche.
- **(3)** Touchez **X** qui est affiché sur l'écran avec un objet tel que le coin d'un « Memory Stick ».

La position de  $\times$  change.

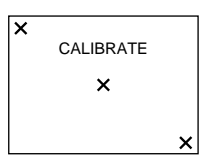

### **Remarques**

- •Si vous n'appuyez pas au bon endroit, recommencez l'étape 3.
- •Vous ne pouvez pas étalonner l'écran LCD quand il est tourné de 180 degrés et orienté vers l'extérieur.

### **Précautions**

### **Fonctionnement du caméscope**

- •Faites fonctionner votre caméscope sur une alimentation de 7,2 V (batterie) ou de 8,4 V (adaptateur secteur).
- •Pour un fonctionnement sous courant continu ou secteur, utilisez les accessoires recommandés dans le présent mode d'emploi.
- •Si un objet ou du liquide pénètre à l'intérieur du boîtier, débranchez le caméscope et faites-le contrôler par un revendeur Sony avant de le remettre en service.
- •Manipulez l'appareil avec précaution et ne le soumettez pas à des chocs. Prenez particulièrement soin de l'objectif.
- •Laissez le commutateur POWER réglé sur OFF (CHG) lorsque vous n'utilisez pas votre caméscope.
- •N'enveloppez pas votre caméscope, par exemple dans une serviette, pour le faire fonctionner. Cela pourrait entraîner une surchauffe interne de l'appareil.
- •Tenez votre caméscope à l'abri des champs magnétiques puissants ou des vibrations mécaniques.
- •N'appuyez pas sur l'écran LCD avec un objet pointu.
- •Si le caméscope est utilisé dans un environnement froid, une image rémanente peut apparaître sur l'écran LCD. Ceci n'a rien d'anormal.
- •Pendant l'utilisation de votre caméscope, l'arrière de l'écran LCD peut devenir chaud. Ceci n'a rien d'anormal.

### **Manipulation de la cassette**

- •N'insérez rien dans les petits orifices situés à l'arrière de la cassette. Ces orifices sont conçus pour détecter le type et l'épaisseur de la cassette et déterminer la position (verrouillage ou non) de l'onglet de protection en écriture.
- •N'ouvrez pas le couvercle de protection de la bande et ne touchez pas la bande.
- •Évitez de toucher et d'endommager les bornes. Pour éliminer la poussière, nettoyez les bornes avec un chiffon doux.

### **Entretien du caméscope**

- •Éjectez la cassette et mettez périodiquement l'appareil sous tension, faites fonctionner les sections CAMERA et VCR et lancez la lecture d'une cassette pendant 3 minutes environ lorsque vous envisagez de ne pas utiliser votre caméscope pendant une longue période.
- •Éliminez la poussière de l'objectif avec une brosse douce. Si l'objectif présente des marques de doigts, éliminez-les avec un chiffon doux.
- •Nettoyez le boîtier du caméscope avec un chiffon doux et sec ou avec un chiffon doux légèrement imbibé d'une solution détergente neutre. N'utilisez aucun type de solvant susceptible d'endommager le fini de l'appareil.
- •Ne laissez pas de sable pénétrer dans votre caméscope. Si vous utilisez le caméscope à la plage ou dans un endroit poussiéreux, il doit être protégé du sable et de la poussière. Le sable et la poussière peuvent entraîner des dysfonctionnements, parfois irréparables, au niveau de votre caméscope.

### **Adaptateur secteur**

- •Lorsque vous prévoyez de ne pas utiliser l'appareil pendant une période prolongée, débranchez-le de la prise murale. Pour débrancher le cordon d'alimentation, tirez sur la fiche. Ne tirez jamais sur le cordon lui-même.
- •N'utilisez pas l'appareil avec un cordon endommagé ou si l'appareil est tombé ou a été endommagé.
- •Ne pliez pas de force le cordon d'alimentation et ne posez pas d'objets lourds dessus. Cela endommagerait le cordon et entraînerait un risque d'incendie ou d'électrocution.
- •Évitez que des objets métalliques entrent en contact avec les parties métalliques de la section de raccordement. Un tel contact pourrait provoquer un court-circuit susceptible d'endommager l'appareil.
- •Les contacts métalliques doivent toujours être propres.
- •Ne démontez pas l'appareil.
- •Ne soumettez pas l'appareil à des chocs mécaniques et ne le faites pas tomber.
- •Pendant l'utilisation de l'appareil, particulièrement pendant la charge, tenez-le éloigné des récepteurs AM et des appareils vidéo. Les récepteurs AM et les appareils vidéo perturbent la réception AM et le fonctionnement vidéo.
- •L'appareil devient chaud pendant le fonctionnement. Ceci n'a rien d'anormal.
- •Ne placez pas l'appareil dans des endroits :
- Extrêmement chauds ou froids
- Poussiéreux ou sales
- Très humides
- Soumis à des vibrations

### **A propos de l'entretien et du rangement de l'objectif**

- •Essuyez la surface de l'objectif avec un chiffon doux dans les cas suivants :
- Lorsqu'il y a des traces de doigts sur la surface de l'objectif
- Dans des endroits très chauds ou humides
- Lorsque l'objectif est utilisé dans un environnement tel qu'en bord de mer
- •Rangez l'objectif dans un endroit bien ventilé, peu soumis à la saleté et à la poussière.

Pour éviter les risques de moisissure, effectuez régulièrement les opérations ci-dessus. Il est recommandé de mettre sous tension et de faire fonctionner le caméscope environ une fois par mois pour le conserver longtemps dans un état de fonctionnement optimal.

### **Batterie rechargeable**

- •Utilisez uniquement le chargeur spécifié ou un appareil vidéo disposant de la fonction de charge.
- •Pour éviter les court-circuits accidentels, ne laissez pas d'objets métalliques entrer en contact avec les bornes de la batterie.
- •Tenez la batterie rechargeable à l'abri du feu.
- •N'exposez jamais la batterie à des températures supérieures à 60 °C (140 °F) comme en plein soleil ou dans une voiture garée au soleil.
- •Conservez la batterie rechargeable dans un endroit frais et sec.
- •Ne faites pas subir de chocs mécaniques à la batterie rechargeable.
- •Ne démontez pas et ne modifiez pas la batterie rechargeable.
- •Installez fermement la batterie rechargeable dans l'appareil vidéo.
- •La capacité d'origine de la batterie n'est pas affectée si la recharge est effectuée avant que la batterie ne soit complètement vide.

### **Remarques relative à la pile au lithium de type bouton**

•Conservez la télécommande et la pile bouton au lithium hors de portée des enfants pour éviter qu'ils avalent la pile.

En cas d'ingestion, consultez immédiatement un médecin.

•Évitez de démonter, chauffer ou court-circuiter la pile bouton au lithium. Évitez aussi de la jeter au feu. Elle risquerait d'éclater.

#### **Si la pile fuit**

- •Essuyez bien le liquide présent dans le logement pour pile avant de remplacer la pile.
- •En cas de contact avec ce liquide, rincez à l'eau la partie affectée.
- •En cas de contact avec les yeux, rincez abondamment à l'eau et consultez un médecin.

En cas de problèmes, débranchez votre caméscope et consultez votre revendeur Sony.

# **Spécifications**

### **Caméscope**

#### **Système**

**Système d'enregistrement vidéo** 2 têtes rotatives Système de balayage hélicoïdal Format mini DV (spécification SD du caméscope numérique à usage commercial)

#### **Système d'enregistrement audio**

Têtes rotatives, système PCM Quantification : 12 bits (Fs 32 kHz, stéréo 1, stéréo 2), 16 bits (Fs 48 kHz, stéréo) **Signal vidéo** Système couleur NTSC, normes EIA **Cassette utilisable** Mini-cassette DV avec marque<br>
<sup>Mini</sup>**IN Vitesse de la bande** SP : environ 18,81 mm/s LP : environ 12,56 mm/s **Durée d'enregistrement/lecture (avec une cassette DVM60)** SP : 1 heure LP : 1,5 heure **Durée d'avance rapide/ rembobinage (avec une cassette DVM60)** Environ 2 minutes et 40 secondes **Viseur** Viseur électrique (couleur) **Dispositif d'image** 3,8 mm (type 1/4,7) CCD (dispositif à couplage de charge) Total : Environ 1 070 000 pixels Efficaces (image fixe) : Environ 1 000 000 pixels Efficaces (image animée) : Environ 690 000 pixels **Objectif** Carl Zeiss Objectif à zoom électrique combiné Diamètre du filtre : 30 mm (1 3/16 po.) 10× (optique), 120× (numérique)  $F = 1,8 - 2,0$ 

#### **Longueur focale**

 $3.7 - 37$  mm  $(5/32 - 11/2$  po.) Lorsque vous convertissez vers un appareil photo 35 mm En mode CAMERA :  $50 - 500$  mm  $(2 - 193/4$  po.) En mode MEMORY :  $42 - 420$  mm  $(111/16 - 165/8$  po.) **Température de couleur** Auto, HOLD, INDOOR (3 200 K),  $O$ UTDOOR  $(5,800K)$ **Éclairement minimum** 7 lx (lux) (F 1,8) 0 lx (lux) (en mode NightShot)\* Les objets invisibles à cause de

### la pénombre peuvent être filmés en infrarouge.

#### **Connecteurs d'entrée/sortie**

**Prise audio/vidéo** Connecteur à 10 broches Commutation auto entrée/sortie Signal vidéo : 1 Vp-p, 75 Ω, déséquilibré Signal de luminance : 1 Vp-p, 75 Ω, déséquilibré Signal de chrominance : 0,286 Vp-p, 75 Ω, déséquilibré Signal audio : 327 mV, (à une impédance de sortie de plus de 47 kΩ) Impédance d'entrée supérieure à 47 kΩ Impédance de sortie inférieure à  $2.2$  kΩ **Prise DV** Connecteur à 4 broches **Prise casque** Mini-prise stéréo (ø 3,5 mm) **Prise LANC** Mini-prise stéréo (ø 2,5 mm) **Prise USB** Mini-prise B **Prise MIC** Mini-prise, 0,388 mV basse impédance avec 2,5 à 3,0 V CC, impédance de sortie 6,8 kΩ  $(a 3.5$  mm) Type stéréo

### **Écran LCD**

**Image** 6,2 cm (type 2,5) **Nombre total de points**  $211\,200\,(960\times220)$ 

### **Généralités**

**Alimentation requise** 7,2 V CC (batterie) 8,4 V CC (adaptateur secteur) **Consommation électrique moyenne (lors de l'utilisation de la batterie)** Pendant la prise de vues à l'aide de l'écran LCD 3,8 W Viseur 3,2 W **Température de fonctionnement** 0 °C à 40 °C (32 °F à 104 °F) **Température de rangement** –20 °C à +60 °C (–4 °F à 140 °F) **Dimensions (environ)**  $51 \times 104 \times 97$  mm  $(2 \times 4 \frac{1}{8} \times 3 \frac{7}{8} \text{ po.}) (1/h/p)$ **Poids (environ)** 460 g (1 li) Appareil principal uniquement  $550 g (1 \text{ li } 4 \text{ on})$ avec batterie rechargeable NP-FM30 (non disponible dans le commerce), cassette DVM60

**Accessoires fournis** Voir page 14.

П

### **Spécifications**

### **Adaptateur secteur AC-L15A/ L15B**

**Alimentation requise** 100 – 240 V AC, 50/60 Hz **Consommation électrique**  $0,35 - 0,18$  A **Puissance absorbée** 18 W **Tension de sortie** DC OUT : 8,4 V, 1,5 A **Température de fonctionnement** 0 °C à 40 °C (32 °F à 104 °F) **Température de rangement**  $-20$  °C à +60 °C ( $-4$  °F à 140 °F) **Dimensions (environ)**  $56 \times 31 \times 100$  mm  $(21/4 \times 11/4 \times 4 \text{ po.})$   $(l/h/p)$ sans les parties saillantes **Poids (environ)** 190 g (6,7 on) sans le cordon d'alimentation

### **Batterie rechargeable NP-FM30**

**Tension de sortie maximale** 8,4 V CC **Tension de sortie** 7,2 V CC **Capacité** 5,0 Wh (700 mAh) **Dimensions (environ)**  $38,2 \times 20,5 \times 55,6$  mm  $(19/16 \times 13/16 \times 21/4$  po.)  $(l/h/p)$ **Poids (environ)** 65 g (2, 3 on) **Température de fonctionnement** 0 °C à 40 °C (32 °F à 104 °F) **Type** Ions de lithium

### **« Memory Stick »**

**Mémoire** Mémoire flash 8 Mo : MSA-8A **Tension de fonctionnement** 2,7 – 3,6 V CC **Puissance absorbée** Environ 45 mA en cours de fonctionnement Environ 130 µA en mode d'attente d'enregistrement sur cassette **Dimensions (environ)**  $50 \times 2.8 \times 21.5$  mm  $(2 \times 1/8 \times 7/8 \text{ po.})$  (l/h/p) **Poids (environ)** 4 g (0,14 on)

La conception et les spécifications sont sujettes à modification sans préavis.

## **— Référence rapide — Identification des composants et des commandes**

### **Caméscope**

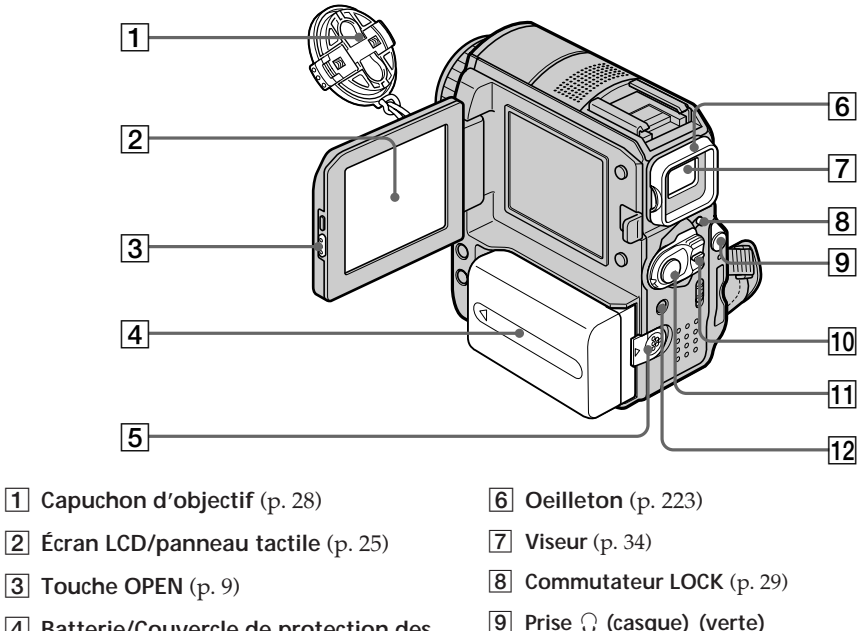

- 4 **Batterie/Couvercle de protection des bornes de la batterie** (p. 15)
- 5 **Taquet de déverrouillage BATT** (p. 15)
- **9** Prise  $\bigcap$  (casque) (verte) Quand vous utilisez le casque, le hautparleur du caméscope est coupé.
- 0 **Commutateur POWER** (p. 28)
- **T1** Touche START/STOP (p. 28)
- qs **Voyant du flash/Bouton (flash)** (p. 124)

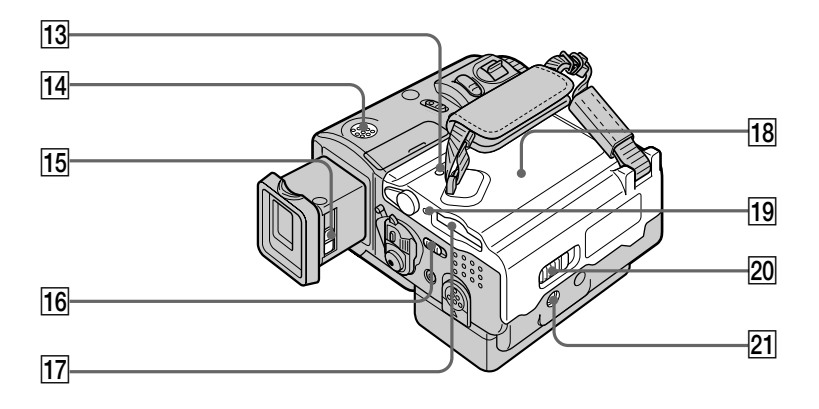

- **13** Touche RESET (p. 208) Si vous appuyez sur RESET, tous les réglages sont rétablis à leurs valeurs par défaut, y compris la date et l'heure.
- **14** Haut-parleur
- 15 Manette de réglage de **l'oculaire** (p. 34)
- **16 Commutateur LCD BACKLIGHT** (p. 34)
- 17 Fente pour **« Memory Stick »** (p. 10, 115)
- 18 Couvercle du logement de **cassette** (p. 8)
- ql **Voyant d'accès** (p. 115)
- **20** Levier OPEN/≜EJECT⊿ (p. 8)
- **21** Filetage pour pied

Assurez-vous que la longueur de la vis du pied photographique est inférieure à 5,5 mm (7/32 pouces).

Sinon, vous ne serez pas en mesure de fixer solidement le pied photographique et la vis pourrait endommager votre caméscope.

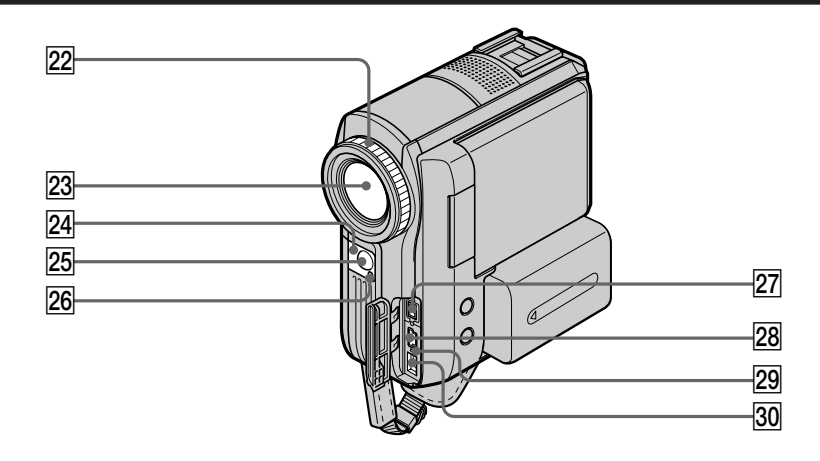

- **Bague de mise au point** (p. 68)
- 23 Objectif
- $\sqrt{24}$  Capteur de télécommande
- **25 Émetteur de rayons infrarouges (éclairage NightShot Light)** (p. 37, 89)
- 26 Voyant de tournage du **caméscope** (p. 28)

**Remarque sur l'objectif Carl Zeiss**

- **27** Interface **i** DV (p. 85, 97, 187, 189) L'interface  $\mathbf{i}$  DV est compatible i.LINK.
- **28** Prise  $\psi$  (USB) (p. 160)
- 29 Voyant CHARGE (p. 16)
- **30** Prise DC IN (p. 16)

Votre caméscope est équipé d'un objectif Carl Zeiss capable de reproduire des images d'excellente qualité.

L'objectif de votre caméscope a été développé conjointement par Carl Zeiss, en Allemagne, et Sony Corporation. Il adopte le système de mesure MTF\* pour la caméra vidéo et offre la qualité d'objectif de Carl Zeiss.

\* MTF est l'abréviation de Modulation Transfer Function. Le numéro de valeur indique la quantité de lumière d'un sujet capté par l'objectif.

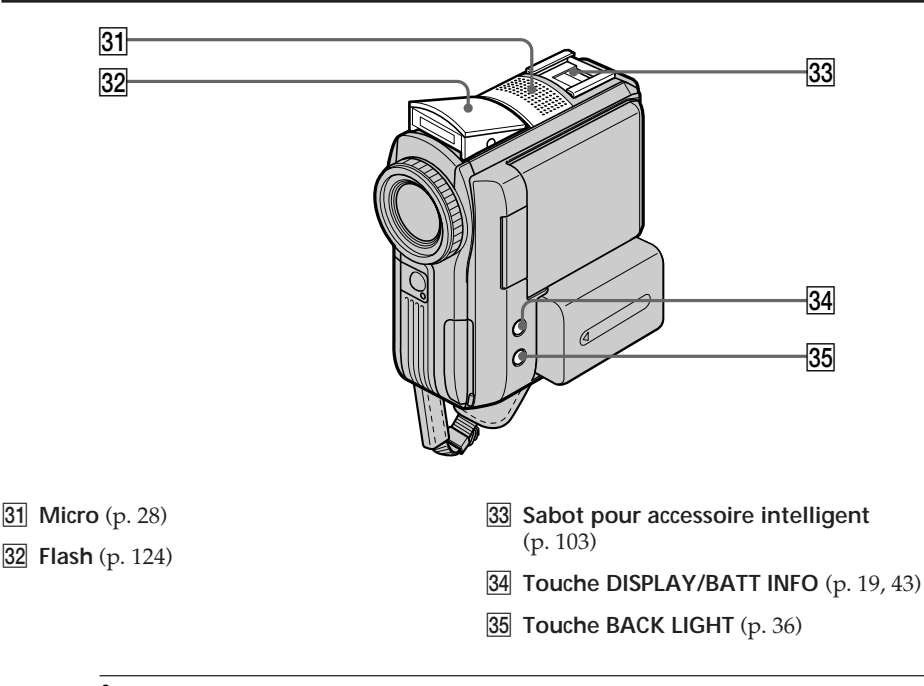

## Intelligent<br>Accessory Shoe

**Remarques sur le sabot pour accessoire intelligent**

- •Il alimente des accessoires optionnels tels qu'un éclairage vidéo ou un micro.
- •Le sabot pour accessoire intelligent est lié au commutateur POWER, ce qui vous permet de mettre sous et hors tension l'alimentation fournie par ce sabot. Pour plus d'informations, reportez-vous au mode d'emploi de l'accessoire.
- •Le sabot pour accessoire intelligent est équipé d'un dispositif de sécurité qui garantit la fixation sûre de l'accessoire. Pour connecter un accessoire, appuyez dessus et poussez-le à fond, puis serrez la vis.
- •Pour retirer un accessoire, desserrez la vis, puis appuyez sur l'accessoire et sortez-le.

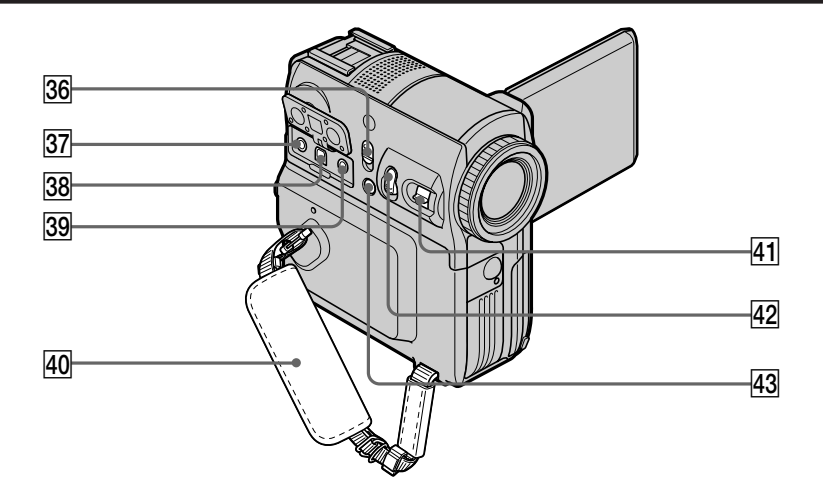

- **36 Commutateur NIGHTSHOT** (p. 37)
- **87 Prise MIC (PLUG IN POWER) (rouge)** Permet de raccorder un micro externe (optionnel). Cette prise accepte également un micro « plug-in-power ». Quand le micro externe est raccordé, il est prioritaire.
- 88 Prise AUDIO/VIDEO (p. 47, 84, 97, 187)

### el **Prise (LANC) (bleu)**

LANC est l'abréviation de Local Application Control Bus System. La prise de contrôle  $\mathbf \bullet$  sert à contrôler l'entraînement de la bande de l'équipement vidéo et des autres périphériques connectés à l'équipement vidéo. La fonction de cette prise est identique à celle de la prise qui porte la mention CONTROL L ou REMOTE.

r; **Sangle** (p. 8, 21)

- **41** Manette de zoom (p. 35, 78)
- **42 Touche PHOTO** (p. 11, 49, 120, 135)
- **43** Touche FOCUS (p. 68)

### **Télécommande**

Une pile bouton au lithium est installée d'origine dans la télécommande. Pour éviter de décharger la pile, un isolant est installé.

Avant d'utiliser la télécommande, retirez cet isolant.

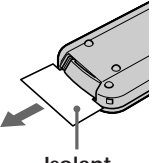

**Isolant**

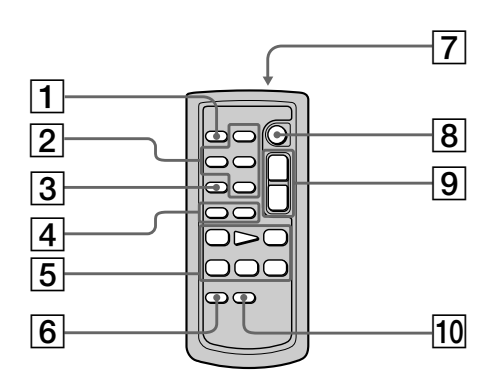

- 1 **Touche PHOTO** (p. 51, 120, 135)
- 2 **Touches de commande mémoire** (p. 144)
- 3 **Touche SEARCH M.** (p. 81, 82)
- **4** Touches  $\blacktriangleleft$  / $\blacktriangleright$   $\blacktriangleright$  (p. 81, 82)
- 5 **Touches de commande vidéo** (p. 46)
- 6 **Touche ZERO SET MEMORY** (p. 80)

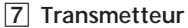

Après avoir mis le caméscope sous tension, pointez la télécommande vers le capteur de télécommande du caméscope pour le commander.

- 8 **Touche START/STOP** (p. 28)
- 9 **Manette de zoom** (p. 35)
- **10** Touche DISPLAY (p. 43)

### **Remplacement de la pile bouton au lithium**

- **(1)** Sortez le support de la pile en poussant l'ergot sur le support.
- **(2)** Retirez la pile bouton au lithium de son support.
- **(3)** Insérez une pile neuve dans le support en orientant vers le haut la face +.
- **(4)** Insérez le support dans la télécommande jusqu'à ce que vous entendiez un déclic.

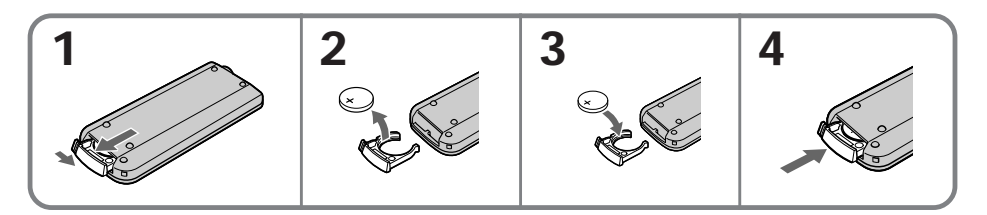

### **AVERTISSEMENT**

Toute manipulation incorrecte de la pile peut présenter un risque d'explosion. Ne rechargez pas la pile, ne la démontez pas et ne la jetez pas au feu.

#### **Remarques sur la télécommande**

- •Lorsque la pile au lithium devient faible, la distance de fonctionnement de la télécommande peut être réduite ou la télécommande risque de ne pas fonctionner correctement. Dans ce cas, remplacez la pile par une pile au lithium Sony CR2025 L'utilisation d'une autre pile peut entraîner un risque d'incendie ou d'explosion.
- •Une pile bouton au lithium (CR2025) est installée d'origine dans la télécommande. N'utilisez pas de pile autre que le type CR2025.
- •Le capteur de télécommande ne doit pas être orienté vers de fortes sources lumineuses telles que la lumière directe du soleil ou la lumière de lampes de plafond. Sinon, la télécommande pourrait ne pas fonctionner correctement.
- •Votre caméscope fonctionne en mode de télécommande VTR 2. Les modes de télécommande 1, 2 et 3 sont utilisés pour distinguer votre caméscope des autres magnétoscopes Sony afin d'éviter toute utilisation non souhaitée. Si vous utilisez un autre magnétoscope Sony fonctionnant avec le mode de télécommande VTR 2, nous recommandons de modifier le mode de la télécommande ou de masquer le capteur du magnétoscope avec du papier noir.

### **Indicateurs de fonctionnement**

### **Écran LCD et viseur**

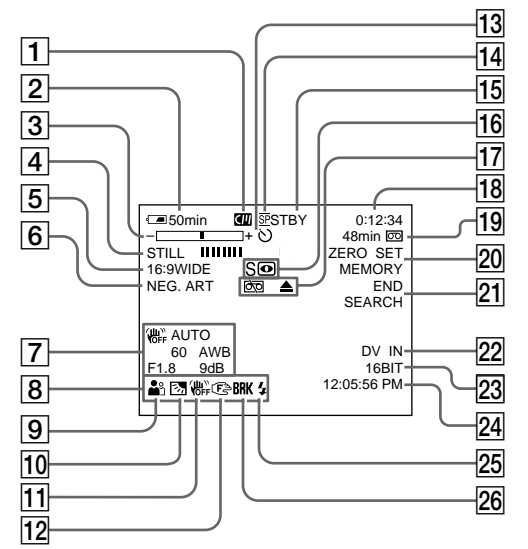

- 1 **Mémoire de la cassette** (p. 12, 213)
- **2** Autonomie de la batteriép. 30)
- 3 **Zoom** (p. 35)**/Exposition** (p. 66)**/ Nom du fichier de données**(p. 145)
- 4 **Effet numérique**(p. 61, 77)**/ MEMORY MIX** (p. 128)**/ Transitions en fondu**(p. 57)
- 5 **16:9WIDE** (p. 55)
- 6 **Effet d'image**(p. 60, 76)
- 7 **Code de données**(p. 44)
- 8 **Volume** (p. 42)**/Date** (p. 30)
- **9** PROGRAM AE (p.64)
- 0 **Compensation de contre-jour**(p. 36)
- **11** SteadyShot désactivé (p. 193)
- $\overline{12}$  Mise au point manuelle (p. 68)
- **13** Retardateur (p. 51, 135)
- 14 Mode d'enregistrement (p. 198)
- qg **STBY/REC** (p. 30)**/** Mode de commande vidéo<sub>(p. 45)</sub> **Taille d'image**(p. 117)/ **Qualité d'image**(p. 116)
- qh **NIGHTSHOT** (p. 37)**/ SUPER NIGHTSHOT** (p. 37)**/ COLOR SLOW SHUTTER** (p. 38)
- **17** Avertissement (p. 210)
- qk **Code temporel** (p. 30)**/ Compteur de bande**(p. 80)**/ Autodiagnostic**(p. 209)**/ Enregistrement de photos en mémoire** (p. 120)**/ Numéro d'image**(p. 145)**/** Dossier de lecture(p. 145)
- ql **Longueur de bande restante** (p. 30)**/** Lecture de photos en mémoirep. 144)
- w; **ZERO SET MEMORY** (p. 80)**/ Enregistrement par intervallesp. 71)/ Enregistrement de photos par intervalles**(p. 132)**/ Enregistrement image par image** $(73)$
- **21 END SEARCH** (p. 40)
- $\overline{22}$  A/V  $\rightarrow$  DV (p. 187)/DV IN
- **23** Mode audio (p. 198) **Dossier d'enregistrement**(p. 142)
- **24** Heure (p. 30)
- **25** Flash (p. 124) Cet indicateur n'apparaît qu'en cas d'utilisation du flash intégré ou du flash externe (optionnel).
- **26** Enregistrement de photos en **continu** (p. 122)

# **Index**

## **A, B**

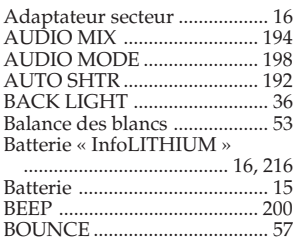

## **C, D**

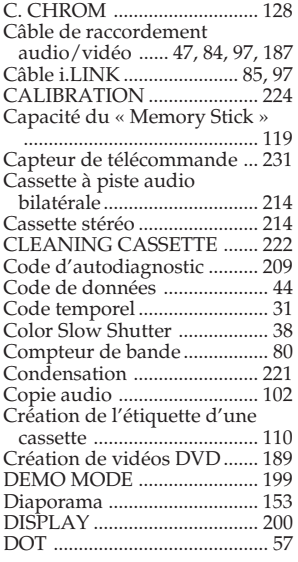

## **E**

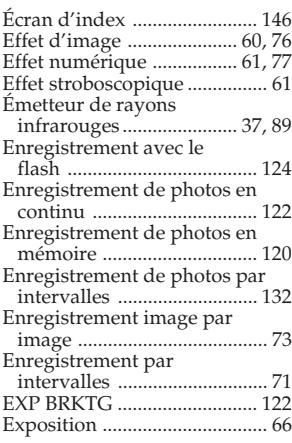

## **F, G, H**

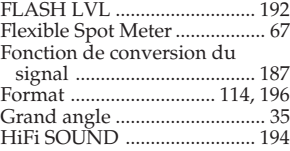

## **I, J, K, L**

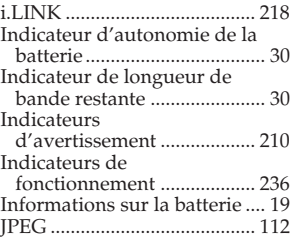

## **M, N**

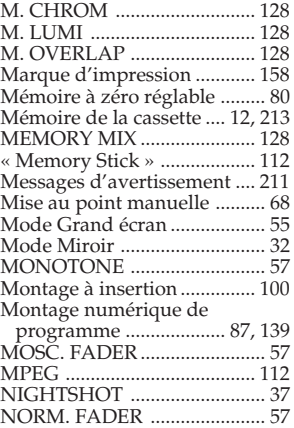

## **O, P, Q**

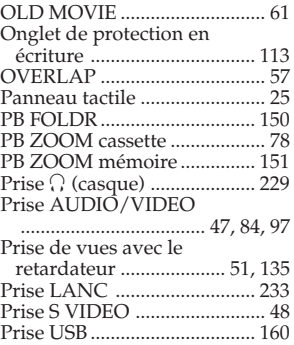

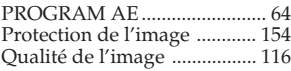

## **R**

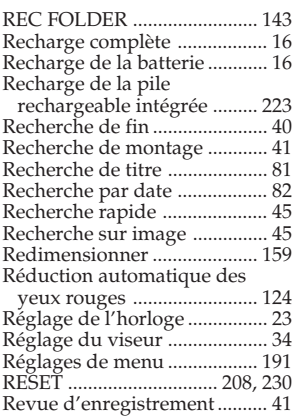

## **S**

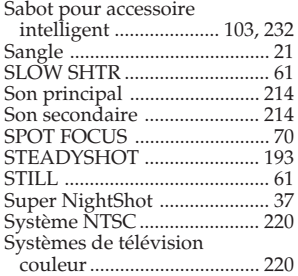

## **T, U, V**

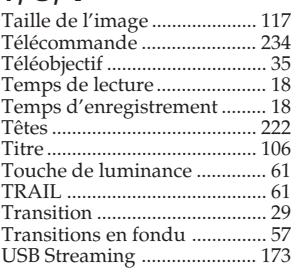

## **W, X, Y, Z**

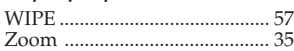

**Référence rapide**

Référence rapide

### http://www.sony.net/

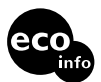

Imprimé sur papier 100 % recyclé avec<br>de l'encre à base d'huile végétale sans COV (composés organiques volatils).

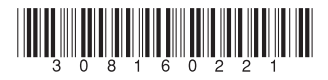

Printed in Japan